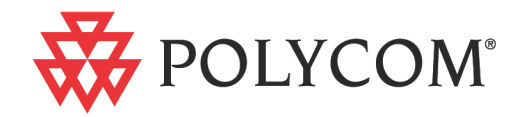

# Polycom® RMX® 1500/2000/4000 Release Notes

**Version 7.6.1 | May 2012 | DOC2644C**

#### **Trademark Information**

Polycom®, the Polycom "Triangles" logo, and the names and marks associated with Polycom's products are trademarks and/or service marks of Polycom, Inc., and are registered and/or common-law marks in the United States and various other countries.

All other trademarks are the property of their respective owners.

#### **Patent Information**

The accompanying product is protected by one or more U.S. and foreign patents and/or pending patent applications held by Polycom, Inc.

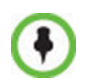

This software has not achieved UC APL certification.

This document provides the latest information for security-conscious users running Version 7.6.1 software. The information in this document is not intended to imply that DoD or DISA certifies Polycom RMX systems.

© 2012 Polycom, Inc. All rights reserved.

Polycom, Inc. 4750 Willow Road Pleasanton, CA 94588-2708 USA

No part of this document may be reproduced or transmitted in any form or by any means, electronic or mechanical, for any purpose, without the express written permission of Polycom, Inc. Under the law, reproducing includes translating into another language or format.

As between the parties, Polycom, Inc., retains title to and ownership of all proprietary rights with respect to the software contained within its products. The software is protected by United States copyright laws and international treaty provision. Therefore, you must treat the software like any other copyrighted material (e.g., a book or sound recording).

Every effort has been made to ensure that the information in this manual is accurate. Polycom, Inc., is not responsible for printing or clerical errors. Information in this document is subject to change without notice.

#### **Regulatory Notices**

#### **United States Federal Communication Commission (FCC)**

Part 15: Class A Statement. This equipment has been tested and found to comply with the limits for a Class A digital device, pursuant to Part 15 of the FCC Rules. Test limits are designed to provide reasonable protection against harmful interference when the equipment is operated in a commercial environment. This equipment generates, uses and can radiate radio-frequency energy and, if not installed and used in accordance with the instruction manuals, may cause harmful interference to radio communications. Operation of this equipment in a residential area is likely to cause harmful interference, in which case the user will be required to correct the interference at his or her own expense.

**Part 68: Network Registration Number.** This equipment is registered with the FCC in accordance with Part 68 of the FCC Rules. This equipment is identified by the FCC registration number.

If requested, the FCC registration Number and REN must be provided to the telephone company.

Any repairs to this equipment must be carried out by Polycom Inc. or our designated agent. This stipulation is required by the FCC and applies during and after the warranty period.

#### **United States Safety Construction Details:**

- All connections are indoor only.
- Unit is intended for RESTRICTED ACCESS LOCATION.
- Unit is to be installed in accordance with the National Electrical Code.
- The branch circuit overcurrent protection shall be rated 20 A for the AC system.
- This equipment has a maximum operating ambient of 40°C, the ambient temperature in the rack shall not exceed this temperature.

To eliminate the risk of battery explosion, the battery should not be replaced by an incorrect type. Dispose of used batteries according to their instructions.

#### **CE Mark R&TTE Directive**

Polycom Inc., declares that the Polycom RMX™ 2000 is in conformity with the following relevant harmonized standards:

EN 60950-1:2001

EN 55022: 1998+A1:2000+A2:2003 class A EN 300 386 V1.3.3: 2005

Following the provisions of the Council Directive

1999/CE on radio and telecommunication terminal equipment and the recognition of its conformity.

**Canadian Department of Communications** This Class [A] digital apparatus complies with Canadian ICES-003.

**Notice:** The Industry Canada label identifies certified equipment. This certification means that the equipment meets telecommunication network protective, operational and safety requirements as prescribed in the appropriate Terminal Equipment Technical Requirements document(s). The Department does not quarantee the equipment will operate to the user's satisfaction.

Before installing this equipment, users should ensure that it is permissible to be connected to the facilities of the local telecommunications company. The equipment must also be installed using an acceptable method of connection. The customer should be aware that compliance with the above conditions may not prevent degradation of service in some situations. Repairs to certified equipment malfunctions, may give the telecommunications company causes to request the user to disconnect the equipment.

Users should ensure for their own protection that the electrical ground connections of the power utility, telephone lines and internal metallic water pipe system, if present, are connected together. This precaution may be particularly important in rural areas.

**Caution:** Users should not attempt to make such connections themselves, but should contact the appropriate electric inspection authority, or electrician, as appropriate.

#### **RMX 2000: Chinese Communication Certificate**

声 明 此为 A 级产品, 在生活环境中, 该产品可能会造成无线电干扰。在这种情 况下,可能需要用户对其干扰采取切实可行的措施。

### **Regulatory Notices**

#### **Singapore Certificate**

RMX 2000 complies with IDA standards G0916-07

# **Table of Contents**

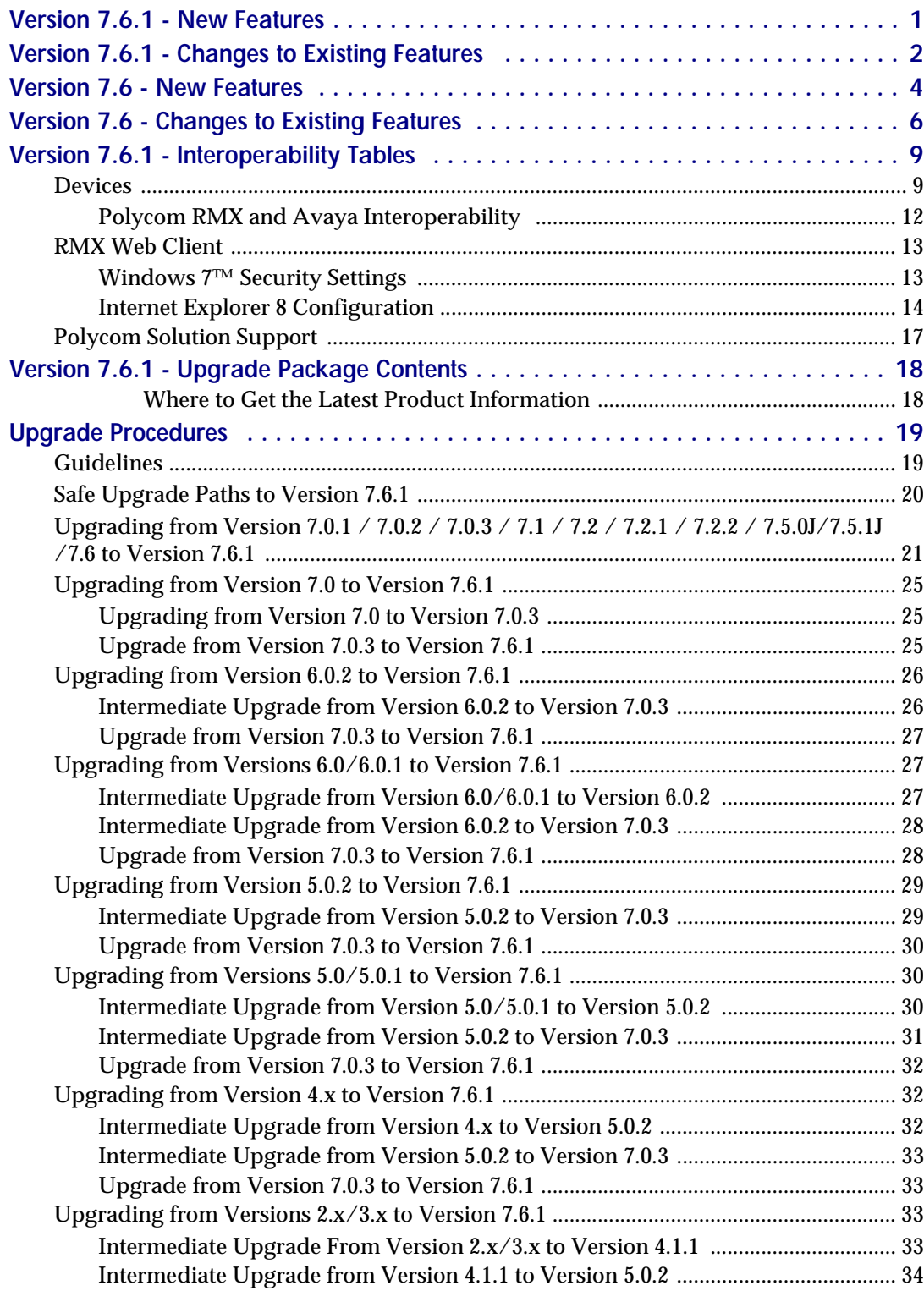

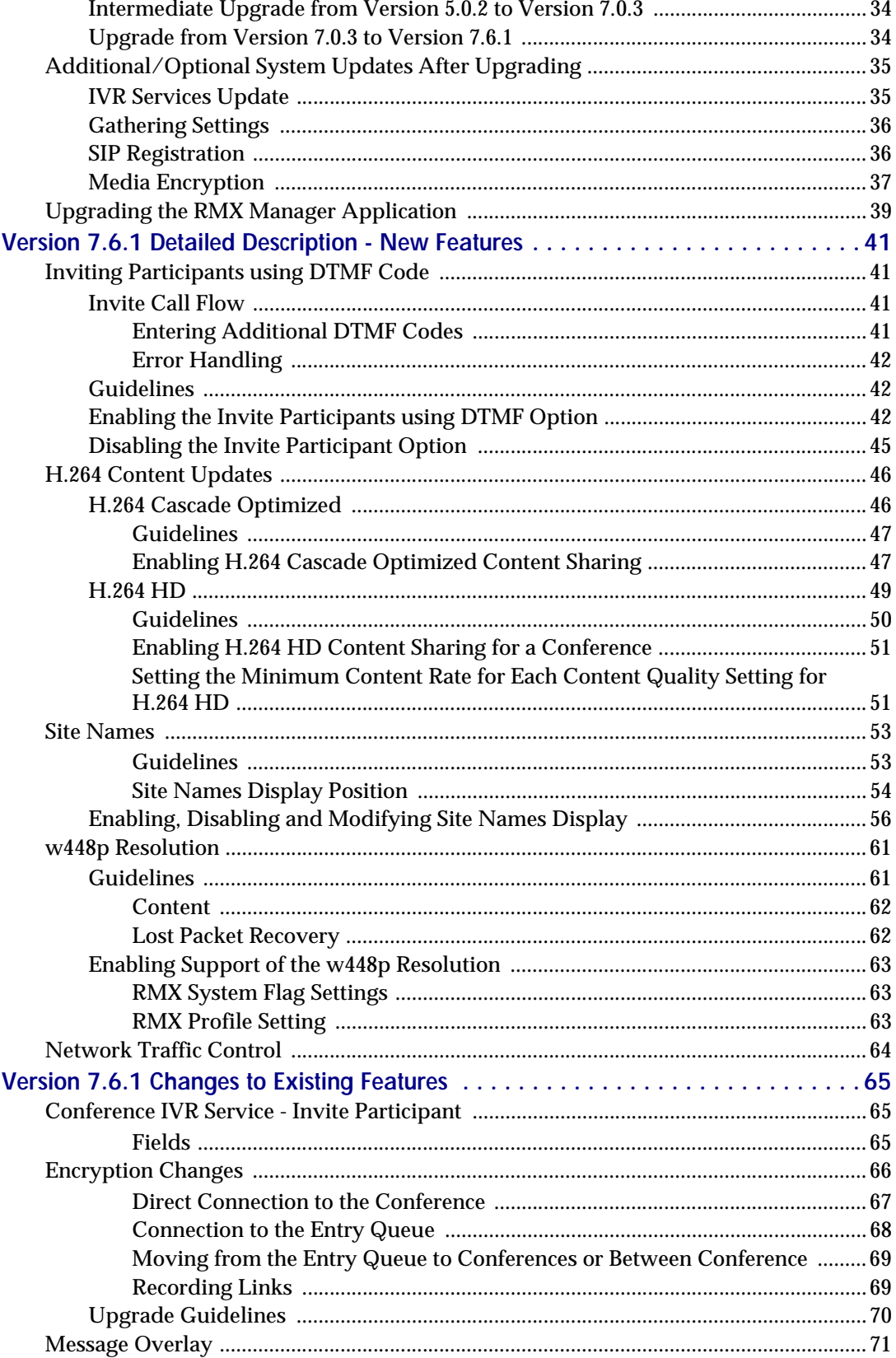

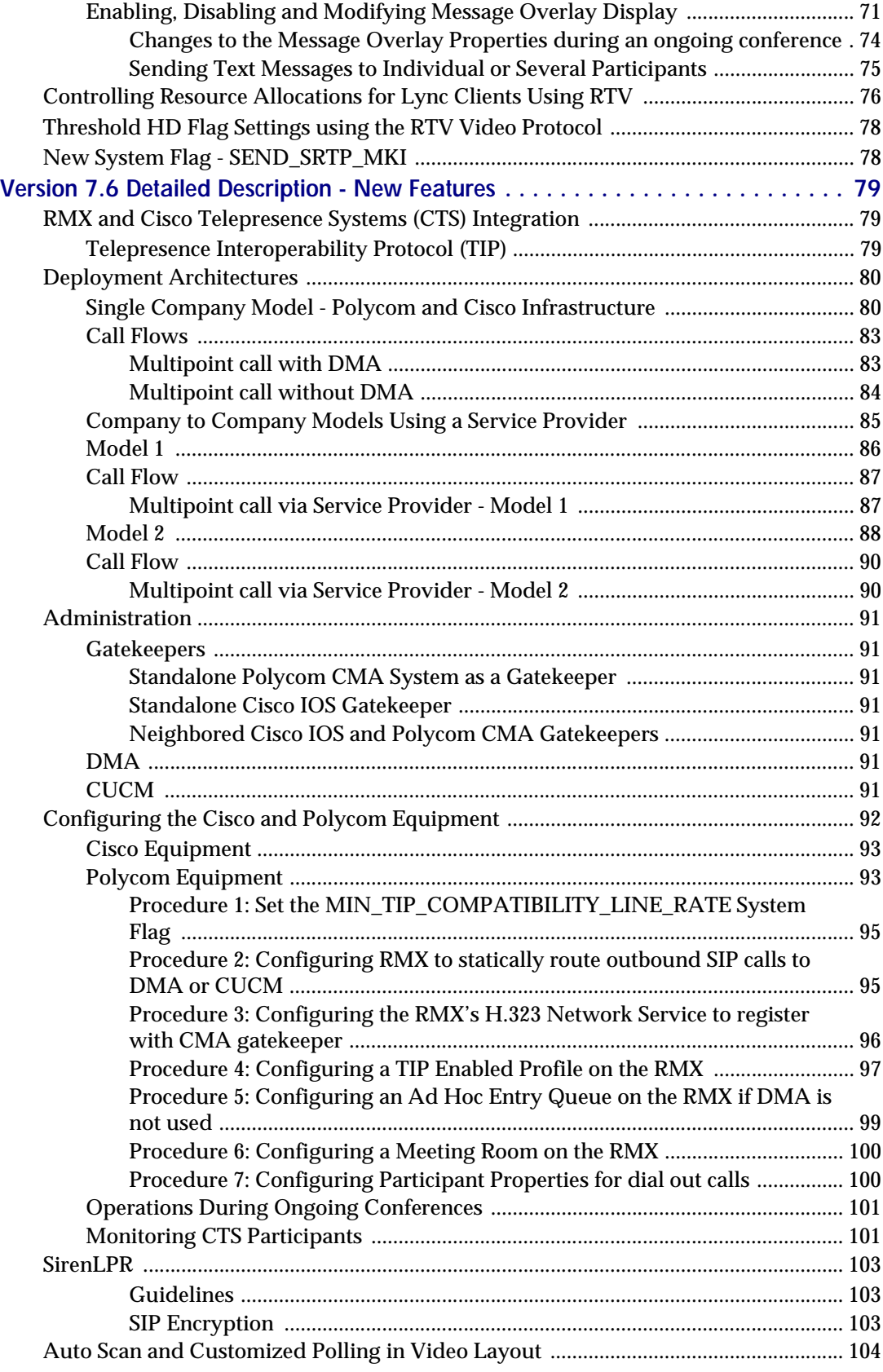

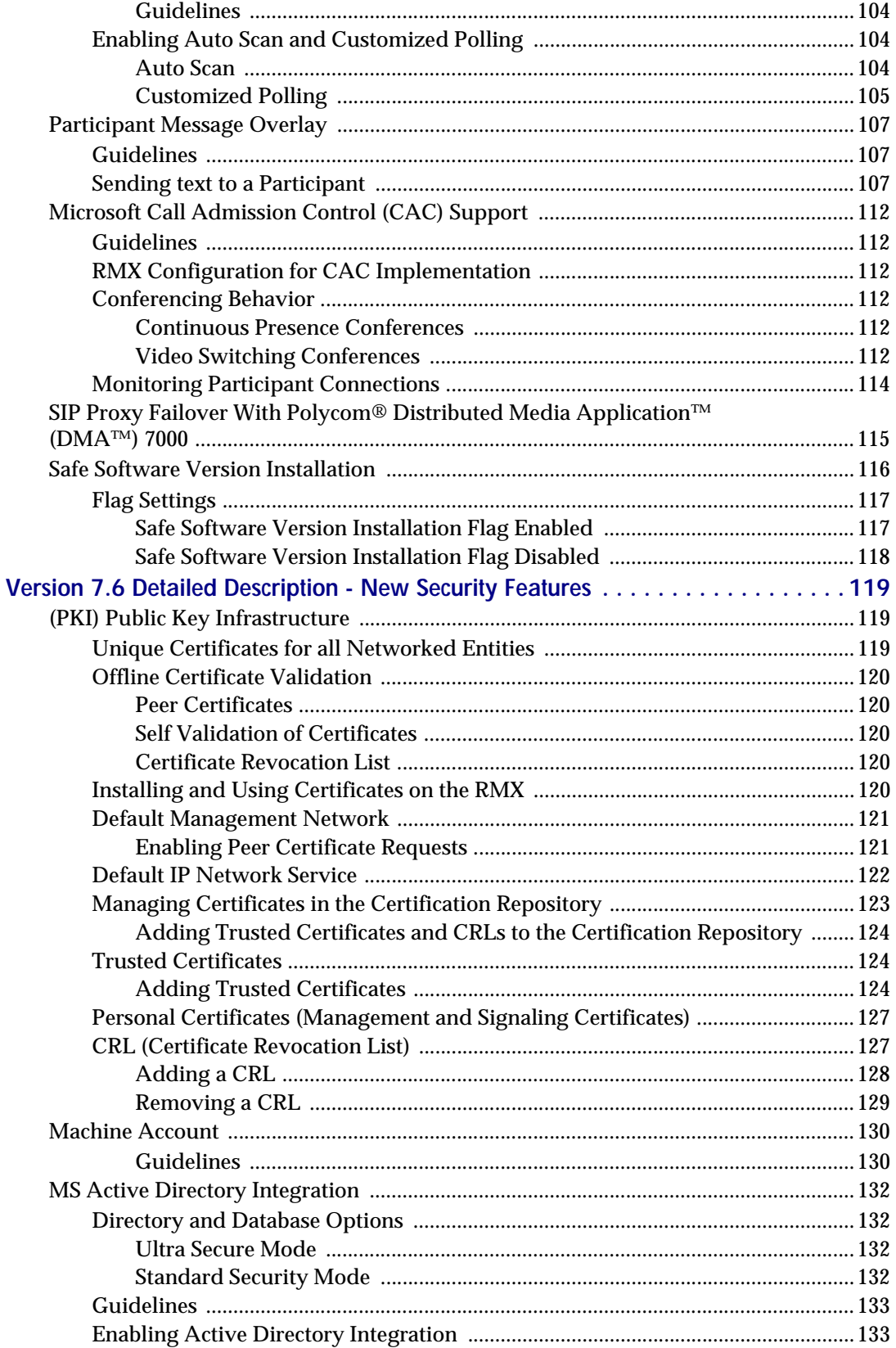

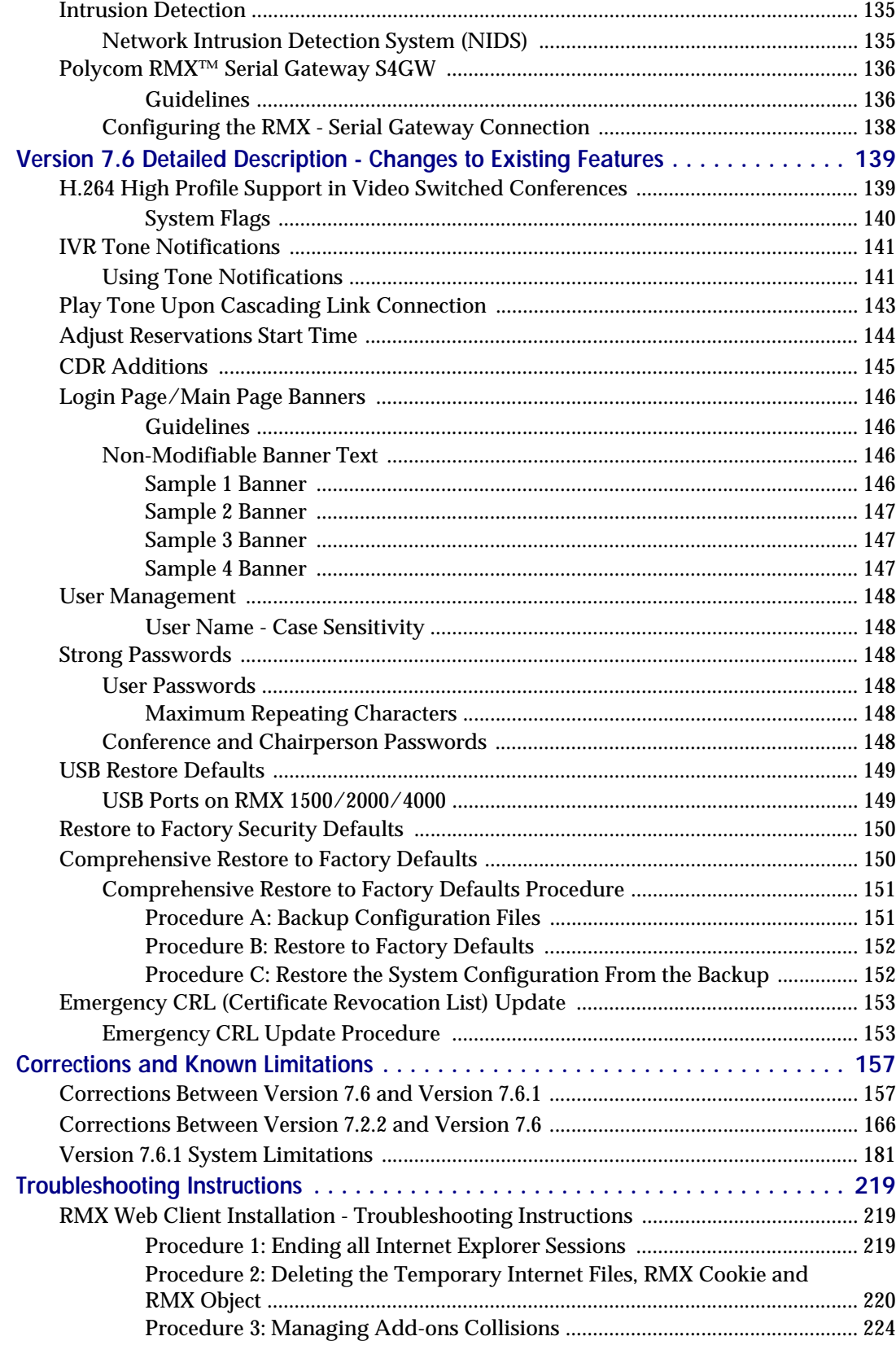

# <span id="page-10-0"></span>**Version 7.6.1 - New Features**

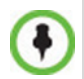

Version 7.6.1 does not support MPM cards.

Do not upgrade to Version 7.6.1 if MPM cards are installed in the RMX and contact Support.

The following table lists changes to existing features in Version 7.6.1.

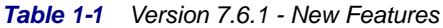

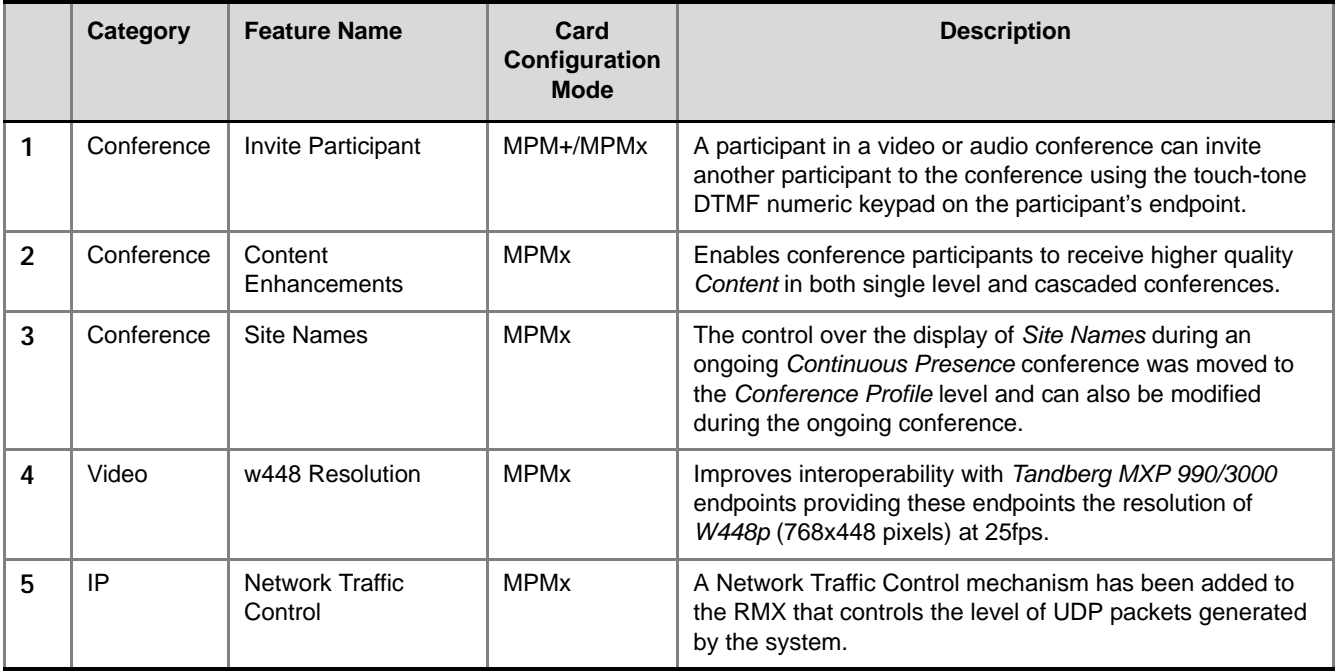

# <span id="page-11-0"></span>**Version 7.6.1 - Changes to Existing Features**

The following table lists changes to existing features in Version 7.6.1.

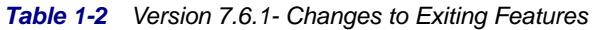

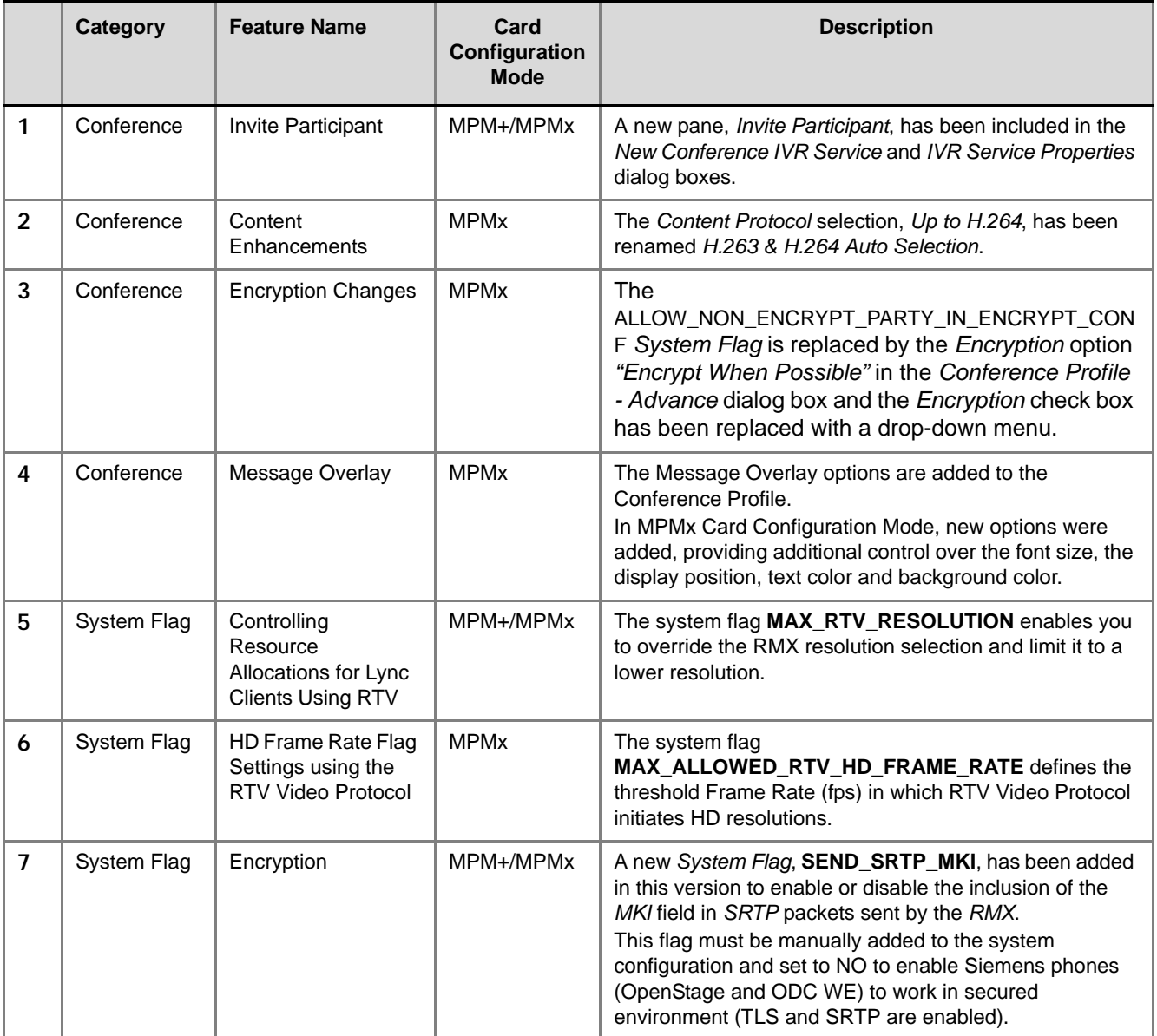

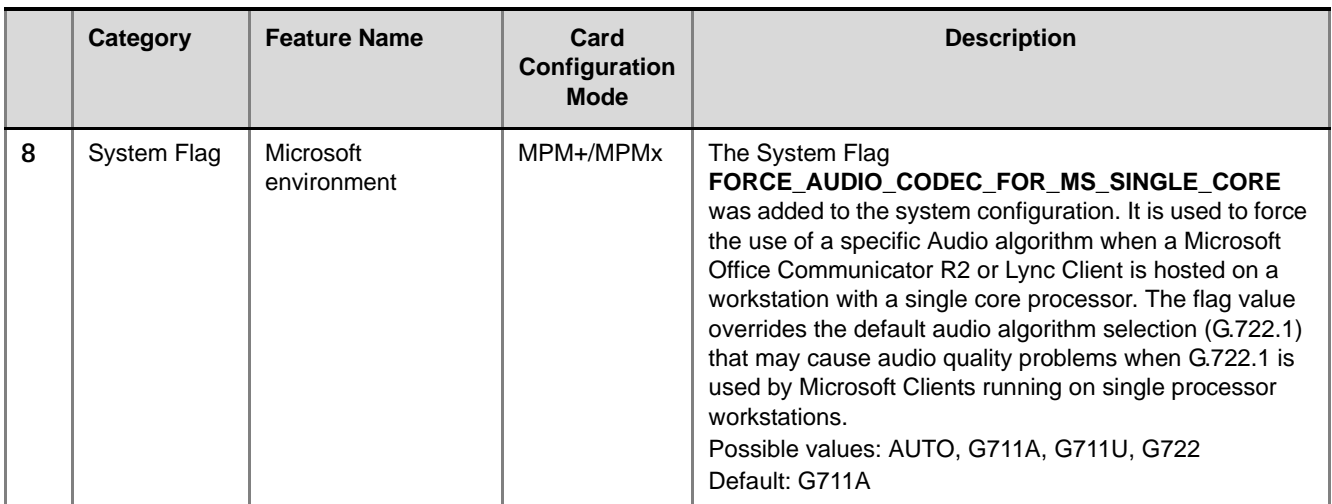

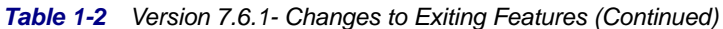

# <span id="page-13-0"></span>**Version 7.6 - New Features**

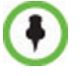

Version 7.6 does not support MPM cards. Do not upgrade to Version 7.6 if MPM cards are installed in the RMX and contact Support.

The following table lists changes to existing features in Version 7.6.

*Table 1-3 Version 7.6 - New Features*

|                  | Category   | <b>Feature Name</b>                                                  | Card<br>Configuration<br><b>Mode</b> | <b>Description</b>                                                                                                    |
|------------------|------------|----------------------------------------------------------------------|--------------------------------------|----------------------------------------------------------------------------------------------------|
| 1                | Conference | <b>RMX and Cisco</b><br>Telepresence<br>Systems (CTS)<br>Integration | <b>MPMx</b>                          | Polycom's solution to allow the RMX to natively<br>inter-operate with Cisco TelePresence Systems,<br>ensuring optimum quality multi-screen, multipoint calls<br>between:<br>Polycom Immersive Telepresence Systems,<br>$\bullet$<br>Polycom video conferencing endpoints<br>Cisco TelePresence® System (CTS)                                                                                           |
| $\overline{2}$   | Audio      | Siren 14 Stereo                                                      | MPM+, MPMx                           | Added support for Siren 14 Stereo.<br>Siren 14 Stereo is supported at line rates between<br>256Kbps and 4096Kbps.<br>Siren 14 Stereo is supported by HDX endpoints and VSX<br>endpoint (with the exception of VSX 500).                                                                                                    |
| 3                | Audio      | SirenLPR                                                             | <b>MPMx</b>                          | Prevents audio degradation and maintains high audio<br>(CD) quality if packet loss occurs.                                                                                                    |
| 4                | Video      | Auto scan                                                            | MPM+, MPMx                           | Auto Scan enables a user to define a single cell in the<br>conference layout to cycle the display of participants that<br>are not in the conference layout.<br>Customized Polling allows the cyclic display to be set to<br>a predefined order for a predefined time period. The<br>cyclic display only occurs when the number of<br>participants is larger than the number of cells in the<br>layout. |
| 5                | Microsoft  | Microsoft Call<br><b>Admission Control</b><br>(CAC) Support          | MPM+, MPMx                           | A protocol that enables bandwidth management via the<br>Policy Server in federated (ICE) environments.                                                                                                    |
| $\boldsymbol{6}$ | General    | Participant Message<br>Overlay                                       | MPM+, MPMx                           | Participant Message Overlay allows the operator or<br>administrator to send messages to a single participant or<br>a selected number of participants during a conference.<br>Note: In version 7.6.1 this feature description apply only<br>to MPM+ Card Configuration Mode. There are changes<br>and additions to the feature in 7.6.1 MPMx Card<br>Configuration Mode.                                |
| $\overline{7}$   | General    | SIP Proxy Failover<br>DMA <sup>™</sup> 7000                          | MPM, MPM+                            | RMX's that are part of a DMA environment can benefit<br>from DMA's SIP Proxy Failover functionality.                                                                                                    |

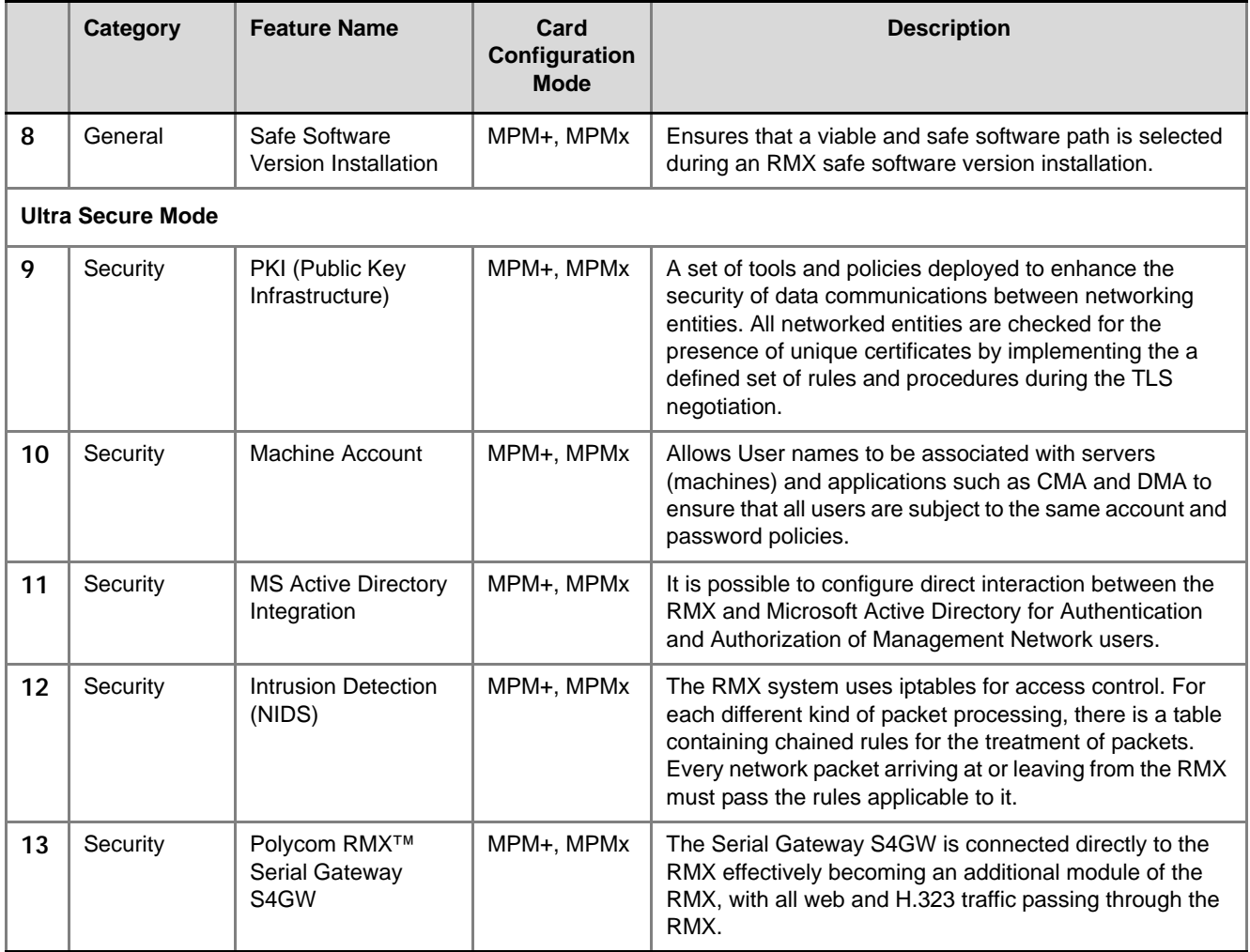

#### *Table 1-3 Version 7.6 - New Features (Continued)*

# <span id="page-15-0"></span>**Version 7.6 - Changes to Existing Features**

The following table lists changes to existing features in Version 7.6.

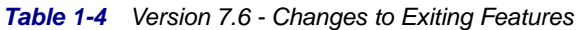

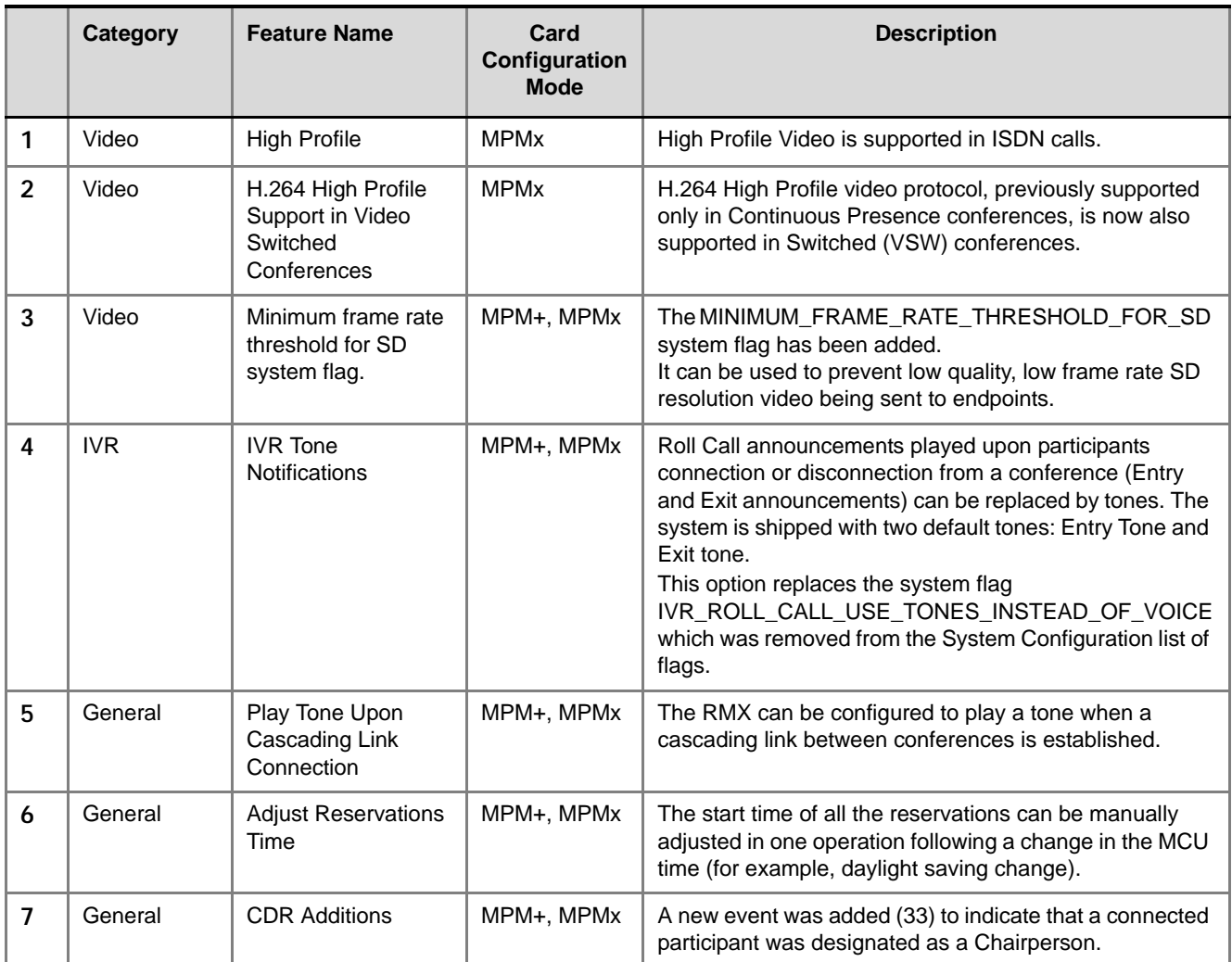

|    | <b>Category</b> | <b>Feature Name</b>                     | Card<br>Configuration<br><b>Mode</b> | <b>Description</b>                                                                                                    |
|----|-----------------|-----------------------------------------|--------------------------------------|----------------------------------------------------------------------------------------------------|
| 8  | General         | <b>Site Names Location</b>              | MPM+, MPMx                           | A new flag SITE_NAMES_LOCATION was added to the<br>system configuration.<br>This flag enables you to define the position of the site<br>name on the endpoint screen.<br>Possible flag values:<br>DOWN_CENTER (Default)<br>$\bullet$<br>DOWN_LEFT<br>$\bullet$<br>DOWN_RIGHT<br>UP_CENTER<br>$\bullet$<br>UP_LEFT<br>UP_RIGHT<br><b>AUTO</b><br>$\bullet$<br>When set to AUTO, configuration is according to the<br>default system behavior.<br>Note: In version 7.6.1 this flags apply only to MPM+<br>Card Configuration Mode.<br>In MPMx Card Configuration Mode, this flag is replaced<br>by options in the new Profile - Site Names dialog box. |
| 9  | General         | <b>Hide Site Names</b>                  | MPM+, MPMx                           | The system flag HIDE_SITE_NAMES is replaced by the<br>option Site Names in the Conference Properties - Video<br>Settings dialog box. It allows you to enable or disable the<br>display of site names in conferences per conference.<br>This option is unavailable in VSW conferences.<br>Note: In version 7.6.1 this flags apply only to MPM+<br>Card Configuration Mode.<br>In MPMx Card Configuration Mode, this flags is replaced<br>by options in the new Profile - Message Overlay dialog<br>box.                                                                                                    |
| 10 | General         | Participant<br>Connection<br>Monitoring | MPM+, MPMx                           | The Participants list header displays two numbers in the<br>format (n/m):<br>Currently Connected participants (n) - both defined<br>and undefined participants currently connected to the<br>conterence.<br>Total - Connected and Expected to Connect (m) -<br>$\bullet$<br>Total number of participants known to take part in the<br>conference. It includes all participants currently<br>connected and Defined participants that are expected<br>to connect to the conference.                                                                                                    |
| 11 | General         | <b>Multiple Networks</b>                | MPM+, MPMx                           | Up to eight media and signaling networks can be defined<br>for RMX 4000, or four for RMX 2000 and two for RMX<br>1500. Multiple IP Network Services can be defined, up to<br>two for each media and signaling network connected to<br>the RMX. The networks can be connected to one or<br>several Media cards in the RMX unit.                                                                                                    |

*Table 1-4 Version 7.6 - Changes to Exiting Features (Continued)*

|                | Category                 | <b>Feature Name</b>                 | Card<br>Configuration<br><b>Mode</b> | <b>Description</b>                                                                                                    |  |  |
|----------------|--------------------------|-------------------------------------|--------------------------------------|----------------------------------------------------------------------------------------------------|--|--|
| 12             | General                  | <b>BFCP Content</b>                 | MPM+, MPMx                           | The default value of the<br>ENABLE_SIP_PPC_FOR_ALL_USER_AGENT system<br>Flag has been changed to YES.                                                                                                    |  |  |
| 13             | General                  | <b>SIP Server UPDATE</b><br>message | MPM+, MPMx                           | The MS_UPDATE_CONTACT_REMOVE System Flag<br>allows the Contact Header to be removed from or<br>included with the UPDATE message that is sent<br>periodically to SIP endpoints.                                                                                                 |  |  |
|                | <b>Ultra Secure Mode</b> |                                     |                                      |                                                                                                    |  |  |
| 1              | Security                 | System Flag name                    | MPM+, MPMx                           | The JITC_MODE flag has been renamed to<br>ULTRA_SECURE_MODE.                                                                                                    |  |  |
| $\overline{2}$ | Security                 | Security mode name                  | MPM+, MPMx                           | JITC Mode has been renamed Ultra Secure Mode.                                                                                                    |  |  |
| 3              | Security                 | Login Page / Main<br>Page Banners   | MPM+, MPMx                           | The administrator can select a Login Banner from a<br>drop-down menu containing four non-modifiable banners<br>and one custom banner.                                                                                                    |  |  |
| 4              | Security                 | <b>Strong Passwords</b>             | MPM+, MPMx                           | Password management now includes definition of<br>Maximum Repeating Characters for Conference and<br>Chairperson Passwords.<br>Note: Chairperson users are not supported in Ultra<br>Secure Mode.                                                                              |  |  |
| 5              | Security                 | <b>USB Restore to</b><br>Default    | MPM+, MPMx                           | The USB port of an RMX in Ultra Secure Mode can be<br>used to:<br>Restore the RMX to Factory Security Defaults mode<br>$\bullet$<br>(https ? http).<br>Perform a Comprehensive Restore to Factory<br>$\bullet$<br><b>Defaults</b><br>Perform an Emergency CRL Update Procedure |  |  |

*Table 1-4 Version 7.6 - Changes to Exiting Features (Continued)*

# <span id="page-18-0"></span>**Version 7.6.1 - Interoperability Tables**

## <span id="page-18-1"></span>**Devices**

The following table lists the devices with which Version 7.6.1 was tested..

*Table 1-5 Version 7.6.1 Device Interoperability Table*

| <b>Device</b>                                   | <b>Version</b>             |  |  |  |  |  |
|-------------------------------------------------|----------------------------|--|--|--|--|--|
| <b>Gatekeepers/Proxies</b>                      |                            |  |  |  |  |  |
| Polycom Netgear WGR614 (VBP AP and H460)        | v10 1.0.2.26_51.0.59NA     |  |  |  |  |  |
| Polycom VBP5300 E/ST                            | 11.2.x                     |  |  |  |  |  |
| Polycom CMA                                     | 6.0.x                      |  |  |  |  |  |
| Polycom PathNavigator                           | 7.0.14                     |  |  |  |  |  |
| Polycom SE200                                   | 3.0.7.                     |  |  |  |  |  |
| Polycom RMX S4 Gateway                          | 5.5.7.83-00601(B10)        |  |  |  |  |  |
| Cisco 3241 Gateway                              | 2.1(1.43)p                 |  |  |  |  |  |
| Cisco 3745 Gatekeeper                           | 12.4                       |  |  |  |  |  |
| Cisco (Tandberg) VCS                            | X6.1                       |  |  |  |  |  |
| Cisco (Tandberg) gateway                        | G3.2                       |  |  |  |  |  |
| Cisco (Tandberg) gatekeeper                     | N <sub>6.1</sub>           |  |  |  |  |  |
| Radvision ECS gatekeeper                        | 7.1.2.12                   |  |  |  |  |  |
| Radvision Scopia P10 Gateway                    | 5.7.2.0.25                 |  |  |  |  |  |
| Microsoft OCS Server                            | 2007 R2 3.5.6907           |  |  |  |  |  |
| Microsoft Lync Server                           | 4.0.7577.0                 |  |  |  |  |  |
| <b>Broadsoft Proxy</b>                          | BroadWorks release R17 SP2 |  |  |  |  |  |
| <b>Recorder</b>                                 |                            |  |  |  |  |  |
| Polycom RSS 2000                                | 4.0                        |  |  |  |  |  |
| Polycom RSS 4000                                | 7.0                        |  |  |  |  |  |
| MCUs, Call Managers Network Devices and Add ins |                            |  |  |  |  |  |
| Polycom MGC 25/50/100 and MGC+50/100            | 8.0.2 and 9.0.4            |  |  |  |  |  |
| Polycom RMX 1000                                | 2.1.x                      |  |  |  |  |  |
| Polycom DMA 7000                                | 4.0.x                      |  |  |  |  |  |

| <b>Device</b>                                         | <b>Version</b>                                       |  |  |  |
|-------------------------------------------------------|------------------------------------------------------|--|--|--|
| Polycom RMX Conferencing Add in for Microsoft Outlook | 1.0.7                                                |  |  |  |
| Avaya Communication MGR                               | 6.0.1::00.1.510.1,<br>with video service pack #19543 |  |  |  |
| Avaya Aura Session Manager                            | R6.1 SP6 (616009)                                    |  |  |  |
| Avaya Aura Communication Manager as Evolution Server  | R6.0.1                                               |  |  |  |
| Cisco Call Manager                                    | 8.5.1                                                |  |  |  |
| Cisco (Tandberg) Codian 4505 MCU                      | 4.1(1.50)                                            |  |  |  |
| Polycom RMX Conferencing Add-in for IBM Sametime      | V2.0.4                                               |  |  |  |
| <b>IBM Sametime Server</b>                            | 8.5.2_20110517                                       |  |  |  |
| <b>Siemens Server</b>                                 | V5.00.01.ALL.11_PS0017.E04                           |  |  |  |
| <b>Endpoints</b>                                      |                                                      |  |  |  |
| Polycom HDX Family                                    | 3.0.3.1                                              |  |  |  |
| Polycom Telepresence (ITP) Systems                    | 3.0.3.1                                              |  |  |  |
| Polycom VSX and V-Series Family                       | 9.0.6.2                                              |  |  |  |
| Polycom Viewstation Family                            | 7.5.4 or higher                                      |  |  |  |
| Polycom Viewstation FX/EX                             | 6.0.5 or higher                                      |  |  |  |
| Polycom CMA Desktop                                   | 5.2.2                                                |  |  |  |
| Polycom CMA Desktop for MAC                           | 5.2.2 or higher                                      |  |  |  |
| Polycom QDX6000                                       | 4.0.2                                                |  |  |  |
| Polycom m500                                          | 1.1                                                  |  |  |  |
| Polycom m100                                          | 1.0                                                  |  |  |  |
| Polycom VVX1500                                       | 4.0.1                                                |  |  |  |
| SoundPointlP 650                                      | 4.0.1                                                |  |  |  |
| Polycom PVX                                           | 8.0.16                                               |  |  |  |
| Polycom iPower 9000                                   | 6.2                                                  |  |  |  |
| Polycom Soundstation IP4000 SIP                       | 3.1.4                                                |  |  |  |
| Polycom DST B5                                        | 2.0                                                  |  |  |  |
| Polycom DST K60                                       | 2.0.1                                                |  |  |  |
| Polycom DST K80                                       | 4.0.2                                                |  |  |  |
| Avaya IP Softphone                                    | R6.0.1                                               |  |  |  |
| Avaya one-X Communicator                              | 6.1 SP3 (6.1.3.06_35509)                             |  |  |  |

*Table 1-5 Version 7.6.1 Device Interoperability Table (Continued)*

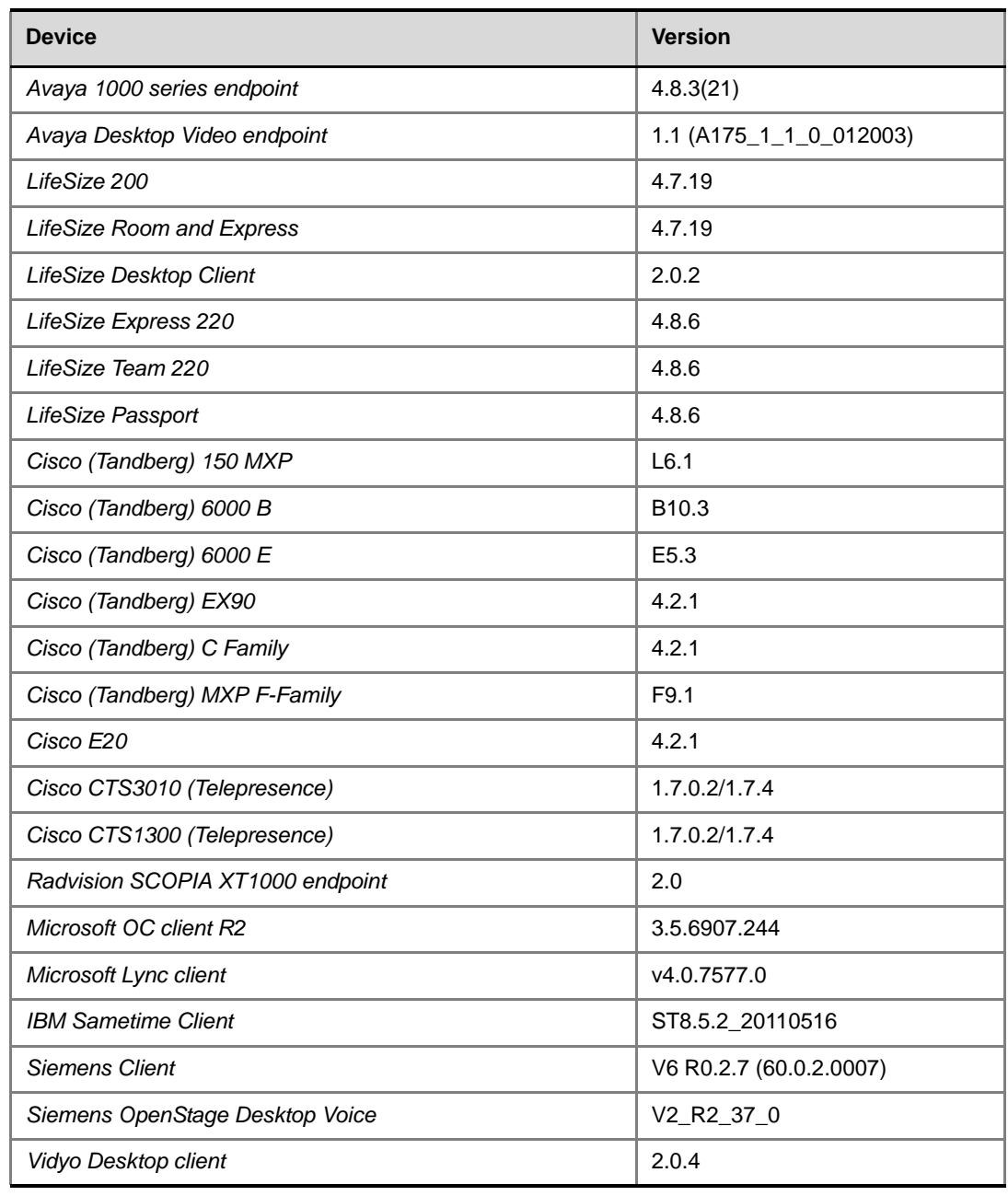

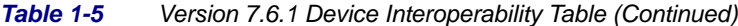

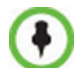

For more information about partner product interoperability, refer to the partner deployment guides.

### <span id="page-21-0"></span>**Polycom RMX and Avaya Interoperability**

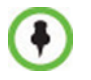

For questions and support on the Polycom - Avaya integrated solution, please contact your Avaya Authorized Service Provider.

The Polycom RMX 2000/4000 series of MCUs running software version 7.0.1.16 register to current generally available versions of Avaya Aura Session Manager R6.0 to provide multipoint video calls.

Polycom RMX 4000, RMX 2000 and RMX 1500 can call and receive calls with current generally available versions of Avaya one-X Communicator H.323 video soft clients (R5.2) on Aura Communication Manager R5.2.1, R6.0, and R6.1.

### <span id="page-22-0"></span>**RMX Web Client**

The following table lists the environments (Web Browsers and Operating Systems) with which the *RMX Web Client* was tested.

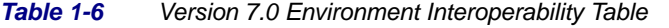

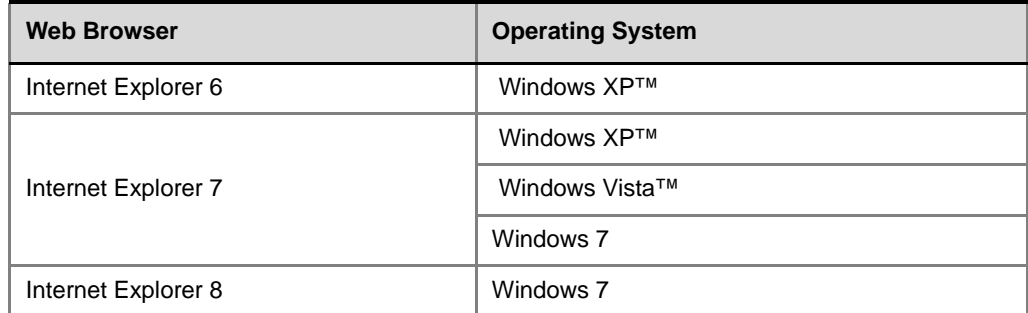

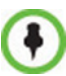

*It is not recommended to run RMX Web Client* and *Polycom CMAD* applications simultaneously on the same workstation.

### <span id="page-22-1"></span>**Windows 7™ Security Settings**

If *Windows 7* is installed on the workstation, *Protected Mode* must be disabled before downloading the Version 7.6.x software to the workstation.

#### **To disable Protected Mode:**

**1** In the *Internet Options* dialog box, click the **Security** tab.

The **Security** tab is displayed.

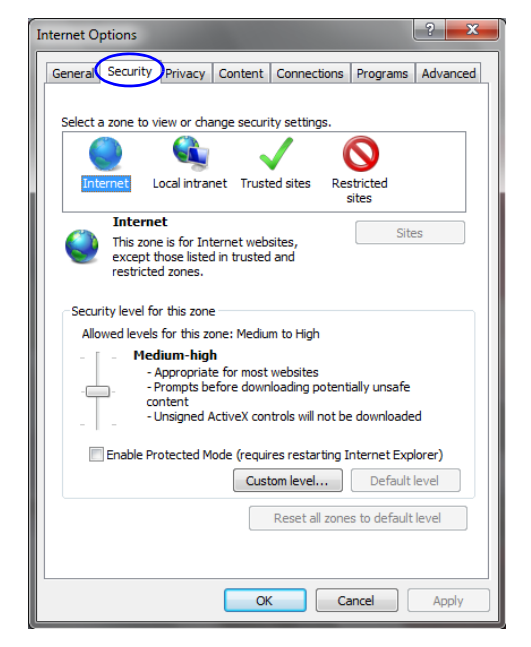

- **2** Clear the *Enable Protected Mode* check box for each of the following tabs:
	- *Internet*
	- *Local intranet*
	- *Trusted sites*

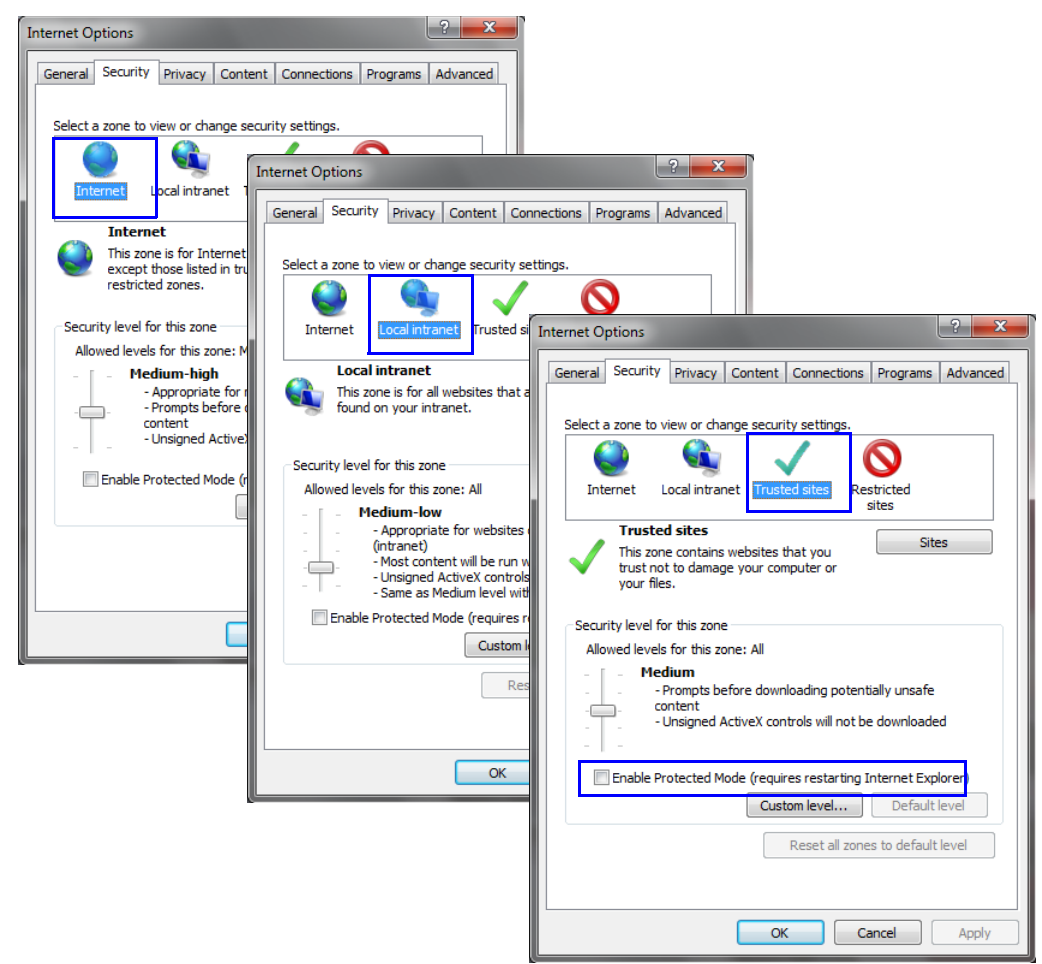

- **3** After successful connection to *RMX*, the *Enable Protected Mode* check boxes can be selected to enable *Protected Mode* for the following tabs:
	- *Internet*
	- *Local intranet*

### <span id="page-23-0"></span>**Internet Explorer 8 Configuration**

When using *Internet Explorer 8* to run the *RMX Web Client* or *RMX Manager* applications, it is important to configure the browser according to the following procedure.

#### **To configure Internet Explorer 8:**

- **1** Close **all** browsers running on the workstation.
- **2** Use the *Windows Task Manager* to verify that no *iexplore.exe* processes are running on the workstation. If any processes are found, use the **End Task** button to end them.
- Open *Internet Explorer* but do **not** connect to the *RMX*.
- In the *Internet Explorer* menu bar select **Tools >> Internet Options**. The *Internet Options* dialog box is displayed with *General* tab open.

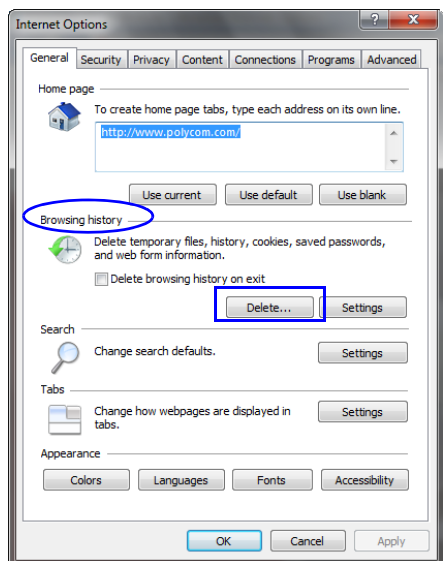

 In the *Browsing history* section, click the **Delete** button. The *Delete Browsing History* dialog box is displayed.

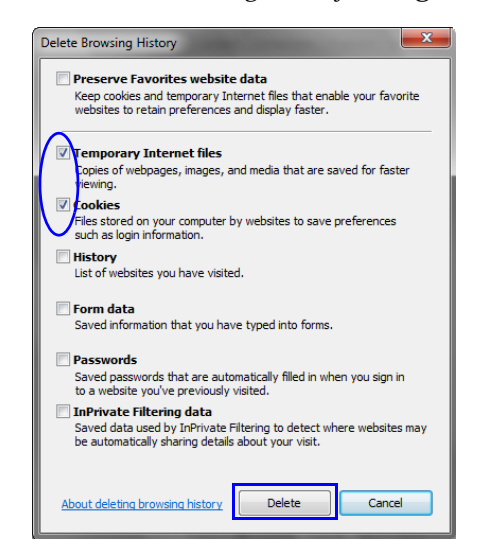

- Select the **Temporary Internet** files and **Cookies** check boxes.
- Click the **Delete** button.
- The *Delete Browsing History* dialog box closes and the files are deleted.
- In the *Internet Options* dialog box, click the **Settings** button.

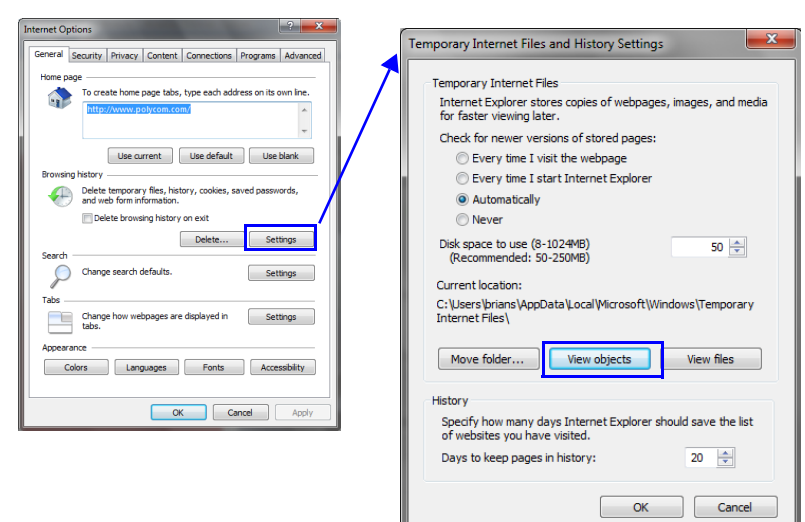

The *Temporary Internet Files and History Settings* dialog box is displayed.

#### **10** Click the **View objects** button.

The *Downloaded Program Files* folder containing the installed *Program Files* is displayed.

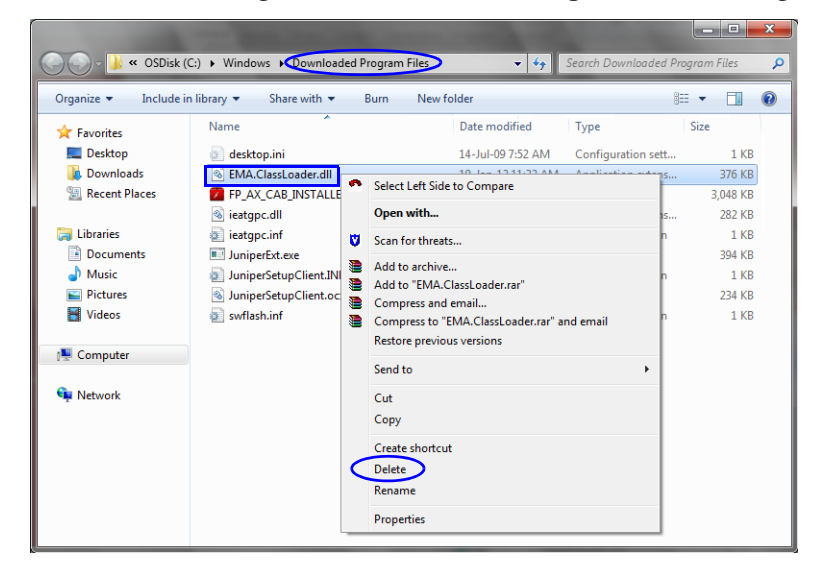

- **11** Select the **EMAClassLoader.dll** file and press the **Delete** key on the workstation or right-click the *EMA.ClassLoader.dll* file and then click **Delete**.
- **12** Close the *Downloaded Program Files* folder and the *Temporary Internet Files and History Settings* dialog box.
- **13** In the *Internet Options* dialog box, click the **OK** button to save the changes and close the dialog box.

## <span id="page-26-0"></span>**Polycom Solution Support**

Polycom Implementation and Maintenance services provide support for Polycom solution components only. Additional services for supported third-party Unified Communications (UC) environments integrated with Polycom solutions are available from Polycom Global Services and its certified Partners. These additional services will help customers successfully design, deploy, optimize and manage Polycom visual communications within their UC environments.

Professional Services for Microsoft Integration is mandatory for Polycom Conferencing for Microsoft Outlook and Microsoft Office Communications Server integrations. For additional information and details please see http://www.polycom.com/services/ professional\_services/index.html or contact your local Polycom representative.

# <span id="page-27-0"></span>**Version 7.6.1 - Upgrade Package Contents**

The Version 7.6.1 upgrade package must be downloaded from the *Polycom Resource Center* and includes the following items:

- lan.cfg file
- LanConfigUtility.exe
- RMX Documentation
	- RMX 1500/2000/4000 Version 7.6.1 Release Notes
	- RMX 1500/2000/4000 Getting Started Guide
	- RMX 1500/2000/4000 Administrator's Guide
	- RMX 1500/2000/4000 Hardware Guide
	- RMX 1500/2000/4000 Quick Installation Booklet
	- Installation Quick Start Guide for RMX 1500/2000/4000
	- RMX Third Party Licenses
- External DB Tools
	- RMX 1500/2000/4000 External Database API Programmer's Guide
	- Sample Scripts
- RMX XML API Kit Version 7.6.1
	- RMX 1500/2000/4000 XML API Version 7.6 Release Notes
	- RMX 1500/2000/4000 XML API Overview
	- RMX 1500/2000/4000 XML API Schema Reference Guide
	- MGC to RMX XML API Conferencing Comparison
	- Polycom XML Tracer User's Guide
	- XML Schemas
	- Polycom XML Tracer application
- Translations of RMX 1500/2000/4000 Version 7.6 Documentation:
	- Getting Started Guide: French, German, Japanese, Russian, Simplified Chinese, Hebrew and Portuguese
	- Hardware Guide: French, German, Japanese, Korean, Russian, Simplified Chinese, Spanish

### <span id="page-27-1"></span>**Where to Get the Latest Product Information**

To view the latest Polycom product documentation, visit the **Support** section of the Polycom website at http://support.polycom.com

## <span id="page-28-0"></span>**Upgrade Procedures**

- **Version 7.6.1 does not support MPM cards**. **DO NOT** upgrade to Version 7.6.1 if *MPM* cards are installed in the RMX and contact *Polycom Support*.
- If the upgrade process includes upgrading the *Media* cards, refer to the *RMX 2000/4000 MPMx Migration Procedure* documentation.

## <span id="page-28-1"></span>**Guidelines**

• Ensure that the *Control Unit* memory size is at least 1024MB. If memory size is 512MB, **DO NOT** perform the upgrade procedure. Contact *Polycom Support*.

To check the MCU's Memory size: In the RMX Web Client/RMX Manager go to **Administration > System Information.**

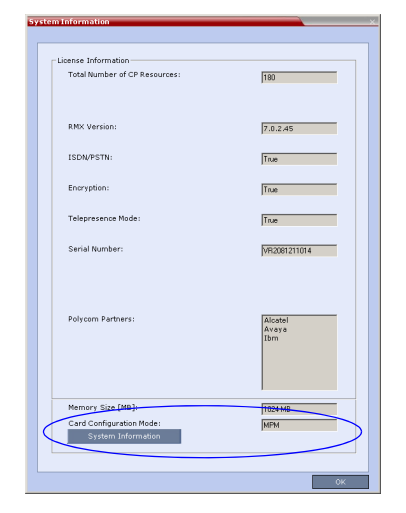

- If *Windows7™* is installed on the workstation, *Protected Mode* must be disabled before downloading the *RMX* software to the workstation. For more information see "*[Windows](#page-22-1)  [7™ Security Settings"](#page-22-1)* on page **1-13**.
- To maximize conferencing performance, especially in high bit rate call environments, a 1 Gb connection is recommended for each *LAN* connection.
- If the default **POLYCOM** user is defined in the *RMX Web Client*, an *Active Alarm* is created and the *MCU* status changes to **MAJOR** until a new Administrator user is created and the default user is deleted.
- If an upgrade procedure fails contact *Polycom Support*.
- To use the new features such as *Operator Assistance* and *Gateway Sessions* the *IVR Services* must be updated. For more details, see *["Additional/Optional System Updates After](#page-44-0)  [Upgrading"](#page-44-0)* on page **35**.
- To enable the *Gathering Phase* in the existing Profiles, you must modify the Profiles assigned to the conferencing entities. For more details, see *["Gathering Settings"](#page-45-0)* on [page](#page-45-0) **36**.

• To keep the conferencing entities registered with the SIP Server defined in the IP Network Service, registration must be enabled in the Profiles assigned to these entities. For more details, see *["SIP Registration"](#page-45-1)* on page **36**.

## <span id="page-29-0"></span>**Safe Upgrade Paths to Version 7.6.1**

A safety mechanism has been added to RMX to ensure that a viable and safe software version installation is selected on an RMX. It ensures that the current RMX software version and the new software installation are matched to an internal logic table, and enables or rejects the software installation. When an incorrect or non-viable version upgrade/ downgrade path is attempted, an alarm and fault are activated on the RMX.

The following table shows a list of the software versions that are supported with the Safe Upgrade process for version 7.6.1.

| <b>Software</b><br><b>Version</b> | 1500X                    | 1500Q                    | <b>RMX 2000</b><br><b>MPM</b> | <b>RMX 2000</b><br>MPM+/MPMx | <b>RMX 4000</b><br>MPM+/MPMx |  |
|-----------------------------------|--------------------------|--------------------------|-------------------------------|------------------------------|------------------------------|--|
| 2.x                               |                          |                          |                               |                              |                              |  |
| 3.x                               | $\blacksquare$           | $\overline{\phantom{0}}$ | -                             | -                            |                              |  |
| 4x                                |                          |                          |                               |                              |                              |  |
| 4.7.2                             | $\blacktriangleright$    |                          |                               | ✔                            | $\blacktriangleright$        |  |
| 5.x                               | $\overline{\phantom{a}}$ | ٠                        | -                             | $\qquad \qquad \blacksquare$ |                              |  |
| 6.x                               |                          |                          |                               |                              |                              |  |
| 7.0                               | $\overline{\phantom{a}}$ | ٠                        | -                             | $\overline{\phantom{a}}$     |                              |  |
| 7.0.x/7.0.2C                      | $\blacktriangleright$    |                          |                               | ✔                            | ✔                            |  |
| 7.1                               | $\blacktriangledown$     | $\blacktriangledown$     |                               | ✔                            | $\blacktriangleright$        |  |
| 7.2/7.2.x                         | $\blacktriangledown$     | ✔                        |                               | ✔                            | ✔                            |  |
| 7.5.0J/7.5.1J                     | ✔                        |                          |                               | ✔                            |                              |  |
| 7.6/7.6.1                         | ✔                        |                          |                               | v                            |                              |  |

<span id="page-29-1"></span>*Table 1-7 RMX Version Software Version Upgrade/Downgrade Support for version 7.6.1*

To disable this mechanism change the default setting of the ENFORCE\_SAFE\_UPGRADE system flag to NO.

If your RMX version is not listed in [Table](#page-29-1) 1-7, refer to [Table](#page-30-1) 1-8 for intermediate and safe upgrade paths to version 7.6.1.

| <b>Current</b><br><b>Version</b> | <b>First</b><br>Intermediate<br><b>Upgrade</b> |            | <b>Second</b><br>Intermediate<br><b>Upgrade</b> |            | <b>Third</b><br>Intermediate<br><b>Upgrade</b> |            | <b>New Version</b> |            |
|----------------------------------|------------------------------------------------|------------|-------------------------------------------------|------------|------------------------------------------------|------------|--------------------|------------|
|                                  | <b>Version</b>                                 | Key        | <b>Version</b>                                  | <b>Key</b> | <b>Version</b>                                 | <b>Key</b> | <b>Version</b>     | <b>Key</b> |
| 7.6                              | N/A                                            |            | N/A                                             |            | N/A                                            |            | 7.6.1              | <b>No</b>  |
| 7.5.0J/7.5.1J                    | N/A                                            |            | N/A                                             |            | N/A                                            |            | 7.6.1              | <b>Yes</b> |
| 7.2/7.2.1/<br>7.2.2              | N/A                                            |            | N/A                                             |            | N/A                                            |            | 7.6.1              | Yes        |
| 7.0.1 / 7.0.2 /<br>7.0.3 / 7.1   | N/A                                            |            | N/A                                             |            | N/A                                            |            | 7.6.1              | Yes        |
| 7.0                              | 7.0.3                                          | No.        | N/A                                             |            | N/A                                            |            | 7.6.1              | Yes        |
| 6.0.2                            | 7.0.3                                          | Yes        | N/A                                             |            | N/A                                            |            | 7.6.1              | Yes        |
| 6.0/6.0.1                        | 6.0.2                                          | <b>No</b>  | 7.0.3                                           | Yes        | N/A                                            |            | 7.6.1              | Yes        |
| 5.0.2                            | 7.0.3                                          | Yes        | N/A                                             |            | N/A                                            |            | 7.6.1              | Yes        |
| 5.0/5.0.1                        | 5.0.2                                          | <b>No</b>  | 7.0.3                                           | Yes        | N/A                                            |            | 7.6.1              | Yes        |
| 4x                               | 5.0.2                                          | Yes        | 7.0.3                                           | Yes        | N/A                                            |            | 7.6.1              | Yes        |
| 2.x/3.x                          | 4.1.1                                          | <b>Yes</b> | 5.0.2                                           | Yes        | 7.0.3                                          | Yes        | 7.6.1              | Yes        |

<span id="page-30-1"></span>*Table 1-8 Upgrade Paths to Version 7.6.1*

## <span id="page-30-0"></span>**Upgrading from Version 7.0.1 / 7.0.2 / 7.0.3 / 7.1 / 7.2 / 7.2.1 / 7.2.2 / 7.5.0J/7.5.1J/7.6 to Version 7.6.1**

- **1** Download the Version 7.6.1 software from the *Polycom Resource Center* web site.
- **2** Obtain the Version 7.6.1 *Product Activation Key* from the *Polycom Resource Center* web site. For more information, see the RMX Getting Started Guide, "*Obtaining the Activation Key"* on page **2-26**.
- **3** Backup the configuration file. For more information, see the *RMX 1500/2000/4000 Administrator's Guide, "Software Management"* on page **20-48***.*
- **4** Install *MCU* Software *Version 7.6.1*. On the *RMX* menu, click **Administration**> **Software Management** > **Software Download**.
- **5** Browse to the *Install Path,* selecting the **Version 7.6.1.x.x.bin** file in the folder where *Version 7.6.1* is saved and click **Install**.

The *Install Software* information box that the file *Copying files* is *In progress*.

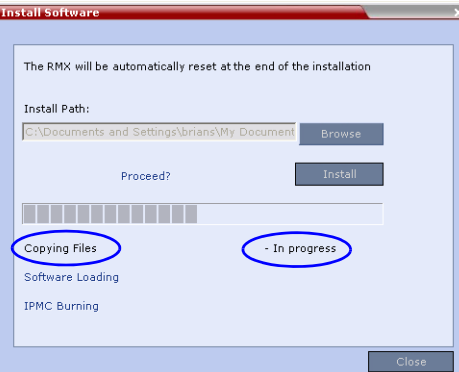

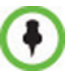

• When an incorrect or non viable version upgrade/downgrade is attempted, an alarm and fault are activated on the RMX.

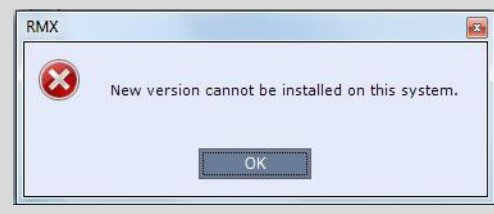

Click **OK**. The RMX software installation procedure is aborted and a system alert activates in the Faults List as shown below.

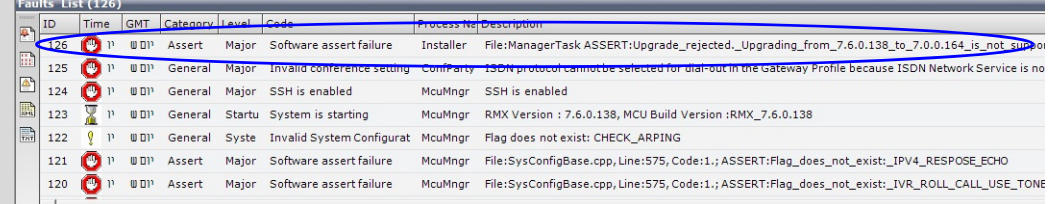

• During any upgrade or downgrade software version installation when the *Safe Software Version Installation* warning has been activated your current browser session will block any new installation attempt. This applies to all software versions, except for version 7.6 which will still enable version downgrades. As a workaround close and then re-open a new browser session, which will enable you to start a new software version installation.

At the end of the *Coping Files* process the system displays an indication that the software copying procedure is *Done* and a new *Activation Key* is required.

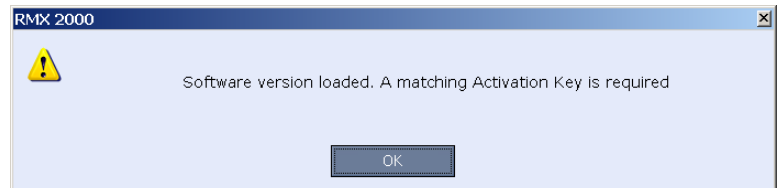

**6** Click the **OK** button.

The *Product Activation* dialog box is displayed with the serial number field completed.

**7** In the *Activation Key* field, enter or paste the *Product Activation Key* obtained earlier and click the **OK** button.

At the end of the *Product Activation* process the system displays an indication that the *Product Activation Key* was successfully installed.

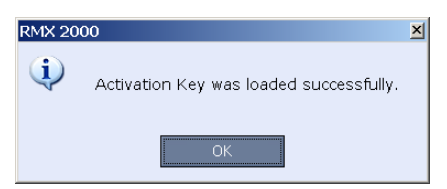

#### **8** Click the **OK** button.

The *Install Software* information box indicates that *Software Loading* is in progress.

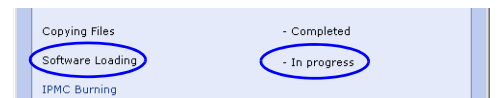

A series of *Active Alarms* are displayed indicating the progress of the upgrade process.

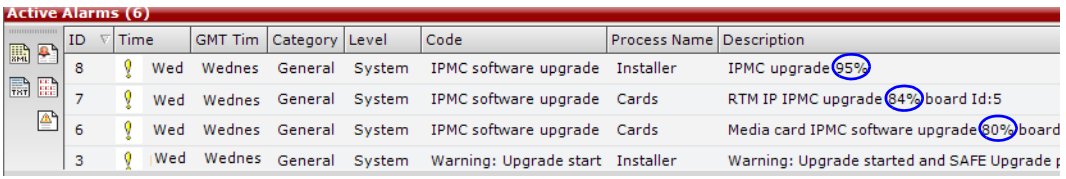

The *Install Software* information box indicates that *IPMC Burning* is in progress.

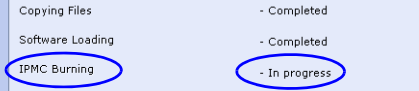

A further series of *Active Alarms* are displayed indicating the progress of the upgrade process.

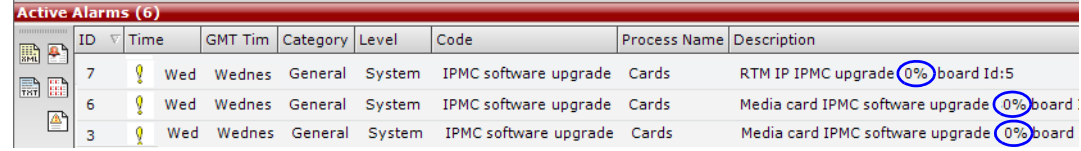

The upgrade procedure takes approximately **20** minutes.

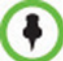

Sometimes, when updating the *Version 7.6.1* license key, the system displays the following active alarm:

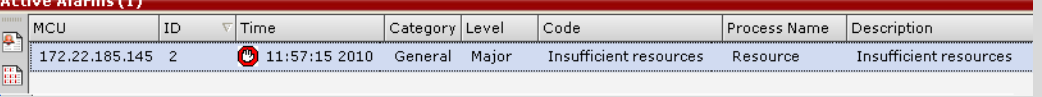

Ignore this Active Alarm and complete this installation procedure.

A system message alert may appear, if so then click **Next**/**Cancel**.

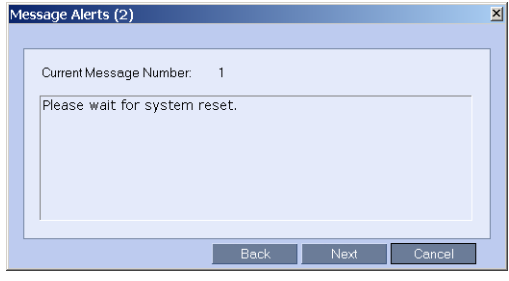

Connection to the *RMX* is terminated and you are prompted to reopen the browser.

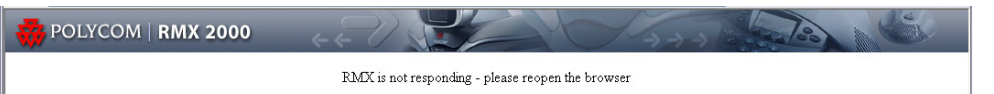

- **9** Approximately 10 minutes after receiving this message, close and reopen the browser.
- **10** Enter the IP address of the *RMX Control Unit* in the browser's address line and press **Enter** to reconnect to *RMX*.

If the browser displays a message indicating that it cannot display the requested page, close and reopen the browser and connect to the RMX.

The version number in the *Welcome* screen has changed to *7.6.1*.

**11** In the *RMX Web Client – Welcome* screen, enter your *User Name* and *Password* and click **Login**.

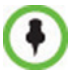

If the error "Browser environment error. Please close all the browser sessions" appears, close all the browser sessions, and reconnect to the RMX. If the error message appears again, either run the automatic troubleshooter utility or manually preform the suggested troubleshooting procedures. For more details, see *["Troubleshooting Instructions"](#page-228-0)* on page **219**.

In the *Main Screen* an *MCU State* indicator displays a progress indicator **(Starting up (15:25)** showing the time remaining until the system start-up is complete.

To use the new features such as *Operator Assistance* and *Gateway Sessions* the IVR Services must be updated. For more details, see *["Additional/Optional System Updates](#page-44-0)  [After Upgrading"](#page-44-0)* on page **35***.*

The upgrade to Version 7.6.1 is complete.

## <span id="page-34-0"></span>**Upgrading from Version 7.0 to Version 7.6.1**

This upgrade requires an intermediate upgrade from *Version 7.0* to *Version 7.0.3*.

### <span id="page-34-1"></span>**Upgrading from Version 7.0 to Version 7.0.3**

- **1** Download the *Version 7.0.3* software from the *Polycom Resource Center* web site
- **2** Backup the configuration file. For more information, see the *RMX 1500/2000/4000 Administrator's Guide, "Software Management"* on page **20-48***.*
- **3** Install *MCU* Software *Version 7.0.3*. On the *RMX* menu, click **Administration**> **Software Management** > **Software Download**.
- **4** Browse to the *Install Path,* selecting the **Version 7.0.3.x.bin** file in the folder where *Version 7.0.3* is saved and click **Install**.

The Install Software information box indicates that *Copying Files* is *In progress*. The *Install Software* information box indicates that *Software Loading* is *In progres*s. A series of *Active Alarms* are displayed indicating the progress of the upgrade process. The *Install Software* information box indicates that *IPMC Burning* is *In progress*. A further series of *Active Alarms* are displayed indicating the progress of the upgrade process.

The upgrade procedure takes approximately **20** minutes.

Connection to the *RMX* is terminated and you are prompted to reopen the browser.

- **5** Approximately 5 minutes after receiving this message, close and reopen the browser.
- **6** Enter the IP address of the *RMX Control Unit* in the browser's address line and press **Enter** to reconnect to *RMX*.

If the browser displays a message indicating that it cannot display the requested page close and re-open the browser and connect to the *RMX*.

The version number in the *Welcome* screen has changed to *7.0.3*.

**7** In the *RMX Web Client – Welcome* screen, enter your *User Name* and *Password* and click **Login**.

In the *Main Screen* an *MCU State* indicator displays a progress indicator **Starting up**  $(15:25)$  showing the time remaining until the system start-up is complete.

### <span id="page-34-2"></span>**Upgrade from Version 7.0.3 to Version 7.6.1**

**>>** Continue with the upgrade from 7.0.1 / 7.0.2 / 7.0.3 / 7.1/7.2 / 7.2.1 / 7.2.2 to Version 7.6 as described on [page](#page-30-0) 21.

## <span id="page-35-0"></span>**Upgrading from Version 6.0.2 to Version 7.6.1**

This upgrade requires an intermediate upgrade from *Version 6.0.2* to *Version 7.0.3*.

### <span id="page-35-1"></span>**Intermediate Upgrade from Version 6.0.2 to Version 7.0.3**

- **1** Download the *Version 7.0.3* software from the *Polycom Resource Center* web site.
- **2** Obtain the Version 7.0.3 *Product Activation Key* from the *Polycom Resource Center* web site. For more information, see the *RMX Getting Stated Guide*, *"Modifying the Factory Default Management Network Settings on the USB Key"* on page **2-7**.
- **3** Backup the configuration file. For more information, see the *RMX 1500/2000/4000 Administrator's Guide, "Software Management"* on page **20-48***.*
- **4** Install *MCU* Software Version 7.0.3. On the *RMX* menu, click **Administration > Software Management > Software Download**.
- **5** Browse to the *Install Path,* selecting the **Version 7.0.3.x.bin** file in the folder where *Version 7.0.3* is saved and click **Install**.

The *Install Software* information box that *Copying Files* is *In progress*.

At the end of the installation process the system displays an indication that the software copying procedure is *Completed* and that a new *Activation Key* is required.

- **6** Click the **OK** button.
- **7** On the *RMX* menu, click **Setup > Product Activation**.

The *Product Activation* dialog box is displayed with the *Serial Number* field completed.

**8** In the *Activation Key* field, enter or paste the *Product Activation Key* obtained earlier and click the **OK** button.

At the end of the *Product Activation* process the system displays an indication that the *Product Activation Key* was successfully installed.

**9** Click the **OK** button.

The *Install Software* information box indicates that *Software Loading* is *In progress*.

A series of *Active Alarms* are displayed indicating the progress of the upgrade process.

The *Install Software* information box indicates that *IPMC Burning* is *In progress*.

A further series of *Active Alarms* are displayed indicating the progress of the upgrade process.

After about **30** minutes, **close and reopen the browser** and connect to the *RMX*. If the browser was not closed and reopened, the following error message is displayed: *Browser environment error. Please reopen the browser*. If this occurs, close and re-open the browser and connect to the *RMX*.

The version number in the *Welcome* screen has changed to *7.0.3*.

**10** In the *RMX Web Client – Welcome* screen, enter your *User Name* and *Password* and click **Login**.

In the *Main Screen* an *MCU State* indicator displays a progress indicator **(Starting up**  $(15:25)$ **)** showing the time remaining until the system start-up is complete.
## **Upgrade from Version 7.0.3 to Version 7.6.1**

**>>** Continue with the upgrade from 7.0.1 / 7.0.2 / 7.0.3 / 7.1/7.2 / 7.2.1 / 7.2.2 to Version 7.6 as described on [page](#page-30-0) 21.

# **Upgrading from Versions 6.0/6.0.1 to Version 7.6.1**

This upgrade requires the following intermediate upgrade procedures:

- **1** Upgrade from *Version 6.0*./*6.0.1* to *Version 6.0.2*.
- **2** Upgrade from *Version 6.0.2* to *Version 7.0.3*.

## **Intermediate Upgrade from Version 6.0/6.0.1 to Version 6.0.2**

- **1** Download the Version *6.0.2* software from the *Polycom Resource Center* web site
- **2** Backup the configuration file. For more information, see the *RMX 1500/2000/4000 Administrator's Guide, "Software Management"* on page **20-48***.*
- **3** Install *MCU* Software Version 6.0.2. On the *RMX* menu, click **Administration** > **Software Management** > **Software Download**.
- **4** Browse to the *Install Path,* selecting the Version 6.0.2.**x.bin** file in the folder where Version 6.0.2 is saved and click **Install**.

The *Install Software* information box that *Copying Files* is *In progress*.

The *Install Software* information box indicates that *Software Loading* is *In progress*.

A series of *Active Alarms* are displayed indicating the progress of the upgrade process. The *Install Software* information box indicates that *IPMC Burning* is *In progress*.

A further series of *Active Alarms* are displayed indicating the progress of the upgrade process.

The upgrade procedure takes approximately **20** minutes.

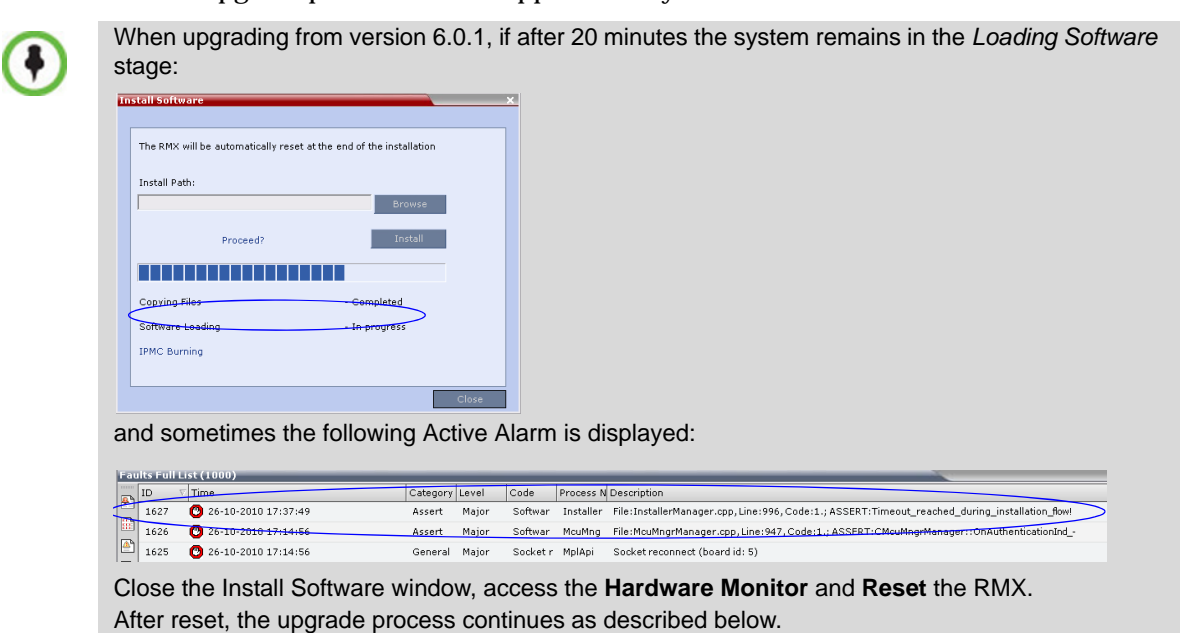

Connection to the *RMX* is terminated and you are prompted to reopen the browser.

- **5** After approximately 5 minutes close and reopen the browser.
- **6** Enter the IP address of the *RMX Control Unit* in the browser's address line and press **Enter** to reconnect to *RMX*.

If the browser displays a message indicating that it cannot display the requested page close and re-open the browser and connect to the *RMX*.

The *Login* screen is displayed. The version number has changed to *6.0.2.*

**7** In the *RMX Web Client – Welcome* screen, enter your *User Name* and *Password* and click **Login**.

In the *Main Screen* an *MCU State* indicator displays a progress indicator **(Starting up**  $(15:25)$ **)** showing the time remaining until the system start-up is complete.

## **Intermediate Upgrade from Version 6.0.2 to Version 7.0.3**

**>>** Continue with the upgrade from *Version 6.0.2* to *Version 7.0.3* as described starting on [page](#page-35-0) 26.

## **Upgrade from Version 7.0.3 to Version 7.6.1**

**>>** Continue with the upgrade from 7.0.1 / 7.0.2 / 7.0.3 / 7.1/7.2 / 7.2.1 / 7.2.2 to Version 7.6 as described on [page](#page-30-0) 21.

# **Upgrading from Version 5.0.2 to Version 7.6.1**

This upgrade requires an intermediate upgrade from *Version 5.0.2* to *Version 7.0.3*.

## <span id="page-38-0"></span>**Intermediate Upgrade from Version 5.0.2 to Version 7.0.3**

- **1** Download the software Version 7.0.3 software from the *Polycom Resource Center* web site.
- **2** Obtain the Version 7.0.3 *Product Activation Key* from the *Polycom Resource Center* web site. For more information, see the *RMX Getting Stated Guide*, *"Procedure 1: First-time Power-up"* on page **2-25**.
- **3** Backup the configuration file. For more information, see the *RMX 1500/2000/4000 Administrator's Guide, "Software Management"* on page **20-48***.*
- **4** Install *MCU* Software Version 7.0.3. On the *RMX* menu, click **Administration** > **Software Management** > **Software Download**.
- **5** Browse to the *Install Path,* selecting the **Version 7.0.3.x.bin** file in the folder where **Version 7.0.3**. is saved and click **Install**.

At the end of the installation process the *Install Software* dialog box indicates that the installed software is being checked. The system then displays an indication that the software was successfully downloaded and that a new activation key is required.

**6** On the *RMX 2000/4000* menu, click **Setup > Product Activation**.

The *Product Activation* dialog box is displayed with the *Serial Number* field completed.

**7** In the *Activation Key* field, enter or paste the *Product Activation Key* obtained earlier and click the **OK** button.

At the end of the *Product Activation* process the system displays an indication that the *Product Activation Key* was successfully installed.

- **8** When prompted whether to reset the *RMX*, click **Yes** to reset the *RMX*
- **9** When prompted to wait while the *RMX* resets, click **OK**.

The upgrade procedure takes approximately 30 minutes.

Connection to the *RMX* is terminated and you are prompted to reopen the browser.

- **10** After approximately 30 minutes close and reopen the browser.
- **11** Enter the IP address of the *RMX Control Unit* in the browser's address line and press **Enter** to reconnect to *RMX*.

If the browser displays a message indicating that it cannot display the requested page, refresh the browser periodically until connection to the *RMX* is established and the *Login* screen is displayed.

You may receive a message stating *Browser environment error. Please reopen the browser.* If this occurs, close and re-open the browser and connect to the *RMX*.

- **12 Optional.** Close and reopen the browser.
- **13** Enter the IP address of the *RMX Control Unit* in the browser's address line and press **Enter** to reconnect to *RMX*.

The *Login* screen is displayed. The version number has changed to *7.0.3.*

**14** In the *RMX Web Client – Welcome* screen, enter your *User Name* and *Password* and click **Login**.

In the *Main Screen* an *MCU State* indicator displays a progress indicator **Starting up**  $(15:25)$  showing the time remaining until the system start-up is complete.

## **Upgrade from Version 7.0.3 to Version 7.6.1**

**>>** Continue with the upgrade from 7.0.1 / 7.0.2 / 7.0.3 / 7.1/7.2 / 7.2.1 / 7.2.2 to Version 7.6 as described on [page](#page-30-0) 21.

# **Upgrading from Versions 5.0/5.0.1 to Version 7.6.1**

This upgrade requires the following intermediate upgrade procedures:

- **1** Upgrade from *Version 5.0*./*5.0.1* to *Version 5.0.2*.
- **2** Upgrade from *Version 5.0.2* to *Version 7.0.3*.

## **Intermediate Upgrade from Version 5.0/5.0.1 to Version 5.0.2**

- **1** Download the required software *Version 5.0.2* from the *Polycom Resource Center* web site
- **2** Backup the configuration file. For more information, see the *RMX 1500/2000/4000 Administrator's Guide, "Software Management"* on page **20-48***.*
- **3** Install *MCU* Software *Version 5.0.2*. On the *RMX* menu, click **Administration**> **Software Management** > **Software Download**.
- **4** Browse to the *Install Path,* selecting the **Version 5.0.2.x.bin** file in the folder where *Version 5.0.2* is saved and click **Install**.

At the end of the installation process the system displays an indication that the software was successfully downloaded and that a new activation key is required.

- **5** Click **Close** to close the *Install Software* dialog box.
- **6** When prompted whether to reset the *MCU*, click **Yes** to reset the *MCU*.

At the end of the installation process the system displays an indication that the software was successfully downloaded.

The upgrade procedure takes about **30** minutes during which time an *Active Alarm* - *System Upgrade* is displayed.

The RMX resets itself during the upgrade process and connection to the *RMX Web Client* may be lost. If the workstation is logged in to the *RMX Web Client* during the resets, the *MCU State* indicator at the bottom right corner of the *RMX Web Client* screen indicates *STARTUP.*

**7** After about **30** minutes, **close and reopen the browser** and connect to the RMX. If the browser was not closed and reopened, the following error message is displayed: *Browser environment error. Please reopen the browser*.

The version number in the *Welcome* screen has changed to *5.0.2*.

**8** In the *RMX Web Client – Welcome* screen, enter your *User Name* and *Password* and click **Login**.

In the *Main Screen* an *MCU State* indicator displays a progress indicator **Starting up**  $(15:25)$  showing the time remaining until the system start-up is complete.

## **Intermediate Upgrade from Version 5.0.2 to Version 7.0.3**

- **1** Download the software Version 7.0.3 software from the *Polycom Resource Center* web site.
- **2** Obtain the Version 7.03 *Product Activation Key* from the *Polycom Resource Center* web site. For more information, see the *RMX Getting Stated Guide*, *"Obtaining the Activation Key"* on page **2-26**.
- **3** Backup the configuration file. For more information, see the *RMX 1500/2000/4000 Administrator's Guide, "Software Management"* on page **20-48***.*
- **4** Install *MCU* Software Version 7.0.3. On the *RMX* menu, click **Administration** > **Software Management** > **Software Download**.
- **5** Browse to the *Install Path,* selecting the **Version 7.0.3.x.bin** file in the folder where **Version 7.0.3**. is saved and click **Install**.

At the end of the installation process the *Install Software* dialog box indicates that the installed software is being checked. The system then displays an indication that the software was successfully downloaded and that a new activation key is required.

**6** On the *RMX 2000/4000* menu, click **Setup > Product Activation**.

The *Product Activation* dialog box is displayed with the *Serial Number* field completed.

**7** In the *Activation Key* field, enter or paste the *Product Activation Key* obtained earlier and click the **OK** button.

At the end of the *Product Activation* process the system displays an indication that the *Product Activation Key* was successfully installed.

**8** When prompted whether to reset the *RMX*, click **Yes** to reset the *RMX..*

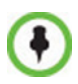

Sometimes when upgrading from version 5.0.2 to version 7.0.x the reset process fails. In such a case, you can try to connect to the *MCU* via the Shelf Management and reset the *MCU* from the Hardware Monitor or you can "hard" reset the *MCU* by turning the Power off and on again.

**9** When prompted to wait while the *RMX* resets, click **OK**.

The upgrade procedure takes approximately 30 minutes.

Connection to the *RMX* is terminated and you are prompted to reopen the browser.

- **10** After approximately 30 minutes close and reopen the browser.
- **11** Enter the IP address of the *RMX Control Unit* in the browser's address line and press **Enter** to reconnect to *RMX*.

The browser displays a message indicating that it cannot display the requested page.

**12** Refresh the browser periodically until connection to the *RMX* is established and the *Login* screen is displayed.

You may receive a message stating *Browser environment error. Please reopen the browser.*

- **13 Optional.** Close and reopen the browser.
- **14** Enter the IP address of the *RMX Control Unit* in the browser's address line and press **Enter** to reconnect to *RMX*.

The *Login* screen is displayed. The version number has changed to *7.0.3.*

**15** In the *RMX Web Client – Welcome* screen, enter your *User Name* and *Password* and click **Login**.

In the *Main Screen* an *MCU State* indicator displays a progress indicator **Starting up**  $(15:25)$  showing the time remaining until the system start-up is complete.

## **Upgrade from Version 7.0.3 to Version 7.6.1**

**>>** Continue with the upgrade from 7.0.1 / 7.0.2 / 7.0.3 / 7.1/7.2 / 7.2.1 / 7.2.2 to Version 7.6 as described on [page](#page-30-0) 21.

# **Upgrading from Version 4.x to Version 7.6.1**

This upgrade requires the following intermediate upgrade procedures:

- **1** Upgrade from *Version 4.x* to *Version 5.0.2*.
- **2** Upgrade from *Version 5.0.2* to *Version 7.0.3*.

## <span id="page-41-0"></span>**Intermediate Upgrade from Version 4.x to Version 5.0.2**

- **1** Download the *Version 5.0.2* software from the *Polycom Resource Center* web site.
- **2** Obtain the *Version 5.0.2 Product Activation Key* from the *Polycom Resource Center* web site. For more information, see the *RMX Getting Stated Guide*, *"Obtaining the Activation Key"* on page **2-26**.
- **3** Backup the configuration file. For more information, see the *RMX 1500/2000/4000 Administrator's Guide, "Software Management"* on page **20-48***.*
- **4** Install *MCU* Software *Version 5.0.2* On the *RMX* menu, click **Administration**> **Software Management** > **Software Download**.
- **5** Browse to the *Install Path,* selecting the **Version 5.0.2.x.bin** file in the folder where the downloaded version is saved and click **Install**.

At the end of the installation process the system displays an indication that the software was successfully downloaded and that a new activation key is required.

**6** On the *RMX* menu, click **Setup > Product Activation**.

The *Product Activation* dialog box is displayed with the *Serial Number* field completed.

**7** In the *Activation Key* field, enter or paste the *Product Activation Key* obtained earlier and click the **OK** button.

At the end of the *Product Activation* process the system displays an indication that the *Product Activation Key* was successfully installed.

- **8** Click the **OK** button.
- **9** When prompted whether to reset the MCU, click **Yes** to reset the MCU.

At the end of the installation process the system displays an indication that the software was successfully downloaded.

The upgrade procedure takes about **30** minutes during which time an *Active Alarm* - *System Upgrade* is displayed.

The RMX resets itself during the upgrade process and connection to the *RMX Web Client* may be lost. If the workstation is logged in to the *RMX Web Client* during the resets, the *MCU State* indicator at the bottom right corner of the *RMX Web Client* screen indicates *STARTUP.*

Sometimes when upgrading from version 4.x to version 5.0.2 the reset process fails. In such a case, you can try to connect to the MCU via the Shelf Management and reset the MCU from the Hardware Monitor or you can "hard" reset the MCU by turning the Power off and on again.

After about **30** minutes, **close and reopen the browser** and connect to the RMX. If the browser was not closed and reopened, the following error message is displayed: *Browser environment error. Please reopen the browser*. If this occurs, close and re-open the browser and connect to the *RMX*.

The version number in the *Welcome* screen has changed to *5.0.2*.

**10** In the *RMX Web Client – Welcome* screen, enter your *User Name* and *Password* and click **Login**.

In the *Main Screen* an *MCU State* indicator displays a progress indicator **Starting up**  $(15:25)$  showing the time remaining until the system start-up is complete

#### **Intermediate Upgrade from Version 5.0.2 to Version 7.0.3**

**>>** Continue with the upgrade from *Version 5.0.2* to *Version 7.0.3* as described starting on [page](#page-38-0) 29.

#### **Upgrade from Version 7.0.3 to Version 7.6.1**

**>>** Continue with the upgrade from 7.0.1 / 7.0.2 / 7.0.3 / 7.1/7.2 / 7.2.1 / 7.2.2 to Version 7.6 as described on [page](#page-30-0) 21.

## **Upgrading from Versions 2.x/3.x to Version 7.6.1**

From *Versions 2.x*/*3.x*, the upgrade to *Version 7.6.1* requires three intermediate upgrades:

- **1** Intermediate upgrade to *Version 4.1.1*.
- **2** Intermediate upgrade from *Version 4.1.1* to *Version 5.0.2*.
- **3** Intermediate upgrade from *Version 5.0.2* to *Version 7.0.3*.

#### **Intermediate Upgrade From Version 2.x/3.x to Version 4.1.1**

- **1** Download the *Version 4.1.1* software from the *Polycom Resource Center* web site.
- **2** Obtain the *Version 4.1.1 Product Activation Key* from the *Polycom Resource Center* web site. For more information, see the *RMX Getting Stated Guide*, *"Obtaining the Activation Key"* on page **2-26**.
- **3** Backup the configuration file. For more information, see the *RMX 1500/2000/4000 Administrator's Guide, "Software Management"* on page **20-48***.*
- **4** Install *MCU* Software *Version 4.1.1* On the *RMX* menu, click **Administration**> **Software Management** > **Software Download**.

**5** Browse to the *Install Path,* selecting the **Version 4.1.1.x.bin** file in the folder where *Version 4.1.1* is saved and click **Install**.

At the end of the installation process the system displays an indication that the software was successfully downloaded and that a new activation key is required.

**6** On the *RMX* menu, click **Setup > Product Activation**.

The *Product Activation* dialog box is displayed with the serial number field completed.

**7** In the *Activation Key* field, enter or paste the *Product Activation Key* obtained earlier and click the **OK** button.

At the end of the *Product Activation* process the system displays an indication that the *Product Activation Key* was successfully installed.

- **8** Click the **OK** button.
- **9** When prompted whether to reset the *MCU*, click **Yes** to reset the *MCU*.

The upgrade procedure may take up to 30 minutes during which time an *Active Alarm* - *System Upgrade* is displayed.

The *RMX* resets itself during the upgrade process and connection to the *RMX Web Client* may be lost. If the workstation is logged in to the *RMX Web Client* during the resets, the *MCU State* indicator at the bottom right corner of the *RMX Web Client* screen indicates *STARTUP.*

**10** After 30 minutes, close and re-open the browser and connect to the *RMX*.

The version number in the *Welcome* screen has changed to *4.1.1*

**11** In the *RMX Web Client – Welcome* screen, enter your *User Name* and *Password* and click **Login**.

In the *Main Screen* an *MCU State* indicator displays a progress indicator **(Starting up (15:25)** showing the time remaining until the system start-up is complete.

## **Intermediate Upgrade from Version 4.1.1 to Version 5.0.2**

**>>** Continue with the upgrade from *Version 4.x* to *Version 5.0.2* as described starting on [page](#page-41-0) 32.

## **Intermediate Upgrade from Version 5.0.2 to Version 7.0.3**

**>>** Continue with the upgrade from *Version 5.0.2* to *Version 7.0.3* as described starting on [page](#page-38-0) 29.

## **Upgrade from Version 7.0.3 to Version 7.6.1**

**>>** Continue with the upgrade from 7.0.1 / 7.0.2 / 7.0.3 / 7.1/7.2 / 7.2.1 / 7.2.2 to Version 7.6 as described on [page](#page-30-0) 21.

# **Additional/Optional System Updates After Upgrading**

## **IVR Services Update**

When upgrading from version 4.0 and earlier, *Operator Assistance* and the *Gateway calls* options require that the IVR Services include specific (new) DTMF Codes and voice messages. These additions are not automatically added to existing IVR Services in order to avoid conflicts with existing DTMF codes. Therefore, to use these options, new Conference and Entry Queue IVR Services must be created.

In **Version 6.0**, recording can be controlled from the HDX remote control using the designated recording buttons. This is enabled by changing the existing definitions of the DTMF codes of the Roll Call and Recording actions in the Conference IVR Services already defined in the RMX.

In **Version 7.x,** PCM for ISDN participants is enabled by a DTMF code. The code must be added to the *DTMF Codes* tab to enable the PCM for ISDN participants. Default value is 1.

In **Version 7.6.1**, a participant can invite another participant to the conference using a DTMF code. This code must be added manually to the existing Conference IVR Services. In addition, the *Invite Participant* voice message requesting the participant to enter the destination number must be selected in the *General* tab.

#### **To modify the Conference IVR Service:**

- **1** In the IVR Services list, double-click the service to modify or right click the service and select Properties.
- **2** To add the gateway voice messages and dial tones, click the **General** tab and select the appropriate \*.wav files.
- **3** To modify the DTMF codes, click the **DTMF Codes** tab.
- **4** Modify the DTMF codes as follows:

*Table 1-9 DTMF Code Changes*

| <b>Action</b>                         | <b>Existing DTMF Code</b> | <b>New DTMF Code</b> |
|---------------------------------------|---------------------------|----------------------|
| Enable Roll Call                      | $*32$                     | $*42$                |
| Disable Roll Call                     | #32                       | #42                  |
| <b>Roll Call Review Names</b>         | *33                       | *43                  |
| <b>Roll Call Stop Review</b>          | #33                       | #43                  |
| Start/Resume Recording                | *73                       | $*3$                 |
| <b>Stop Recording</b>                 | $*74$                     | *2                   |
| Pause Recording                       | $*75$                     | $*1$                 |
| Request Private Assistance            |                           | $*$ 0                |
| Request Assistance for the conference |                           | 00                   |
| PCM (for ISDN participants only)      |                           | ##                   |
| <i><b>Invite Participant</b></i>      |                           | *72                  |

**5** To add the Operator Assistance Options, click the **Operator Assistance** tab and select the appropriate options and messages.

For details on modifying the IVR Services, see *RMX 2000 Administrator's Guide*, "*Defining a New Conference IVR Service"* on page **16-7**.

## **Gathering Settings**

When upgrading from earlier versions, the *Enable Gathering* check box in the *Profile Properties - Gathering Settings* dialog box is not selected by default for existing *Profiles*.

#### **To set Enable Gathering as default:**

- **1** In the *RMX Management* pane, click *Conference Profiles*.
- **2** In the *Conference Profiles* pane, double-click the **Profile** or right-click the *Profile*, and then click **Profile Properties**.

The *Profile Properties – General* dialog box opens.

**3** Click **Gathering Settings**.

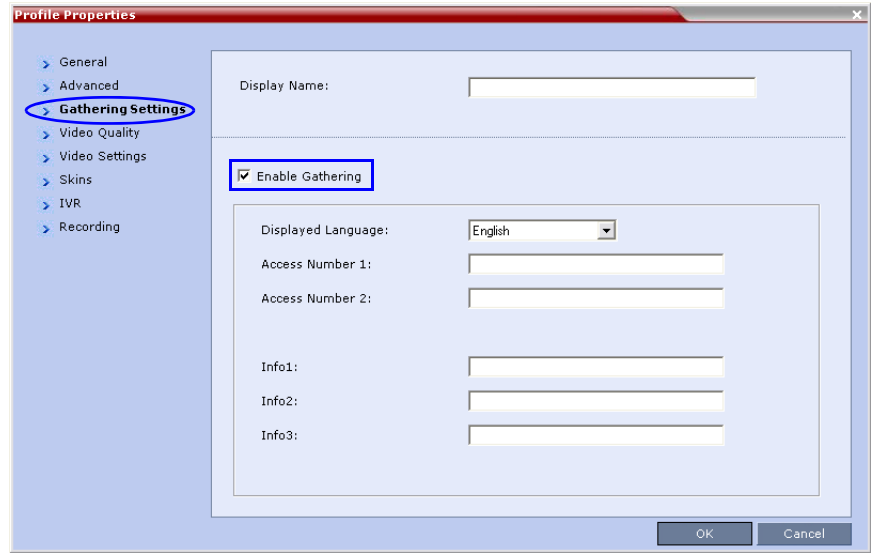

- **4** Select the **Enable Gathering** check box.
- **5** Click the **OK** Button.

For more information, see the RMX 1500/2000/4000 Administrator's Guide, "*Gathering Phase"* on page **3-23**.

## **SIP Registration**

Starting with Version 7.1, enabling the registration of the conferencing entities with the SIP proxy is moved from the *IP Network Service* to the *Conference Profile - Network Services*. To ensure that conferencing entities that were registered with the SIP Server remain registered after upgrading to Version 7.6.1, the appropriate conference *Profile* must be updated accordingly.

#### **To enable the registration with the SIP Server:**

- **1** Verify which Profile is used by conferencing entities you wish to register with the SIP Server.
- **2** List the **Conference Profiles**.
- **3** Display the *Profile Properties* by double-clicking it or right-clicking the Profile and then selecting **Properties**.

The Profile Properties - General dialog box opens.

**4** Click the **Network Services** tab.

The *Profile - Network Services* dialog box is displayed.

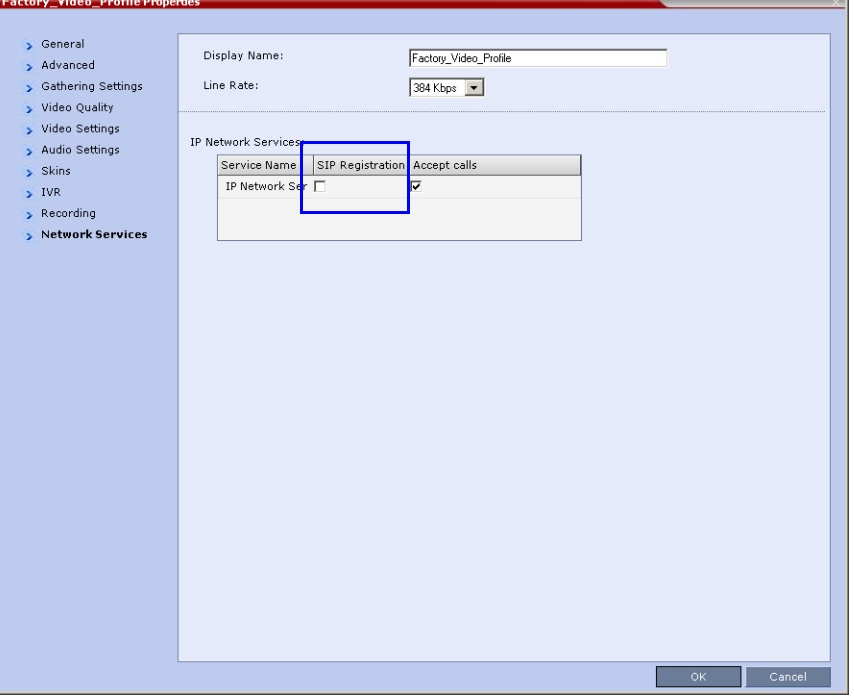

The system lists the *IP Network Services* currently defined in the RMX system depending on the system configuration (single Network or Multiple Networks).

- **5** In the *SIP Registration* column, click the check box of the *Network Service* to enable the registration of the conferencing entity to which this profile is assigned with the SIP Server defined in that Network Service.
- **6** To prevent dial in participants from connecting to a conferencing entity when connecting via a certain Network Service, clear the *Accept Calls* check box of that Network Service.
- **7** Click OK.

## **Media Encryption**

When upgrading from a version prior to 7.6.1, the

ALLOW\_NON\_ENCRYPT\_PARTY\_IN\_ENCRYPT\_CONF *System Flag* is replaced by FORCE\_ENCRYPTION\_FOR\_UNDEFINED\_PARTICIPANT\_IN\_WHEN\_AVAILABLE\_M ODE *system flag*. Therefore, it is essential that the encryption settings of all existing conference Profiles are verified, and if necessary, modified to meet the encryption requirements through the new encryption options according to [Table](#page-47-0) 2.

<span id="page-47-0"></span>*Table 2 System Flag and Profile Settings in Version 7.6.1 and Earlier*

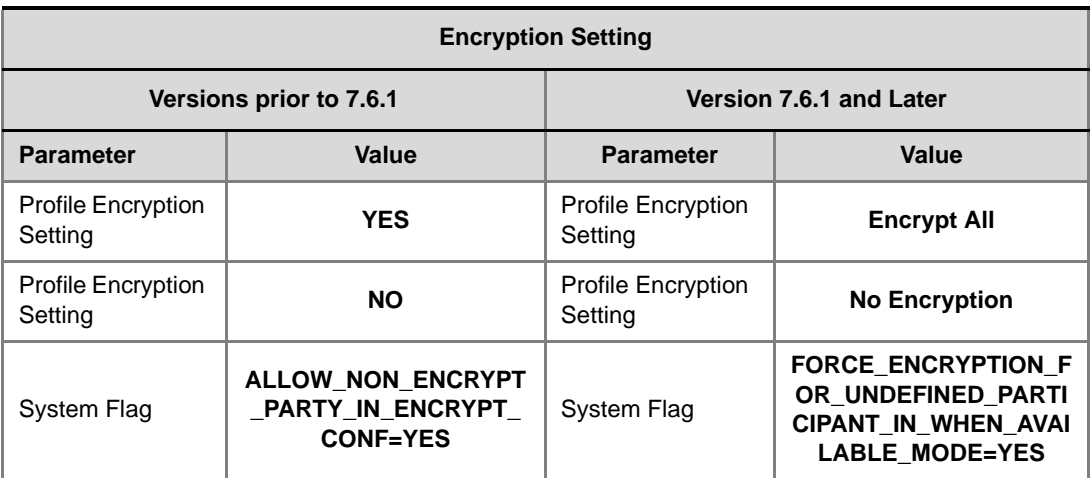

# **Upgrading the RMX Manager Application**

The RMX Manager application can be downloaded from one of the RMX systems installed in your site or from Polycom web site at <http://www.polycom.com/support>.

#### **To install RMX Manager (downloading the application from the RMX):**

- When upgrading the RMX Manager application, it is recommended to backup the MCU list using the **Export RMX Manager Configuration** option. For more details, see *RMX 1500/2000/4000 Administrator's Guide,* "*Software Management"* on page **20-48**.
- When upgrading the RMX Manager from a major version (for example, version 7.0) to a maintenance version of that version (for example, 7.x), the installation must be performed from the same MCU (IP address) from which the major version (for example, version 7.0) was installed.

If you are upgrading from another MCU (different IP address), you must first uninstall the RMX Manager application using **Control Panel > Add or Remove Programs**.

**1** Start Internet Explorer and connect to the RMX unit from which the current version was installed.

The *Login* screen is displayed.

**2** Click the **Install RMX Manager** link on the upper right corner of the *Login* screen. The installer verifies the application's requirements on the workstation.

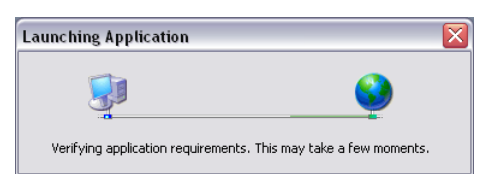

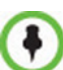

If the following error message is displayed, you are upgrading from an MCU that other than the one used for the installed version (different IP address). In such a case, first uninstall the RMX Manager application using **Control Panel > Add or Remove Programs**.

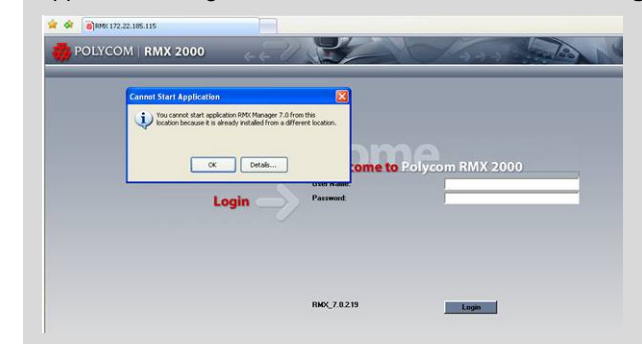

The *Install* dialog box is displayed.

**3** Click the **Install** button.

The installation proceeds.

The installation completes, the application loads and the RMX *Manager - MCUs* screen is displayed.

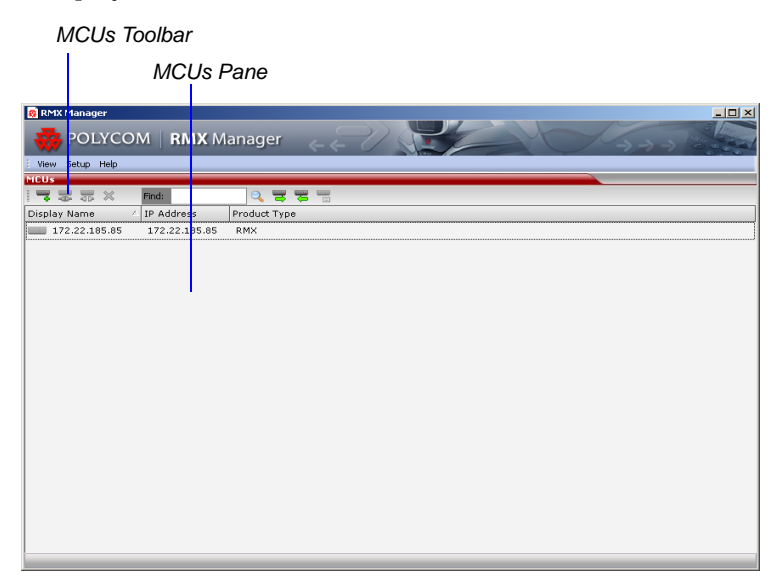

The list includes the previously defined MCUs.

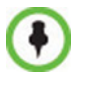

If the MCUs list is empty, import the backed up list using the **Import RMX Manager Configuration** option. For more details, see *RMX 1500/2000/4000 Administrator's Guide* "*Import/Export RMX Manager Configuration"* on page **19-23**.

# **Version 7.6.1 Detailed Description - New Features**

# **Inviting Participants using DTMF Code**

A participant in a video or audio conference can invite another participant to the conference using the touch-tone DTMF numeric keypad on the participant's endpoint. You can invite a participant using various communication devices, such as a mobile phone, an IP phone, PSTN phones, laptops, or connect to another conference running on another PBX or MCU.

## **Invite Call Flow**

The following flow describes how a participant is invited to the conference using the DTMF codes:

- **1** During the conference, the participant enters the DTMF code (default is **\*72**) on the numeric keypad to invite another participant.
- **2** The participant is prompted to enter the invited participant's destination number (a number or IP address) including the prefix (if required) and the DTMF delimiter digit ('\*' or '#') at the end. The asterisk ('\*') is used to denote the dot in the IP address.

For example: To enter an IP address such as 10.245.22.19, on the DTMF keypad press 10\*245\*22\*19 and then the DTMF delimiter.

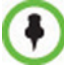

Digits that are entered after the DTMF delimiter and before the participant is connected are ignored.

**3** The system automatically dials to the destination according to the protocol order as defined in the *IVR Services Properties - Video Services* tab.

When the call cannot be completed by the current protocol, the system attempts to connect to the destination using the next protocol according to the protocol order.

The RMX connects the participant when the call is answered.

#### **Entering Additional DTMF Codes**

In some environments, the call is answered by an IVR system (for example when connecting to another conference or PBX), requesting a password or a destination number to complete the connection process. In such a case, additional DTMF digits must be entered before the **DTMF forward duration** time has expired and are forwarded to the invited destination. When the additional DTMF codes are entered, they are heard by all the conference participants.

If the DTMF code is not entered on time or if the wrong DTMF code is entered, the participant is prompted for a new input. After the defined number of retries have elapsed, the call is ended.

## **Error Handling**

- If the destination endpoint is busy or the participant did not answer, the system ends the call.
- When an incorrect number is entered, the call fails and an error message is displayed.
- If the destination number is not entered in a specific amount of time (defined in **Timeout for user input** in the *IVR Services - Global* tab), the participant is prompted to enter a destination number again. Depending on the **Number of user input retries** as defined in the *IVR Services - Global* tab, the system will attempt to receive the required input. When all the retries have failed, the call to the invited participant is cancelled.

## **Guidelines**

- Participants can be invited to CP and VSW conferences.
- All network protocols are supported (H.323, SIP, ISDN, and PSTN). It is recommended to select PSTN and not ISDN if PSTN is the only destination protocol. If both PSTN and ISDN are enabled, it is recommended to select the PSTN before ISDN as the connection process for PSTN endpoints will be quicker.
- In an Multiple IP Networks environment, the system will try to connect the participant using each of the IP Network Services listed in the *Conference Profile - Network Services* dialog box. Network services that are excluded from this list are skipped during the dialing sequence.
- In CP conferences, the participant initiating the invitation to another participant is able to view the dialing information and connection status. During the dialing process, the dialing string is displayed as the participant name which is replaced by the site name when connected to the conference.
- By default, all participants (Everyone) are granted permission to invite a participant to join a conference. To change the permission to the Chairperson, modify the *Permission* column in the *IVR Service - DTMF Codes* tab.

## **Enabling the Invite Participants using DTMF Option**

The option to invite participants to a conference using the DTMF keypad is enabled in the following *Conference IVR Services* dialog boxes:

- *General*
- *Video Services*
- *DTMF Codes*

#### **To enable the Invite Participant using DTMF on the RMX:**

- **1** Open an existing or define a new *Conference IVR Service*. *Conference IVR Service - Global* dialog box opens*.*
- **2** Click the **General** tab.

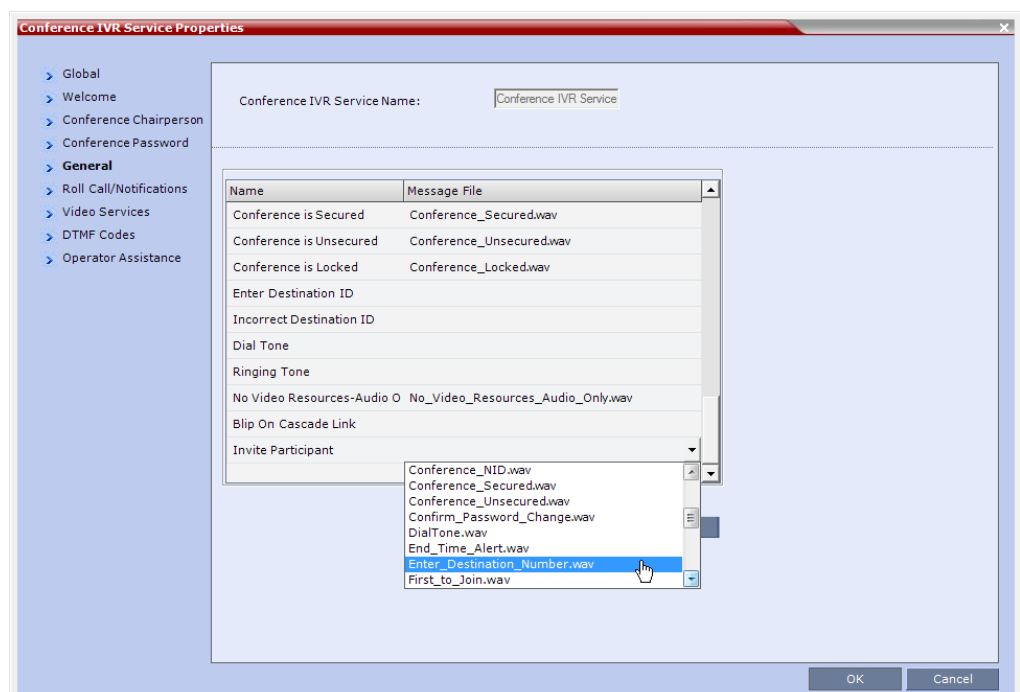

The *Conference IVR Services - General* tab is displayed.

- **3** In the Message File column of the **Invite Participant** entry, click the drop-down arrow and select the required voice message. The file **Enter\_Destination\_Number.wav** that is shipped with the system can be used for this message. To upload a new file, click the **Add Message File**. For more details, see the *RMX 2000/4000 Administrator's Guide,*  "*Creating Audio Prompts and Video Slides"* on page **16-29**.
- **4** Click the **Video Services** tab.

The *IVR Services - Video Services* tab is displayed.

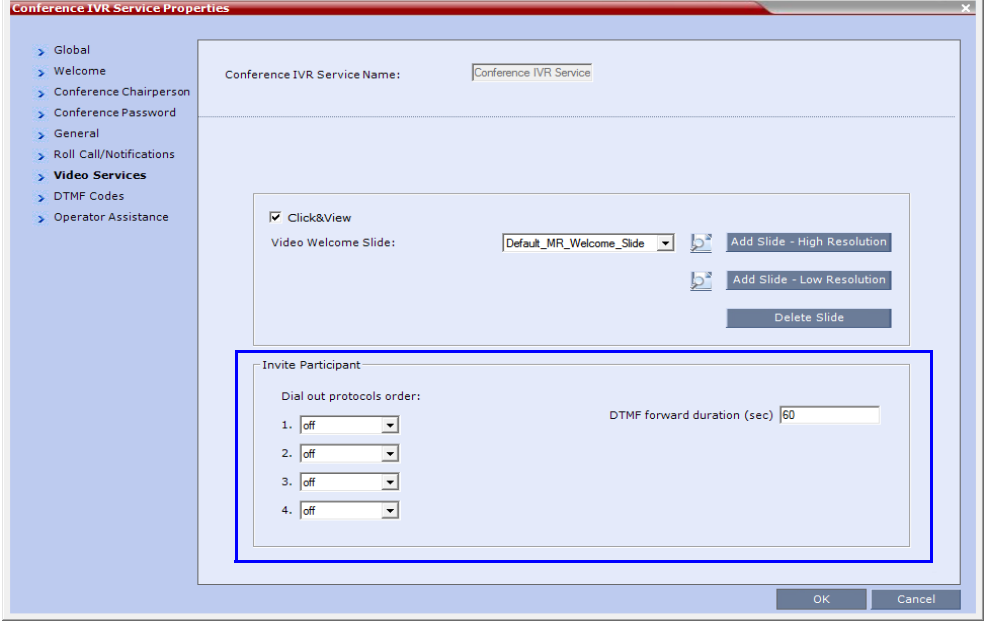

#### **5** Define the following parameters:

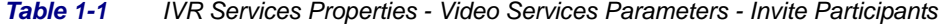

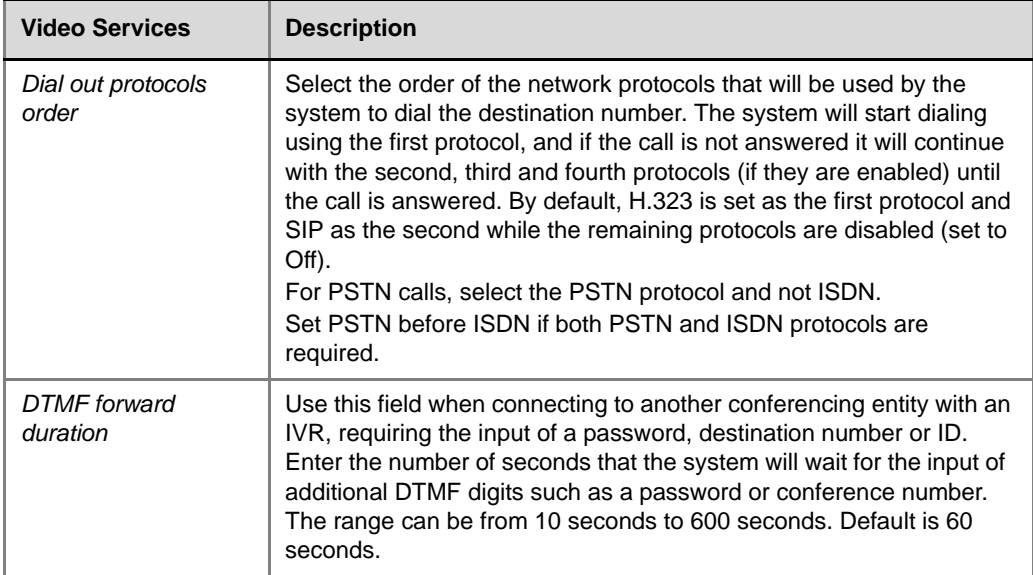

#### **6** Click the **DTMF Codes** tab.

The I*VR Services - DTMF Codes* tab is displayed.

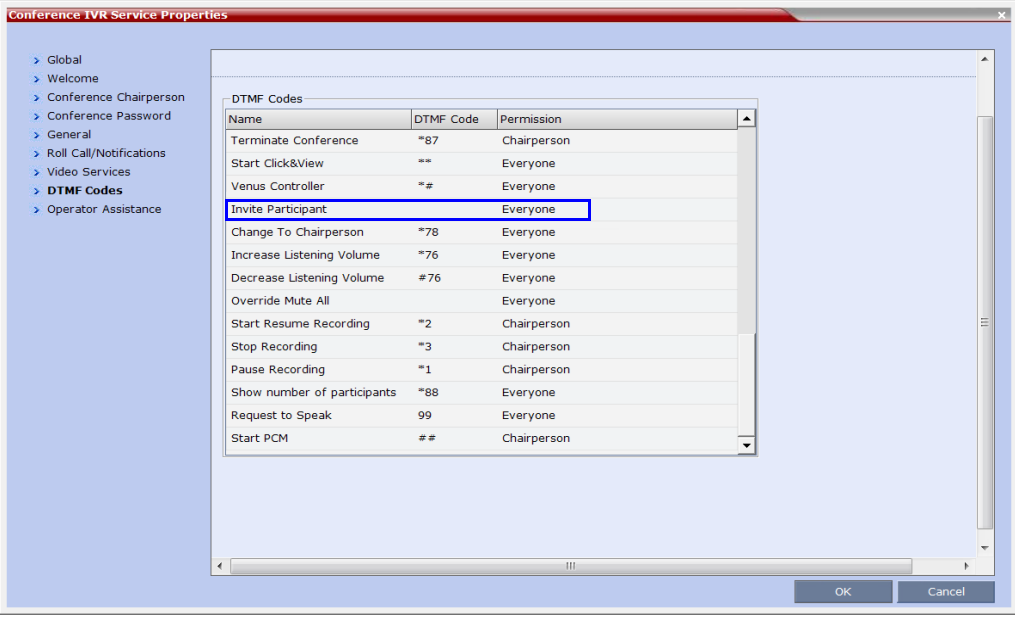

- **7** Ensure that *Invite Participant* has *DTMF Code* **\*72** assigned to it. Although **\*72** is the default and recommended *DTMF Code* for *Invite Participant***,** it may still have to be assigned if the system was upgraded from a a previous version.
- **8** If required, determine who can invite other participants to the conference using DTMF codes by changing the permissions to either **Chairperson** or **Everyone**.
- **9** Click **OK**.

# **Disabling the Invite Participant Option**

#### **To disable the Invite Participant option:**

- **1** From the *IVR Services DTMF Codes* tab, delete the DTMF digits from the **DTMF Code** column.
- **2** Click **OK**.

# **H.264 Content Updates**

Additional options for sharing *Content Protocols* have been included in this version, enabling conference participants to share higher quality *Content* in both standard and cascaded conferences.

The following *Content Protocols* options are supported:

- **H.263**
	- *Content* is shared using the *H.263* protocol.
	- This option is used when most of the endpoints support *H.263* and some endpoints support *H.264*.
- **H.263 & H.264 Auto Selection (**in version 7.6 and earlier, it was named *Up to H.264)*
	- The default selection
	- *Content* is shared using *H.263* if a mix of *H.263*-supporting and *H.264*-supporting endpoints are connected.
	- *Content* is shared using *H.264* if all connected endpoints have *H.264* capability.
	- If the first endpoint to connect to the conference only supports *H.263,* the *H.263* protocol is used for *Content* for all conference participants.
	- If *Content* is already being shared using the *H.264* protocol when a *H.263* endpoint connects, *Content* sharing is stopped and must be manually restarted using *H.263*, for all participants. If the *H.263* endpoint disconnects, *Content* sharing must be manually stopped and restarted and will automatically upgrade to the *H.264* protocol.
	- Endpoints that do not have at least *H.263* capability can connect to the conference but cannot share *Content*.
- **H.264 Cascade Optimized** (new in Version 7.6.1)
	- When this option is selected, all content is shared using the *H.264* content protocol and is optimized for use in cascaded conferences.
- **H.264 HD** (new in Version 7.6.1)
	- This option ensures high quality content when most endpoints support *H.264* and *HD Resolution*s.

## **H.264 Cascade Optimized**

In versions prior to *Version 7.6.1*, *Content* could be sent over the cascading link only in *H.263* protocol. From *Version 7.6.1 Content* can be sent over a cascading link using *H.264*.

However, to maintain the content quality and minimize the amount of *Content* refreshes that occur in large cascading conferences when participants connect or disconnect from the conference, the *H.264 Cascade Optimized* option uses fixed *Line Rates, Content Settings* and *Content Resolutions*.

Endpoints that do not support the required *Content* parameters (*Content* line rate, *H.264*  protocol and *Content Resolution)*, along with *ISDN* endpoints, can be connected as *Legacy Endpoints* and receive content through their video channel. This ensures that *Content* settings are not changed following the participants connection or disconnection from the conference. If the *Send Content to Legacy Endpoints* option is disabled, these endpoints will not receive content.

#### **Guidelines**

- The cascade link must be *H.323*.
- *H.323*, *SIP* and *ISDN* participants are supported.
- *H.264 High Profile* is not supported.
- In *MPM+ Card Configuration Mode*, maximum supported content resolution is HD 720p.
- When *H.264 Cascade Optimized* is selected, the *Send Content to Legacy Endpoints* selection is enabled by default in the *Conference Profile – Video Settings* dialog box.
- Endpoints that cannot connect at a line rate required to support the conference Content Rate are considered *Legacy Endpoints* and will receive Content in the video channel.

#### **Enabling H.264 Cascade Optimized Content Sharing**

*H.264 Cascade Optimized* content sharing is selected in the *New Profile – Video Quality* dialog box.

When *H.264 Cascade Optimized* is selected as the *Content Protocol*, an additional field is displayed in the *Content Video Definition* pane enabling the user to select the *Cascade Resolution*.

The *Cascade Resolution* is a fixed resolution and frame rate for *Content* sharing in a Cascaded Conference. The *Cascade Resolutions* that are available for selection are dependent on the *Line Rate* and *Content Settings* that have been selected for the conference.

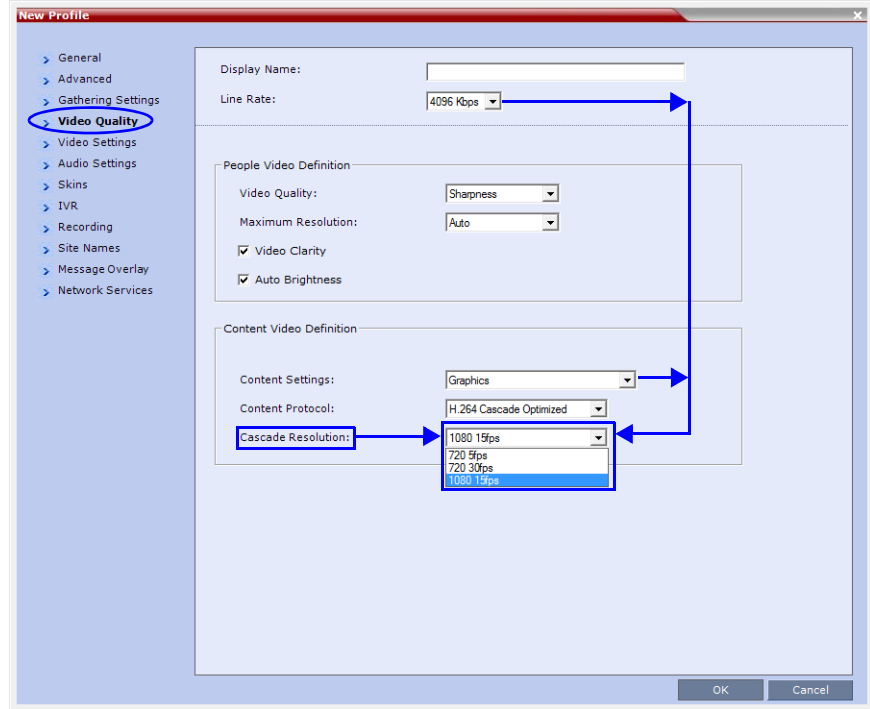

The following table summarizes the interaction of these parameters.

| <b>Content</b><br><b>Settings</b>       | Cascade<br><b>Resolution/</b><br>fps |          | <b>Content Bit Rate Allocation per Conference Line Rate (kbps)</b> |     |     |            |              |                      |      |              |  |
|-----------------------------------------|--------------------------------------|----------|--------------------------------------------------------------------|-----|-----|------------|--------------|----------------------|------|--------------|--|
|                                         |                                      | 64<br>96 | 128<br>256                                                         | 384 | 512 | 768<br>823 | 1024<br>1152 | 1472<br>1728<br>1920 | 2048 | 4096<br>6144 |  |
|                                         | HD720/5                              |          | 64                                                                 | 128 | 128 | 256        | 256          | 256                  | 512  | 512          |  |
| <b>Graphics</b>                         | HD720/30                             |          |                                                                    |     |     |            |              | 512                  | 512  | 512          |  |
|                                         | HD1080/15                            |          |                                                                    |     |     |            | 768          | 768                  | 1152 | 1152         |  |
|                                         | HD720/5                              |          |                                                                    | 192 | 256 | 384        | 384          | 512                  | 768  | 512          |  |
| <b>Hi Resolution</b><br><b>Graphics</b> | HD720/30                             |          |                                                                    |     |     |            |              | 512                  | 768  | 768          |  |
|                                         | HD1080/15                            |          |                                                                    |     |     |            |              |                      | 768  | 1152         |  |
| <b>Live Video</b>                       | HD720/5                              |          |                                                                    | 256 | 384 | 512        | 768          | 768                  | 768  | 768          |  |
|                                         | HD720/30                             |          |                                                                    |     |     | 512        | 768          | 768                  | 768  | 768          |  |
|                                         | HD1080/15                            |          |                                                                    |     |     |            | 768          | 768                  | 1152 | 1152         |  |

*Table 1-2 Bit Rate Allocation to Content Channel by Line Rate, Content Settings & Cascade Resolution*

The selection of the appropriate *Content Resolution* option, when several options are available, should be based on the line rate and capabilities that can be used by most or all endpoints connecting to the conference.

#### **Examples:**

- If the conference *Line Rate* is **1024** kbps. and
- If the *Content Settings* selection is **Graphics***.*
	- **Cascade Resolutions** of **HD720/5** and **HD1080/15** are selectable with **256**Kbps and **768**Kbps allocated as the *Conference Content Rate* respectively.

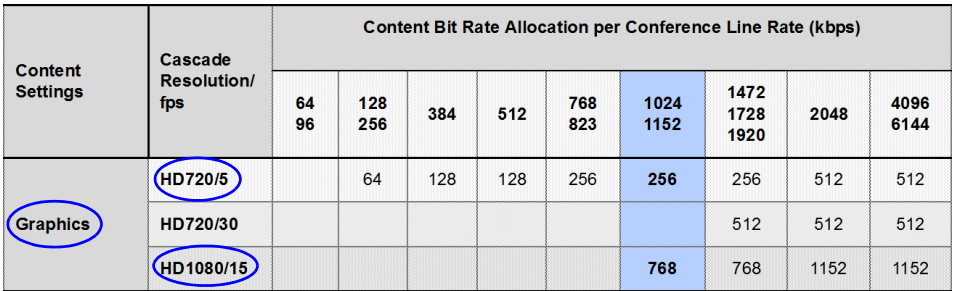

The higher *Cascade Resolution,* **HD1080/15** should be selected only if most of the endpoints connecting to the conference can support a *Content Rate* of 768Kbps, which requires the participant to connect to the conference at a *Line Rate* of 1024kbps.

When the lower *Cascade Resolution* **HD720/5** is selected, the conference *Content Rate* is set to 256Kbps. This will enable the endpoints that connect to the conference at a *Line Rate* of at least 768Kbps to receive content in the Content channel. Endpoints that connect to the conference at a line rate lower than 768Kbps, will receive content in the video channel.

- If the *Content Settings* selection is **Hi Resolution Graphics***.*
	- Only **HD720/5** can be selected as the *Cascade Resolution* with **384**kbps allocated as the conference *Content Rate*.

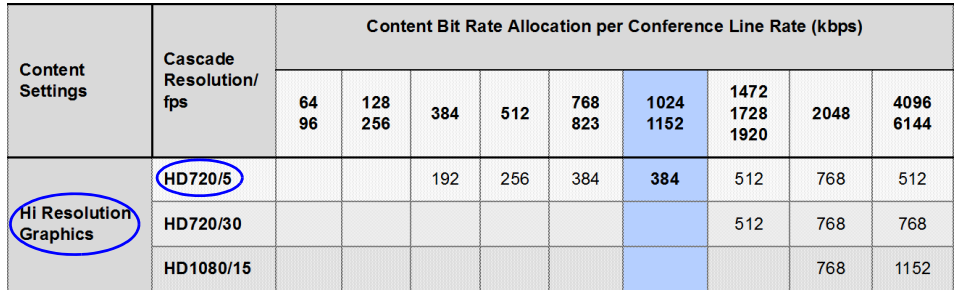

Only endpoints that connect at a *Line Rate* of 1024Kbps that is required to support a *Content Rate* of 384Kbps will receive content in the Content channel. Endpoints that connect to the conference at a line rate lower than 1024Kbps, will receive content in the video channel.

- If the *Content Settings* selection is **Live Video***.*
	- **HD720/5**, **HD720/30** or **HD1080/15** can be selected as the *Cascade Resolution* with **768**Kbps allocated the as the *Conference Content Rate.*

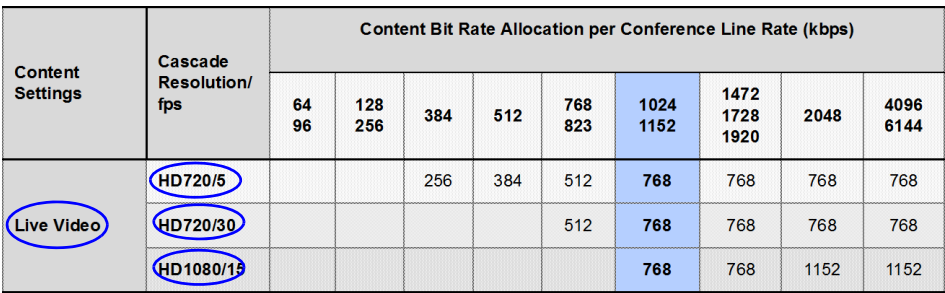

The higher *Cascade Resolution* should be selected according to the resolution capabilities of the majority of the endpoints connecting to the conference. Endpoints that cannot support the selected *Cascade Resolution* are considered *Legacy Endpoints* and will receive *Content* in the video channel.

## **H.264 HD**

Bit rate allocation to the *Content* channel by the *RMX* is dynamic according to the conference line rate and Content Settings. Endpoints must however connect at *Content* rates above a minimum as specified by specific *System Flags* to ensure high quality *Content* for all participants. For more information about *System Flags* see *["Setting the Minimum Content Rate](#page-60-0)  [for Each Content Quality Setting for H.264](#page-60-0) HD"* on page **51**.

Select this option only if most of the endpoints support the *H.264* protocol.

#### **Guidelines**

- Only endpoints that support *H.264* capability at a resolutions of *HD720p5* or higher will be able to receive and send *Content*.
- In *MPM+ Card Configuration Mode*, maximum supported content resolution is HD 720p.
- In CP conferences, when *H.264 HD* is selected, the *Send Content to Legacy Endpoints*  selection is enabled by default in the *Conference Profile – Video Settings* tab.
	- Once an endpoint is categorized as a *Legacy Endpoint* and receives the content over the video channel, it remains in this mode without the ability to upgrade to H.264 HD content and receive content over the Content channel.
	- If the *Send Content to Legacy Endpoints* selection is disabled, these endpoints will not receive content.

Content Bit rate is allocated by the *RMX* according to the conference line rate and Content Settings shown in the following table decision matrix:

*Table 1-3 Decision Matrix - Bit Rate Allocation to Content Channel per Conference Line Rate*

| <b>Content</b>                          |          | <b>Content Bit Rate Allocation per Conference Line Rate (kbps)</b> |     |     |     |            |              |              |              |      |      |  |
|-----------------------------------------|----------|--------------------------------------------------------------------|-----|-----|-----|------------|--------------|--------------|--------------|------|------|--|
| <b>Settings</b>                         | 64<br>96 | 128                                                                | 256 | 384 | 512 | 768<br>832 | 1024<br>1152 | 1472<br>1728 | 1920<br>2048 | 4096 | 6144 |  |
| <b>Graphics</b>                         |          | 64                                                                 | 64  | 128 | 128 | 256        | 256          | 256          | 256          | 256  | 1536 |  |
| <b>Hi Resolution</b><br><b>Graphics</b> |          | 64                                                                 | 128 | 192 | 256 | 384        | 384          | 512          | 768          | 1536 | 1536 |  |
| Live Video                              |          | 64                                                                 | 128 | 256 | 384 | 512        | 768          | 768          | 1152         | 1536 | 1536 |  |

The following table summarizes the *Maximum Resolution* of *Content* and *Frames per Second (fps)* for *Bit Rate Allocations* to the *Content Channel* as set out in *Table 1-4*.

*Table 1-4 Content - Maximum Resolution, Frames/Second per Bit Rate Allocation*

| <b>Bit Rate Allocated to Content</b> | Content                   |                      |  |  |  |
|--------------------------------------|---------------------------|----------------------|--|--|--|
| <b>Channel (kbps)</b>                | <b>Maximum Resolution</b> | <b>Frames/Second</b> |  |  |  |
| From 64 and less than 512            | H.264 HD720p              | 5                    |  |  |  |
| From 512 and less than 768           | H.264 HD720p              | 30                   |  |  |  |
| From 768 and up to 1536              | H.264 HD1080p             | 15                   |  |  |  |

• The minimum *Content Rate* required for allowing a participant to share *Content* is the lower valued parameter when comparing the *System Flag* setting and the *content bit rate allocation* derived from the conference line rate (*Table 1-4)*.

When the flag settings enable an endpoint to share Content at a content rate that is lower than the conference content rate (*Table 1-4*), the content rat*e* of the entire conference is reduced to the content rate supported by that endpoint.

## **Enabling H.264 HD Content Sharing for a Conference**

**H.264 HD** content sharing is selected in the *New Profile – Video Quality* tab.

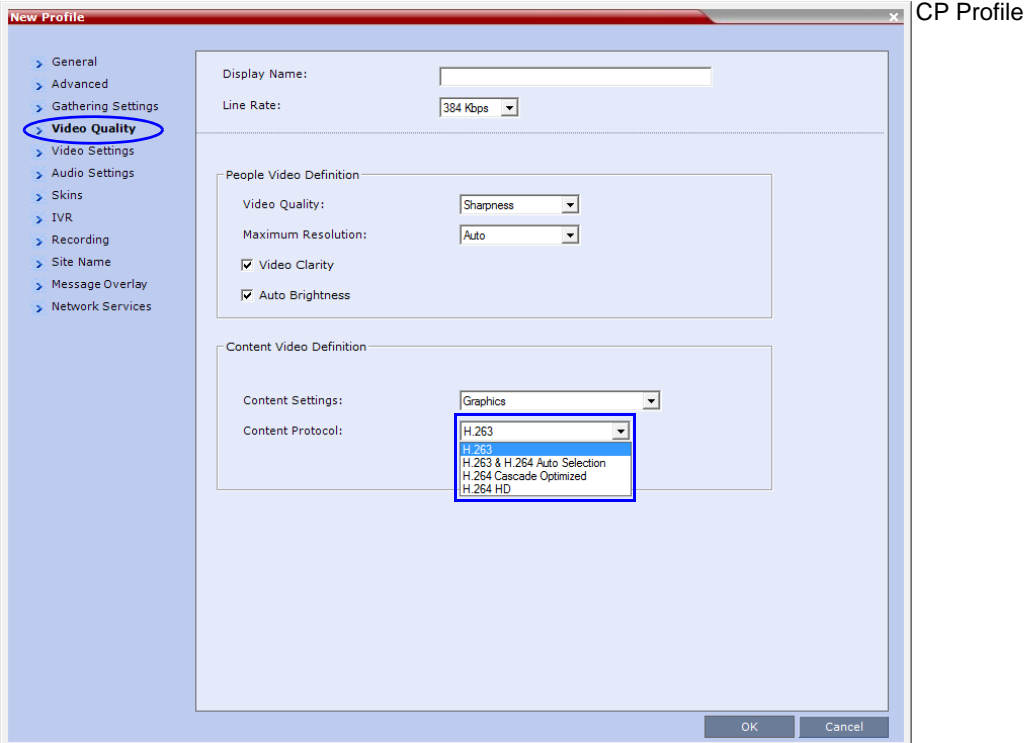

## <span id="page-60-0"></span>**Setting the Minimum Content Rate for Each Content Quality Setting for H.264 HD**

The following *System Flags* determine the minimum content rate required for endpoints to share *H.264* high quality content via the *Content* channel. A *System Flag* determines the minimum line rate for each *Content Setting*: *Graphics, Hi Resolution Graphics, Live Video*.

In order to change the *System Flag* values, the flags must be manually added to the *System Configuration*. For more information see the *RMX 2000/4000 Administrator's Guide*, "*Modifying System Flags"* on page **21-1**.

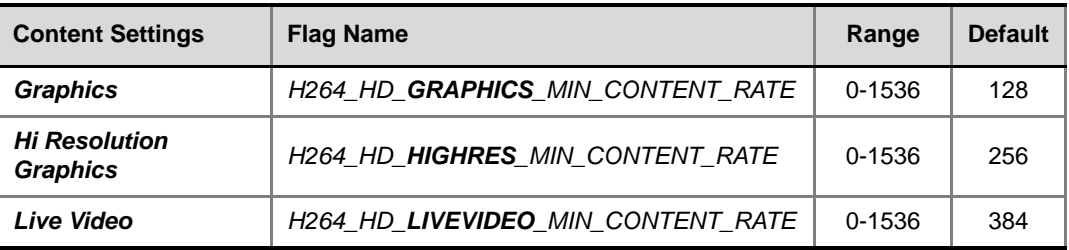

#### **Example**

The following table, summarizes an example of two participants trying to share content when connected to a conference set to a *Line Rate* of 1024Kbps and *Content Quality* is set to **Hi Resolution Graphics** with different **H264\_HD\_HIGHRES\_MIN\_CONTENT\_RATE**  *System Flag* different line rate values

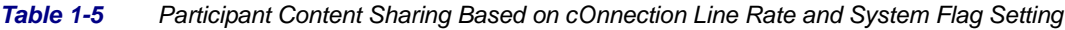

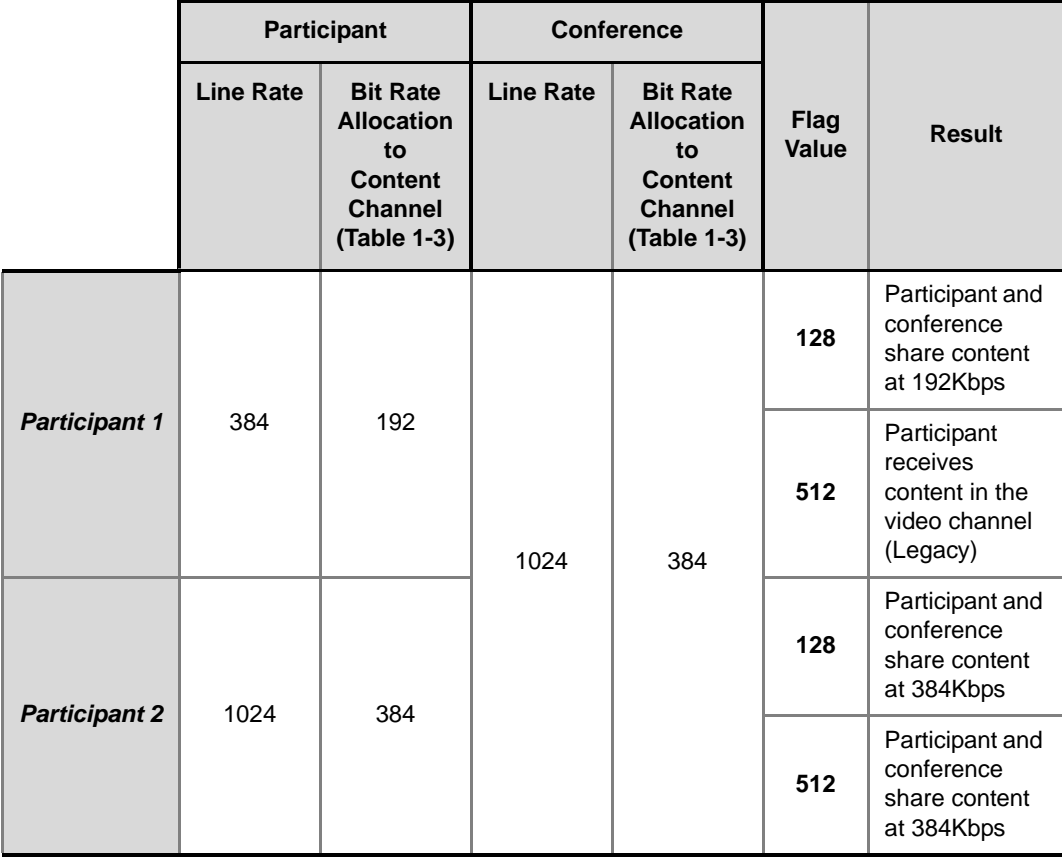

# **Site Names**

The control over the display of *Site Names* during an ongoing conference was moved to the *Conference Profile* level.

Using the *Site Name* dialog box, you can control the display of the site names by defining the font, size, color, background color and transparency and position within the *Video Window*.

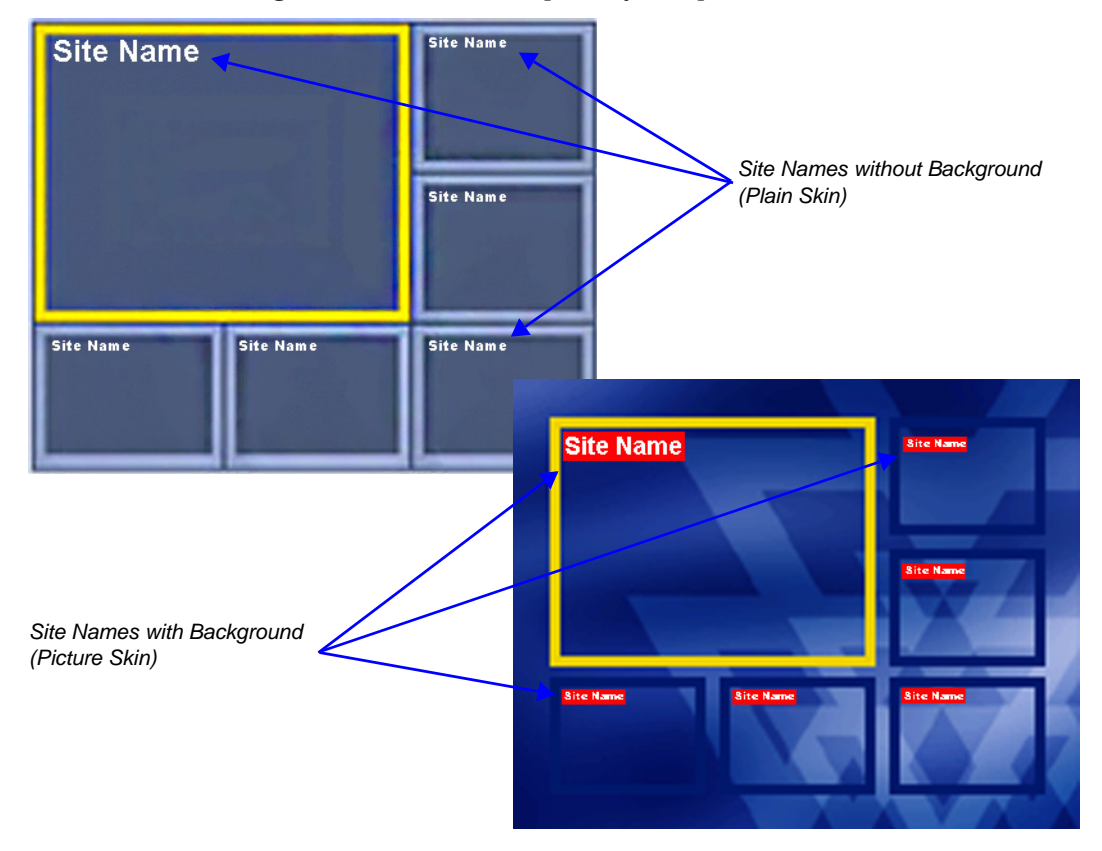

#### **Guidelines**

- Only *MPMx* cards are supported.
- *Site Names* display is **Off** by default in a new profile.
- *Site Names* can be enabled to function in one of two modes:
	- **Auto** Site names are displayed for 10 seconds whenever the conference layout changes.
	- **On** Site names are displayed for the duration of the conference.
	- During the display of the site names, the video frame rate is slightly reduced
- *Site Names* display is not available for *Video Switching* (*VSW*) conferences.
- •
- *Site Names* display characteristics (position, size, color) can by modified during an ongoing conference using the *Conference Properties - Site Names* dialog box. Changes are immediately visible to all participants.
- *Site Names* display text and background color is dependent on the *Skin* selected for the conference:
	- **Plain Skins** *Site Names* text is displayed without a background.

— **Picture Skins** - *Site Names* text is displayed with a background.

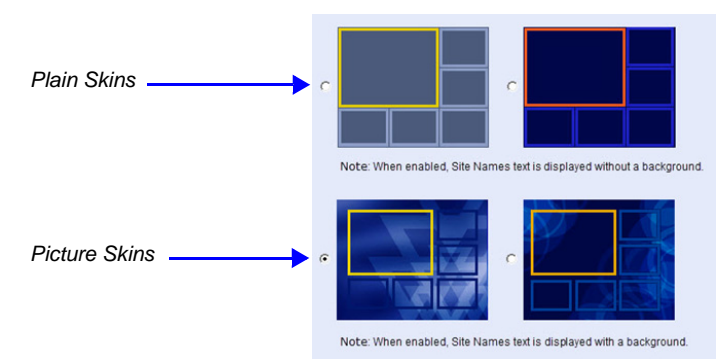

- In *MPMx Card Configuration Mode,* the *Site Names* tab options replace the functionality of the *System Flags* that were used in versions 7.6 and earlier.
- In *MPM+ Card Configuration Mode*, *Site Names* display is controlled by the following *System Flags,* as in previous versions:
	- SITE\_NAME\_TRANSPARENCY
	- SITE\_NAMES\_ALWAYS\_ON
	- SITE\_NAMES\_LOCATION

For more information see the *RMX 2000/4000 Administrator's Guide*, "*Modifying System Flags"* on page **21-1**.

#### **Site Names Display Position**

The *Site Names* display position is controlled using three fields in the *Site Names* tab:

- *Display Position* drop-down menu
- *Horizontal Position* slider
- *Vertical Position* slider

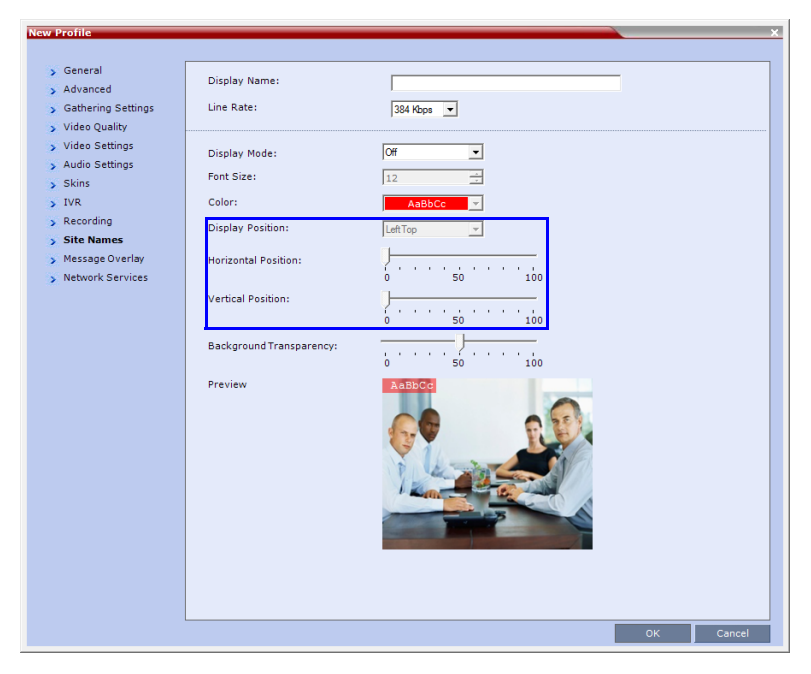

Using these three fields, the position at which the *Site Names* are displayed in the *Video Windows* can be set by:

- Selecting a preset position from the drop-down menu in the *Display Position* field.
- Moving the *Horizontal* and *Vertical Position* sliders.
- Selecting **Custom** and moving the *Horizontal* and *Vertical Position* sliders.

**Selecting a preset position from the drop-down menu in the Display Position field**

**>>** In the *Display Position* drop-down menu select a preset position for *Site Names* display. Preset positions include:

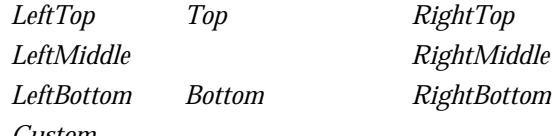

*Custom*

When *Custom* is selected, the current position becomes the initial position for *Site Names* position adjustments using the *Horizontal* and *Vertical Position* sliders.

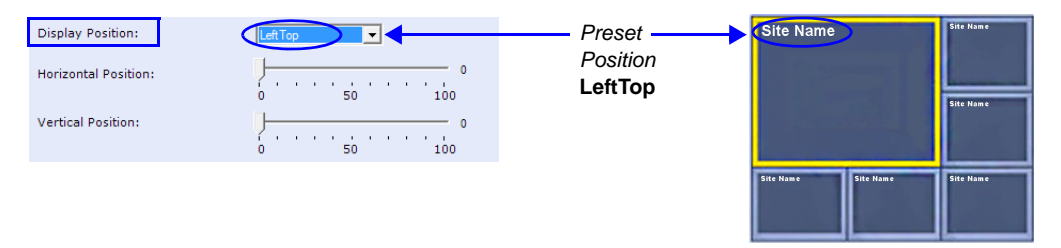

The *Horizontal* and *Vertical Position* sliders are automatically adjusted to match the *Display Position* drop-down menu preset selection.

#### **Moving the Horizontal and Vertical Position sliders**

**>>** Drag the *Horizontal* and *Vertical Position* sliders to adjust the position of the *Site Names* display.

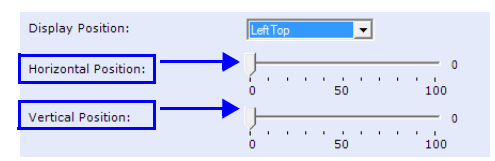

The *Site Names* display moves from its current position according to the slider movement.

Dragging the sliders causes the *Display Position* drop-down menu field to be set **Custom**.

#### **Selecting Custom and moving the Horizontal and Vertical Position sliders**

**1** In the *Display Position* drop-down menu select **Custom**.

The current *Site Names* position becomes the initial position for *Site Names* position. Dragging the *Horizontal* and *Vertical Position* sliders moves the *Site Names* from this position.

**2** Drag the *Horizontal* and *Vertical Position* sliders to adjust the position of the *Site Names* display.

# **Enabling, Disabling and Modifying Site Names Display**

*Site Names* display is enabled, disabled and modified using the *New Profile - Site Names* tab. or the *Profile Properties - Site Names* tab.

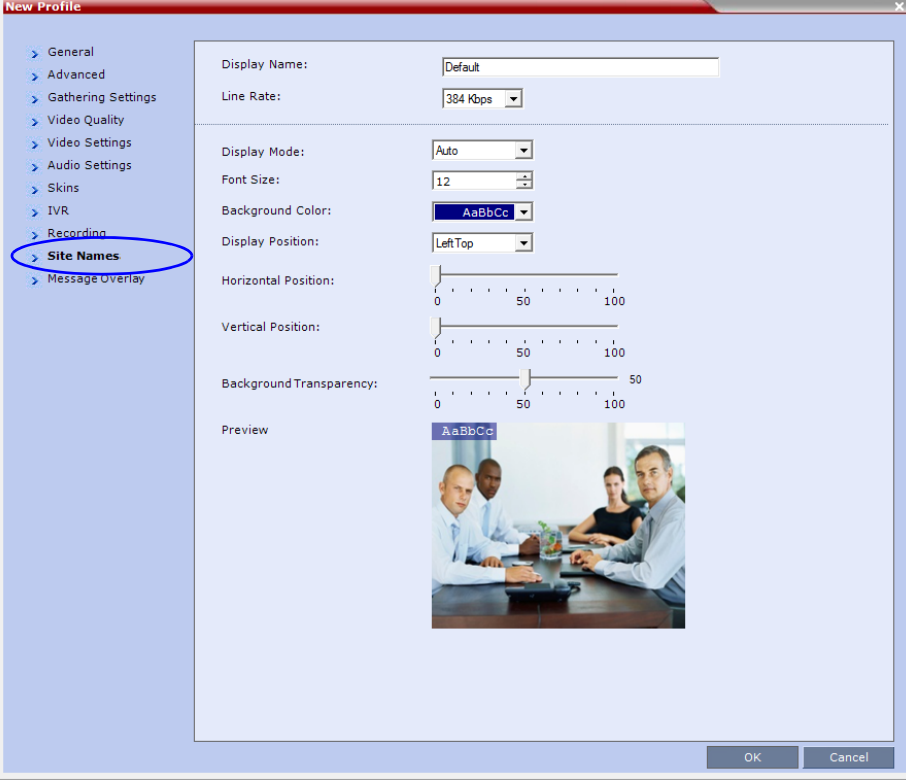

To enable, disable or modify the Site Names display, modify the following fields:

*Table 1-6 New Profile / Profile Properties - Site Names Tab*

| <b>Field</b> | <b>Description</b>                                                                                                    |  |  |  |  |  |  |  |
|--------------|----------------------------------------------------------------------------------------------------|--|--|--|--|--|--|--|
| Display Mode | Select the display mode for the site names:                                                                                                    |  |  |  |  |  |  |  |
|              | <b>Auto</b> - Display the <i>Site Names</i> for 10 seconds whenever the <i>Video</i><br>Layout changes.                                                                                                    |  |  |  |  |  |  |  |
|              | <b>On</b> - Display the <i>Site Names</i> for the duration of the conference.                                                                                                    |  |  |  |  |  |  |  |
|              | <b>Off</b> (default) - Do not display the Site Names.                                                                                                    |  |  |  |  |  |  |  |
|              | Note:                                                                                                    |  |  |  |  |  |  |  |
|              | The Display Mode field is grayed and disabled if Video Switching mode is<br>selected in the Profile - General tab.                                                                                               |  |  |  |  |  |  |  |
|              | If Display Mode is Off, all other fields in this tab are grayed and disabled.<br>Selecting Off enables Video Switching for selection in the Profile -<br>General tab (if the conference is not already ongoing). |  |  |  |  |  |  |  |
|              |                                                                                                    |  |  |  |  |  |  |  |

| <b>Field</b>            | <b>Description</b>                                                                                                    |                                                                                                    |  |  |  |  |  |  |
|-------------------------|----------------------------------------------------------------------------------------------------|----------------------------------------------------------------------------------------------------|--|--|--|--|--|--|
| <b>Font Size</b>        | Click the arrows to adjust the font size (in points) for the Site Names<br>display.<br>Range: 9 - 32 points<br>Default: 12<br><b>Note:</b> Choose a <i>Font Size</i> that is suitable for viewing at the conference's<br>video resolution. For example, if the resolution is CIF, a larger Font Size<br>should be selected for easier viewing. |                                                                                                    |  |  |  |  |  |  |
| <b>Background Color</b> | Select the color of the Site Names display text.<br>the Profile - Skins tab.<br>The choices are:<br><b>Plain Skin</b><br>Default:<br>AaBbCc<br>AaBbCc<br><b>White Text</b><br>AaBbCc<br>No Background<br>AaBbCc<br>AaBbCc<br>AaBbCc<br>AaBbCc<br>(For contrast, no<br>AaBbCc<br>background is shown as<br>black when the text is<br>white.)    | The color and background for Site Names display text is dependent on<br>whether a Plain Skin or a Picture Skin was selected for the conference in<br><b>Picture Skin</b><br>Default:<br>AaBbCc<br><b>White Text</b><br>Red Background<br>AaBbCc<br>AaBbCc<br>AaBbCc<br>AaBbCc<br>AaBbCc<br>AaBbCc<br>AaBbCc<br>AaBbCc<br>AaBbCc<br>AaBbCc<br>AaBbCc<br>AaBbCc<br>AaBbCc<br>AaBbCc<br>AaBbCc<br>AaBbCc |  |  |  |  |  |  |
|                         | Note: Choose a Background Color combination that is suitable for viewing<br>at the conference's video resolution. At low resolutions, it is recommended<br>to select brighter colors as dark colors may not provide for optimal<br>viewing.                                                                                                    |                                                                                                    |  |  |  |  |  |  |

*Table 1-6 New Profile / Profile Properties - Site Names Tab (Continued)*

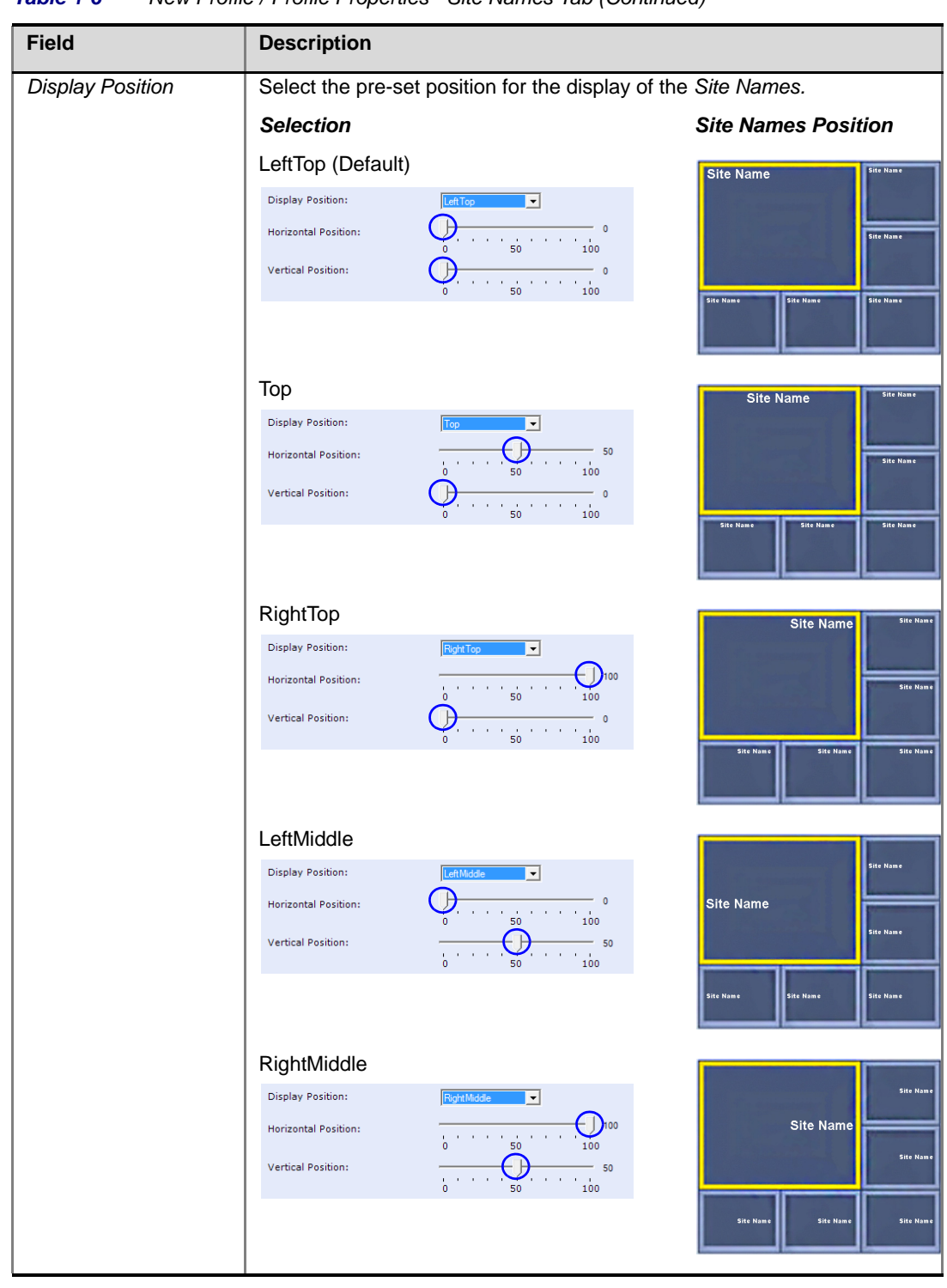

*Table 1-6 New Profile / Profile Properties - Site Names Tab (Continued)*

| <b>Field</b>                       | <b>Description</b>                                                                                                    |                                                                                                    |
|------------------------------------|----------------------------------------------------------------------------------------------------|----------------------------------------------------------------------------------------------------|
| <b>Display Position</b><br>(cont.) | LeftBottom<br><b>Display Position:</b><br>Left Bottom<br>$\vert \cdot \vert$<br><b>Horizontal Position:</b><br>$\frac{1}{50}$ $\frac{1}{100}$<br><b>Vertical Position:</b><br>$\frac{1}{0}$ , $\frac{1}{0}$ , $\frac{1}{0}$ , $\frac{1}{0}$ , $\frac{1}{0}$ , $\frac{1}{0}$ , $\frac{1}{0}$ , $\frac{1}{0}$ , $\frac{1}{0}$ | <b>Site Nam</b><br><b>Site Name</b><br><b>Site Name</b><br>Site Name<br><b>Site Name</b><br><b>Site Name</b>                                                                |
|                                    | <b>Bottom</b><br><b>Display Position:</b><br>⊡<br><b>Horizontal Position:</b><br>100<br><b>Vertical Position:</b>                                                                                                    | <b>Site Name</b><br><b>Site Name</b><br><b>Site Name</b><br><b>Site Name</b><br><b>Site Name</b><br><b>Site Name</b>                                                        |
|                                    | RightBottom<br>Right Bottom V<br><b>Display Position:</b><br><b>Horizontal Position:</b><br>$\epsilon$ , $\epsilon$ , $\epsilon$ , $\epsilon$ , $\epsilon$ , $\epsilon$ , $\epsilon$<br>100<br>$- \int_{100}$<br><b>Vertical Position:</b><br>$\sim 10^{11}$ M $_{\odot}$ M $_{\odot}$                                      | <b>Site Name</b><br><b>Site Name</b><br><b>Site Name</b><br><b>Site Name</b><br><b>Site Name</b><br><b>Site Name</b>                                                        |
|                                    | Custom                                                                                                    | The current Site Names<br>display position becomes the<br>initial position for Site Names<br>position adjustments using<br>the Horizontal and Vertical<br>Position sliders. |
| <b>Horizontal Position</b>         | Move the slider to the left to move the<br>horizontal position of the Site Names to<br>the left within the Video Windows.<br>Move the slider to the right to adjust the<br>horizontal position of the Site Names to<br>the right within the Video Windows.                                                                  | Note: Use of these sliders<br>will set the Display Position<br>selection to Custom.                                                                                         |
| <b>Vertical Position</b>           | Move the slider to the left to move the<br>vertical position of the Site Names<br>upward within the Video Windows.<br>Move the slider to the right to move the<br>vertical position of the Site Names<br>downward within the Video Windows.                                                                                 |                                                                                                    |

*Table 1-6 New Profile / Profile Properties - Site Names Tab (Continued)*

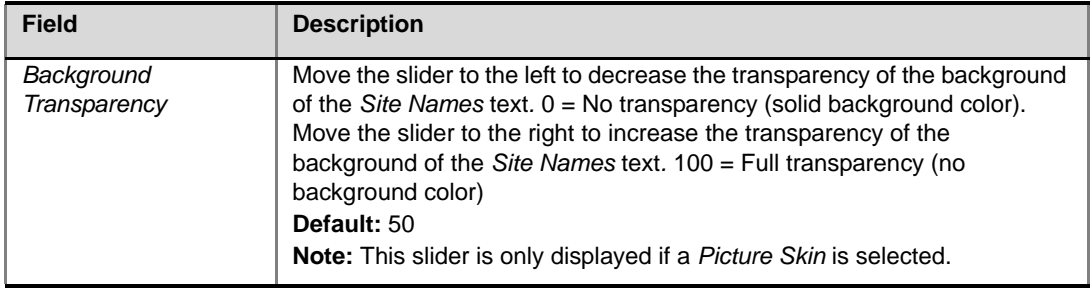

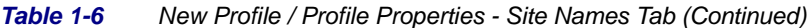

# **w448p Resolution**

For improved interoperability with *Tandberg MXP 990/3000* endpoints, this version, with the appropriate *System Flag* settings, will force the *RMX* to send *w448p* (768x448 pixels) at 25fps as a replacement resolution for *WSD15* (848x480) and *SD15* (720x576 pixels).

## **Guidelines**

- The *w448p* resolution is supported:
	- In *MPMx* card configuration mode.
	- In *CP* mode.
	- At conference line rates of 384kbps and 512kbps.
	- With *H.323, SIP* and *ISDN* endpoints.
		- *H.323* endpoints must identify themselves as **Tandberg MXP** during capabilities exchange.
	- In all *Video Layouts*.
	- In *1x1 Layout*:
		- When *Video Clarity* is **Off**, the *RMX* transmits the same resolution as it receives.
		- When *Video Clarity* is **On**, the *RMX* changes the transmitted resolution to *w448p*.

For more information see the *RMX 2000/4000 Administrator's Guide*, "*Video Clarity™"* on page **1-18**.

• Resource consumption for the w*448p* resolution is the same as for *SD* and *WSD* resolutions, with each *MPMx-D* card supporting up to 60 *w448p* participants.

The following table lists the video outputs from the *RMX* to the *Tandberg Endpoints* for both *16:9 Aspect Ratio* when the w*448p* resolution is enabled.

| <b>Network</b><br><b>Environment</b>    | <b>Video Quality</b> |                  | Line<br>Rate<br><b>Kbps</b> | <b>Resolution</b>      | <b>Frame</b><br>Rate<br>fps |                        | <b>Frame</b><br>Rate<br>fps |
|-----------------------------------------|----------------------|------------------|-----------------------------|------------------------|-----------------------------|------------------------|-----------------------------|
|                                         | <b>Tandberg</b>      | <b>RMX</b>       |                             | <b>Tandberg to RMX</b> |                             | <b>RMX to Tandberg</b> |                             |
| H.323                                   | Motion               | <b>Sharpness</b> | 384                         | 512x288                | 30                          | 768x448                | 25                          |
| <b>SIP</b><br><b>ISDN</b>               |                      |                  | 512                         | 768x448                | 30                          | 768x448                | 25                          |
| H.323                                   |                      |                  | 384                         | 1024x576               | 15                          | 768x448                | 25                          |
| <b>SIP</b><br>Sharpness*<br><b>ISDN</b> | Sharpness            | 512              | 1024x576                    | 15                     | 768x448                     | 25                     |                             |

*Table 1-7 Video Output to Tandberg Endpoints- Aspect Ratio 16:9*

**\*** It is recommend to set the endpoint to **Motion** to ensure the transmission of the higher frame rates of 25fps/30fps to the *RMX*.

The following table list the video outputs from the *RMX* to the *Tandberg Endpoints* for *4:3 Aspect Ratio* when the w*448p* resolution is enabled.

| <b>Network</b><br><b>Environment</b>    | <b>Video Quality</b> |                  | Line<br>Rate<br><b>Kbps</b> | <b>Resolution</b>      | <b>Frame</b><br>Rate<br>fps |                        | <b>Frame</b><br>Rate<br>fps |  |
|-----------------------------------------|----------------------|------------------|-----------------------------|------------------------|-----------------------------|------------------------|-----------------------------|--|
|                                         | Tandberg             | <b>RMX</b>       |                             | <b>Tandberg to RMX</b> |                             | <b>RMX to Tandberg</b> |                             |  |
| H.323<br><b>SIP</b>                     | Motion               | <b>Sharpness</b> | 384                         | 576x448 ±              | 25                          | 768x448                | 25                          |  |
| <b>ISDN</b>                             |                      |                  | 512                         | 576x448 ±              | 25                          | 768x448                | 25                          |  |
| H.323                                   |                      |                  | 384                         | 4CIF                   | 15                          | 768x448                | 25                          |  |
| <b>SIP</b><br>Sharpness*<br><b>ISDN</b> | <b>Sharpness</b>     | 512              | 4CIF                        | 15                     | 768x448                     | 25                     |                             |  |

*Table 1-8 Video Output to Tandberg Endpoints - Aspect Ratio 4:3*

**\*** It is recommend to set the endpoint to **Motion** to ensure the transmission of the higher frame rates of 25fps/30fps to the *RMX*.

**‡** *MXP 990/3000* endpoints transmit 576x448 pixels. Other *MXP* endpoints may transmit other resolutions eg. *CIF*.

#### **Content**

Sharing and receiving *Content* is supported.

Bandwidth allocated to the *Content* channel during *Content* sharing may cause the video resolution to be decreased as from *w448p* to *w288p*.

When *Content* sharing stops and the full bandwidth becomes available, video resumes at the previous *w448p* resolution.

For more information see the *RMX 2000/4000 Administrator's Guide,* "*H.239 / People+Content"*  on page **3-2**.

#### **Lost Packet Recovery**

If there is *Packet Loss* in the network and *Dynamic Bandwidth Allocation* (*DBA*) is activated, allocating bandwidth for *Lost Packet Recovery,* video resolution decreases from *w448p* to *w288p*.

When *Packet Loss* ceases and *DBA* no longer needs to allocate bandwidth for *Lost Packet Recovery*, the full bandwidth becomes available and video resumes at the previous *w448p* resolution*.*

For more information see the *RMX 2000/4000 Administrator's Guide,* "*LPR – Lost Packet Recovery"* on page **3-41**.
## **Enabling Support of the w448p Resolution**

*w448p* resolution support for *Tandberg* endpoints requires setting of the following entities:

- *Tandberg* endpoint
- *RMX* flags
- *RMX Conference Profile*

#### **RMX System Flag Settings**

- The *System Flag* **USE\_INTERMEDIATE\_SD\_ RESOLUTION** must be manually added to *system.cfg* with its value set to **YES**.
- The value of the **PAL\_NTSC\_VIDEO\_OUTPUT** *System Flag* must be set to **PAL**.

If the *System Flag* is not defined as **PAL**, and if the current speaker is sending **NTSC** video stream, the *frame rate* will decrease to 15fps. Setting the flag to **PAL** will ensure that a *frame rate* of 25fps is maintained.

For more information about modifying *System Flags,* see the *RMX 2000/4000 Administrator's Guide,* "*Modifying System Flags"* on page **21-1***.*

#### **SIP and ISDN endpoints**

The *System Flag* only affects endpoints that support *SD* resolution and for which the *RMX*  would have selected a transmission frame rate of 15 fps. Higher resolution endpoints are not affected by this flag.

All *SIP* and ISDN endpoints (not only *Tandberg MXP*) are connected as if they are *Tandberg MXP* causing *RMX* to select *w448p*, because endpoint-type information from these endpoints is not guaranteed during capabilities exchange.

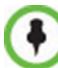

For flag changes (including deletion) to take effect, the RMX must be reset. For more information, see the *RMX 1500/2000/4000 Administrator's Guide* "*Resetting the RMX"* on page **20-68**.

#### **RMX Profile Setting**

• On the RMX, the *Video Quality* field in the *New Profile - Video Quality* dialog box must be set to **Sharpness**.

For more information see *RMX 1500/2000/4000 Administrator's Guide, "Defining Profiles"*  on page **1-10***.*

# **Network Traffic Control**

A Network Traffic Control mechanism has been added to the RMX that controls the level of UDP packets generated by the system.

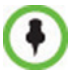

Only supported in the MPMx Card Configuration mode.

Network Traffic Control regulates a set of queuing systems and mechanisms by which UDP packets are received and "transmitted" to the network router. During a conference the MPMx cards occasionally blast-out UDP packets which can cause overloads on the network. RMX bandwidth usage can increase to above the designated conference participant line rate settings, causing network bandwidth issues such as latency and packet loss.

Three Network Traffic Control Flags are added:

• **ENABLE\_TC\_PACKAGE**

When the flag is set to NO (default), Network Traffic Control is disabled on the RMX. Set the flag to YES to enable Network Traffic Control.

• **TC\_BURST\_SIZE**

This flag regulates the Traffic Control buffer or maxburst size as a percentage of the participant line rate. In general, higher traffic rates require a larger buffer. For example, if the flag is set to 10 and the participants line rate is 2MB, then the burst size is 200Kbps.  $Default = 10$ 

Flag range: 1-30.

• **TC\_LATENCY\_SIZE**

This flag limits the latency (in milliseconds) or the number of bytes that can be present in a queue.

 $Default = 500$ 

Flag range: 1-1000 (in milliseconds).

# **Version 7.6.1 Changes to Existing Features**

# **Conference IVR Service - Invite Participant**

A new pane, *Invite Participant*, has been included in the *New Conference IVR Service* and *IVR Service Properties* - *Video Services* dialog boxes.

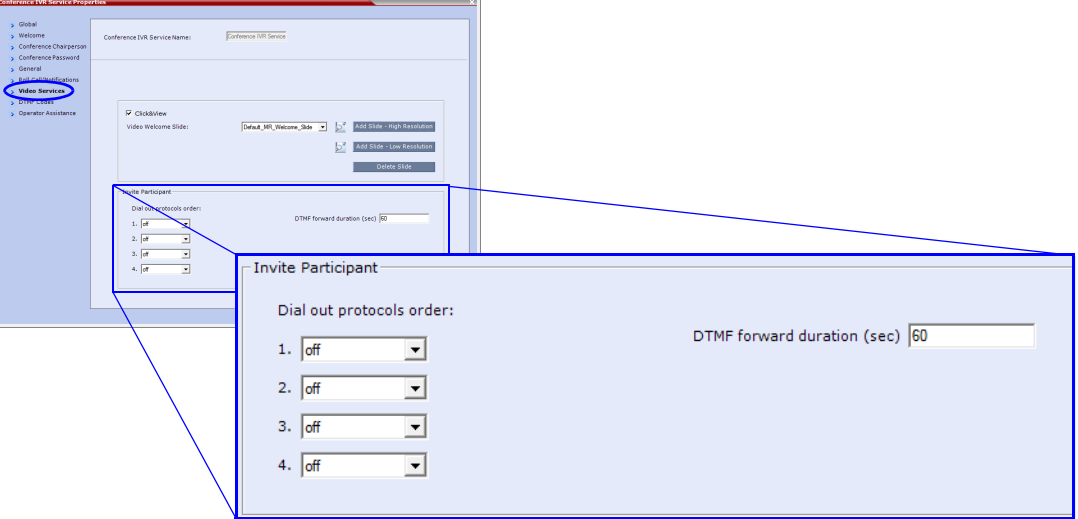

## **Fields**

• *Dial out protocol order*

Selects the order of the network protocols that will be used by the system to dial the destination number.

• *DTMF forward duration (sec)*

Sets the number of seconds that the system will wait for the input of additional DTMF digits such as a password or conference number.

For more information see the *RMX 2000/4000 Administrator's Guide*, "*Defining a New Conference IVR Service"* on page **16-7**.

# **Encryption Changes**

From version 7.6.1, the ALLOW\_NON\_ENCRYPT\_PARTY\_IN\_ENCRYPT\_CONF *System Flag* is replaced by the *Encryption* option *"Encrypt When Possible"* in the *Conference Profile - Advance*  dialog box and the *Encryption* check box has been replaced with a drop-down menu.

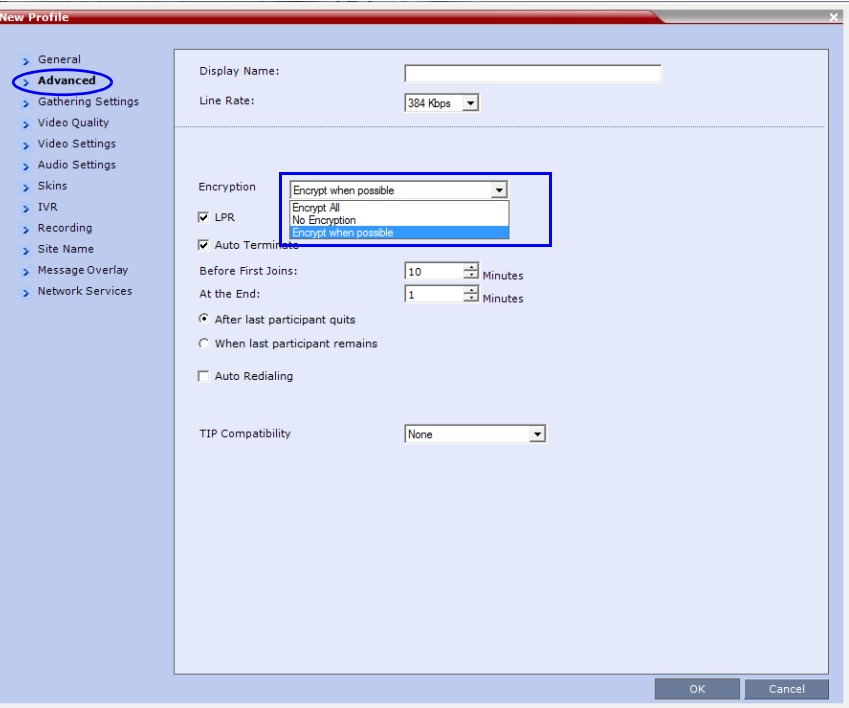

The *Encryption* option - *"Encrypt When Possible"* enables the negotiation between the MCU and the endpoints and let the MCU connect the participants according to their capabilities, where encryption is the preferred setting. Defined participants that cannot connect encrypted are connected non-encrypted, with the exception of dial-out SIP participants.

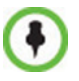

• When the conference encryption is set to "*Encrypt when possible*", dial out SIP participants whose encryption is set to AUTO can only connect with encryption, otherwise they are disconnected from the conference.

In CISCO SIP environments, dial in endpoints that are registered to CUCM can only connect as non-encrypted when the conference encryption is set to "*Encrypt when possible*" as the CUCM server sends the Invite command without SDP.

The same system behavior can be applied to undefined participants, depending on the setting of the System Flag

FORCE\_ENCRYPTION\_FOR\_UNDEFINED\_PARTICIPANT\_IN\_WHEN\_AVAILABLE\_MODE:

- When set to **NO** and the conference encryption in the Profile is set to *"Encrypt When Possible"*, both *Encrypted* and *Non-encrypted undefined participants* can connect to the same conferences, where encryption is the preferred setting.
- When set to **YES** (default), *Undefined participants* must connect encrypted*,* otherwise they are disconnected.

For *defined participants*, connection to the conference is decided according to the encryption settings in the conference *Profile,* the *Defined Participant's* encryption settings.

For *undefined participants*, connection to the conference is decided according to the encryption settings in the conference *Profile,* the System Flag setting and the connecting endpoint's *Media Encryption* capabilities.

#### **Direct Connection to the Conference**

Table 1-9, summarizes the connection status of participants, based on the encryption settings in the conference *Profile,* the *Defined Participant's* encryption settings or the System Flag setting for undefined participants and the connecting endpoint's *Media Encryption* capabilities.

| Conference                          | <b>Defined Participant</b>                                                                             |                                                                                                    | <b>Undefined Participant</b>                       |                                                         |
|-------------------------------------|----------------------------------------------------------------------------------------------------|----------------------------------------------------------------------------------------------------|----------------------------------------------------|---------------------------------------------------------|
| <b>Encryption</b><br><b>Setting</b> | <b>Encryption</b><br><b>Setting</b>                                                                    | <b>Connection status</b>                                                                                                    | <b>Connection</b><br><b>Status</b><br>$*Flag = No$ | <b>Connection</b><br><b>Status</b><br>$*Flag = YES$     |
| No<br><b>Encryption</b>             | Auto                                                                                                   | Connected,<br>non-encrypted                                                                                                    | Connected<br>non-encrypted                         | Connected<br>non-encrypted                              |
|                                     | <b>No</b>                                                                                              | (Encryption is not<br>Connected,<br>declared by the<br>non-encrypted<br>RMX, therefore                                            |                                                    | (Encryption is not<br>declared by the<br>RMX, therefore |
|                                     | Yes                                                                                                    | Connected only if<br>encrypted.<br>Non-encrypted endpoints<br>are disconnected as<br>encryption is forced for the<br>participant. | the endpoint does<br>not use<br>encryption)        | the endpoint does<br>not use<br>encryption)             |
| <b>Encrypt All</b>                  | Auto                                                                                                   | Connected, encrypted.<br>Non-encrypted endpoints<br>are disconnected                                                              | Connect only if<br>encrypted.<br>Non-encrypted     | Connect only if<br>encrypted.<br>Non-encrypted          |
|                                     | <b>No</b><br>Disconnected (cannot be<br>added to the conference)<br><b>Yes</b><br>Connected, encrypted |                                                                                                    | endpoints are<br>disconnected                      | endpoints are<br>disconnected                           |
|                                     |                                                                                                    |                                                                                                    |                                                    |                                                         |

*Table 1-9 Connection of Defined and Undefined H.323 and SIP Participants to the Conference Based on the Encryption Settings*

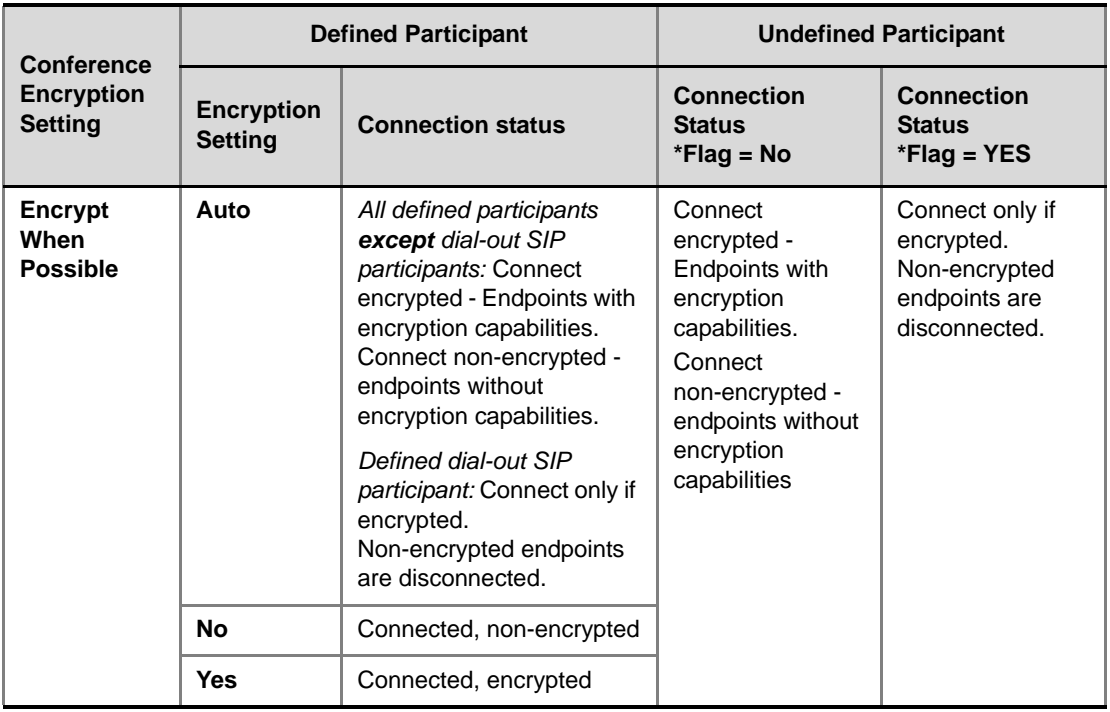

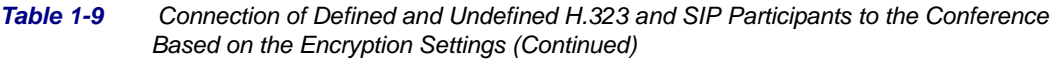

 $^\ast$  System Flag = FORCE\_ENCRYPTION\_FOR\_UNDEFINED\_PARTICIPANT\_IN\_WHEN\_AVAILABLE\_MODE

For more information, see the *RMX 2000/4000 Administrator's Guide,* "*Media Encryption*".

#### **Connection to the Entry Queue**

An undefined participant connecting to an *Entry Queue* inherits the encryption characteristics of the *Entry Queue* as defined in the *Entry Queue's* profile.

Table 1-10 summarizes the connection possibilities for a participant that is to be moved from an *Entry Queue* to a destination conference for each of the conference *Profile* and Entry Queue encryption options.

*Table 1-10 Connection of Undefined Participants to the Entry Queue Based on the Encryption Settings*

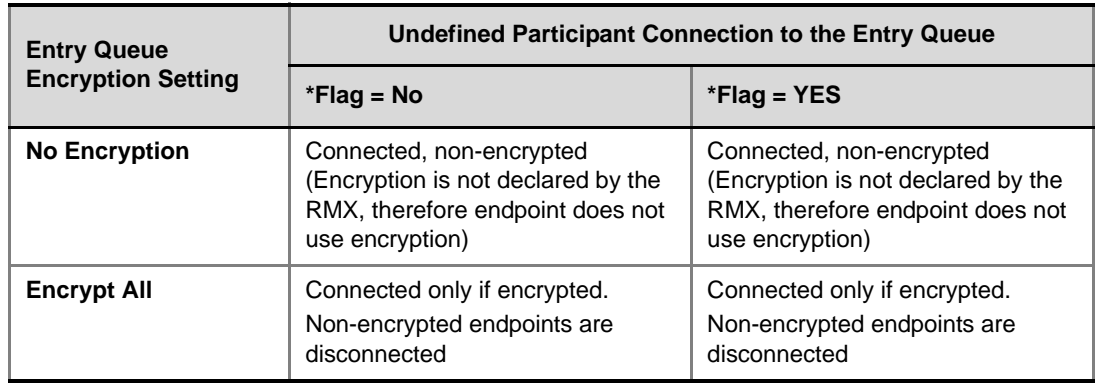

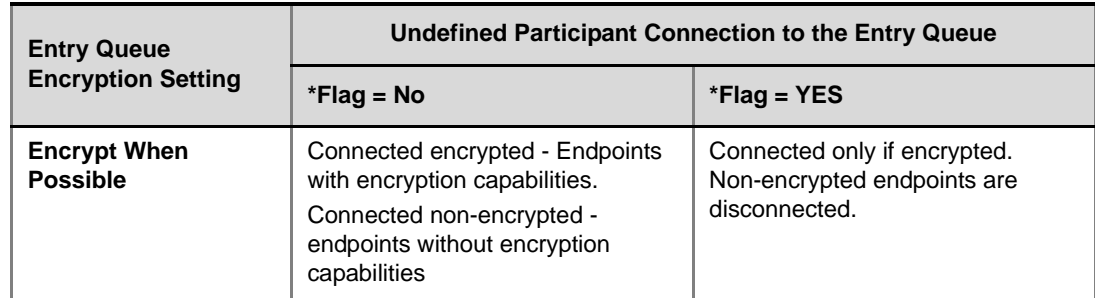

*Table 1-10 Connection of Undefined Participants to the Entry Queue Based on the Encryption Settings (Continued)*

\* System Flag = FORCE\_ENCRYPTION\_FOR\_UNDEFINED\_PARTICIPANT\_IN\_WHEN\_AVAILABLE\_MODE

#### **Moving from the Entry Queue to Conferences or Between Conference**

When moving from the Entry Queue to the destination conference, or when the RMX user moves participants from one conference to another, the connection rules are similar and they are summarized in Table 1-11:

*Table 1-11 Moving Participants from the Entry Queue to the Destination conference or between conferences Based on the Encryption Settings*

| <b>Destination</b>                             | <b>Current Participant Encryption Status</b>                                         |               |                                              |                                                                                                    |
|------------------------------------------------|--------------------------------------------------------------------------------------|---------------|----------------------------------------------|----------------------------------------------------------------------------------------------------|
| <b>Conference</b><br><b>Encryption Setting</b> | <b>Encrypted</b>                                                                     |               | <b>Non-Encrypted</b>                         |                                                                                                    |
|                                                | $*Flag = NO$                                                                         | $*Flag = YES$ | $*Flag = NO$                                 | $*Flag = YES$                                                                                                    |
| <b>No Encryption</b>                           | Move succeeds, connected<br>encrypted                                                |               | Move succeeds, connected<br>non-encrypted    |                                                                                                    |
| <b>Encrypt All</b>                             | Move succeeds, connected<br>encrypted.                                               |               | Move fails, disconnected.                    |                                                                                                    |
| <b>Encrypt When</b><br><b>Possible</b>         | Move succeeds,<br>Move succeeds,<br>connected<br>connected<br>encrypted<br>encrypted |               | Move succeeds,<br>connected<br>non-encrypted | Connected only<br>if endpoint was a<br>defined<br>participant in the<br>source<br>conference.<br>Otherwise, move<br>fails. |

 $^\ast$  System Flag = FORCE\_ENCRYPTION\_FOR\_UNDEFINED\_PARTICIPANT\_IN\_WHEN\_AVAILABLE\_MODE

#### **Recording Links**

*Recording Links* are treated as regular participants, however the ALLOW\_NON\_ENCRYPT\_RECORDING\_LINK\_IN\_ENCRYPT\_CONF *System Flag* must be set to YES if a non-encrypted *Recording Link* is to be allowed to connect to an encrypted conference.

Table 1-12 summarizes the connection possibilities for a *Recording Link* that is to be connected to a conference for each of the conference *profile* and *Entry Queue* encryption options.

*Table 1-12 Connections by Recording Link and Conference Encryption Settings*

| Conference<br><b>Profile Setting</b> | <b>Recording Link Connection Status according to flag:</b><br>ALLOW NON ENCRYPT RECORDING<br>LINK IN ENCRYPT CONF |                                                                           |  |
|--------------------------------------|----------------------------------------------------------------------------------------------------|---------------------------------------------------------------------------|--|
|                                      | <b>YES</b>                                                                                                    | <b>NO</b>                                                                 |  |
| <b>Encrypt All</b>                   | Connected encrypted if possible,<br>otherwise connected<br>non-encrypted.                                         | Connected only if encrypted,<br>otherwise disconnected                    |  |
| <b>No Encryption</b>                 | Connected non-encrypted                                                                                           | Connected non-encrypted                                                   |  |
| <b>Encrypt when possible</b>         | Connected encrypted if possible,<br>otherwise connected<br>non-encrypted.                                         | Connected encrypted if possible,<br>otherwise connected<br>non-encrypted. |  |

## **Upgrade Guidelines**

• When upgrading from a version prior to 7.6.1, the

ALLOW\_NON\_ENCRYPT\_PARTY\_IN\_ENCRYPT\_CONF *System Flag* is replaced by FORCE\_ENCRYPTION\_FOR\_UNDEFINED\_PARTICIPANT\_IN\_WHEN\_AVAILABL E\_MODE *system flag*. Therefore, it is essential that the encryption settings of all existing conference Profiles are verified, and if necessary, modified to meet the encryption requirements through the new encryption options according to Table 1-13.

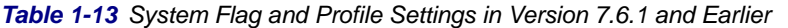

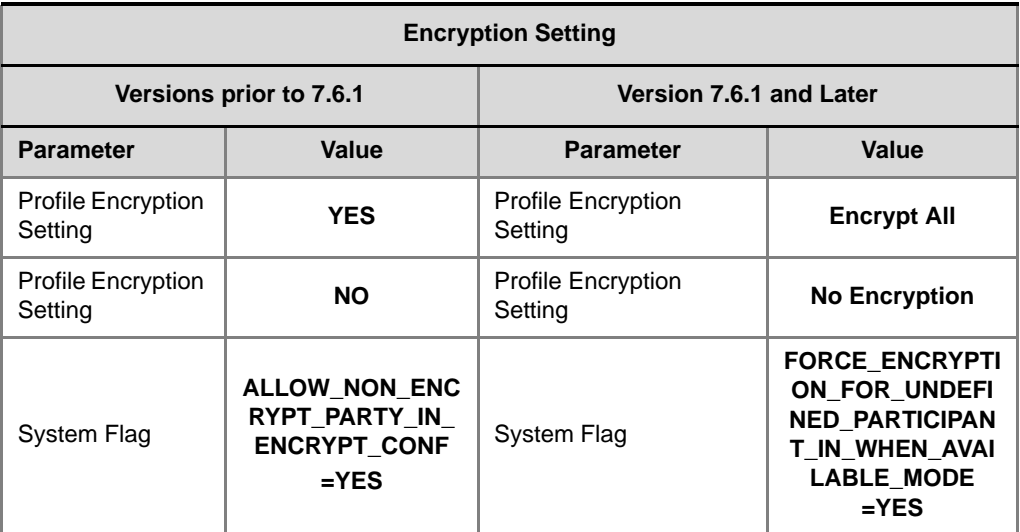

# **Message Overlay**

*In version 7.6.1,* the *Message Overlay* options are added to the *Conference Profile* in addition to their definition during the ongoing conference (in the conference *Properties - Message Overlay* dialog box).

*In MPMx Card Configuration Mode,* new options were added to the message overlay, providing additional control over the font size, the display position, text color and background color.

## **Enabling, Disabling and Modifying Message Overlay Display**

*Message Overlay* display is enabled, disabled and modified either in the *New Profile - Message Overlay* dialog box or in the *Profile Properties - Message Overlay* dialog box.

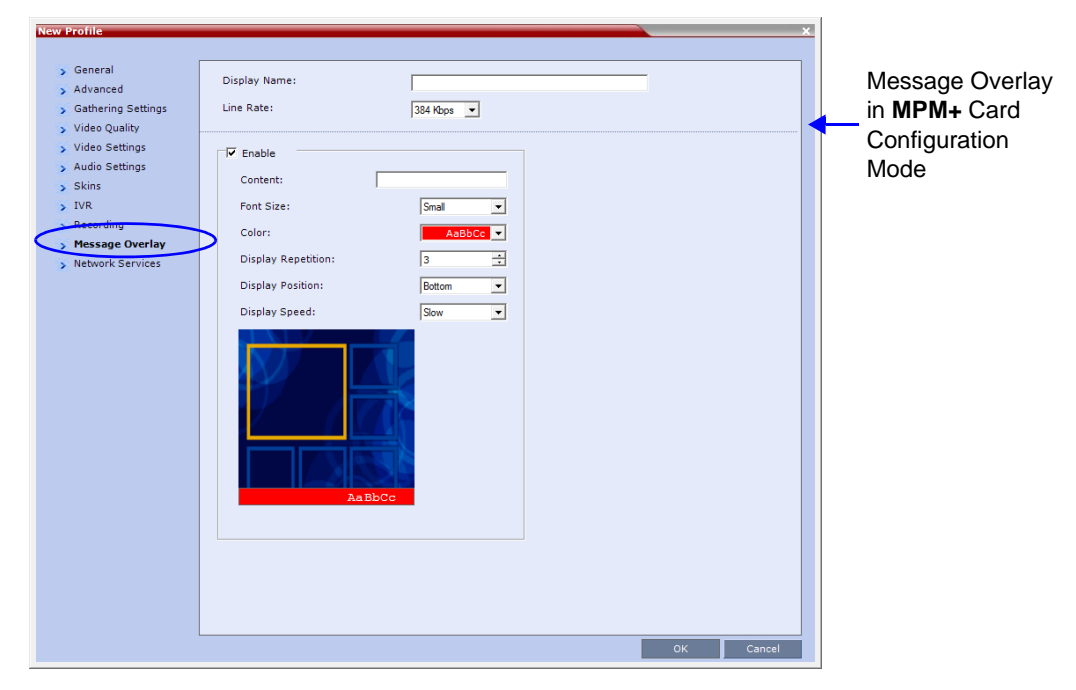

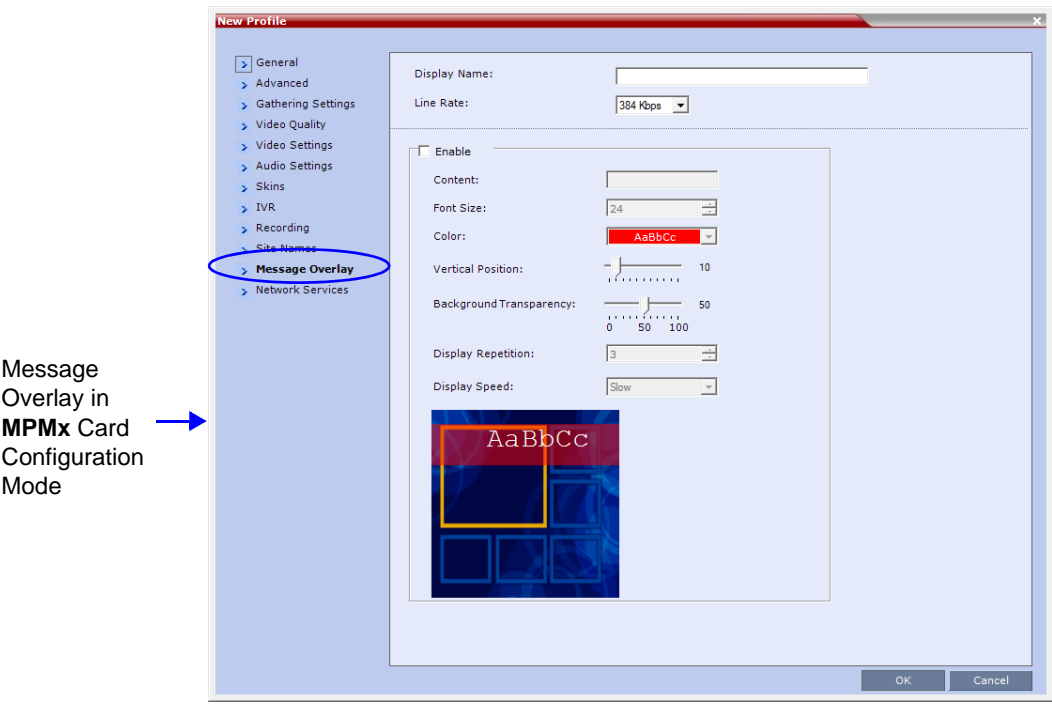

## **To enable, disable or modify the Message Overlay display:**

**>>** Modify the following fields:

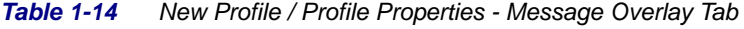

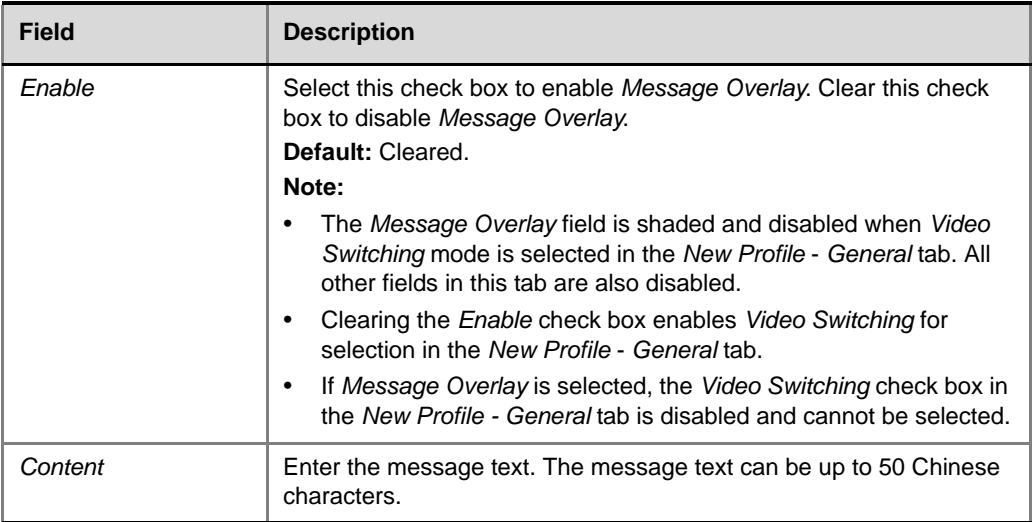

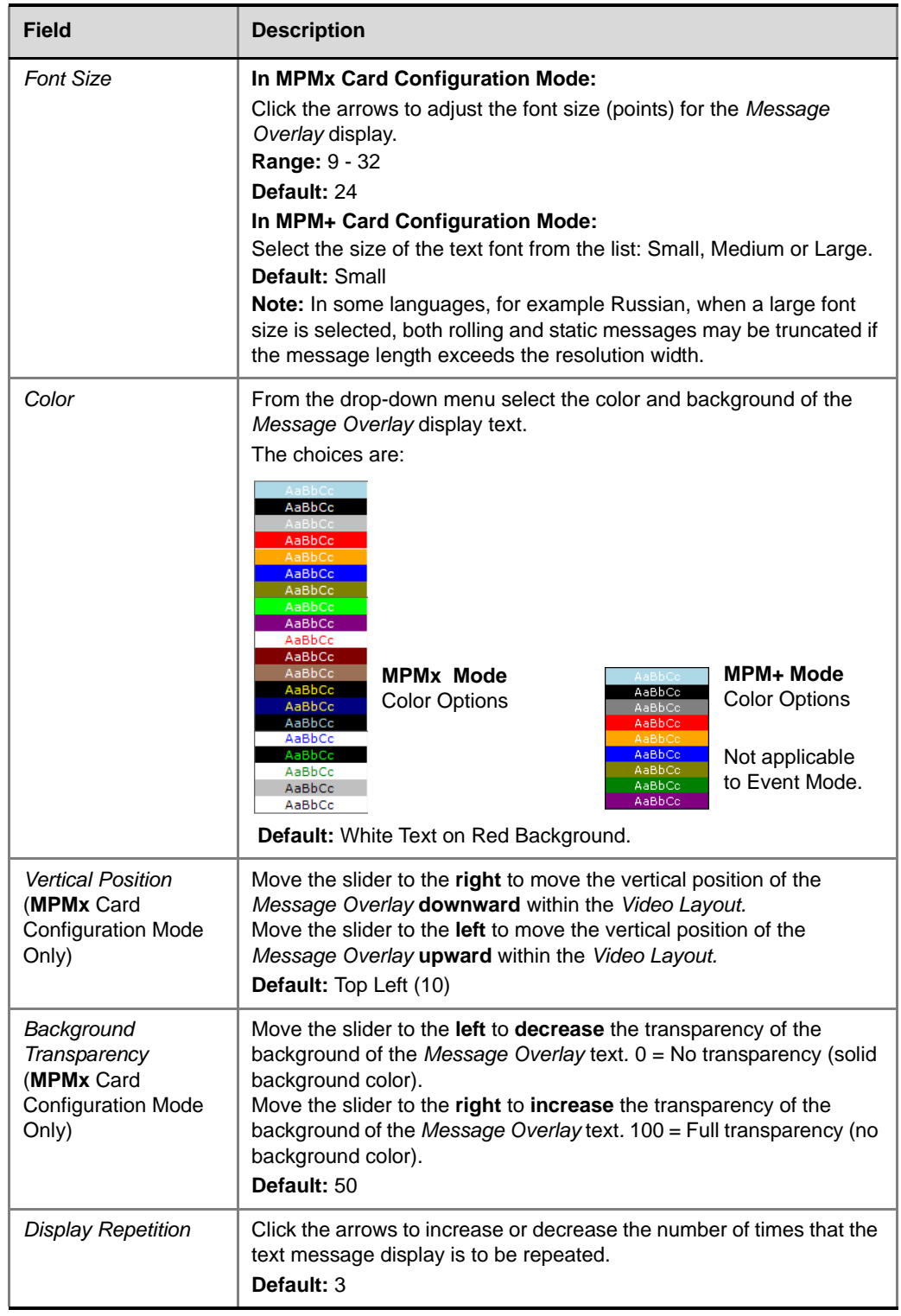

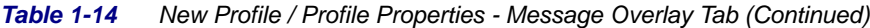

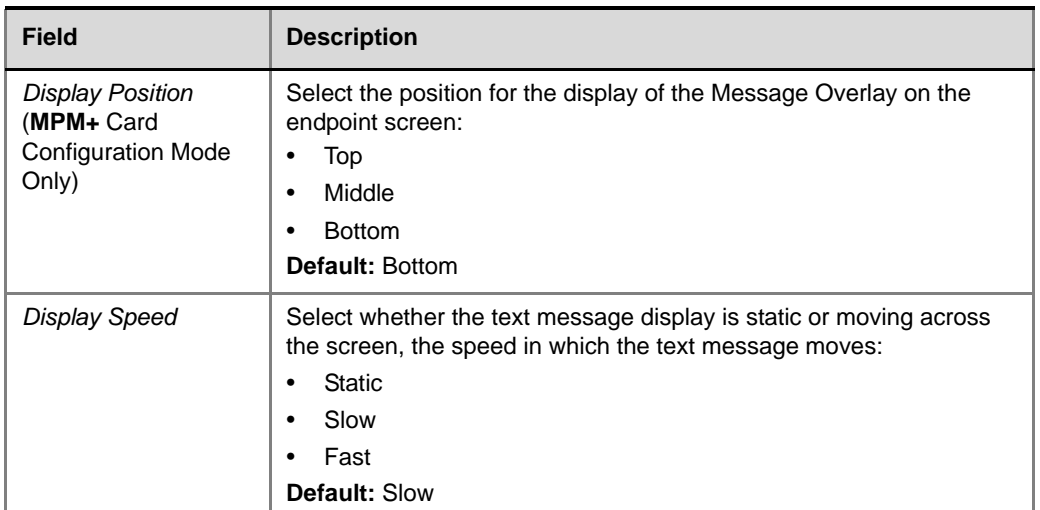

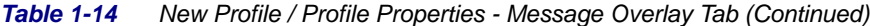

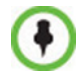

During the display of the text messages sent using Message Overlay, the video frame rate is slightly reduced.

## **Changes to the Message Overlay Properties during an ongoing conference**

*C*hanges to the display characteristics (position, size, color and speed) during an on going conference are immediately visible to all participants.

Changes to the *Content* are immediately visible to all participants. When there is a current *Message Overlay*:

- The current message is stopped immediately.
- The *Display Repetition* count is reset to 1.

The new message *Content* is displayed <*Display Repetition>* times or until it is stopped and replaced by another *Content* change.

## **Sending Text Messages to Individual or Several Participants**

The same changes that were implemented to the Message Overlay parameters in MPMx card configuration mode, are also reflected in the *Send Text Message to Participant* dialog box.

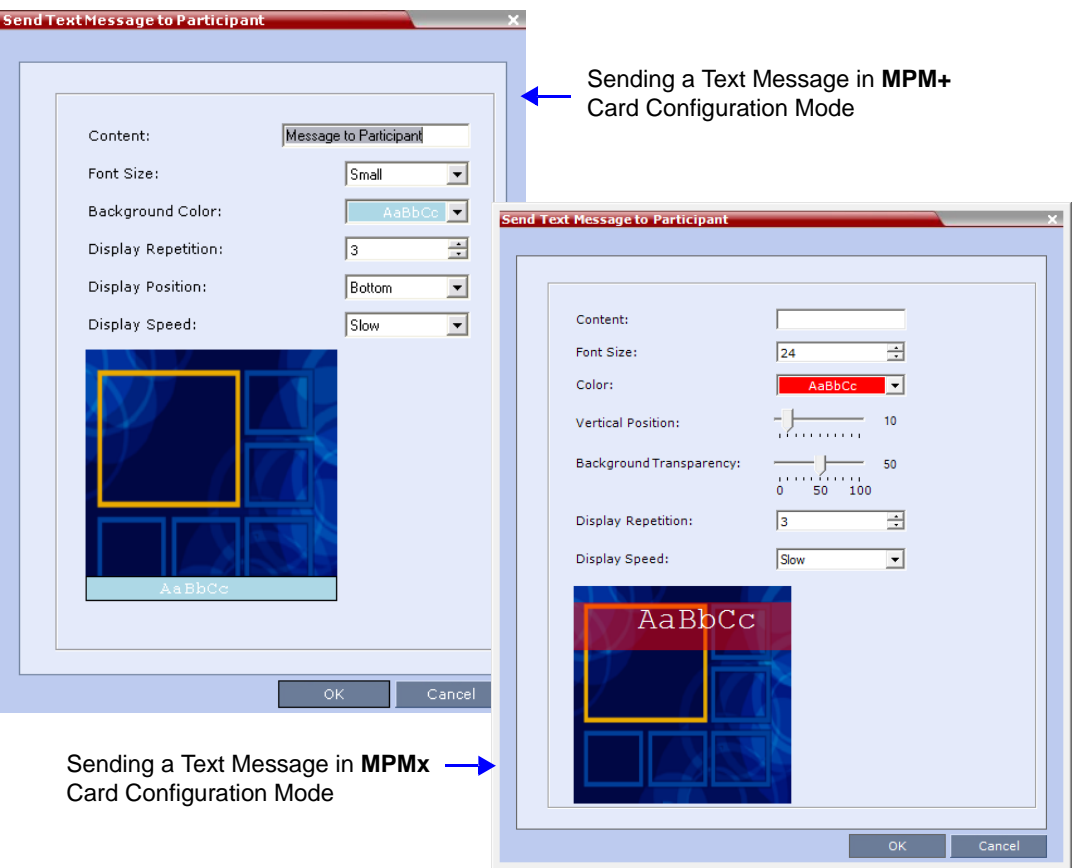

# **Controlling Resource Allocations for Lync Clients Using RTV**

The number of resources used by the system to connect a Lync client with RTV is determined according to the conference line rate and the Maximum video resolution set in the *Conference Profile*.

In versions 7.6 and earlier, when conferences are set to line rates above 600 kbps, the RMX could allocate up to three video resources to Lync clients connecting using the RTV video protocol.

From version 7.6.1, the system flag **MAX\_RTV\_RESOLUTION** enables you to override the RMX resolution selection and limit it to a lower resolution. Resource usage can then be minimized the 1 or 1.5 video resources per call instead of 3 resources, depending on the selected resolution.

Possible flag values are: **AUTO** (default), **QCIF**, **CIF**, **VGA** or **HD720**.

For example, if the flag is set to VGA, conference line rate is 1024Kbps, and the Profile Maximum Resolution is set to Auto, the system will limit the Lync RTV client to a resolution of VGA instead of HD720p and will consume only 1.5 video resources instead of 3 resources.

When set to **AUTO** (default), the system uses the default resolution matrix based on the conference line rate.

To change the default flag setting, add the MAX\_RTV\_RESOLUTION flag to the *System Configuration* flags and set its value. For information, see the *RMX 1500/2000/4000 Administrator's Guide*, the *RMX 2000/4000 Administrator's Guide*, "*Manually Adding and Deleting System Flags"* on page **21-16**.

The following table summarizes the RMX resources allocated to a Lync Client based on the MAX\_RTV\_RESOLUTION flag setting, the connection line rate and the video resolution.

| <b>Maximum</b><br><b>Resolution</b> | <b>Line Rate</b>    | <b>Selected Video Resolution Per Core Processor</b> |              |               |
|-------------------------------------|---------------------|-----------------------------------------------------|--------------|---------------|
| Value                               |                     | Quad                                                | Dual         | <b>Single</b> |
| <b>AUTO</b>                         | $>600$ kbps         | HD720p 30fps                                        | VGA 30fps    | VGA 15fps     |
|                                     | 250 kbps - 600 kbps | VGA 30fps                                           | VGA 30fps    | VGA 15fps     |
|                                     | 180 kbps - 249 kbps | <b>CIF</b>                                          | CIF          | <b>CIF</b>    |
|                                     | 64 kbps - 179 kbps  | QCIF                                                | QCIF         | <b>QCIF</b>   |
| HD720p                              | $>600$ kbps         | HD720p 30fps                                        | HD720p 13fps | VGA 15fps     |
|                                     | 250 kbps - 600 kbps | VGA 30fps                                           | VGA 30fps    | VGA 15fps     |
|                                     | 180 kbps - 249 kbps | <b>CIF</b>                                          | CIF          | <b>CIF</b>    |
|                                     | 64 kbps - 179 kbps  | QCIF                                                | QCIF         | QCIF          |

*Table 1-15 Selected video resolution based on flag setting and conference line rate and core processor*

| <b>Maximum</b><br><b>Resolution</b> | <b>Line Rate</b>    | <b>Selected Video Resolution Per Core Processor</b> |             |               |
|-------------------------------------|---------------------|-----------------------------------------------------|-------------|---------------|
| Value                               |                     | Quad                                                | <b>Dual</b> | <b>Single</b> |
| <b>VGA</b>                          | $>600$ kbps         | VGA 30fps                                           | VGA 30fps   | VGA 15fps     |
|                                     | 250 kbps - 600 kbps | VGA 30fps                                           | VGA 30fps   | VGA 15fps     |
|                                     | 180 kbps - 249 kbps | <b>CIF</b>                                          | <b>CIF</b>  | <b>CIF</b>    |
|                                     | 64 kbps - 179 kbps  | QCIF                                                | QCIF        | QCIF          |
| CIF                                 | $>600$ kbps         | <b>CIF</b>                                          | <b>CIF</b>  | <b>CIF</b>    |
|                                     | 250 kbps - 600 kbps | <b>CIF</b>                                          | <b>CIF</b>  | <b>CIF</b>    |
|                                     | 180 kbps - 249 kbps | <b>CIF</b>                                          | <b>CIF</b>  | <b>CIF</b>    |
|                                     | 64 kbps - 179 kbps  | QCIF                                                | QCIF        | QCIF          |
| QCIF                                | $>600$ kbps         | QCIF                                                | QCIF        | QCIF          |
|                                     | 250 kbps - 600 kbps | QCIF                                                | QCIF        | QCIF          |
|                                     | 180 kbps - 249 kbps | QCIF                                                | QCIF        | QCIF          |
|                                     | 64 kbps - 179 kbps  | QCIF                                                | QCIF        | QCIF          |

*Table 1-15 Selected video resolution based on flag setting and conference line rate and core processor (Continued)*

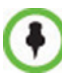

When the MAX\_ALLOWED\_RTV\_HD\_FRAME\_RATE flag equals 0 (default value), Table 1-1 for the MAX\_RTV\_RESOLUTION flag applies. When the MAX\_ALLOWED\_RTV\_HD\_FRAME\_RATE flag does not equal 0, see"*Threshold HD Flag Settings using the RTV Video Protocol"* on page **2-28** for more information.

The following table describes the number of allocated video resources for each video resolution when using the RTV protocol.

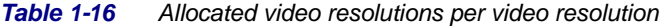

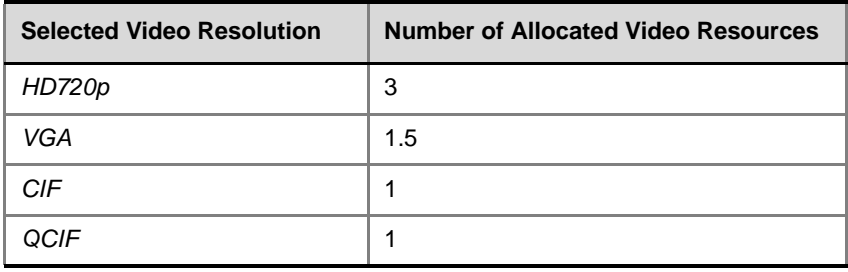

# **Threshold HD Flag Settings using the RTV Video Protocol**

The system flag **MAX\_ALLOWED\_RTV\_HD\_FRAME\_RATE** defines the threshold Frame Rate (fps) in which RTV Video Protocol initiates HD resolutions.

Flag values are as follows:

• Default: **0** (fps) - Implements any Frame Rate based on Lync RTV Client capabilities

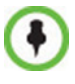

If the MAX\_RTV\_RESOLUTION flag is set to AUTO dual core systems always view VGA. For more information on Lync RTV Client capabilities, see the *RMX 2000/4000 Administrator's Guide*, "*Controlling Resource Allocations for Lync Clients Using RTV Video Protocol"* on page **2-26** for more information.

• Range: **0-30** (fps)

For example, when the flag is set to 15 and the Lync RTV Client declares HD 720P at 10fps, because the endpoint's frame rate (fps) of 10 is less than flag setting of 15, then the endpoint's video will open VGA and not HD.

In another example, when the flag is set to a frame rate of 10 and the Lync RTV Client declares HD 720P at 13fps, because the endpoint's frame rate (fps) of 13 is greater than flag setting of 10, then the endpoint's video will open HD and not VGA.

- Single core PC's cannot view HD and always connect in VGA.
- Dual Core Processor The threshold for flag settings on Dual Core systems is 13 (fps) and less for viewing HD. When system flag is set to 14 (fps) or higher, the RTV Video Protocol shall connect in VGA.
- Quad Core PC systems always view HD, even when flag settings are set anywhere from to 0-30.
- The number of resources used by the system to connect a Lync client with RTV is determined according to the conference line rate and the maximum video resolution set in the Conference Profile. For more information, see the RMX Administrators Guide, Microsoft RTV Video Protocol.

To change the **MAX\_ALLOWED\_RTV\_HD\_FRAME\_RATE** threshold default flag setting, add the flag to the *System Configuration* flags and set its value. For information, see the *RMX 1500/2000/4000 Administrator's Guide*, "*Manually Adding and Deleting System Flags"* on page **21-16**.

# **New System Flag - SEND\_SRTP\_MKI**

Certain endpoints (eg. *CounterPath Bria 3.2* softphone) cannot decrypt *SRTP*-based audio and video streams if the *MKI* (*Master Key Identifier)* field is included in *SRTP* packets sent by the *RMX*.

A new *System Flag*, **SEND\_SRTP\_MKI,** has been added in this version to enable or disable the inclusion of the *MKI* field in *SRTP* packets sent by the *RMX.*

- The default flag value is **YES**, which is the mandatory flag settings when *HDX* endpoints, *Microsoft Office Communicator* and *Lync Clients* are used as they all support *SRTP* with *MKI*.
- Manually add the flag and set it to **NO** to disable the inclusion of the *MKI* field in *SRTP*  packets sent by the *RMX*. This is the mandatory flag setting to enable Siemens phones (OpenStage and ODC WE) to work in secured environments (where TLS and SRTP are enabled) as they do not support MKI with SRTP.

# **Version 7.6 Detailed Description - New Features**

# **RMX and Cisco Telepresence Systems (CTS) Integration**

## **Telepresence Interoperability Protocol (TIP)**

*TIP* is a proprietary protocol created by *Cisco* for deployment in *Cisco TelePresence systems (CTS)*. Since *TIP* is not compatible with standard video communication systems, interoperability between *Cisco* and other vendors' telepresence systems was initially impossible.

Gateways were developed to provide interoperability but were subject to the inherent problems of additional latency (delay) in connections and low video quality resulting from the reformatting of video and audio content.

*Polycom's* solution is to allow the *RMX* to natively inter-operate with *Cisco TelePresence Systems*, ensuring optimum quality multi-screen, multipoint calls between:

- *Polycom Immersive Telepresence Systems* (*ITP*) *Version 3.0.3*:
	- RPX 200
	- $-$  RPX 400
	- $-$  OTX 300
	- $-$  TPX HD 306
	- ATX HD 300
- *Polycom* video conferencing endpoints *Version 3.0.3*
	- 7000 HD Rev C
	- 8000 HD Rev B
	- 9006
	- 4500
	- *Cisco TelePresence® System* (*CTS*) *Version 1.7*
		- *CTS 1000*
		- *CTS 3000*

*TIP* is supported by Polycom RMX 1500/2000/4000 systems with *MPMx* cards.

Conferences hosted on the *RMX* can include a mix of existing end points (that do not support *TIP)* and *CTS* endpoints.

*TIP*-enabled endpoints must support *TIP Version 7* or higher. Calls from endpoints supporting older versions of *TIP* will be rejected.

# **Deployment Architectures**

The following multipoint topologies are given as examples. Actual deployments will depend on user requirements and available infrastructure:

• **Single company with Polycom and Cisco Infrastructure**

— *CTS* and *Polycom Telepresence Rooms* in a corporate environment.

- **Company to company via Service Provider** 
	- **Model 1:** Mixed *Polycom* and *Cisco* infrastructure at one of the companies, *Cisco* only infrastructure at the other.
	- **Model 2:** *Polycom* only infrastructure at one of the companies, *Cisco* only infrastructure at the other.

## <span id="page-89-0"></span>**Single Company Model - Polycom and Cisco Infrastructure**

The deployment architecture in *Figure 1-1* shows a company that has a mixture of *Polycom* and *Cisco* endpoints, room systems and telephony equipment that needs to enable multipoint calls between all its video and audio endpoints using the *RMX* as the conference bridge.

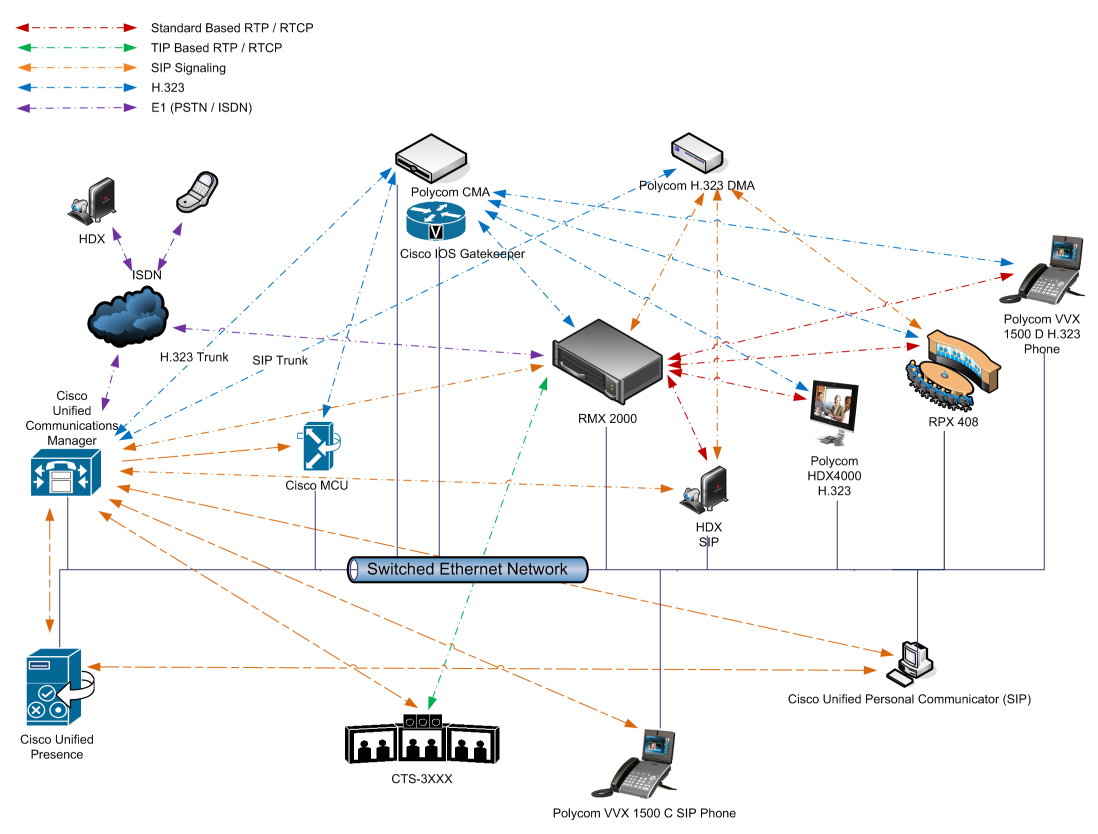

*Figure 1-1 Single company with Polycom and Cisco Infrastructure*

The following table lists components and versions of the *RMX and Cisco Telepresence Systems (CTS) Integration Solution Architecture*.

| <b>Component</b>                                              | <b>Version</b>                                        | <b>Description</b>                                                                                                    |  |
|---------------------------------------------------------------|-------------------------------------------------------|----------------------------------------------------------------------------------------------------|--|
|                                                               | <b>CISCO Equipment</b>                                |                                                                                                    |  |
| <b>CUCM</b>                                                   | 8.5.1, 8.6.2                                          | Cisco Unified Communication Manager:<br>CUCM must be configured to:<br>Route calls to DMA (if present).<br>$\bullet$<br>Route all H.323 calls to the gatekeeper, which can be<br>٠<br>either CMA or IOS. |  |
| IOS                                                           | 15.1T                                                 | Cisco Internetwork Operating System - Gatekeeper                                                                                                    |  |
| Endpoints (CTS)                                               | 1.7.2 (ATT),<br>1.8.1                                 | Telephony, desktop and room systems.<br>CTS endpoints must register to CUCM.                                                                                                    |  |
| <b>Cisco Unified</b><br>Video<br>Conferencing<br>5230         | 7.2                                                   | MCU.                                                                                                    |  |
| Cisco Unified<br>Presence                                     | 8.5, 8.6                                              | Network-based Presence and Instant Messaging.                                                                                                    |  |
| Cisco Unified<br><b>Contact Center</b><br><b>Express</b>      | 8.0, 8.5                                              | Call distributor (ACD), interactive voice<br>response (IVR) and computer telephony integration (CTI).                                                                                                    |  |
| Cisco IP<br>Communicator                                      | 7.0,8.6                                               | Windows PC-based softphone application.                                                                                                    |  |
| Cisco Unified<br>Personal<br>Communicator                     | 8.5(2), 8.5(5)                                        | Web client for Presence and Instant Messaging.                                                                                                    |  |
| Cisco Unified<br>Video Advantage                              | 2.2(2)                                                | Video telephony functionality for Cisco Unified IP phones.                                                                                                    |  |
| Cisco Unified IP<br>Phones 7960,<br>7961, 7962,<br>7965, 7975 | CUCM 8.5.1 /<br><b>CUCM 8.6.1</b><br>compatible       | IP Phones.                                                                                                    |  |
| Cisco Unified IP<br>Phones 9971                               | <b>CUCM 8.5 /</b><br><b>CUCM 8.6(2)</b><br>compatible |                                                                                                    |  |
| <b>CTMS</b>                                                   | 1.7.3, 1.8.2                                          | Cisco TelePresence Multipoint Switch.                                                                                                    |  |
| <b>Cisco Unified</b><br><b>Border Element</b>                 | 15.1T                                                 | SBC - Voice and video connectivity from enterprise IP<br>network to Service Provider SIP trunks.                                                                                                    |  |
| Telepresence<br>Server                                        | 2.2(1.54)                                             | Telepresence Server.                                                                                                    |  |
| <b>VCS</b>                                                    | X7.1                                                  | Video Communication Server / Session Manager.                                                                                                    |  |

*Table 1-17 Solution Architecture Components*

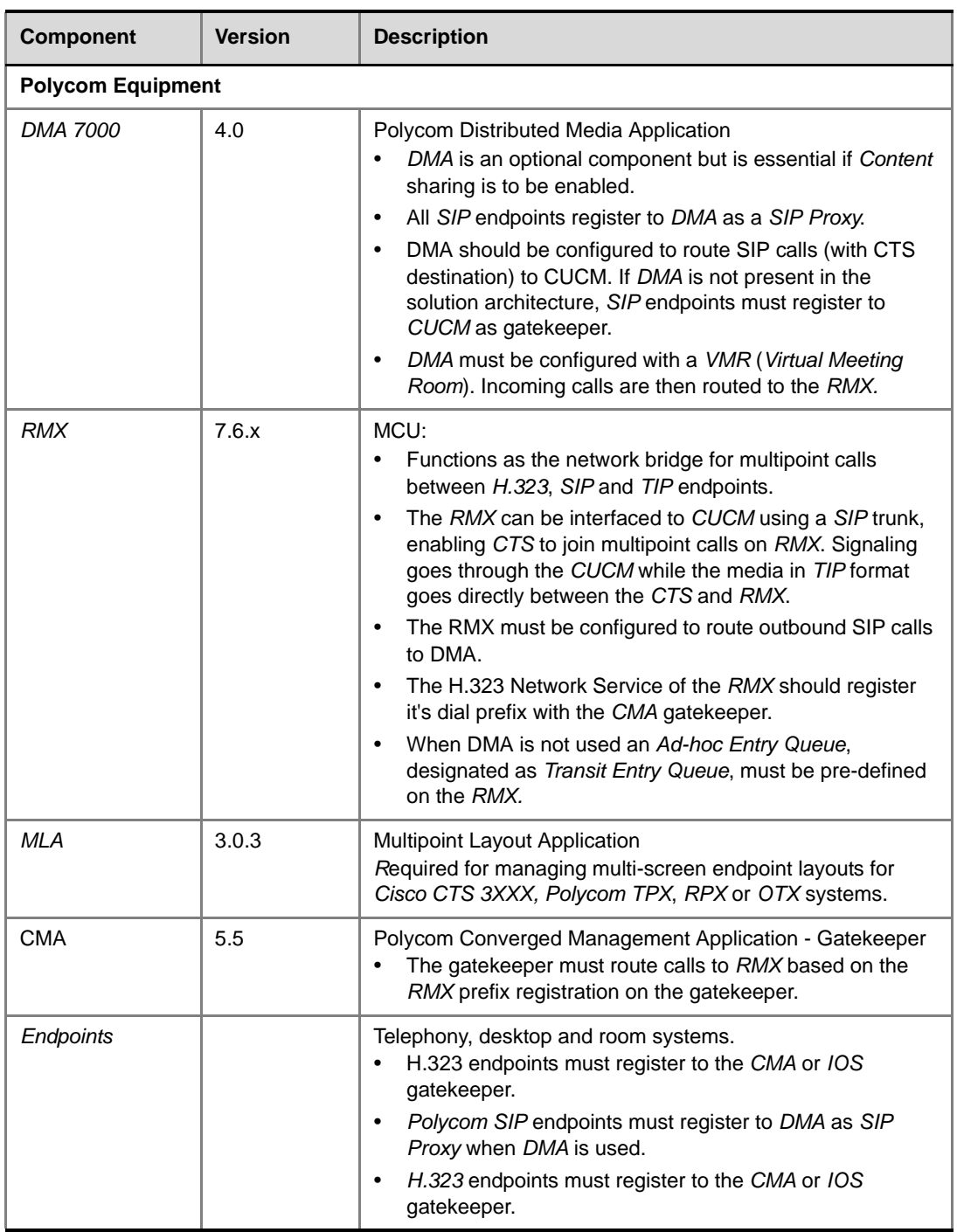

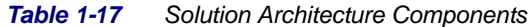

## **Call Flows**

## **Multipoint call with DMA**

In this example:

- *RMX* prefix in the gatekeeper 72
	- *Virtual Meeting Room* in *DMA* 725123
	- *DMA Meeting Number* Generated by *DMA*

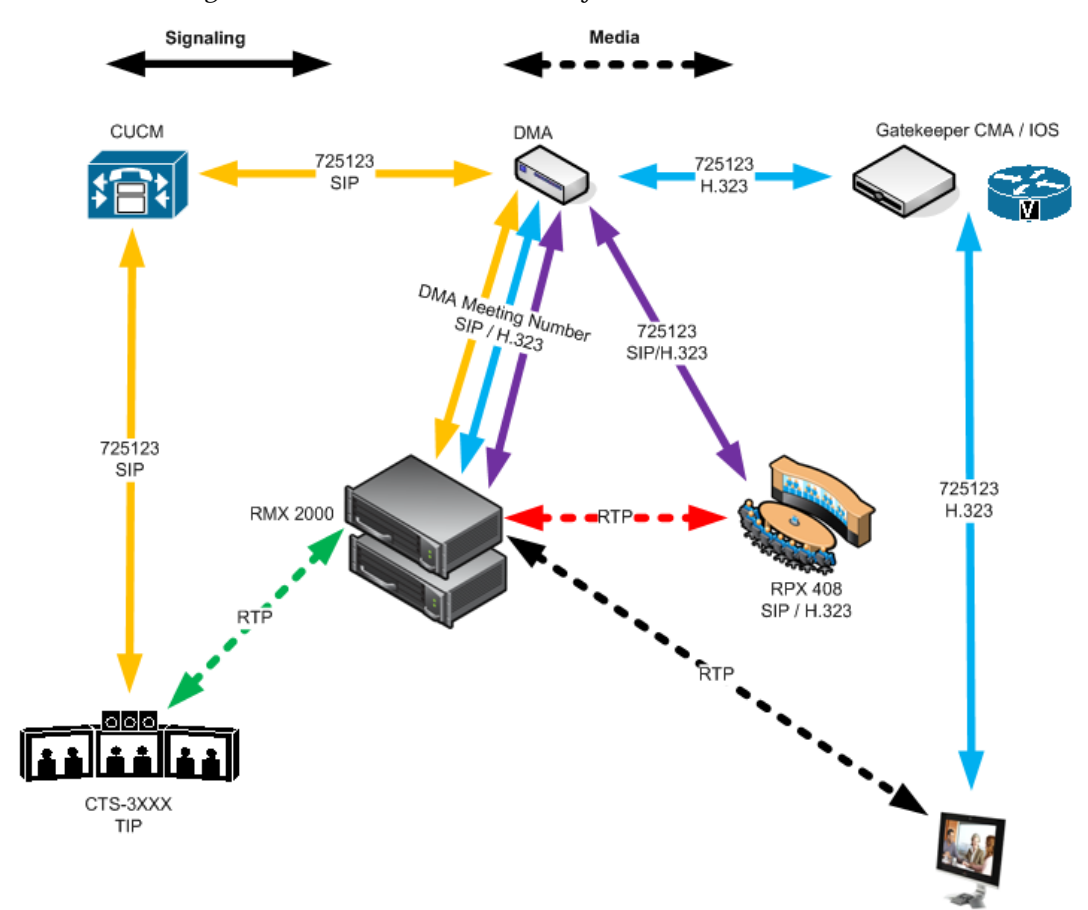

HDX4000 H.323

## **Multipoint call without DMA**

#### In this example:

- *RMX* prefix in the gatekeeper 72
	-

• *CUCM* According to its *Dial Plan* forwards calls with prefix 72 to the *RMX*

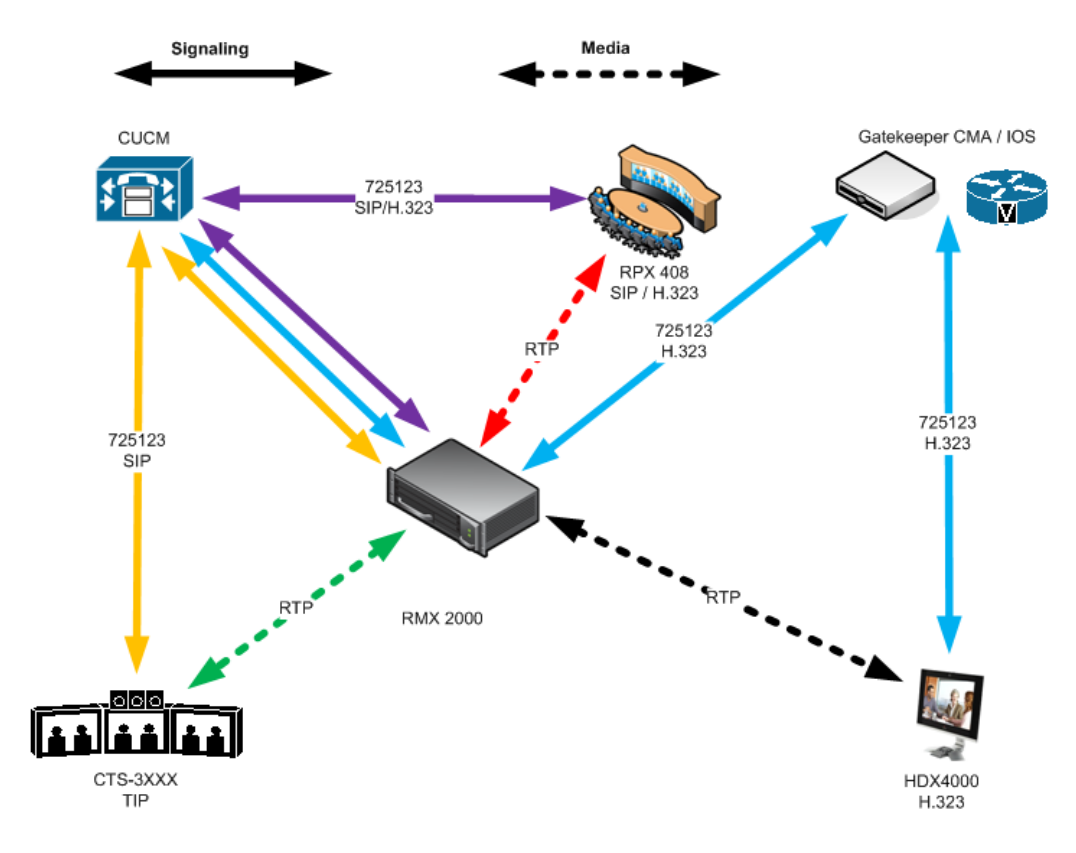

## **Company to Company Models Using a Service Provider**

Using this topology, both companies connect to a *Service Provider* via a *Cisco Session Border Controller* (*SBC)*. The *Service Provider* functions as a *B2B Telepresence Exchange,* enabling multipoint calls between the two companies and their respective video and audio endpoints using the *RMX* as the conference bridge.

The *SBC* functions as a firewall that the *Service Provider* can configure according to *Trust Relationships* between two or several companies. By using this method, companies do not have to open their corporate firewalls and administer connectivity with the many companies they may need to communicate with.

Two topology models are discussed:

- **Model 1:**
	- *Company A* has a *Polycom* only environment.
	- *Company B* has a *Cisco* only Environment.
- **Model 2:**
	- *Company A* has a mixed *Polycom* and *Cisco* environment.
	- *Company B* has a *Cisco* only Environment.

## **Model 1**

The deployment architecture in *Figure 1-2* shows two companies: *Company A* and *Company B*.

**Company A -** has deployed a *Polycom* solution including:

- *DMA*
- *RMX*
- *MLA*
- *CMA Gatekeeper*
- *Polycom* telephony and desktop endpoints.

The roles of the *Polycom* components are described in the *Polycom Equipment* section of Table 1-17 on page **1-81**.

**Company B -** has deployed a *Cisco* solution including:

- CTS 1000
- CTS 3000
- *Cisco* telephony and desktop endpoints

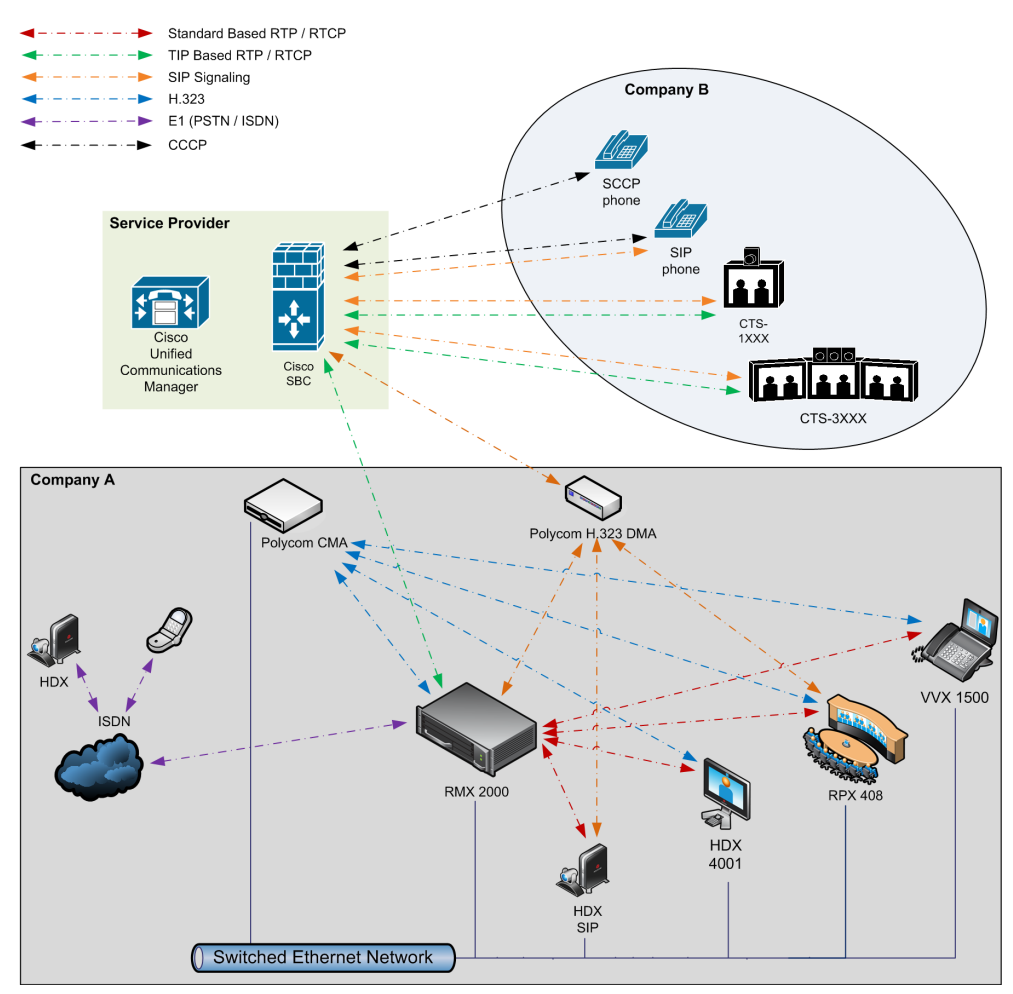

*Figure 1-2 Company to Company via Service Provider - Model 1*

## **Call Flow**

## **Multipoint call via Service Provider - Model 1**

In this example:

- *RMX* prefix in the gatekeeper 72
	- *Virtual Meeting Room* in *DMA* 725123
- *DMA Meeting Number* Generated by *DMA*

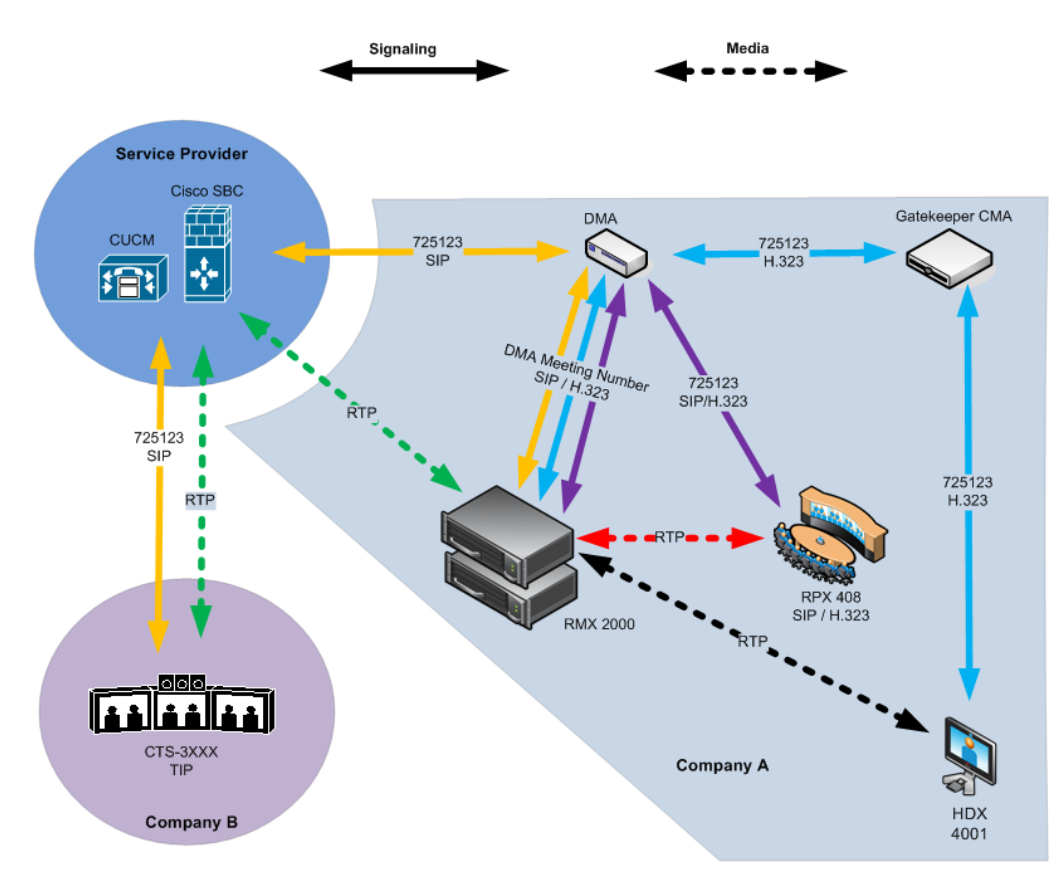

## **Model 2**

The deployment architecture in *Figure 1-3* shows two companies: *Company A* and *Company B*.

**Company A -** has the same deployment architecture as shown in *["Single Company Model -](#page-89-0)  [Polycom and Cisco Infrastructure"](#page-89-0)* on page **1-80**.

**Company B -** has deployed a *Cisco* solution including:

- CTS 1000
- CTS 3000
- *Cisco* telephony endpoints.

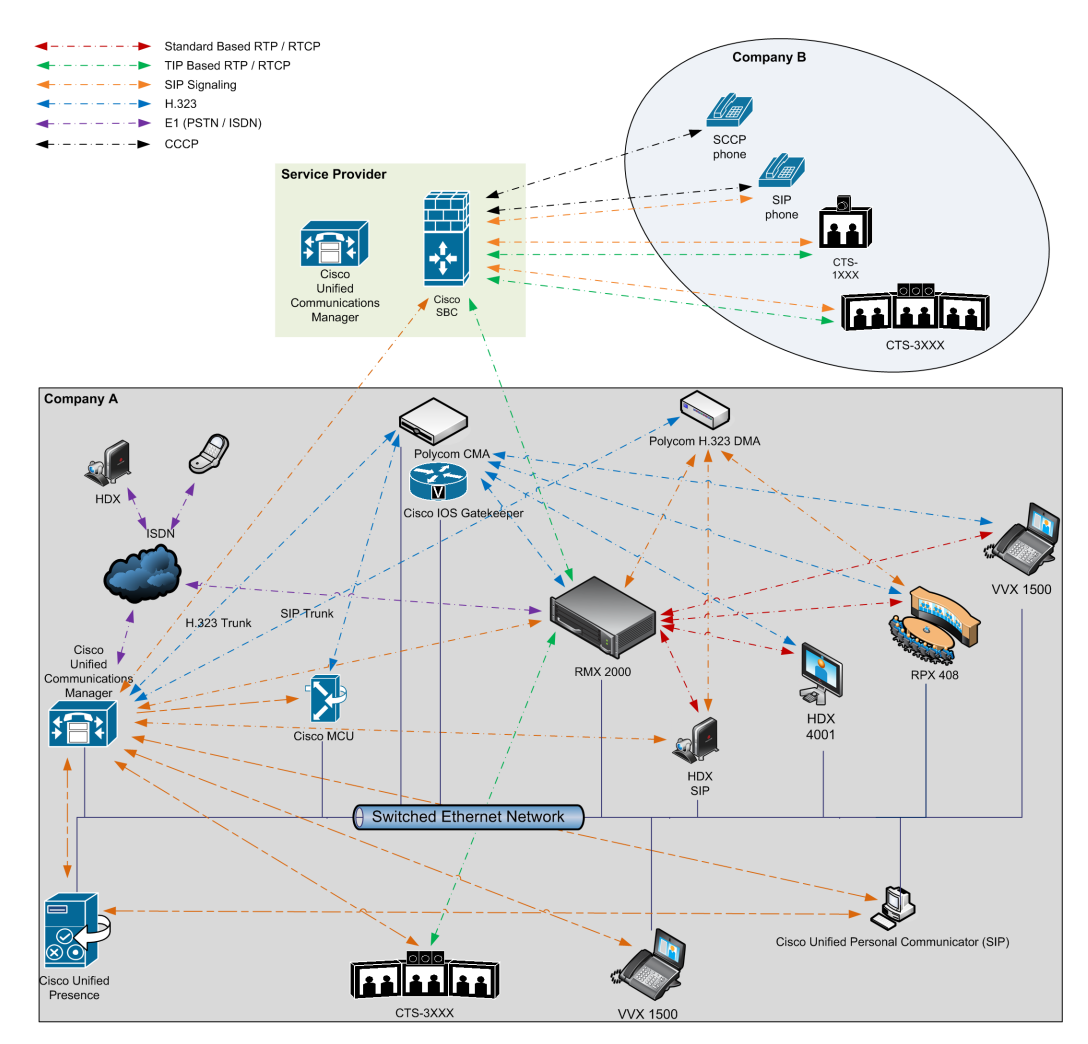

*Figure 1-3 Company to Company via Service Provider - Model 2*

The deployment architecture includes:

#### **Company A**

For a full description of *Company A's* deployment, see "*[Single Company Model - Polycom and](#page-89-0)  [Cisco Infrastructure"](#page-89-0)* on page **1-80**.

Differing or additional configuration requirements for each element of this deployment model are listed below:

*Table 1-18 Solution Architecture Components*

| <b>Component</b>         | <b>Version</b> | <b>Description</b>                                                                                                 |
|--------------------------|----------------|----------------------------------------------------------------------------------------------------|
| <b>CISCO Equipment</b>   |                |                                                                                                    |
| <b>CUCM</b>              | 8.5            | Cisco Unified Communication Manager:<br>CUCM must be configured with a SIP trunk to the<br>Service Provider's SBC. |
| <b>Polycom Equipment</b> |                |                                                                                                    |
| <b>RMX</b>               | 7.6.x          | MCU:<br>RMX must be configured to send and receive RTP<br>streams to and from the Service Provider's SBC.          |

#### **Company B**

*Table 1-19 Solution Architecture Components*

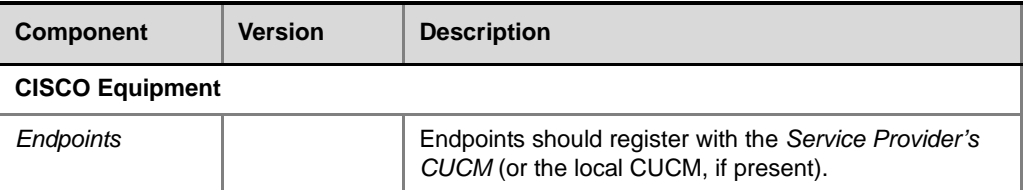

## **Call Flow**

## **Multipoint call via Service Provider - Model 2**

In this example:

- *RMX* prefix in the gatekeeper 72
- *Virtual Meeting Room* in *DMA* 725123
- 

• *CUCM* According to its *Dial Plan* forwards calls with prefix 72 to the *RMX*

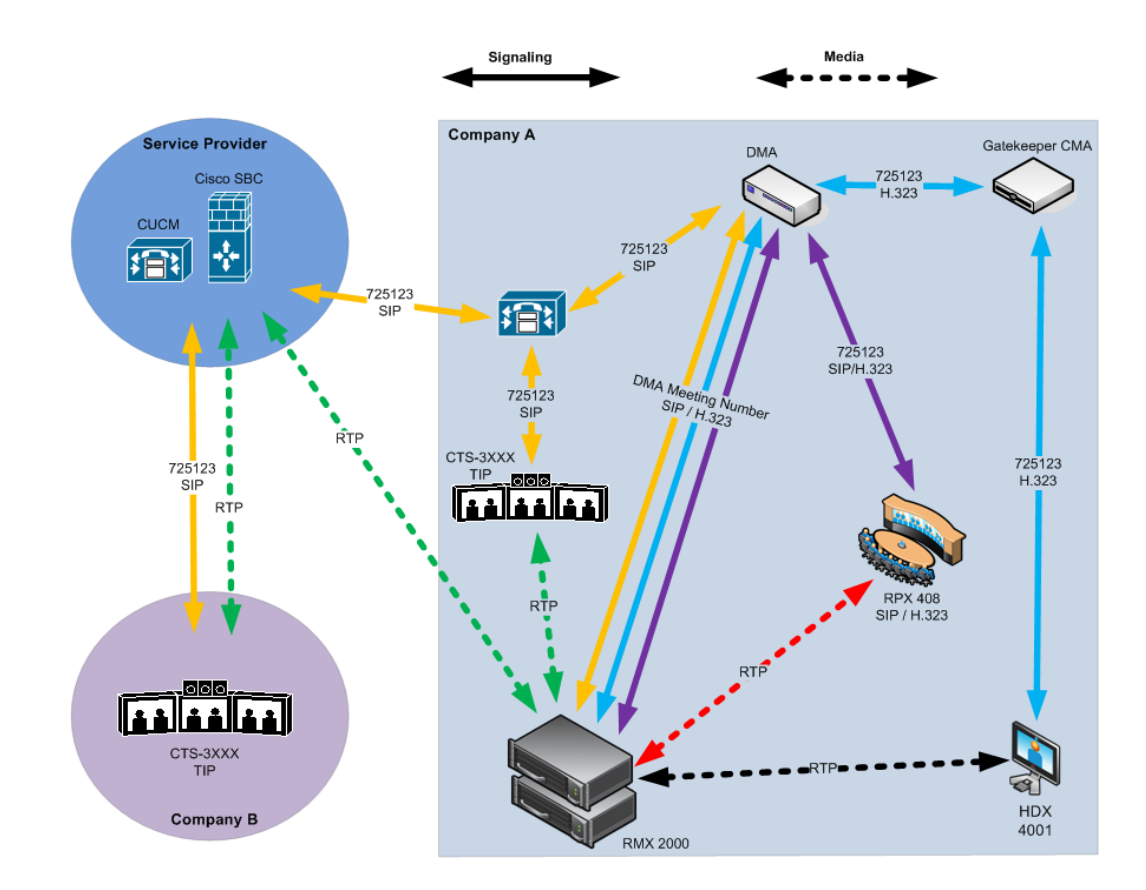

## **Administration**

The various deployment combinations and settings within the various *Deployment Architectures* affects the administration of the system.

## **Gatekeepers**

#### **Standalone Polycom CMA System as a Gatekeeper**

The *Polycom CMA* system can be used as the only gatekeeper for the network. Bandwidth and call admission control of endpoints registered with the *CMA* system is split between the *CMA* system and the *CUCM*.

For more information see the *Polycom Unified Communications Deployment Guide for Cisco Environments*, "*Using a Polycom CMA System as a Gatekeeper*".

#### **Standalone Cisco IOS Gatekeeper**

The *Cisco IOS Gatekeeper* can be used as the only gatekeeper for the network if the management capabilities of the *Polycom CMA* system are not required.

For more information see the *Polycom Unified Communications Deployment Guide for Cisco Environments*, "*Using a Standalone Cisco IOS Gatekeeper*".

## **Neighbored Cisco IOS and Polycom CMA Gatekeepers**

Neighbored gatekeepers make it easier to create a common dial plan and should be considered when integrating an existing *Cisco* telephony environment with an existing *Polycom* network. *Neighbored Gatekeepers* allow number translation while maintaining the existing environments.

For more information see the *Polycom Unified Communications Deployment Guide for Cisco Environments*, "*Neighbored Cisco IOS and Polycom CMA Gatekeepers*".

## **DMA**

The *Polycom DMA* system can be configured as a *SIP* proxy and registrar for the environment. When used as a *SIP* peer, the *DMA* system can host video calls between *Cisco* endpoints that are registered with the *CUCM* and *Polycom SIP* endpoints that are registered with the *DMA* system.

For more information see the *Polycom Unified Communications Deployment Guide for Cisco Environments*, "*Using a Polycom DMA System as SIP Peer*".

## **CUCM**

When *Polycom SIP* endpoints (voice and video) are registered directly with *CUCM* you can take advantage of supported telephone functions. *CUCM* may not support the full range of codecs and features available on the *Polycom* equipment. *CUCM* supported codecs and features will be used in such cases.

For more information see the *Polycom Unified Communications Deployment Guide for Cisco Environments*, "*Direct Registration of Polycom Endpoints with the Cisco Unified Communications Manager Participants*".

# **Configuring the Cisco and Polycom Equipment**

*MLA* (*Multipoint Layout Application*) is required for managing *CTS 3XXX* layouts whether *Polycom TPX, RPX* or *OTX* systems are deployed or not. *MLA* is a *Windows®* application that allows conference administrators to configure and control video layouts for multipoint calls involving *Polycom Immersive Telepresence* (*ITP*) systems.

*Call Detail Records* (*CDR*) are generated on both the *CMA Gatekeeper* and the *CUCM* for reporting and billing purposes.

#### **Content**

*Polycom* and *Cisco* endpoints can share *Content* within a *Cisco TelePresence* environment. The content sharing experience depends on whether the endpoints are registered with the *DMA* or *CUCM*.

| <b>Multipoint Calls on RMX</b>      | <b>Content</b><br><b>Sharing</b> | <b>People + Content</b> |  |  |
|-------------------------------------|----------------------------------|-------------------------|--|--|
| <b>Endpoints Registered to DMA</b>  |                                  |                         |  |  |
| HDX/ITP to HDX/ITP                  | Yes                              | Yes                     |  |  |
| HDX/ITP to Cisco CTS                | Yes                              | <b>No</b>               |  |  |
| Cisco CTS to HDX/ITP                | Yes                              | Yes                     |  |  |
| <b>Endpoints Registered to CUCM</b> |                                  |                         |  |  |
| HDX/ITP to HDX/ITP                  | <b>Yes</b>                       | <b>No</b>               |  |  |
| HDX/ITP to Cisco CTS                | Yes                              | No.                     |  |  |
| Cisco CTS to HDX/ITP                | No                               | No                      |  |  |

*Table 1-20 Endpoint Registration Options - Content Sharing Experience* 

• *H.239*

- A variety of resolutions and frame rates are supported. For more information see "*H.239 / People+Content"* on page **4-1**.
- Can be used with *SIP* and *H.323* endpoints, desktop (*CMAD*), room systems (*HDX*) and *ITP* (*OTX*, *RPX*).
- Not supported by *Lync* clients, *IBM* clients and *Cisco CTS* endpoints.
- Cannot be used when *HDX* endpoints are registered to *CUCM.*
- *TIP*
	- The resolution is fixed at XGA at 5fps.
	- Supported on *HDX, Polycom ITP* and *Cisco CTS* systems.
- The following content compatibility options are available:
	- **Tip not enabled** *CTS* cannot join the conference, all other endpoints can share *H.239* content.
	- **TIP video compatibility** *CTS* receives people video, all other endpoints can share *H.239* content.
	- **TIP video and content compatibility** – *CTS* and *HDX* can share *TIP* content, all other endpoints receive only the people video.

For more information see "*[Procedure 4: Configuring a TIP Enabled Profile on the RMX"](#page-106-0)*  [on page](#page-106-0) **1-97**.

## **Cisco Equipment**

To configure the various *Cisco* entities the following procedures are required.

#### **CUCM**

**3** Configure the *CUCM* to send and receive calls from the *H*.323 network.

#### **a With Neighbored IOS and CMA Gatekeepers**

For more information see the *Polycom Unified Communications Deployment Guide for Cisco Environments*, "*Configuring Cisco Unified Communications Manager for H.323*".

**b With CMA Gatekeeper**

For more information see the *Polycom Unified Communications Deployment Guide for Cisco Environments*, "*Configuring Cisco Unified Communications Manager for H.323*".

#### **c With IOS Gatekeeper**

For more information see the *Polycom Unified Communications Deployment Guide for Cisco Environments*, "*Configuring Cisco Unified Communications Manager for H.323*".

#### **IOS Gatekeeper**

**>>** Set up zones and gateway type prefixes to enable dialing to DMA and RMX systems. For more information see the *Polycom Unified Communications Deployment Guide for Cisco Environments*, "*Configuring the Cisco IOS Gatekeeper* ".

#### **IOS and CMA Gatekeepers (Neighbored)**

**>>** Configure the *Cisco IOS Gatekeeper* for two separate zones.

For more information see the *Polycom Unified Communications Deployment Guide for Cisco Environments*, "*Configure the Cisco IOS Gatekeeper for use with a CMA System*".

## **Polycom Equipment**

The following table lists the Polycom products supported within the various Deployment Architecture.

Only *RMX* configurations are described in detail in this document.

Configuration procedures for all other solution components are described in the *Polycom Unified Communications Deployment Guide for Cisco Environments*.

*Table 1-21 Supported current Polycom products*

| <b>Polycom TIP and SIP</b> |                                   | Version(s)                        |
|----------------------------|-----------------------------------|-----------------------------------|
|                            | Polycom DMA 7000 system           | V4.0                              |
|                            | Polycom RMX 2000 and 4000 systems | V7.6.x<br>MPMx card are required. |

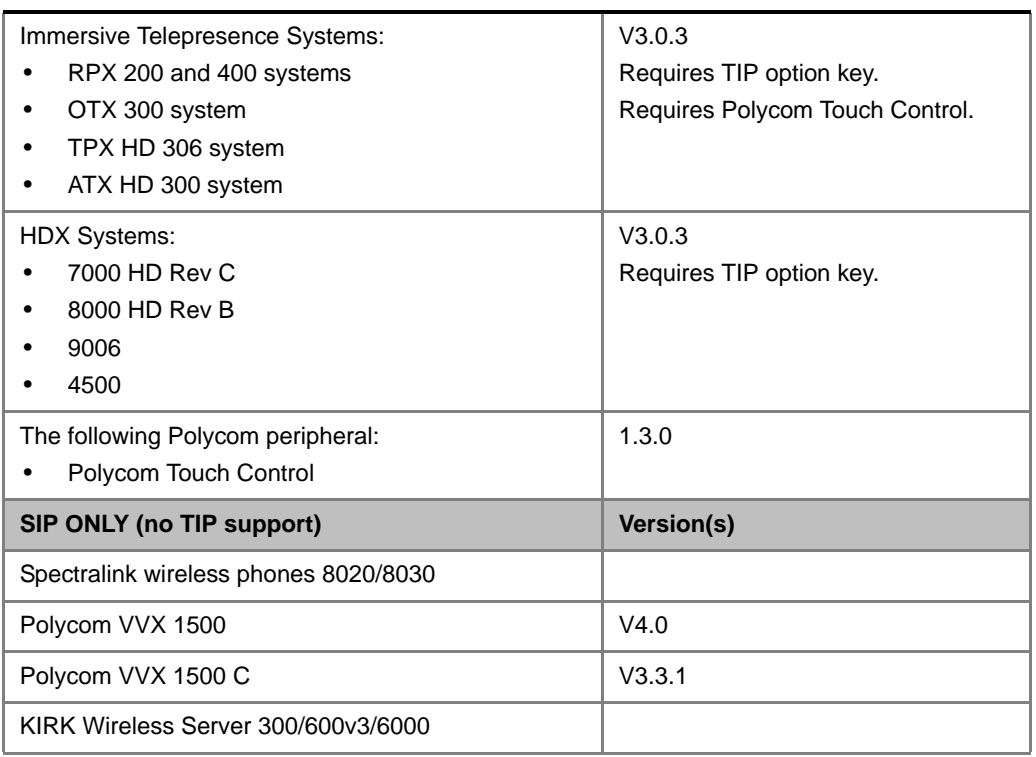

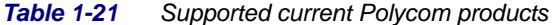

The following procedures **1** - **16** are a summary of the configuration procedures. The detailed procedures **1** - **16** begin with "*[Procedure 1: Set the](#page-104-0)  [MIN\\_TIP\\_COMPATIBILITY\\_LINE\\_RATE System Flag"](#page-104-0)* on page **1-95**.

#### **RMX**

- **1** Set the **MIN\_TIP\_COMPATIBILITY\_LINE\_RATE** *System Flag*
- **2** Configuring the *RMX* to statically route outbound *SIP* calls to *DMA* or *CUCM*
- **3** Configuring the *RMX*'s *H.323 Network Service* to register with *CMA* gatekeeper
- **4** Configuring a *TIP* enabled *Profile* on the *RMX*
- **5** Configuring an *Ad Hoc Entry Queue* on the *RMX* if DMA is not used
- **6** Configuring a *Meeting Room* on the *RMX*
- **7** Configuring *Participant Properties* for dial out calls

#### **DMA**

If *DMA* is present in the configuration perform procedures **8** and **9**, otherwise skip to procedure **10**.

- **8** Configuring *DMA* to route *SIP* calls to *CUCM*
- **9** Configuring a *Virtual Meeting Room* (*VMR*)

The procedures for configuring *DMA* are described in detail in the *Polycom Unified Communications Deployment Guide for Cisco Environments.*

#### **CMA**

- **10** Configuring *CMA* to route *H.323* calls to *RMX*
- **11** Configuring *CMA* for use with *Cisco IOS Gatekeeper (Neighbored)*
- **12** Configuring *CMA* to route *H.323* calls to *CUCM*
- **13** Configuring *CMA* to route *non-H.323* calls to *CUCM*

The procedures for configuring *CMA* are described in detail in the *Polycom Unified Communications Deployment Guide for Cisco Environments.*

#### **Endpoints**

**14** Configuring *H.323* endpoints to register to the CMA or IOS gatekeeper

The procedures for configuring *H.323* endpoints are described in detail in the *Polycom Unified Communications Deployment Guide for Cisco Environments.*

- **15** Configuring *SIP* endpoints to register to:
	- **a** *DMA* as *SIP Proxy*
	- **b** *CUCM* as *SIP Proxy*

The procedures for configuring *SIP* endpoints are described in detail in the *Polycom Unified Communications Deployment Guide for Cisco Environments.*

- **16** Configuring *TIP* endpoints to register to:
	- **a** *DMA*
	- **b** *CUCM*

The procedures for configuring *TIP- enabled* endpoints are described in detail in the *Polycom Unified Communications Deployment Guide for Cisco Environments.*

#### <span id="page-104-0"></span>**Procedure 1: Set the MIN\_TIP\_COMPATIBILITY\_LINE\_RATE System Flag**

The **MIN\_TIP\_COMPATIBILITY\_LINE\_RATE** *System Flag* determines the minimum line rate at which an *Entry Queue* or *Meeting Room* can be *TIP* enabled.

*CTS* version 7 requires a minimum line rate of 1024 kbps and will reject calls at lower line rates, therefore the *System Flag* value must be **1024** or higher.

For more information see the *RMX 2000/4000 Administrator's Guide*, "*Modifying System Flags"*  on page **22-1**.

## **Procedure 2: Configuring RMX to statically route outbound SIP calls to DMA or CUCM**

- **1** In the *IP Network Services Properties* dialog box, click the **SIP Servers** tab.
- **2** In the *SIP Server* field, select **Specify**.
- **3** In the *SIP Server Type* field, select **Generic**.
- **4** Set *Refresh Registration every* **3600** *seconds*.
- **5** If not selected by default, change the *Transport Type* to **TCP**.
- **6** In the *SIP Servers* table:
	- **a** Enter the *IP* address of the *DMA* or *CUCM* in both the *Server IP Address or Name*  and *Server Domain Name* fields.
	- **b** The *Port* field must be set to it's default value: **5060**. *DMA* and *CUCM* use this port number by default.
- **7** In the *Outbound Proxy Servers* table:
	- **a** Enter the *IP* address in the *Server IP Address or Name* field. (The same value as entered in Step 6a.)

**b** The *Port* field must be set to it's default value: **5060**. (By default, the *Outbound Proxy Server* is the same as the *SIP Server*.)

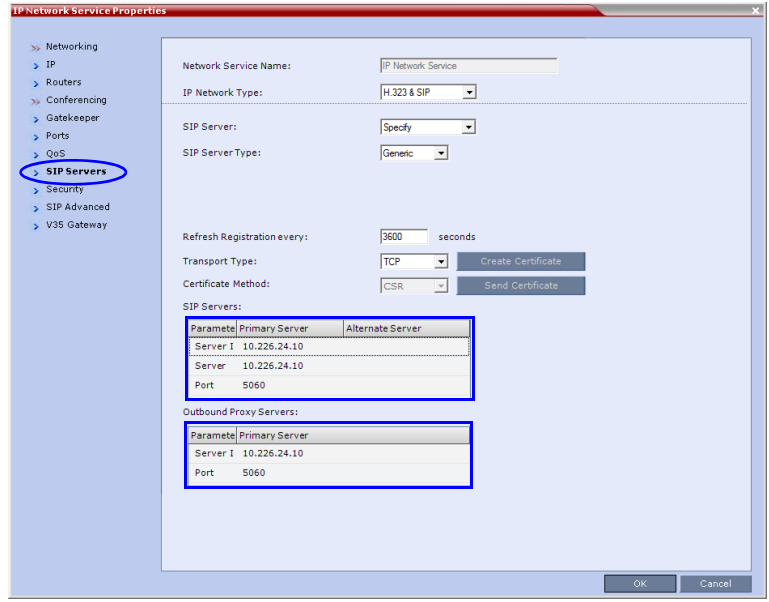

When configuring *RMX* to statically route *SIP* calls to *DMA* or *CUCM*, it is important to also configure the *RMX's H.323 Network Service* to register with *CMA* gatekeeper. For more information see "*[Procedure 3: Configuring the RMX's H.323 Network Service to](#page-105-0)  [register with CMA gatekeeper"](#page-105-0)* on page **1-96**.

## <span id="page-105-0"></span>**Procedure 3: Configuring the RMX's H.323 Network Service to register with CMA gatekeeper**

- **1** In the *IP Network Services Properties* dialog box, click the **Gatekeeper** tab.
- **2** In the *MCU Prefix in Gatekeeper* field, enter the prefix that the *RMX* uses to register with the gatekeeper.

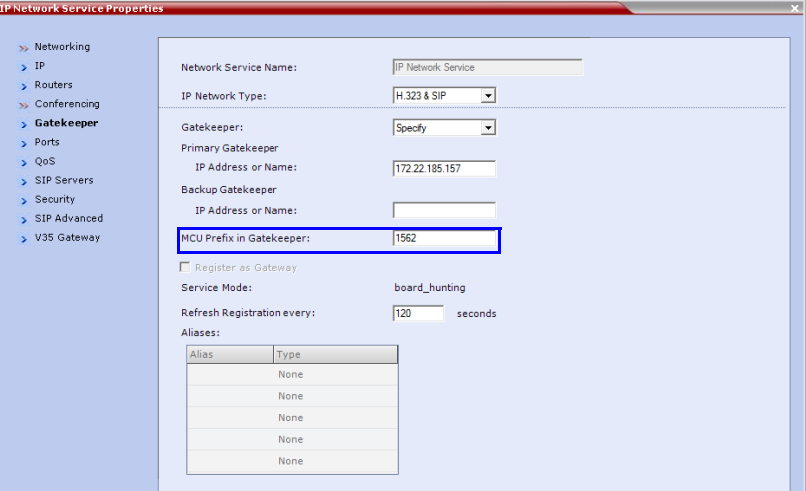

## <span id="page-106-0"></span>**Procedure 4: Configuring a TIP Enabled Profile on the RMX**

*TIP* enabled profiles must be used for the *Entry Queues* and *Meeting Rooms* defined on the *RMX*. (Different *Profiles* can be assigned to *Entry Queues* and *Meeting Rooms,* however they must be *TIP* enabled.)

- **1** Create a *New Profile* for the *Meeting Room*. For more information see the *RMX 2000/4000 Administrator's Guide*, "*Defining a CP Conference Profile"* on page **2-11**.
- **2** In the *New Profile General* tab, set the *Line Rate* to a value of at least that specified for the **MIN\_TIP\_COMPATIBILITY\_LINE\_RATE** *System Flag* in *Procedure 1*.

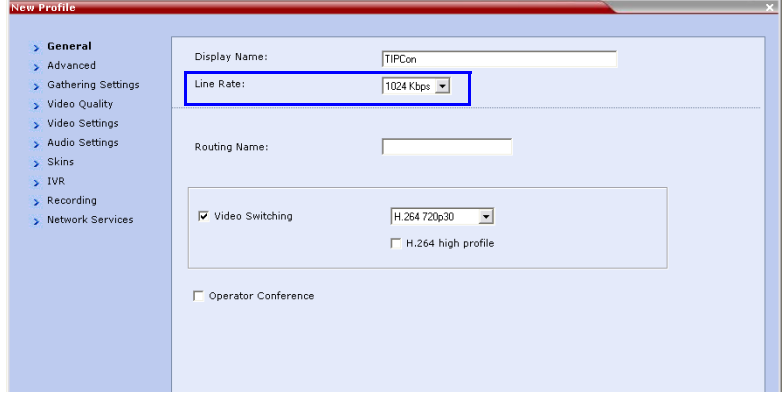

**3** Click the *Advanced* tab.

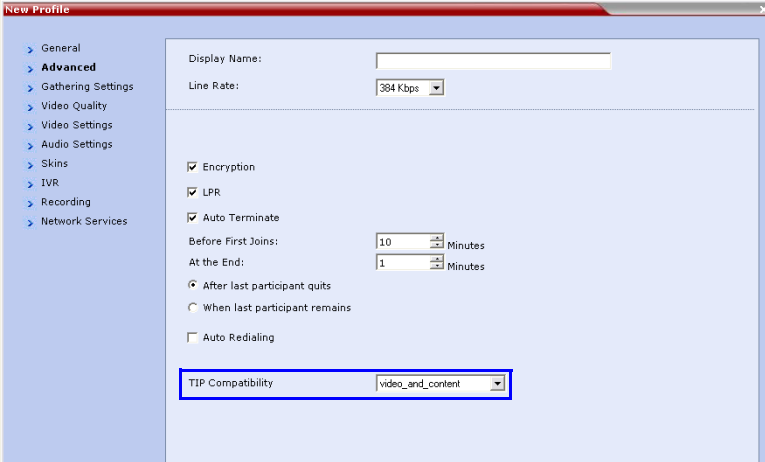

**4** Select the *TIP Compatibility* mode. The *TIP Compatibility* mode affects in the user *Video* and *Content* experience as described in the following table.

*Table 1-22 TIP Compatibility Mode*

| <b>TIP Compatibility</b> | <b>Endpoint Type</b>            |                          |  |
|--------------------------|---------------------------------|--------------------------|--|
| <b>Mode</b>              | HDX / ITP                       | <b>CTS</b>               |  |
| <b>None</b>              | People Video<br>(up to 1080p30) |                          |  |
|                          | H.239<br>$P+C$                  | $\overline{\phantom{0}}$ |  |

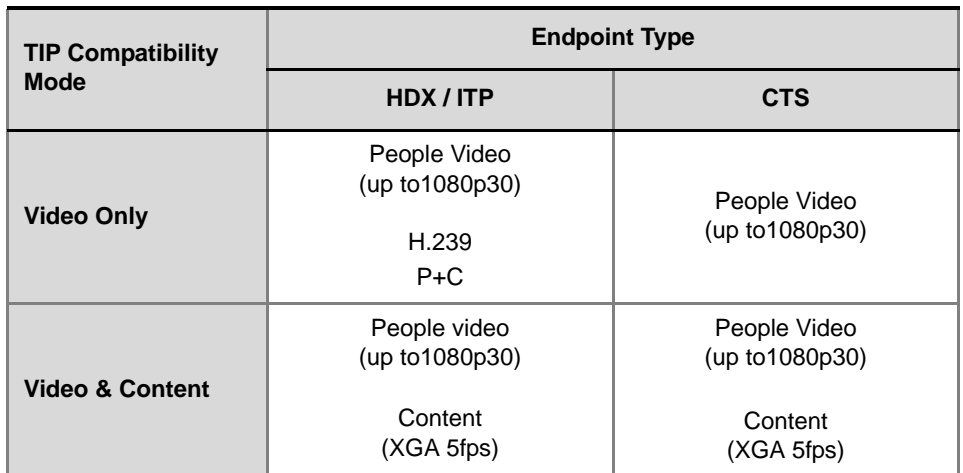

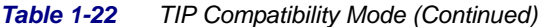

Selecting *TIP Compatibility* as **Video and Content** disables *Content Settings* in the *Video Quality* tab.

**5** Click the *Video Quality* tab.

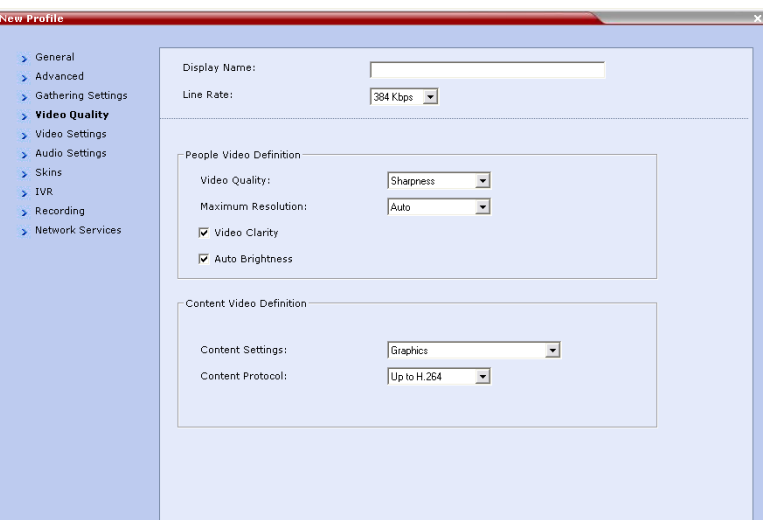

*Content Settings* is disabled if *TIP Compatibility* is set to **Video and Content** in the *Advanced* tab.
**6** Click the *Video Settings* tab.

If the *TIP Compatibility Mode* was set to **Video and Content**, the *Send Content to Legacy Endpoints* disabled. This setting cannot be changed.

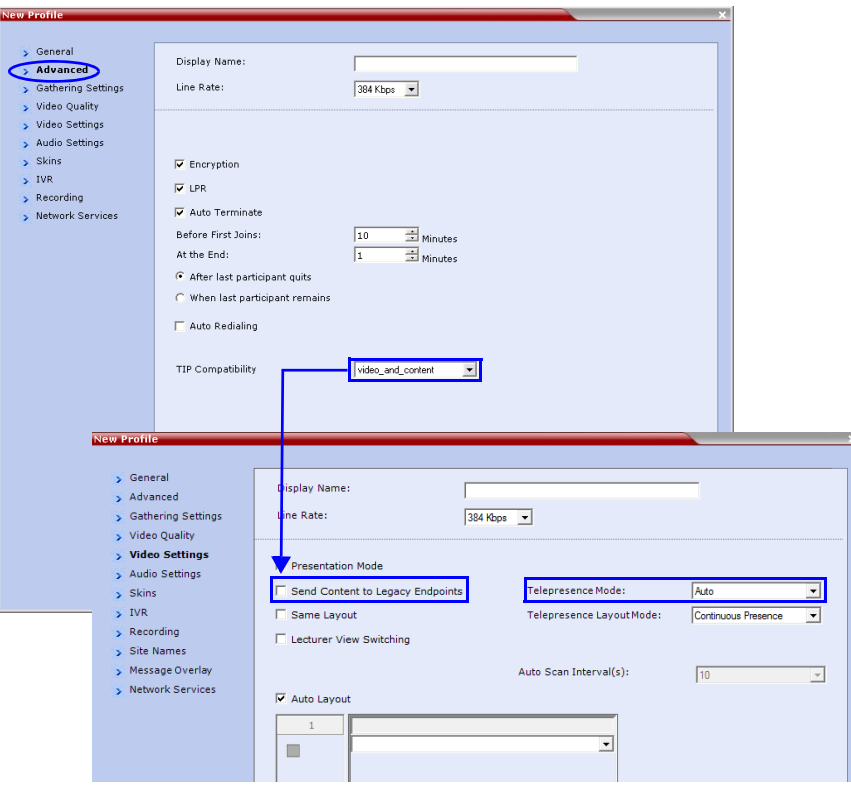

- **7** Set the *Telepresence Mode* to **Auto**.
- **8** Assign the *New Profile* to the *Meeting Room.* For more information see the *RMX 2000/ 4000 Administrator's Guide*, "*Creating a New Meeting Room"* on page **6-4**.

## **Procedure 5: Configuring an Ad Hoc Entry Queue on the RMX if DMA is not used**

You must discuss the selection of the appropriate Profile for this EQ, as this Profile will be used to create the conferences on the RMX and they must be TIP enabled.

**1** Create or select the *Entry Queue* as described in the *RMX 2000/4000 Administrator's Guide*, "*Entry Queues"* on page **7-1**.

**2** In the *New Entry Queue* or *Entry Queue* Properties dialog box, ensure that **Ad Hoc** is selected.

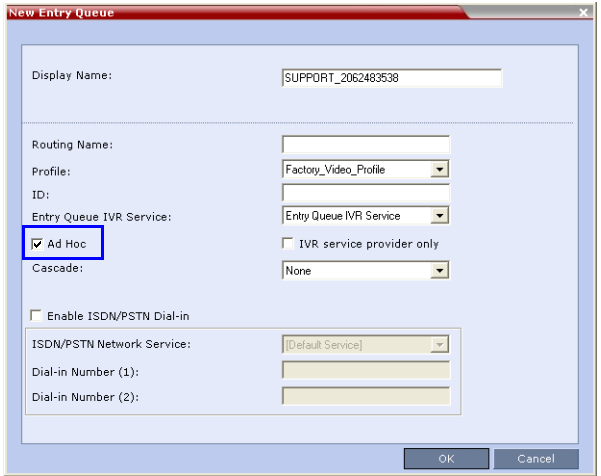

**3** Ensure that the *Entry Queue* is designated as the **Transit Entry Queue** as described in the *RMX 2000/4000 Administrator's Guide*, "*Setting a Transit Entry Queue"* on page **7-6**.

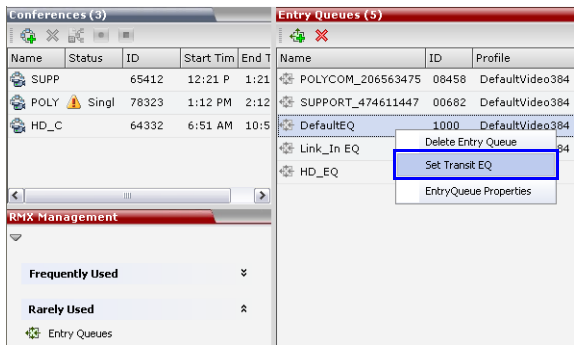

#### **Procedure 6: Configuring a Meeting Room on the RMX**

The *Profile* for the *Meeting Room* must be *TIP* enabled as described in *Procedure 4*.

For more information see the *RMX 2000/4000 Administrator's Guide*, "*Creating a New Meeting Room"* on page **6-4**.

#### **Procedure 7: Configuring Participant Properties for dial out calls**

*Participant Properties* must be configured to ensure that defined participants inherit their *TIP* settings from the *Profile* assigned to the *Meeting Room.*

**a** Define the *New Participant's General* settings. For more information see the *RMX 2000/4000 Administrator's Guide*, "*Adding a Participant to the Address Book"* on page **8-10**.

**b** Click the *Advanced* tab.

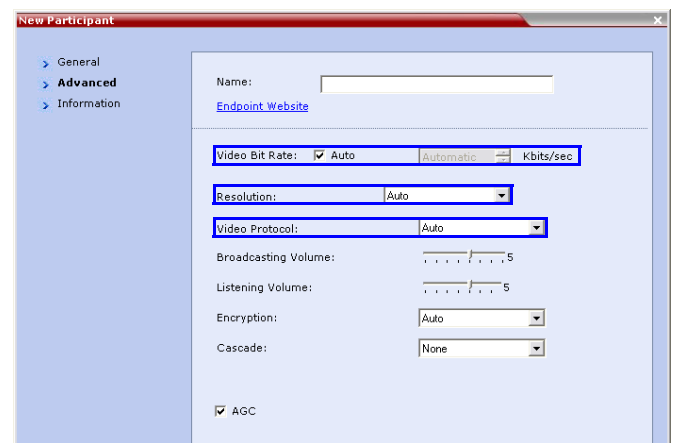

- **c** Ensure that:
	- *Video Bit Rate* is set to **Automatic** or at least equal to or greater than the value specified by the **MIN\_TIP\_COMPATIBILITY\_LINE\_RATE** *System Flag*.
	- *Resolution* is set to **Auto** or at least **HD 720**.
	- *Video Protocol* is set to **Auto** or at least **H.264**.

## **Operations During Ongoing Conferences**

Moving participants between TIP enabled meetings and non TIP enabled meetings is not possible.

## **Monitoring CTS Participants**

When viewing *CTS* systems in the *Participants* list, the individual video screens and the *Audio Channel* (*AUX*) of the *CTS* system are listed as separate participants. The *Participant* list below shows a connected *CTS 3000,* a 3-screen system.

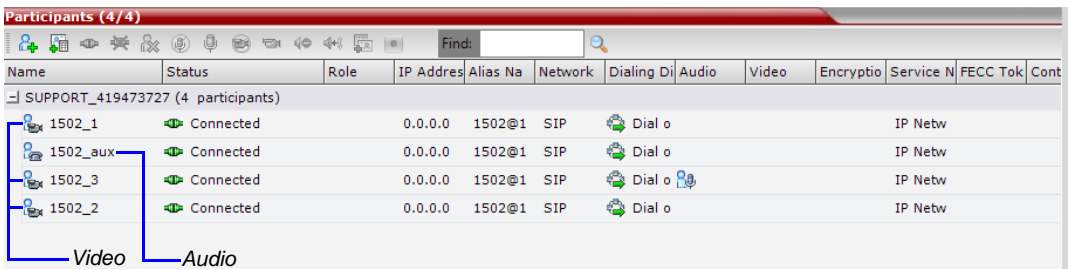

#### **Displaying Participants Properties:**

**1** In the *Participant List* pane double-click the participant entry. Alternatively, right-click a participant and then click **Participant Properties**.

The *Participant Properties* - *General* dialog box opens.

**2** Click the **SDP** tab.

The following are indicated in the *Remote Capabilities*, *Remote Communication Mode* and *Local Communication Mode* panes:

- AAC\_LD Audio Protocol
- Main Profile Video protocol

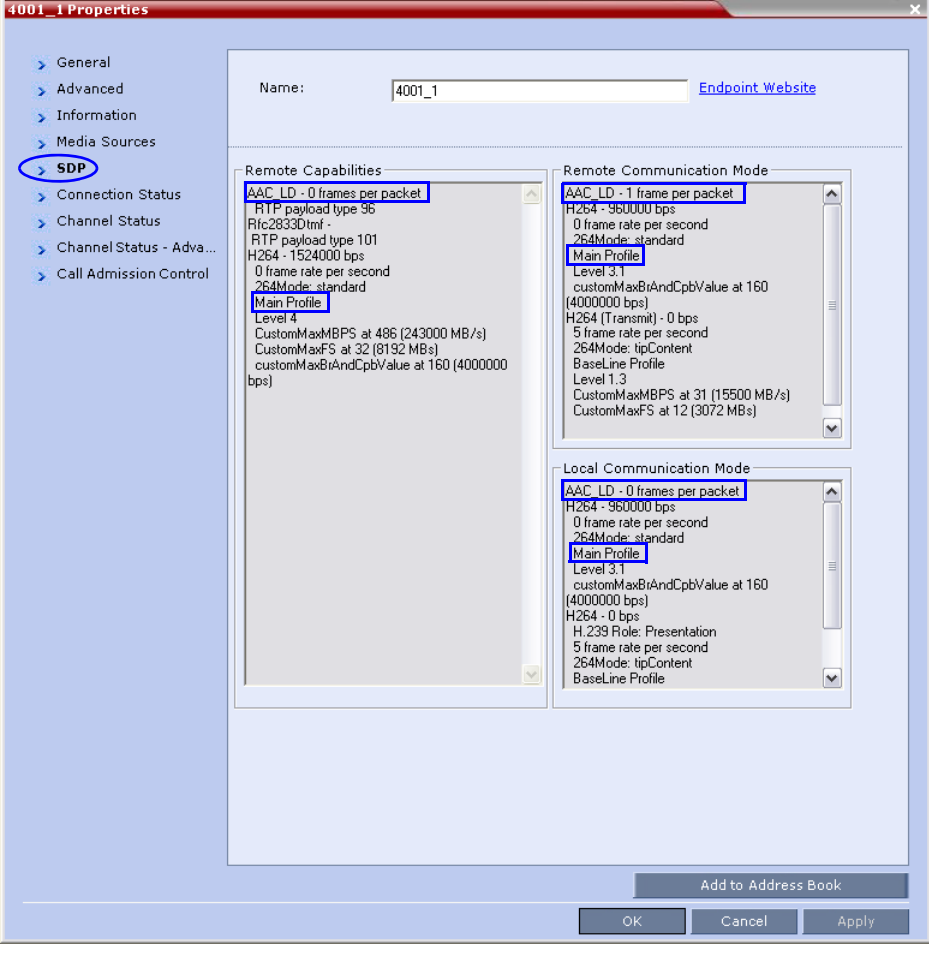

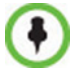

The CTS Audio Auxiliary channel is used only for Content. In all other cases, the bit rate shown in the *Properties - Channel Status* dialog box for this channel is 0.

## **SirenLPR**

*SirenLPR* prevents audio degradation and maintains high audio quality if packet loss occurs.

The *SirenLPR* audio algorithm provides CD-quality audio for better clarity and less listener fatigue with audio and visual communication applications.

## **Guidelines**

- Supported only in MPMx Card Configuration Mode.
- Available for Polycom CMAD and HDX "Canyon 3.0.1"endpoints.
- The recovery quality is impacted by percentage of packet loss. At higher packet loss percentages, recovery may be incomplete.
- SirenLPR is supported for Mono Audio at audio line rates of: 32Kbps, 48Kbps and 64Kbps.

It is not supported for Mono Audio at audio line rates of: 24Kps, 96Kbps and 128Kbps.

- SirenLPR is supported for Stereo Audio at audio line rates of: 64Kbps, 96Kbps and 128Kbps.
- SirenLPR is enabled (default) or disabled by a system flag: **ENABLE\_SIRENLPR**. Flag values: YES (default)/NO.
- SirenLPR audio algorithm is supported only in IP calls.
- SirenLPR is available in all conference types.

#### **SIP Encryption**

The **ENABLE\_SIRENLPR\_SIP\_ENCRYPTION** *System Flag* enables the *SirenLPR* audio algorithm when using encryption with the *SIP* protocol.

The default value of this flag is **NO** meaning *SirenLPR* is disabled by default for *SIP* participants in an encrypted conference. To enable *SirenLPR* the *System Flag* must be added to *system.cfg* and its value set to **YES**.

# **Auto Scan and Customized Polling in Video Layout**

*Auto Scan* enables a user to define a single cell in the conference layout to cycle the display of participants that are not in the conference layout.

*Customized Polling* allows the cyclic display to be set to a predefined order for a predefined time period. The cyclic display only occurs when the number of participants is larger than the number of cells in the layout.

#### **Guidelines**

• *Auto Scan* and *Customized Polling* can only be enabled during an ongoing conference.

## **Enabling Auto Scan and Customized Polling**

#### **Auto Scan**

#### **To enable Auto Scan:**

- **1** In the *RMX Web Client Main Screen Conference* list pane, double-click the conference or right-click the conference and then click **Conference Properties**.
- **2** In the *Conference Properties General* dialog box, click **Video Settings**. The *Video Settings* tab is displayed.

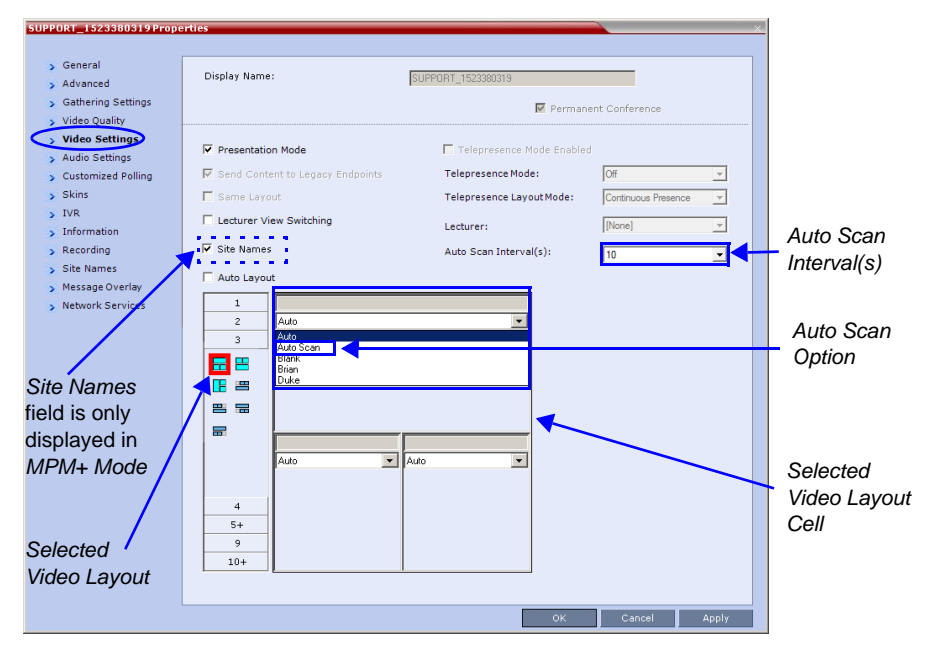

- **3** In the video layout cell to be designated for *Auto Scan*, click the drop-down menu button and select **Auto Scan**.
- **4** Select from the *Auto Scan Interval(s)* drop-down list the scanning interval in seconds.
- **5** Click the **Apply** button to confirm and keep the *Conference Properties* dialog box open. -or-

Click **OK** to confirm and close the *Conference Properties* dialog box.

## **Customized Polling**

The order in which the Auto Scanned participants are displayed in the *Auto Scan* enabled cell of the video layout can be customized.

- **1** Open the *Customized Polling* tab:
	- **a** If the *Video Settings* tab is open click the **Customized Polling** tab. or
	- **b** In the *Conference* list pane, double-click the conference or right-click the conference and then click **Conference Properties**.
	- **c** In the *Conference Properties General* dialog box, click **Customized Polling**. The *Customized Polling* tab is displayed.

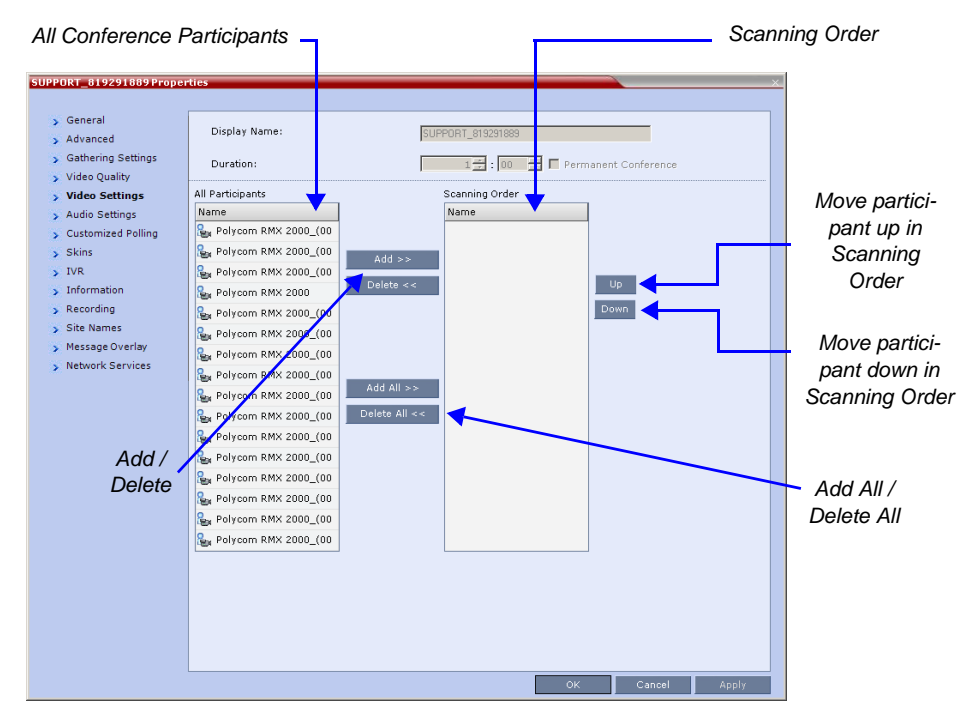

All conference participants are listed in the left pane (*All Participants*) while the participants that are to be displayed in the Auto Scan enabled cell of the video layout are listed in the right pane (*Scanning Order*).

The dialog box buttons are summarized in Table 1-23.

*Table 1-23 Customized Polling - Buttons*

| <b>Button</b> | <b>Description</b>                                                                                                    |
|---------------|----------------------------------------------------------------------------------------------------|
| Add           | Select a participant and click this button to Add a the participant<br>to the list of participants to be Auto Scanned.<br>The participants name is removed from the All Participants pane.     |
| Delete        | Select a participant and click this button to Delete the participant<br>from the list of participants to be Auto Scanned.<br>The participants name is moved back to the All Participants pane. |

| <b>Button</b> | <b>Description</b>                                                                                                    |
|---------------|----------------------------------------------------------------------------------------------------|
| Add All       | Add all participants to the list of participants to be Auto Scanned.<br>All participants' names are removed from the All Participants<br>pane.         |
| Delete All    | Delete all participant from the list of participants to be Auto<br>Scanned.<br>All participants' names are moved back to the All Participants<br>pane. |
| Up            | Select a participant and click this button to move the participant<br>Up in the Scanning Order.                                                        |
| Down          | Select a participant and click this button to move the participant<br>Down in the Scanning Order.                                                      |

*Table 1-23 Customized Polling - Buttons*

- **2 Optional.** Add a participant to the list of participants to be *Auto Scanned*:
	- **a** Click on the participant's name in the *All Participants* list.
	- **b** Click the **Add** button to move the participant to the *Scanning Order* pane.
- **3 Optional.** Delete a participant from the list of participants to be *Auto Scanned*:
	- **a** Click on a participant's name in the *Scanning Order* list.
	- **b** Click the **Delete** button to move the participant back to the *All Participants* pane.
- **4 Optional.** Add all participants to the list of participants to be *Auto Scanned*:
	- Click the **Add All** button*.*
- **5 Optional.** Delete all participant from the list of participants to be *Auto Scanned*: — Click the **Delete All** button.
- **6 Optional.** Move the participant up in the *Scanning Order*:
	- Click the **Up** button.
- **7 Optional.** Move the participant down in the *Scanning Order*:
	- Click the **Down** button.
- **8** Click the **Apply** button to confirm and keep the *Conference Properties* dialog box open. or

Click the **OK** the button to confirm and return to the *RMX Web Client Main Screen*.

# **Participant Message Overlay**

Text messages can be sent to participants during an ongoing conference. The Operator/ Administrator can send a text message to a single participant or a selected number of participants during a conference. The text message is seen as part of the video information on screen or on a desktop display.

*Send Text Message to Participant* supports a Unicode or ASCII characters per language but the numbers for each language can differ due to the type of font used. For example, the available number of Unicode/ASCII characters in Chinese is 32 and 48 for Russian.

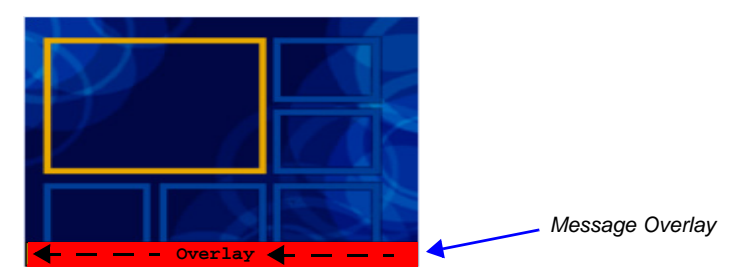

## **Guidelines**

- *Send Text Message to Participant* is supported in:
	- Continuous Presence (CP) conferences
	- in *Same Layout* mode
	- in encrypted conferences
- *Send Text Message to Participant* is not supported in *Lecture* mode.
- Participants that have their video suspended do not receive *Message Overlays*.
- *Send Text Message to Participant* cannot be sent via the *Content* channel.
- *Send Text Message to Participant* is not displayed when the *PCM* menu is active.
- In some languages, for example Russian, when large font size is selected, rolling messages may be truncated if the message length exceeds the resolution width.
- Overlay Messages are overwritten when an additional or new conference or participant message is sent.

## **Sending text to a Participant**

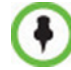

A single participant or a number of participants can be selected.

#### **To send text to selected participants:**

- **1** In the *Participant List* pane, choose a participant or a number of participants (by pressing Ctrl+click).
- **2** Right-click and select **Send Text Message to Participant**.

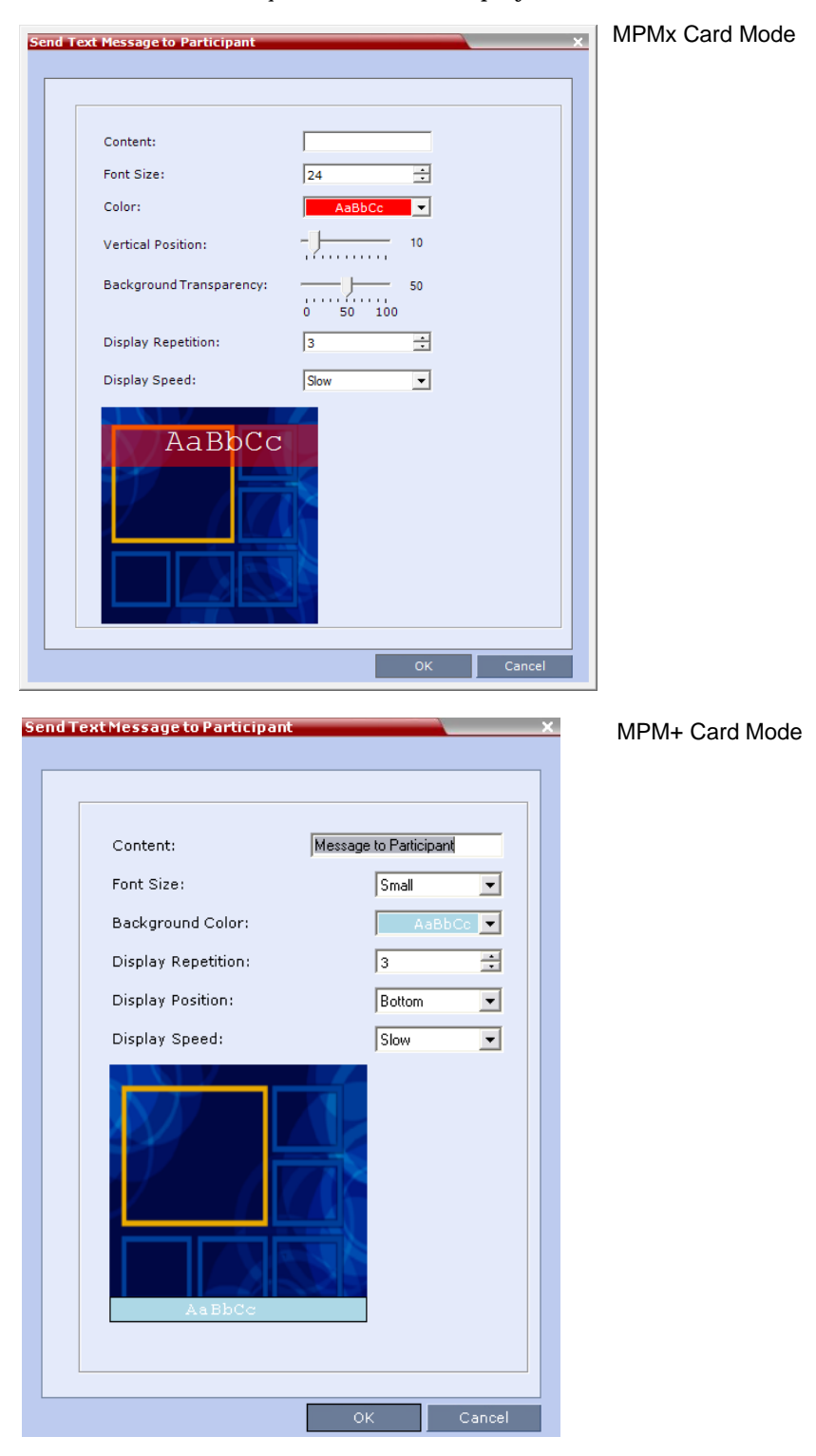

The *Send Text to Participant* window is displayed.

**3** Modify the following fields as set out in the table below.

As the fields are modified the *Preview* changes to show the effect of the changes. **For example:**

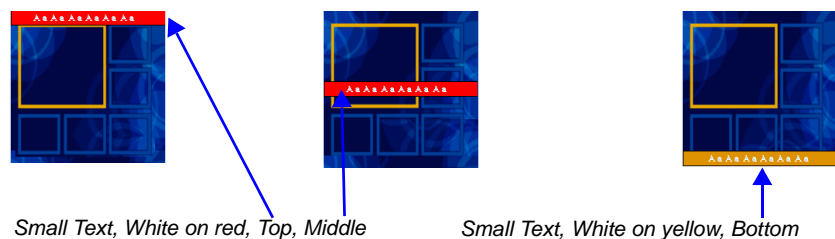

*Table 1-24 Send Text Message to Participant Properties*

| <b>Field</b>     | <b>Description</b>                                                                                                    |  |  |  |
|------------------|----------------------------------------------------------------------------------------------------|--|--|--|
| Content          | Supports a maximum of 24 Unicode or 48 ASCII characters per<br>language but the numbers for each language can differ due to the<br>type of font used. For example, the available number of characters in<br>Chinese is 32 and 48 for Russian.                                                                                                    |  |  |  |
| <b>Font Size</b> | In MPMx Card Configuration Mode:<br>Click the arrows to adjust the font size (points) for the Message<br>Overlay display.<br>Range: 9 - 32<br>Default: 24<br>In MPM+ Card Configuration Mode:<br>Select the size of the text font from the list: Small, Medium or Large.<br>Default: Small<br>Note: In some languages, for example Russian, when large font size<br>is selected, both rolling and static messages may be truncated if the<br>message length exceeds the resolution width.           |  |  |  |
| Color            | From the drop-down menu select the color and background of the<br>Message Overlay display text.<br>The choices are:<br>AaBbCc<br>AaBbCc<br>AaBbCc<br>AaBbCc<br>AaBhCc<br>AaBbCc<br>AaBbCc<br>AaBbCc<br>MPM+ Mode<br><b>MPMx Mode</b><br>AaBbCc<br>AaBbC<br>AaBbCc<br>AaBbCc<br><b>Color Options</b><br><b>Color Options</b><br>AaBbCc<br>AaBbCc I<br>AaBbCc<br>AaBbCc<br>AaBbCc<br>AaBbCc<br>Not applicable<br>AaBbCc<br>AaBbCc<br>AaBbCc<br>to Event Mode.<br>AaBbCc<br>AaBbCc<br>AaBbCc<br>AaBbCc |  |  |  |
|                  | <b>Default:</b> White Text on Red Background.                                                                                                    |  |  |  |

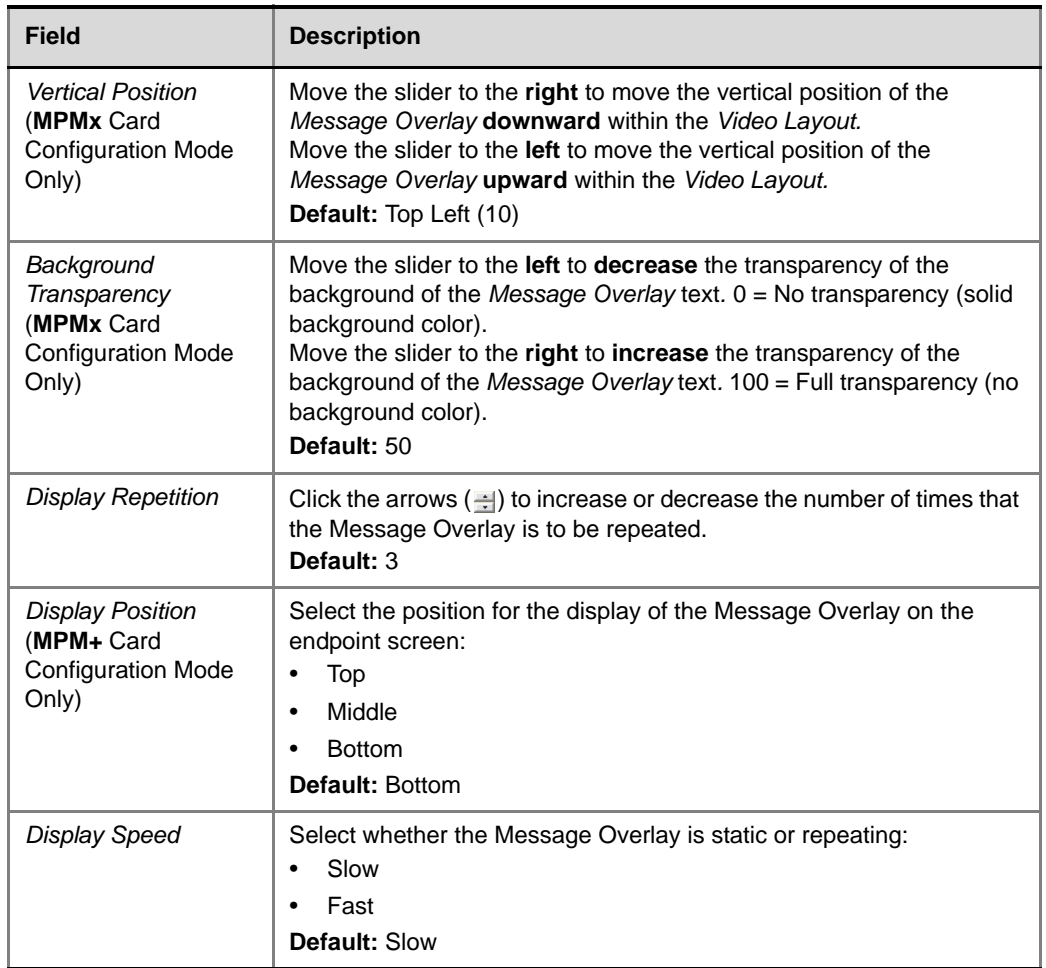

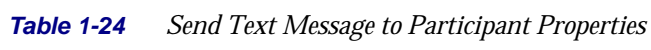

**4** Click the **OK** button.

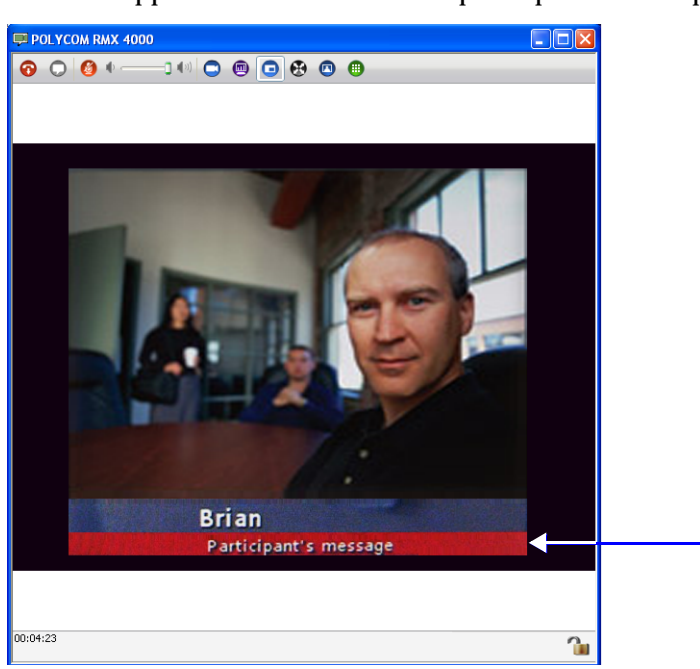

A banner appears at the bottom of the participant's desktop video display.

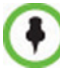

The Participant's message banner *Display Position* shown here is the *Bottom* selection. The message can also appear at the *Top* or in the *Middle* of the window.

# **Microsoft Call Admission Control (CAC) Support**

Microsoft Call Admission Control (CAC), a protocol that enables bandwidth management via the Policy Server in federated (ICE) environment, is supported on the RMX.

The Policy server functionality enables the Lync server to manage the bandwidth allocated to the Lync client when connecting to another Lync client or a video conference running on the RMX. The bandwidth allocated by the Policy server may be the same or lower than the bandwidth requested by the Lync client, which is based on the line rate of the conference.

## **Guidelines**

- Microsoft CAC is available only with:
	- A Lync server (Wave 14)
	- Call Policy functionality enabled
	- The Call Admission Control enabled for the Lync Clients
	- ICE environment
	- Local network
		- RMX MPM+ and MPMx Card Configuration Modes
- Microsoft CAC is applicable only to dial-in calls
- Additional configuration on the Microsoft side is not required. It is based on the existing ICE environment configuration.
- Additional configuration (setting a system flag) may be required on the RMX to modify the system behavior when CAC is enabled in a local network; closing the ICE channel or keeping it open.
- Setting an additional system flag may be required on the RMX when running Video Switching conferences.

## **RMX Configuration for CAC Implementation**

To enable the Call Admission Control implementation in the RMX, you must manually add the flag **CAC\_ENABLE** to the System Configuration and set its value to **YES**.

In addition, when Call Admission Control is enabled in the local network, by default the local the ICE channel is closed after applying CAC bandwidth management.

This behavior can be changed so the ICE channel is preserved open throughout the call by manually adding the flag to *System Configuration*

**PRESERVE\_ICE\_CHANNEL\_IN\_CASE\_OF\_LOCAL\_MODE** and changing the its value to **YES**.

## **Conferencing Behavior**

## **Continuous Presence Conferences**

In Continuous Presence conference, Lync clients connect with any allocated bandwidth.

## **Video Switching Conferences**

In Video Switching conferences, Lync clients must connect with the same line rate as the conference, otherwise they will be connected as Secondary (Audio Only) participants.

Mitigation of the line rate requirement can be effected by modifying the system flag: **VSW\_RATE\_TOLERANCE\_PERECENT**.

This system flag determines the line rate tolerance.

Possible values are: **0 - 75**.

Setting this flag to **0** (0% - default) determines no line rate tolerance and the participant must connect at the conference line rate.

Setting this flag to a value between 1 and 75 determines the percentage of bandwidth that can be deducted from the required bandwidth to allow participants to connect to the conference.

For example, if you enter 20 (for 20%) as the flag value, the participant will be able to connect to the conference if the allocated line rate is up to 20% lower than the conference line rate (or between 80% to 100% of the required bandwidth). If the conference line rate is 1024Kbps, participant with a line rate between 819Kbps and 1024Kbps will be able to connect to the conference.

When a tolerance is set, the Highest Common mechanism is enabled for the conference line rate. When a participant with a lower line rate connects to the conference, the line rate of all other connected participants is reduced accordingly and when that participant disconnects from the conference, the line rate of the remaining participants is increased to the highest possible rate common to all connected participants.

For example, if a participant with a line rate of 900Kbps connects to the conference to which all other participants are connected at a line rate of 1024kbps, the line rate of all participants will decrease to 900Kbps. When this participant disconnects, the line rate of the remaining participants will increase to 1024Kbps.

## **Monitoring Participant Connections**

Activation of the Call Admission Control for a call can be viewed in the *Participant Properties - Call Admission Control* dialog box.

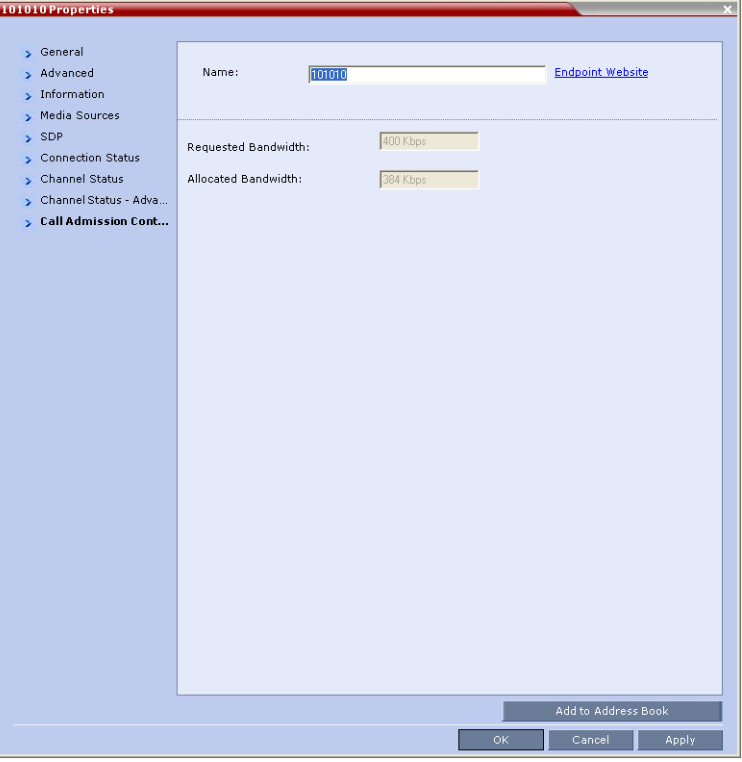

This information applies only to dial-in participants. The following information is available:

*Table 1-25 Participant Properties - Call Admission Control Parameters*

| Field                      | <b>Description</b>                                                                                                    |
|----------------------------|----------------------------------------------------------------------------------------------------|
| <b>Requested Bandwidth</b> | Indicates the bandwidth requested by the Lync client<br>(usually the line rate set for the conference).<br>NA - indicates that Call Admission Control is disabled. |
| <b>Allocated Bandwidth</b> | The actual bandwidth allocated by the Lync Policy<br>Server.<br>NA - indicates that Call Admission Control is disabled.                                            |

# **SIP Proxy Failover With Polycom® Distributed Media Application™ (DMA™) 7000**

*RMX* systems that are part of a *DMA* environment can benefit from *DMA*'s *SIP Proxy Failover* functionality.

*SIP Proxy Failover* is supported in DMA's *Local Clustering* mode with redundancy achieved by configuring two *DMA* servers to share a single virtual *IP* address.

The virtual *IP* address is used by the *RMX* as the *IP* address of its *SIP Proxy*.

No additional configuration is needed on the *RMX*.

#### **Should a SIP Proxy failure occur in one of the DMA servers:**

- The other *DMA* server takes over as *SIP Proxy*.
- Ongoing calls may be disconnected.
- Previously ongoing calls will have to be re-connected using the original *IP* address, registration and connection parameters.
- New calls will connect using the original *IP* address, registration and connection parameters.

# **Safe Software Version Installation**

A safety mechanism has been added to RMX to ensure that a viable and safe software version installation is selected on an RMX. At the start of 7.6/7.6.1 software upgrade/ downgrade, the safety mechanism ensures that the current RMX software version and the new software installation is matched to an internal logic table, and enables or rejects the software installation.

The user is able to control this mechanism by enabling or disabling the feature using the ENFORCE\_SAFE\_UPGRADE flag. Based on flag settings, the user may receive a notification or a warning when initializing an RMX version upgrade or downgrade. When the flag is enabled, if a viable upgrade/downgrade path is chosen no warning or notification is activated on the system. However, when an incorrect or non viable version upgrade/downgrade is attempted, an alarm and fault are activated on the RMX.

The ENFORCE\_SAFE\_UPGRADE flag has two possible values:

- **YES** (Default) This flag setting enables the RMX system to notify users when an incorrect version upgrade/downgrade or upgrade/downgrade path is selected. The version upgrade/downgrade is rejected and the software installation does not continue. The upgrade/downgrade process aborts and a fault is activated on the RMX system: "Upgrade/downgrade rejected. Upgrade/downgrade from [current version] to a [new version] is not supported. For a list of valid upgrades and downgrades, refer to RMX documentation." For example, a fault is activated when a user attempts to upgrade from version 4.1.1 to 7.1, this an incorrect upgrade path since an intermediate upgrade from 4.1.1 version to 5.0.2 is required. In this example the version upgrade is rejected and the software installation does not continue.
- **NO** When the safe software version installation flag value is NO, after initiating an upgrade or downgrade software installation, the RMX activates a fault alert in the *Faults List*: "Warning: Upgrade started and SAFE Upgrade protection is turned OFF". There is no other notification mechanism to further inform the user and the upgrade process continues.

Table 1 shows a list of the software versions that are supported with the Safe Software Version Installation for version 7.6.1.

| <b>Software</b><br><b>Version</b> | 1500X | 1500Q | <b>RMX 2000</b><br><b>MPM</b> | <b>RMX 2000</b><br>MPM+/MPMx | <b>RMX 4000</b><br>MPM+/MPMx |
|-----------------------------------|-------|-------|-------------------------------|------------------------------|------------------------------|
| 2.x                               |       |       |                               |                              |                              |
| 3.x                               |       |       |                               |                              |                              |
| 4.x                               | -     |       | ٠                             |                              |                              |
| 4.7.2                             | ✔     |       | ۰                             | v                            |                              |
| 5.x                               |       |       | -                             | ٠                            |                              |
| 6.x                               |       |       |                               |                              |                              |
| 7.0                               |       |       | ٠                             | ٠                            |                              |
| 7.0.x/7.0.2C                      | ✔     |       |                               | ✔                            |                              |

*Table 2 RMX Version Software Version Upgrade/Downgrade Support for version 7.6.1*

| <b>Software</b><br><b>Version</b> | 1500X | 1500Q | <b>RMX 2000</b><br><b>MPM</b> | <b>RMX 2000</b><br>MPM+/MPMx | <b>RMX 4000</b><br>MPM+/MPMx |
|-----------------------------------|-------|-------|-------------------------------|------------------------------|------------------------------|
| 7.1                               |       | M     |                               |                              |                              |
| 7.2/7.2.x                         | м     | м     |                               |                              |                              |
| 7.5/7.5.1                         |       |       |                               |                              |                              |
| 7.6/7.6.1                         |       |       |                               |                              |                              |

*Table 2 RMX Version Software Version Upgrade/Downgrade Support for version 7.6.1*

## **Flag Settings**

## **Safe Software Version Installation Flag Enabled**

When the safe software version installation flag ENFORCE\_SAFE\_UPGRADE value is YES, after initiating an upgrade or downgrade software installation, the RMX activates an active alarm and fault in the *Faults List*.

At the start of 7.6/7.6.1 software upgrade/downgrade procedure, the *Install Software* information box appears showing that the file copy is *In progress*.

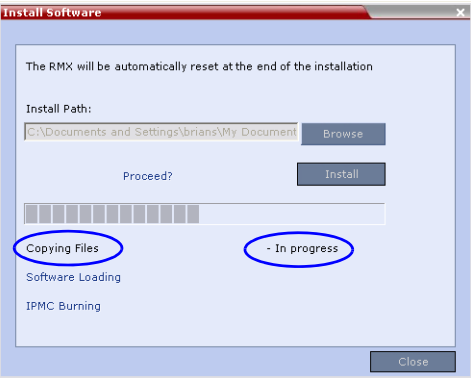

When a non feasible software version upgrade path is selected, an RMX *Safe Software Version Installation* dialog box appears.

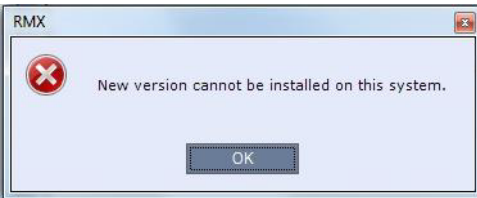

Click **OK**. The RMX software installation procedure is aborted and a system alert activates in the *Faults List* as shown below.

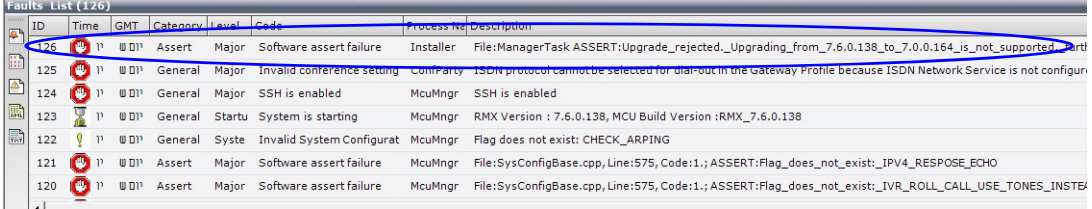

## **Safe Software Version Installation Flag Disabled**

When the safe software version installation flag ENFORCE\_SAFE\_UPGRADE value is NO, after initiating an upgrade or downgrade software installation, the RMX activates an fault alert in the *Faults List*.

At the start of 7.6/7.6.1 software upgrade/downgrade procedure, the *Install Software* information box appears showing that the file copy is *In progress*.

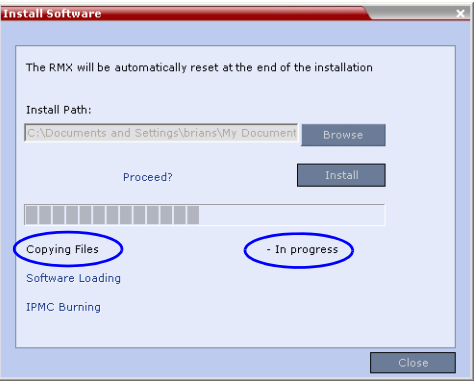

The RMX then activates a fault alert in the *Faults List* as shown below.

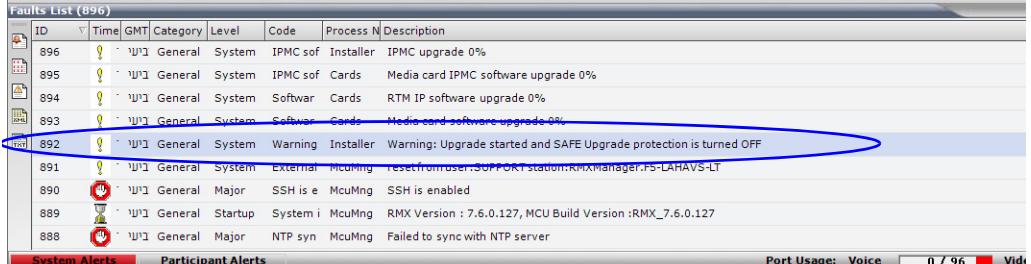

There is no other notification mechanism to further inform the user and the software installation procedure continues.

# **Version 7.6 Detailed Description - New Security Features**

# **(PKI) Public Key Infrastructure**

*PKI* (*Public Key Infrastructure*) is a set of tools and policies deployed to enhance the security of data communications between networking entities.

## **Unique Certificates for all Networked Entities**

The implementation of *PKI* on the *RMX* has been enhanced to ensure that all networked entities are checked for the presence of unique certificates by implementing the following rules and procedures during the *TLS* negotiation:

- The *RMX* identifies itself with the same certificate when operating as a server and as a client.
- The *RMX's* management applications: *RMX Web Client* and *RMX Manager*, identify themselves with certificates.
- While establishing the required TLS connection, there is an exchange of certificates between all entities.
- Entities such as *CMA* and *DMA* that function as both client and server within the *Management Network* identify themselves with the same certificate for both their client and server functions.

The following diagram illustrates the certificate exchange during the *TLS* connection procedure.

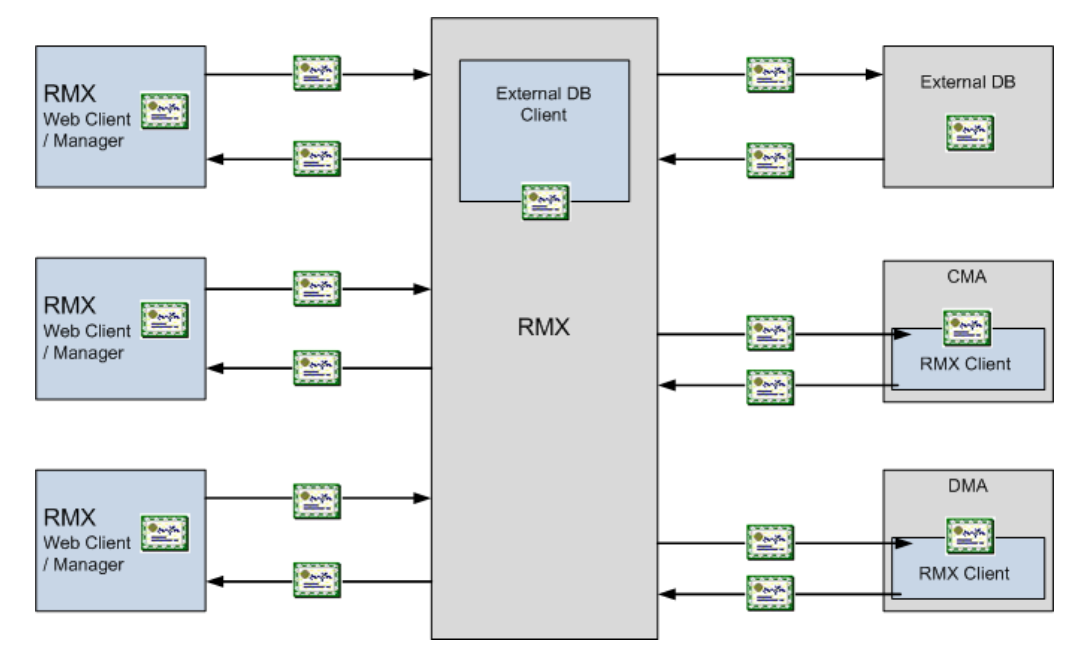

## **Offline Certificate Validation**

*Offline Certificate Validation* has been enhanced to include the following rules and procedures:

## **Peer Certificates**

The diagram below illustrates the peer certificate validation procedure.

- The credentials of each certificate received from a networked peer are verified against a repository of trusted certificates. (Each networked entity contains a repository of trusted certificates.)
- The digital signature of the certificate's issuing authority is checked along with the certificate's validity (expiration date).

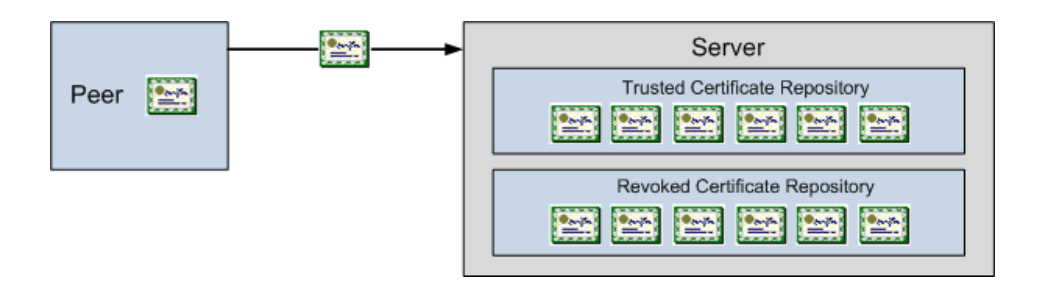

## **Self Validation of Certificates**

- The *DNS* name field in the entity's certificate is checked for a match with the entity's *DNS* name.
- The date of the *RMX's* certificate is checked for validity during power-up and when connecting to management applications (*RMX Web Client* and *RMX Manager*).

## **Certificate Revocation List**

- Each certificate received from a networked peer is verified against a repository of revoked certificates. (Each networked entity contains a repository of revoked certificates.
- Revocation certificates are checked against a list of trusted issuers.
- The digital signature of the issuing authority of the revocation certificate is verified.

## **Installing and Using Certificates on the RMX**

The following certificate file formats are supported:

- *PEM*
- *DER*
- *PKCS#7/P7B*
- *PKCS#12PFX*

## **Default Management Network**

The procedure necessary to purchase and install certificates for the *Default Management Network* of the *RMX* is unchanged and is described in the *RMX 1500/2000/4000 Administrator's Guide, "Secure Communication Mode"* on page **F-1***.*

## **Enabling Peer Certificate Requests**

A new tab, *Security*, has been added to the *Management Network Properties* dialog box to enable the *Request Peer Certificate* feature to be enabled.

The *Request peer certificate* check box must be selected before enabling Secured Mode. If it is not selected an *Active Alarm* is created and a message is displayed stating that *Secured Communications Mode* must be enabled.

#### **To enable Request Peer Certificate:**

- **1** In the *RMX Management* pane, click the **IP Network Services** entry.
- **2** In the *IP Network Services* list pane, double-click the **Management Network** entry.
- **3** Click the **Security** tab**.**
- **4** Select the *Request Peer Certificate* check box*.*
- **5** Click the **OK** button.

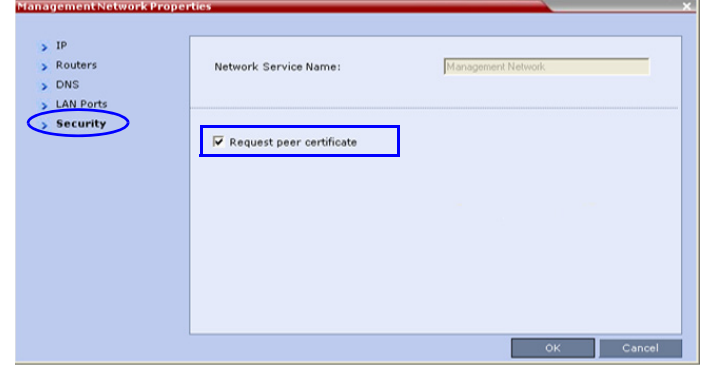

## **Default IP Network Service**

The steps needed to add a certificate to the *Default IP Network Service* are described in the *RMX 1500/2000/4000 Administrator's Guide,"Modifying the Default IP Network Service"* on page **15-10***.*

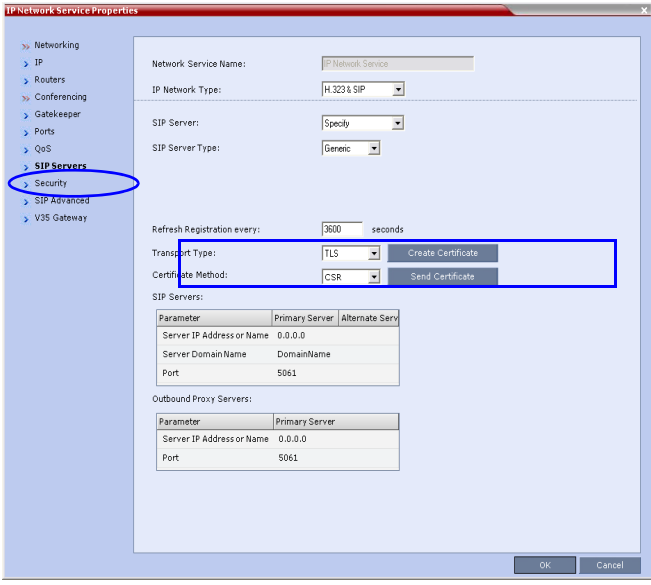

## **Managing Certificates in the Certification Repository**

A *Certification Repository* dialog box has been added to enable the administrator to add remove and monitor certificates on the *RMX*. It is accessed via the *RMX Web Client* / RMX *Manager*, *Setup* menu.

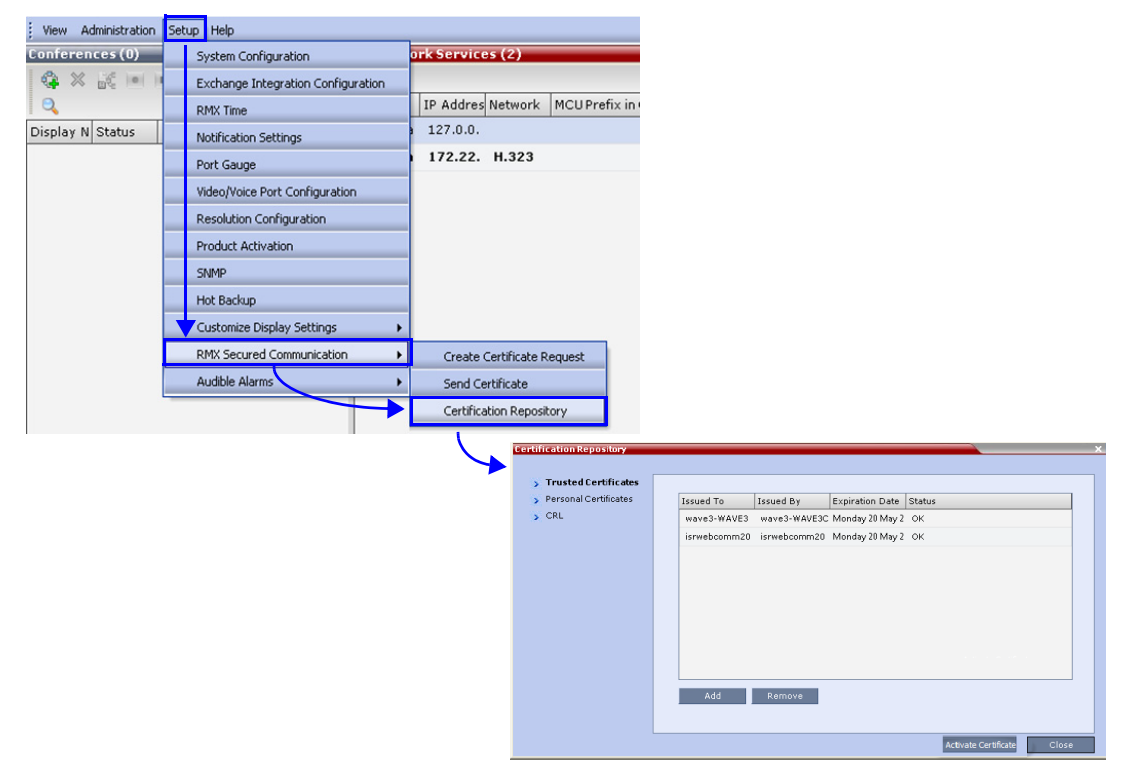

For information about purchasing certificates see the *RMX 1500/2000/4000 Administrator's Guide*, "*Purchasing a Certificate"* on page **F-1**.

The *Certification Repository* dialog box contains tabs that display the following lists:

- *Trusted Certificates*
- *Personal Certificates (Management and Signaling Certificates)*
- *CRL (Certificate Revocation List)*

Double-clicking on a certificate in any if the displayed lists, displays the certificate's properties:

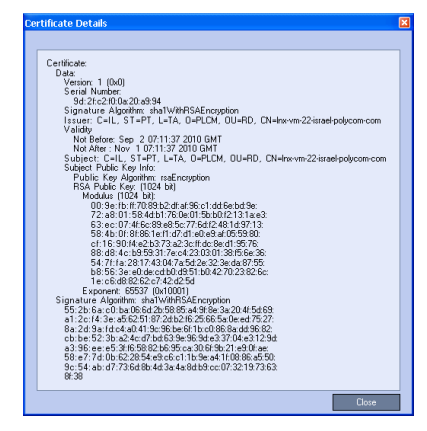

## **Adding Trusted Certificates and CRLs to the Certification Repository**

*Trusted Certificates* and *CRL*s added to the *Certification Repository* are not automatically activated. They remain in the *Trusted Certificates* and *CRL Lists* until the **Activate Certificate**  button is clicked, at which time all *Trusted Certificates* and *CRLs* in the list are activated simultaneously.

## **Trusted Certificates**

By clicking the column headers the *Trusted Certificates* can be sorted by:

- *Issued To*
- *Issued By*
- *Expiration Date*
- *Status*

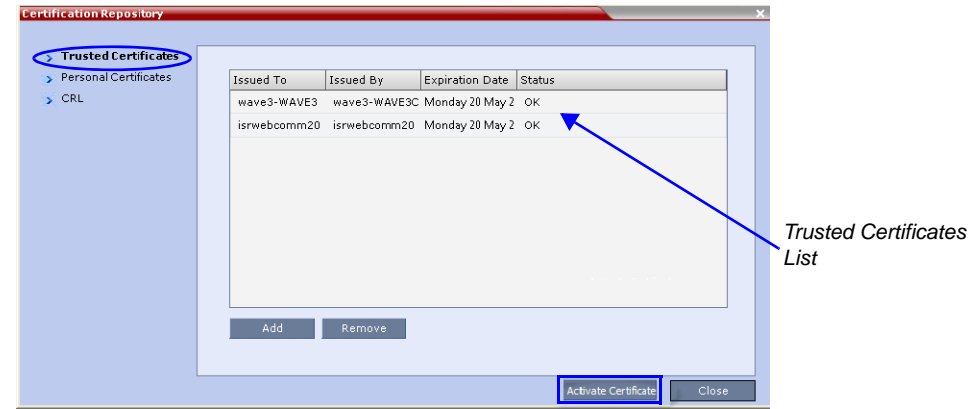

## **Adding Trusted Certificates**

#### **To add a certificate to the repository:**

Repeat steps 1 - 4 for each certificate that is to be added to the *Certification Repository*.

**1** In the *Trusted Certificates* tab click the **Add** button.

The *Send Certificate* dialog box is displayed.

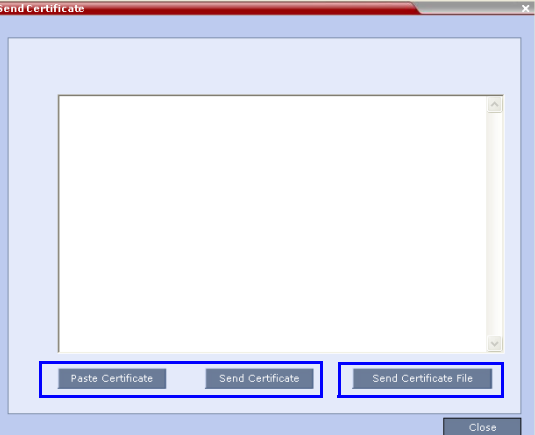

**2** Send the certificate to the RMX.

Two options are available for sending the certificate to the RMX:

— **Paste Certificate and Send Certificate**

Use this option if the certificate has been received from the *Certification Authority* in text format.

— **Send Certificate File**  Use this option if the certificate has been received from the Certification Authority in file format.

#### **Option. Paste Certificate and Send Certificate**

After you have received the certificate from the *Certificate Authority:*

- **a Copy** (**Ctrl + C**) the certificate information from the *Certificate Authority's* e-mail to the clipboard.
- **b** Click **Paste Certificate** to paste the clipboard content into the *Send Certificate* dialog box.
- **c** Click the **Send Certificate** button to send the certificate to the *RMX*.

## **Option. Send Certificate File**

After you have received the certificate file from the *Certificate Authority:*

**a** Click **Send Certificate File**.

The *Install File* dialog box is displayed.

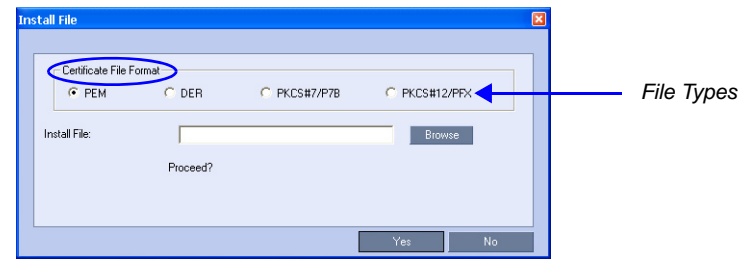

- **b** Select the *Certificate File Format*: *PEM, DER, PKCS#7/P7B* or *PKCS#12PFX*.
- **c** Enter the certificate file name in the *Install File* field or click the **Browse** button. The *Open* file dialog box is displayed. The files are filtered according to the file type selected in **Step b**.

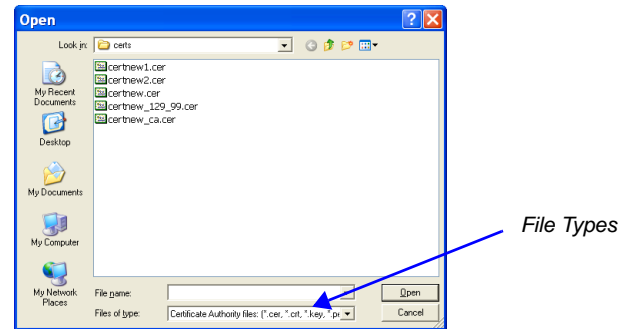

- **d** Enter the certificate file name in the *File name* field or click to select the certificate file entry in the list.
- **e** Click the **Open** button.
- **f** In the *Install File* dialog box, click the **Yes** button to proceed.

The certificate is added to the *Trusted Certificate List* in the *Certification Repository*.

**3** If there are additional *Trusted Certificates* to be added to the *Certification Repository,* repeat steps 1 - 2, otherwise click the **Update Repository** button to complete *Trusted Certificate / CRL* installation.

Before clicking the **Activate Certificate** button ensure that all *CRL*s have also been added to the *Certification Repository*.

When the **Activate Certificate** button is clicked, all added *Trusted Certificates* and *CRL*s are installed and the *RMX* displays an *RMX Web Client/Manager* disconnection confirmation dialog box.

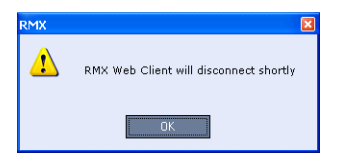

**4** Click **OK**.

**5** Login to the *RMX* to proceed with further management tasks.

## **Personal Certificates (Management and Signaling Certificates)**

*Default Management* and *Default IP Network Service* certificates can be viewed in the *Personal Certificates* tab.

They are listed alongside the service to which they are attached. By clicking the column headers the *Trusted Certificates* can be sorted by:

- *Network Service*
- *Issued To*
- *Issued By*
- *Expiration Date*
- *Status*

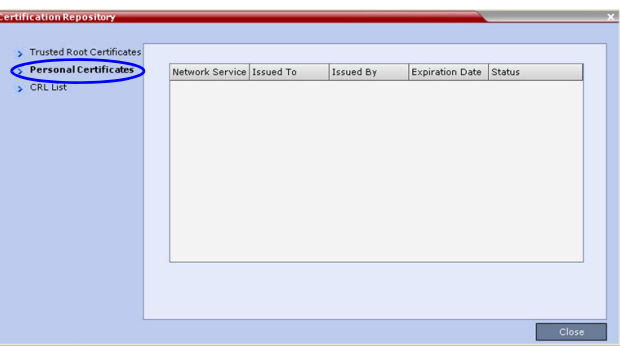

## **CRL (Certificate Revocation List)**

A *CRL* contains a summary of the installed *Certificate Revocation Lists*. By clicking the column headers the *Certificate Revocation List* can be sorted by:

- Issued To
- Issued By
- **Expiration Date**
- **Status**

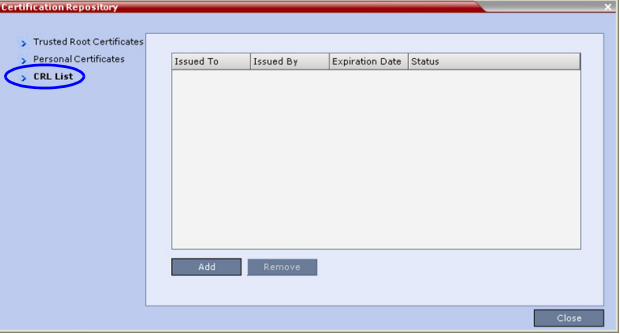

If the *CRL List* is not valid for any reason an *Active Alarm* is created and a message is displayed. The *RMX Web Client/Manager* connection to the RMX is not disabled.

## **Adding a CRL**

#### **To add a CRL to the repository:**

Repeat steps 1 - 7 for each *CRL* that is to be added to the *Certification Repository*.

- **1** In the *CRL List* tab, click the **Add** button.
- **2** The *Install File* dialog box is displayed.

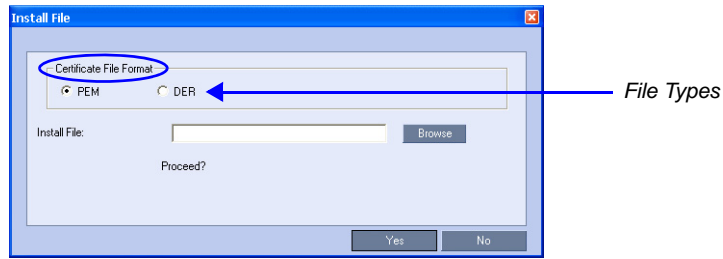

- **3** Select the *Certificate File Format*: *PEM* or *DER*.
- **4** Enter the certificate file name in the *Install File* field or click the **Browse** button.
- **5** The *Open* file dialog box is displayed. The files are filtered according to the file type selected in **Step b**.

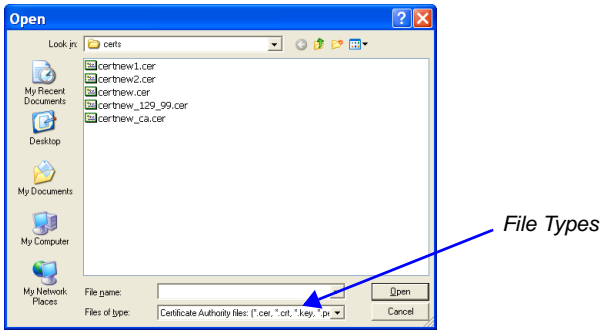

- **6** Enter the *Certificate* file name in the *File name* field or click to select the certificate file entry in the list.
- **7** Click the **Open** button.

The certificate is added to the *CRL List* in the *Certification Repository*.

**8** If there are additional *CRL*s to be added to the *Certification Repository,* repeat steps 1 - 7, otherwise click the **Activate Certificate** button to complete *CRL* / *Trusted Certificate* installation.

Before clicking the **Activate Certificate** button ensure that all *Trusted Certificates* have also been added to the *Certification Repository*.

When the **Activate Certificate** button is clicked, all added *Trusted Certificates* and *CRL*s are installed and the *RMX* displays an *RMX Web Client/Manager* disconnection confirmation dialog box.

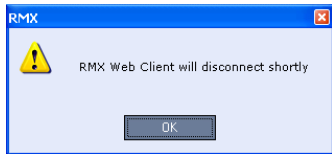

- **9** Click the **OK** button.
- **10** Login to the *RMX* to proceed with further management tasks

## **Removing a CRL**

## **To remove a CRL:**

- **1** In the certificate list, select the *CRL List* to be removed.
- **2** Click the **Remove** button.

The certificate is removed and the *RMX* displays an *RMX Web Client/Manager*  disconnection confirmation dialog box.

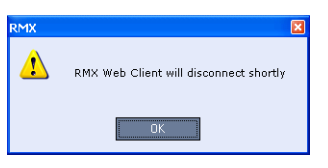

## **3** Click the **OK** button.

Login to the *RMX* to proceed with further management tasks.

# **Machine Account**

User names can be associated with servers (machines) to ensure that all users are subject to the same account and password policies.

For enhanced security reasons it is necessary for the *RMX* to process user connection requests in the same manner, whether they be from regular users accessing the *RMX* via the *RMX Web Browser* / *RMX Manager* or from *application-users* representing applications such as *CMA* and *DMA*.

Regular users can connect from any workstation having a valid certificate while application-users representing applications can only connect from specific servers. This policy ensures that a regular user cannot impersonate an *application-user* to gain access to the *RMX* in order to initiate an attack that would result in a *Denial of Service* (*DoS*) to the impersonated application.

A check box, *Associate with a machine* and a new field *FQDN* (*Fully Qualified Domain Name*) have been added to the *User Properties* dialog box.

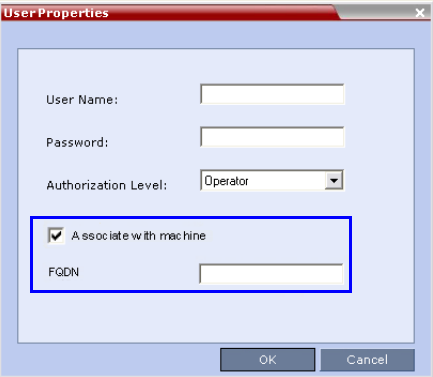

The connection process for an *application-user* connecting to the *RMX* is as follows:

- **1** The *application-user* sends a connection request, including its *TLS* certificate, to the *RMX*.
- **2** The *RMX* searches its records to find the *FQDN* that is associated with the *application-user's* name.
- **3** If the *FQDN* in the received certificate matches that associated with *application-user*, and the password is correct, the connection proceeds.

#### **Guidelines**

- *Application-users* are only supported when *TLS* security is enabled and *Request peer certificate* is selected. *TLS* security cannot be disabled until all *application-user* accounts have been deleted from the system.
- For *Secure Communications*, an administrator must set up on the *RMX* system a machine account for the *CMA* system with which it interacts. This machine account must include a fully-qualified domain name (*FQDN*) for the *CMA* system. This *FQDN* field on the *RMX* system is case-sensitive, so it must match the name in the *CMA* certificate (including case) exactly.
- *Application-user* names are the same as regular user names. **Example:** the *CMA* application could have an *application-user* name of CMA1.
- The *FQDN* can be used to associate all user types: *Administrator*, *Auditor*, *Operator* with the *FQDN* of a server.
- Multiple *application-users* can be configured the same *FQDN* name if multiple applications are hosted on the same server
- If the system is downgraded the *application-user's FQDN* information is not deleted from the *RMX's* user records.
- A *System Flag,* **PASS\_EXP\_DAYS\_MACHINE,** enables the administrator to change the password expiration period of *application-user's* independently of regular users. The default flag value is 365 days.
- The server hosting an *application-user* whose password is about to expire will receive a login response stating the number of days until the *application-user's* password expires. This is determined by the value of the

**PASSWORD\_EXPIRATION\_WARNING\_DAYS** *System Flag*. The earliest warning can be displayed 14 days before the password is are due to expire and the latest warning can be displayed 7 days before passwords are due to expire. An *Active Alarm* is created stating the number of days before the password is due to expire.

- The **MIN\_PWD\_CHANGE\_FREQUENCY\_IN\_DAYS** *System Flag* does not effect *application-user* accounts. Applications typically manage their own password change frequency.
- If an *application-user* identifies itself with an incorrect *FQDN*, its account will not be locked, however the event is written to the *Auditor Event File*.
- If an *application-user* identifies itself with a correct *FQDN* and an incorrect password, its account will be locked and the event written to the *Auditor Event File*.
- An *application-user* cannot be the last administrator in the system. The last administrator must be regular user.

#### **Monitoring**

• An *application-user* and it's connection is represented by a specific icon.

#### **Active Directory**

• When working with *Active Directory*, *CMA* and *DMA* cannot be registered within *Active Directory* as regular users. *CMA* and *DMA application-users* must be registered manually.

When defining a new user as described in the *RMX 1500/2000/4000 Administrator's Guide*, "*Adding a New User"* on page **14-4**:

- **1** In the *User Properties* dialog box, select the **Associate with a machine** check box.
- **2** Enter the *FQDN* of the server that hosts the application who's application-user name is being added. Example: cma1.polycom.com
- **3** Click the **OK** button.

# **MS Active Directory Integration**

It is possible to configure direct interaction between the *RMX* and *Microsoft Active Directory* for *Authentication* and *Authorization* of *Management Network* users.

The following diagram shows a typical user authentication sequence between a *User*, *RMX* and *Active Directory*.

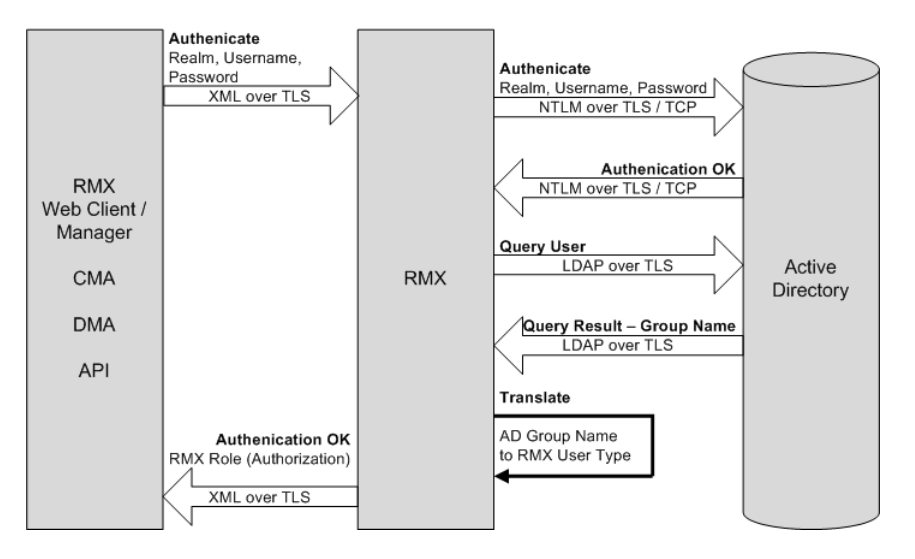

## **Directory and Database Options**

#### **Ultra Secure Mode**

#### **Internal RMX database and Active Directory**

Authentication is first attempted using the internal *RMX* database. If it is not successful authentication is attempted using the *Active Directory*.

#### **Standard Security Mode**

#### **Internal RMX database + External Database**

First authentication is via the internal *RMX* database. If it is not successful, authentication is via the *External Database*.

#### **Internal RMX database + External Database + Active Directory**

• **Management Logins**

First authentication is via the internal *RMX* database. If it is not successful, authentication is via the *Active Directory*.

• **Conference Queries** (*Chairperson Password, Numerical ID* etc.)

First authentication is via the internal *RMX* database. If it is not successful, authentication is via the *External Database*.

## **Guidelines**

- The *RMX* maintains a local record of:
	- *Audit Events* users that generate these events are marked as being either internal or external.
	- Successful user logins
	- Failed user login attempts
- User passwords and user lockout policy for external users are managed via *Active Directory's* integration with the user's host machine.
- Enabling or disabling *Active Directory* integration does not require a reset.
- In *Standard Security Mode* multiple accounts of all user types are supported. In *Ultra Secure Mode*, enabling *Active Directory* integration is only permitted if the *RMX* only has one local *Administrator User*.
- Multiple *Machine Accounts* with various roles are supported.
- *Microsoft Active Directory* is the only directory service supported.
- *Active Directory* integration is configured as part of the *Management Network*.
- Both *IPv4* and *IPv6* addressing are supported.
- In *Standard Security Mode,* the *Active Directory* can be queried using *NTLM* with or without *TLS* encryption. In *Ultra Secure Mode, TLS* encryption is required.
- Server and client certificate validation requests use *LDAP* with or without *TLS*  encryption.

## **Enabling Active Directory Integration**

#### **To configure Directory Services:**

**1** On the *RMX* menu, click **Setup > Exchange Integration Configuration**. The *Directory Services* - *Configuration* dialog box is displayed.

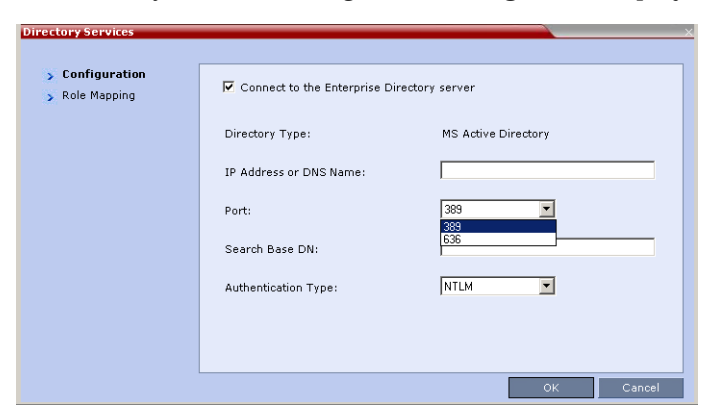

**2** Modify the following fields.

*Table 1-1 Directory Services - Configuration*

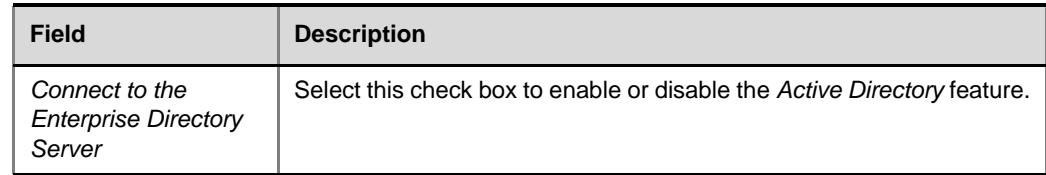

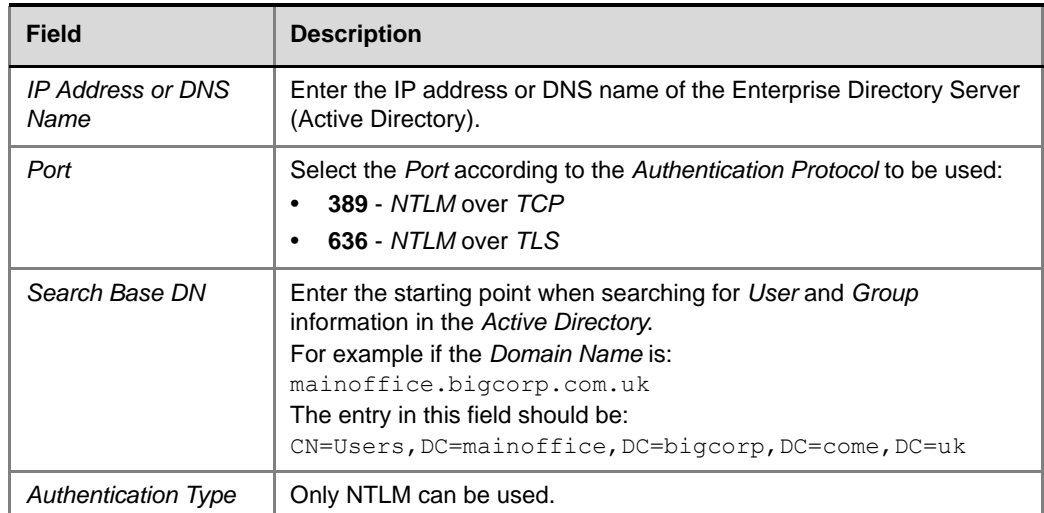

#### *Table 1-1 Directory Services - Configuration (Continued)*

#### **3** Click the **Role Mapping** tab.

The *Directory Services* - *Role Mapping* dialog box is displayed.

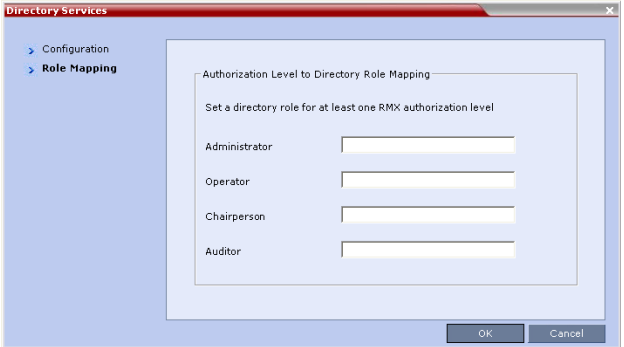

Each of the *RMX* user types: *Administrator*, *Auditor*, *Operator* and *Chairperson* can be mapped to only one *Active Directory Group* or *Role* according to the customer's specific implementation.

- In *Ultra Secure Mode* there are only two user types: *Operator* and *Administrator*.
- An *RMX* user that belongs to multiple *Active Directory Groups* is assigned to the *Group* with the least privileges.
- **4** Map the *RMX User Types,* to their *Active Directory* roles by modifying the following fields.

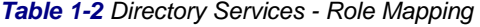

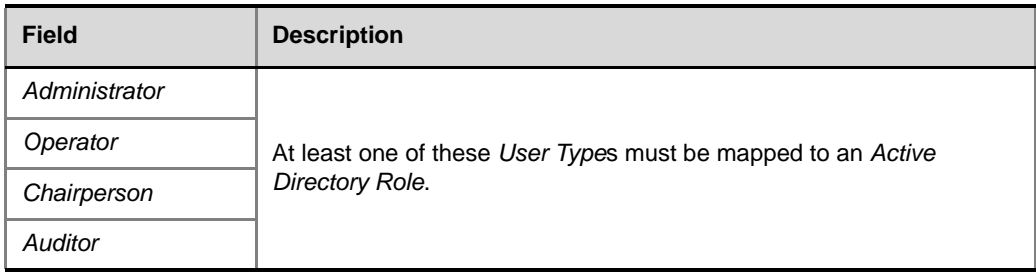
**5** Click **OK**.

# **Intrusion Detection**

# **Network Intrusion Detection System (NIDS)**

The *RMX* system uses *iptables* for access control. For each different kind of packet processing, there is a table containing chained rules for the treatment of packets. Every network packet arriving at or leaving from the *RMX* must pass the rules applicable to it. Depending on the nature of the suspect packets, the rules may reject, drop, or limit their arrival rate (dropping the rest)

The *RMX* maintains a log that includes all unpermitted access attempts blocked by the fire wall.

Unpermitted access includes:

- Access to ports which are not opened on the *RMX*
- Invalid access to open ports.

The *NIDS* logs of these events can only be viewed using the *Information Collector*. For more information the *RMX 1500/2000/4000 Administrator's Guide Maximum Security Environments*, "*Information Collector*" on page **17-142**.

# **Polycom RMX™ Serial Gateway S4GW**

*UC APL Public Key Infrastructure* (*PKI*) requires that the *Serial Gateway S4GW* be connected directly to the *RMX* and not to the *H.323* network. The *Serial Gateway* effectively becomes an additional module of the *RMX*, with all web and *H.323* traffic passing through the *RMX*.

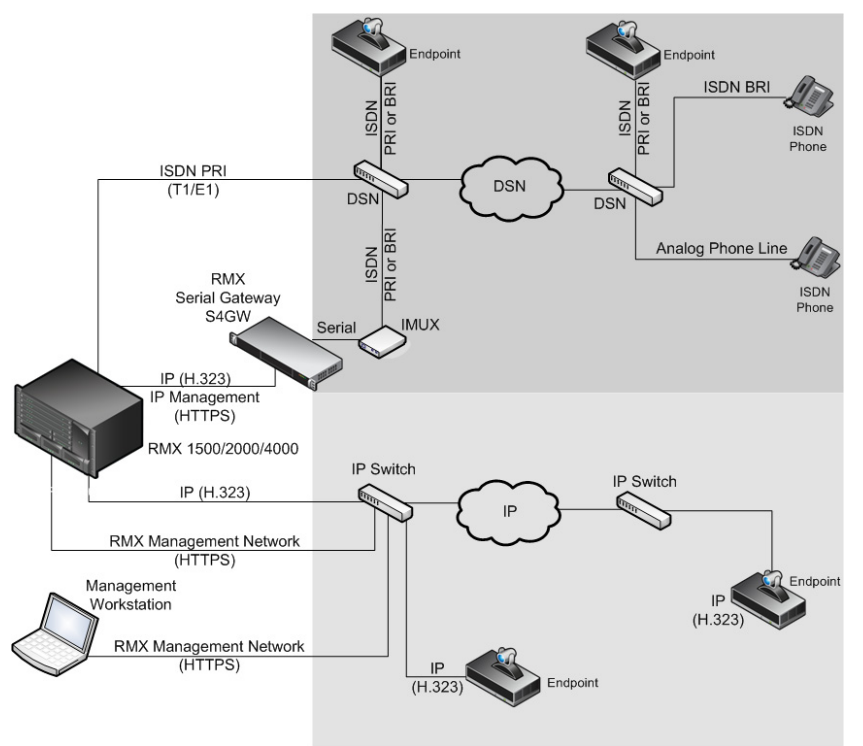

*Figure 1-4 Network infrastructure with direct connection to Serial Gateway S4GW*

After initial setup, the *Serial Gateway* is configured, managed and monitored via the *RMX Web Client* / *RMX Manger.* For more information see "*Setting Up Your Polycom RMX Serial Gateway S4GW"* in the *RMX Serial Gateway S4GW System User Guide.*

### **Guidelines**

- The *Serial Gateway* is supported on *RMX 1500/2000/4000*.
- Only one *Serial Gateway* can be connected directly to an *RMX*.
- The *Serial Gateway* can be associated with only one *Network Service*.
- Although the *Media* and *Signaling Network Service* on the *RMX* can be configured for *IPv6* addressing, the *Network Service* assigned to the *Serial Gateway* can only support *IPv4* addressing.
- The following *System Flags* must be set to **YES**:
	- **ULTRA\_SECURE\_MODE**
	- **V35\_ULTRA\_SECURED\_SUPPORT**
- When connecting the *Serial Gateway* to an *RMX 2000*:
	- It is essential that an *RTM LAN* card is installed.
	- The *Serial Gateway* must be physical connected to the RTM LAN card, *LAN 1* port.
- The **SEPARATE\_MANAGEMENT\_NETWORK** *System Flag* must be set to **YES**.
- The following *System Flags* must be set to **NO**:
	- **MULTIPLE\_SERVICES**
	- **ENABLE\_EPC** (If this *System Flag* doesn't exist it must be created.)
- If *Content* is to be shared the conference *Profile* should have *Content Protocol* set to **H.263**.
- When the *RMX* is in *Ultra Secure Mode*, it requires that the *Serial Gateway* be in *Maximum Security Mode.* For more information see the *2000/4000 Deployment Guide for Maximum Security Environments*, "*Serial Gateway S4GW - Maximum Security Mode"* on page **5-11**.
- *H.323* connections to the *RMX* are 1024-bit encrypted *TLS*.
- *RTP* traffic between the *RMX* and the *Serial Gateway* are not encrypted.
- The *Certificate* installed on the *Serial Gateway* must be also be installed in the workstation that is used to run the *RMX Web Client* / *RMX Manager*.
- The following table summarizes the *LAN* port connections for each of the *RMX* platforms.

| <b>RMX</b>  | <b>Management</b>          | <b>Signaling</b> | <b>Media</b>     | <b>V.35 Serial Gateway</b><br><b>Direct Connection</b> |
|-------------|----------------------------|------------------|------------------|--------------------------------------------------------|
| 1500        | MNG B                      | <b>MNG</b>       | LAN <sub>2</sub> | LAN <sub>1</sub>                                       |
| 2000        | RTM IP<br>LAN <sub>3</sub> | RTM IP LAN 2     | RTM IP LAN 2     | <b>RTM LAN</b><br>LAN <sub>1</sub>                     |
| <i>4000</i> | RTM IP<br>LAN <sub>2</sub> | RTM IP LAN 3     | RTM LAN LAN      | <b>RTM LAN</b><br>LAN <sub>1</sub>                     |

*Table 1-3 LAN Port Connections per RMX Platform*

When using a HDX endpoint, it should be configured as follows:

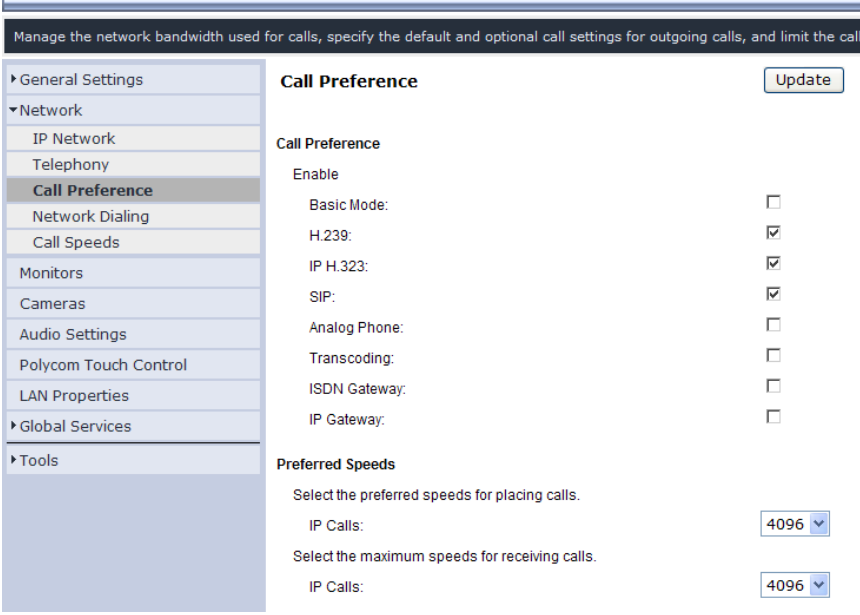

# **Configuring the RMX - Serial Gateway Connection**

Configuring the connection between the *Serial Gateway* and the *RMX* consists of the following procedures:

### **1 Initial Setup of the Serial Gateway**

For more information see *"Setting Up Your Polycom RMX Serial Gateway S4GW"* in the *RMX Serial Gateway S4GW System User Guide*.

### **2 Configure a Network Service on the RMX for the Serial Gateway and Connect the Serial Gateway to the RMX***.*

These procedures are described in detail in *Chapter 5* of the *2000/4000 Deployment Guide for Maximum Security Environments*

# **Version 7.6 Detailed Description - Changes to Existing Features**

# **H.264 High Profile Support in Video Switched Conferences**

Beginning with *Version 7.6,* the *H.264 High Profile* video protocol is supported in *Video*

*Switching* (*VSW*) conferences.

### **Guidelines**

- *H.264 High Profile* is supported in VSW conferences:
	- With *MPMx* cards.
	- In *H.323* and *SIP* networking environments only (*VSW* conferences are not supported in *ISDN* networking environments.)
- **For H.264 High Profile-enabled VSW conferences:**
	- All endpoints connecting to the conference must support *High Profile*.
	- *High Profile-enabled* endpoints must connect to the VSW conference at the exact *line rate* and exact *resolution* defined for the conference.
	- Endpoints that do not support *High Profile,* connecting to the VSW conference at the exact *line rate* and exact *resolution* defined for the conference are connected to the conference as *Secondary* (audio only).
- **For H.264 Base Profile VSW conferences:**
	- *High Profile* supporting and non*-High Profile* supporting endpoints connect to the VSW conference using the *H.264 Base Profile* video protocol.
	- Endpoints that do not support the exact conference *line rate* are disconnected.
	- Endpoints that do not support the exact video settings such as protocol and *resolution* defined for the conference will be connected as *Secondary* (audio only).

#### **Enabling H.264 High Profile in VSW Conferences**

**>>** Select the *H.264 High Profile* check box, in the *Profiles - General* dialog box.

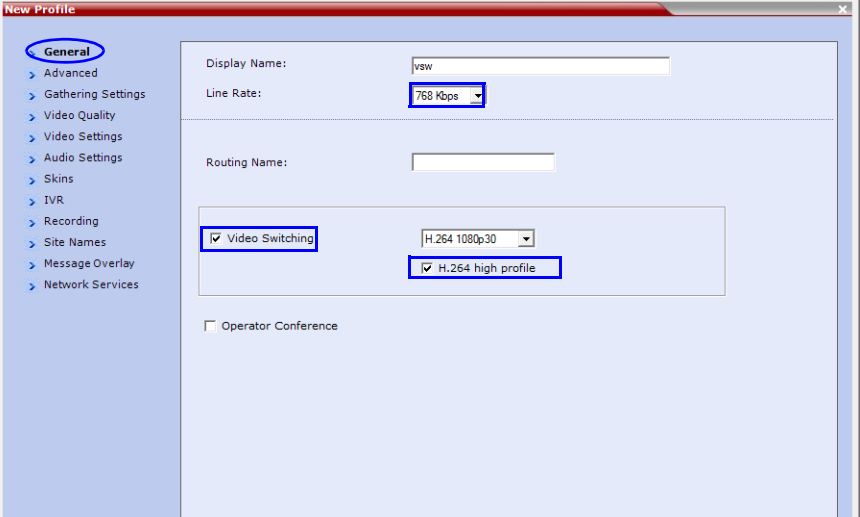

The *High Profile* check box is only displayed if *MPMx* cards are installed in the *RMX*. By default the *High Profile* check box is not selected. If *H.264* is not the selected video protocol the check box is inactive (grayed out).

### **System Flags**

The following table lists the *System Flags* that control the *minimum threshold line rates* for the various *resolutions* available for *High Profile-*enabled *VSW* conferences.

| <b>Flag Name</b>                              | <b>Minimum Threshold Line</b><br>Rate (Kbps) |  |
|-----------------------------------------------|----------------------------------------------|--|
| <i>VSW <b>CIF</b> HP THRESHOLD BITRATE</i>    | 64                                           |  |
| <i>VSW <b>SD</b> HP THRESHOLD BITRATE</i>     | 128                                          |  |
| VSW_ <b>HD720p30</b> _HP_THRESHOLD_BITRATE    | 512                                          |  |
| VSW_ <b>HD720p50-60</b> _HP_THRESHOLD_BITRATE | 832                                          |  |
| VSW_ <b>HD1080p_</b> HP_THRESHOLD_BITRATE     | 1024                                         |  |

*Table 1-4 System Flags - Minimum Threshold Line Rates*

- *Line rate* and *resolution* combinations are checked for validity. If the selected *line rate* is below the *minimum threshold line rate* required for the selected *resolution*, the *line rate* is automatically adjusted to the *minimum threshold line rate* value for the selected *resolution.*
- The value of the **SUPPORT\_HIGH\_PROFILE** *System Flag* (used for *CP* conferences) has no effect on *VSW* conferences.
- Before they can be modified, all of the *System Flags* mentioned above must be added to the *system.cfg* file using the *RMX Menu – Setup* option. For more information see the *RMX 2000/4000 Administrator's Guide*, "*Modifying System Flags"* on page **21-1**.

# **IVR Tone Notifications**

Roll Call announcements played upon a participant's connection or disconnection from a conference (Entry and Exit announcements) can be replaced by tones. These tones can be used as notification when participants join or leave the conference but the identification of the participant is not required. The system is shipped with two default tones: Entry Tone and Exit tone.

When the Tone Notifications option is enabled, all Roll Call options are disabled. No recording of the participant names will occur and the conference chairperson will not be able to ask for a name review during the conference.

Tone Notifications option replaces the system flag

IVR\_ROLL\_CALL\_USE\_TONES\_INSTEAD\_OF\_VOICE which was removed from the System Configuration list of flags.

## **Using Tone Notifications**

The Notification Tones are defined in the *Conference IVR Service - Roll Call/Notifications* tab.

### **To define the Notification Tones:**

- **1** In the IVR Services list pane, double-click an existing IVR Service to modify its properties, or click the **New Conference IVR Service** ( *)* button on the toolbar. The *Conference IVR Service* - *Global* dialog box opens.
- **2** Click the **Roll Call/Notifications** tab.

The *Conference IVR Service Properties* - *Roll Call/Notifications* dialog box opens.

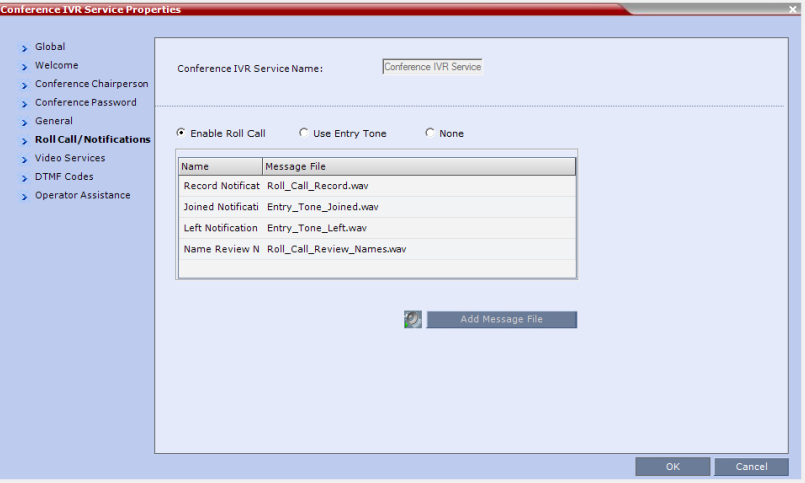

When the **Enable Roll Call** option is selected, the Roll call option behaves as in previous versions.

**3** Select **Enable Tones**, or select **None** to disable the *Roll Call* and *Notification* options. If *None* is selected, all Roll Call and Tone Notification options are disabled.

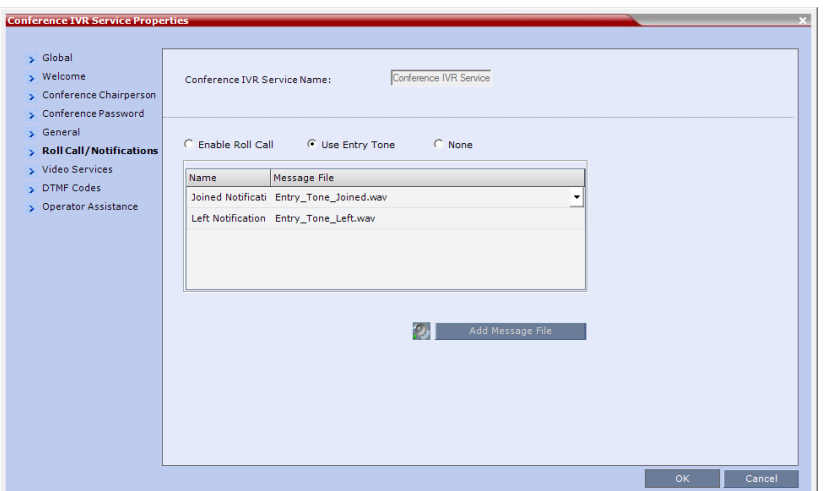

If *Enable Tones* is selected, the dialog box changes to display the tone notification options.

- **4** To select the Entry Tone or Exit tone:
	- **a** Click the appropriate table entry in the *Message File* column. A drop-down list is enabled.
	- **b** From the list, select the audio file to be assigned to the event/indication.

If the Tones option is enabled, you must assign the appropriate audio files to all notification types. The RMX system is shipped with two default tones: Entry\_tone.wav and Exit\_tone.wav. If required, you can upload customized audio files that will be played when participants join or leave the conference.

If the option to play a tone when a cascading link connection is established, make sure that the tone selected for Entry or Exit notification differ from the cascading link tone as the latter one cannot be customized.

# **Play Tone Upon Cascading Link Connection**

The *RMX* can be configured to play a tone when a cascading link between conferences is established. The tone is played in both conferences.

This tone is not played when the cascading link disconnects from the conferences.

The tone used to notify that the cascading link connection has been established cannot be customized.

The option to play a tone when the cascading link is established is enabled by setting the *System Flag*: **CASCADE\_LINK\_PLAY\_TONE\_ON\_CONNECTION** to **YES**.

Default value: **NO**.

The tone volume is controlled by the same flag as the IVR messages and tones: **IVR\_MESSAGE\_VOLUME**.

# **Adjust Reservations Start Time**

When utilizing GMT offset (for example, *Daylight Saving Time* change), the start time of the reoccurring reservations scheduled before the RMX time change are not updated accordingly (although their start times appear correctly in the *Reservations* list, when checking the reservation properties the start time is incorrect).

Following the RMX time change, the start time of all reoccurring reservations must be manually adjusted in one operation.

Using this option, the start times of **all** reservations currently scheduled on the RMX are adjusted with the same offset.

**To adjust the reoccurring reservations start time after the GMT Offset has been changed for Daylight Saving Time (DST) or a physical move:**.

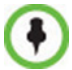

Adjustment of *Reservation Time* should only be performed after adjustment of *RMX Time* is completed as a separate procedure.

- **1** On the RMX menu, click **Setup > RMX Time**. The *RMX Time* dialog box opens.
	- **RMX Time** GMT Date:  $\overline{\phantom{0}}$  $9/15/2011$ **GMT Offset** Local Time **GMT Time**  $\equiv$  $2 \div 0$ 3:02 PM 2000  $13:02$ ÷ Use NTP Server Status: Fail Status: E Status: Cancel
- **2** Click the **Adjust Reservations Time** button.

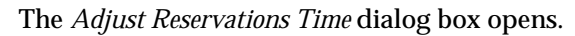

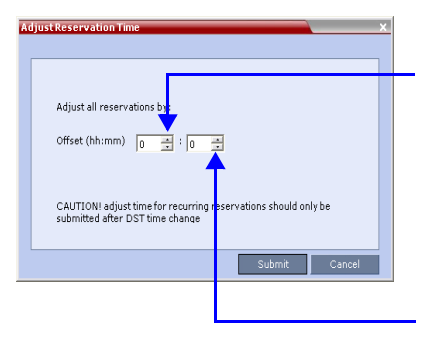

*Click the arrows to adjust the start time by hours. Range is between 12 hours and -12 hours A positive value indicates adding to the start time (-) indicates subtracting from the start time*

*Click the arrows to adjust the start time by minutes. Range is between 45 minutes and -45 minutes. A positive value indicates adding to the start time (-) indicates subtracting from the start time*

- **3** Click the arrows of the *Offset Hours* box to indicate the number of hours to add or subtract from the current start time; a positive value indicates adding time, while minus (-) indicates subtracting time.
- **4** Click the arrows of the *Offset minutes* box to indicate the number of minutes to add or subtract from the current start time of the reservations. Increments or decrements are by 15 minutes.

For example, to subtract 30 minutes from the start time of all the reservation, enter 0 in the *hours* box, and -30 in the *minutes* box.

To add one hour and 30 minutes to the start time, enter 1 in the hours box and 30 in the minutes box.

**5** Click the **Adjust** button to apply the change to all the reoccurring reservations currently scheduled on the RMX.

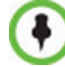

When adjusting the start time of 1000 - 2000 reservations, an "Internal communication error" message may appear. Ignore this message as the process completes successfully.

# **CDR Additions**

Participants connect to the conferences as standard participants and they are designated as chairpersons either by entering the chairperson password during the IVR session upon connection, or while participating in the conference using the appropriate DTM code. The RMX user can also designate participants as chairpersons in the RMX Web Client or RMX Manager applications.

The change in the participant's role will now be reflected in the CDR file by a new event (in previous versions the participant role as chairperson was not reflected and was always false):

- Event ID=33
- Event Title: PARTY CHAIR UPDATE
- Event Fields:
	- Participant name
	- Participant ID
	- Chairperson

Possible values:

- True participant is a chairperson
- False Participant is not a chairperson participant (is a standard participant)

PARTY CHAIR UPDATE Participant Name: DAVE Participant ID: 0 Chairperson: True

# **Login Page/Main Page Banners**

The administrator can choose one of four alternative login banners to be displayed. The four alternative banners cannot be modified. A *Custom* banner (default) can also be defined. The *Main Page Banner* is blank and can be defined.

The *Banner Configuration* dialog box allows the administrator to select a *Login Banner* from a drop-down menu.

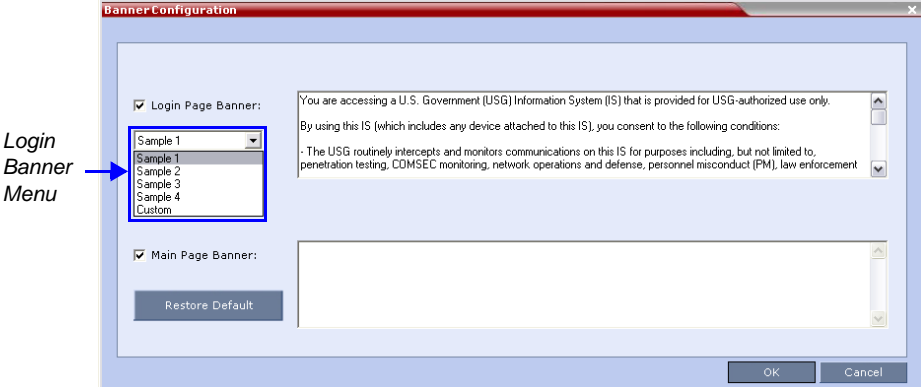

One of the the following *Login Banners* can be selected:

- **Non-Modifiable Banners**
	- *Sample 1*
	- *Sample 2*
	- *Sample 3*
	- *Sample 4*
- **Modifiable Banner**
	- *Custom* (Default)

#### **Guidelines**

- The *Login Banner* cannot be disabled when the *RMX* is in *Ultra Secure Mode*.
- The *Login Banner* must be acknowledged before the user is permitted to log in to the system.
- If a *Custom* banner has been created, and the user selects one of the alternative, non-modifiable banners the *Custom* banner not deleted.
- The *Custom Login Banner* banner may contain up to 1300 characters.
- An empty *Login Banner* is not allowed.
- Any attempt to modify a non-modifiable banner results in it automatically being copied to the *Custom* banner.

# **Non-Modifiable Banner Text**

### **Sample 1 Banner**

You are accessing a U.S. Government (USG) Information System (IS) that is provided for USG-authorized use only.

By using this IS (which includes any device attached to this IS), you consent to the following conditions:

− The USG routinely intercepts and monitors communications on this IS for purposes including, but not limited to, penetration testing, COMSEC monitoring, network operations and defense, personnel misconduct (PM), law enforcement (LE), and counterintelligence (CI) investigations.

− At any time, the USG may inspect and seize data stored on this IS.

− Communications using, or data stored on, this IS are not private, are subject to routine monitoring, interception, and search, and may be disclosed or used for any USG authorized purpose.

− This IS includes security measures (e.g., authentication and access controls) to protect USG interests--not for your personal benefit or privacy.

− Notwithstanding the above, using this IS does not constitute consent to PM, LE or CI investigative searching or monitoring of the content of privileged communications, or work product, related to personal representation or services by attorneys, psychotherapists, or clergy, and their assistants. Such communications and work product are private and confidential. See User Agreement for details.

#### **Sample 2 Banner**

This system is for the use of authorized users only. Individuals using this computer system without authority, or in excess of their authority, are subject to having all of their activities on this system monitored and recorded by systems personnel. In the course of monitoring individuals improperly using this system, or in the course of system maintenance, the activities of authorized users also may be monitored. Anyone using this system expressly consents to such monitoring and is advised that if such monitoring reveals possible criminal activity, system personnel may provide the evidence of such monitoring to law enforcement officials.

#### **Sample 3 Banner**

You are about to access a system that is intended for authorized users only. You should have no expectation of privacy in your use of this system. Use of this system constitutes consent to monitoring, retrieval, and disclosure of any information stored within the system for any purpose including criminal prosecution.

#### **Sample 4 Banner**

This computer system including all related equipment, network devices (specifically including Internet access), is provided only for authorized use. All computer systems may be monitored for all lawful purposes, including ensuring that their use is authorized, for management of the system, to facilitate protection against unauthorized access, and to verify security procedures, survivability and operational security. Monitoring includes active attacks by authorized personnel and their entities to test or verify the security of the system. During monitoring, information may be examined, recorded, copied and used for authorized purposes. All information including personal information, placed on or sent over this system may be monitored. Use of this system, authorized or unauthorized, constitutes consent to monitoring of this system. Unauthorized use may subject you to criminal prosecution. Evidence of any such unauthorized use collected during monitoring may be used for administrative, criminal or other adverse action. Use of this system constitutes consent to monitoring for these purposes.

# **User Management**

### **User Name - Case Sensitivity**

User names are case sensitive.

# **Strong Passwords**

# **User Passwords**

### **Maximum Repeating Characters**

A *System Flag* **MAX\_PASSWORD\_REPEATED\_CHAR** allows the administrator to configure the maximum number of consecutive repeating characters to be allowed in a password. **Range:** 1 - 4

**Default:** 2

# **Conference and Chairperson Passwords**

## **Maximum Repeating Characters**

A *System Flag* **MAX\_CONF\_PASSWORD\_REPEATED\_CHAR** allows the administrator to configure the maximum number of consecutive repeating characters that are to be allowed in a password.

**Range:** 1 - 4 **Default:** 2

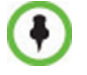

*Chairperson* users are not supported in *Ultra Secure Mode*.

# **USB Restore Defaults**

The *USB* port of an *RMX* in *Ultra Secure Mode* can be used to:

- Restore the *RMX* to *Factory Security Defaults* mode *(https*  $\rightarrow$  *http)*.
- Perform a *Comprehensive Restore to Factory Defaults*
- Perform an *Emergency CRL (Certificate Revocation List) Update*

# <span id="page-158-0"></span>**USB Ports on RMX 1500/2000/4000**

Do **not** use any *USB* ports other than the ones indicated in the following diagrams.

When performing *USB Operations*, the following *USB* ports are used:

• *RMX 1500* - left most *USB* port on the **front panel**.

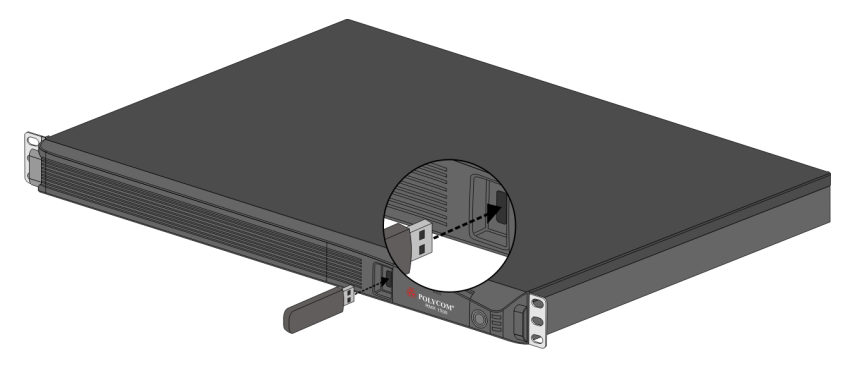

• *RMX 2000* - at the bottom right corner of the *RTM IP* card on the **back panel**.

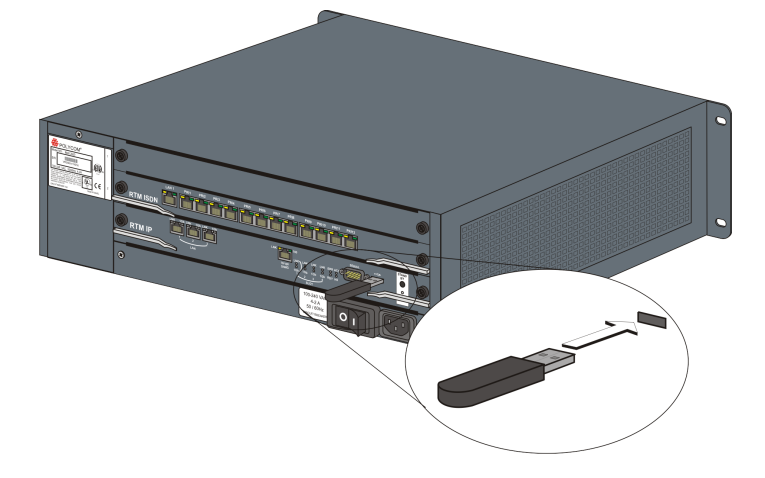

• *RMX 4000* - at the bottom right corner of the *RTM IP 4000* card on the **back panel.**

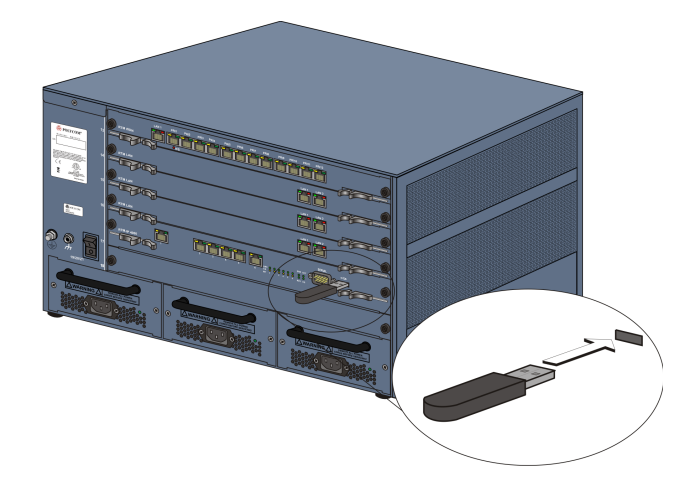

# **Restore to Factory Security Defaults**

Restore to Factory Security Defaults can be performed by either:

• Inserting a *USB* device such as a mouse or a keyboard into the *RMX*'s *USB Port* causing it to exit *Ultra Secure Mode* and return to *Factory Security Defaults* mode. After performing this procedure, *Logins* to the *RMX* use the **http** command and not the **https** command*.*

**or**

• Inserting a *USB* key containing a file named *RestoreFactorySecurityDefaults*.*txt*.

#### **To restore the RMX to Factory Security Defaults:**

**1** Insert a USB device or a *USB* key containing a file named *RestoreFactorySecurityDefaults.txt* into the *USB* port of the *RMX*.

The *USB* port locations for *RMX 1500/2000/4000* are shown in "*[USB Ports on RMX 1500/](#page-158-0) [2000/4000"](#page-158-0)* on page **1-149**.

- **2** Power the *RMX* **Off** and then **On**.
- **3** Login using **http**://<Control Unit IP Address>.

# **Comprehensive Restore to Factory Defaults**

Inserting a *USB* key containing a file named *RestoreToFactoryDefault.txt* **and** a l*an.cfg* file will cause the *RMX* to exit *Secure Mode* **and** perform a *Comprehensive Restore to Factory Defaults*.

The *Comprehensive Restore to Factory Defaults* deletes the following files:

- CDR
- Address Book
- Log Files
- **Faults**
- Dump Files

• Notes

In addition all the conferencing entities are deleted:

- **Entry Queues**
- Profiles
- Meeting Rooms
- IVR Services
- Default Network IP Service
- Log Files
- CFS license information
- Management Network Service

The *RMX* is restored to the settings it had when shipped from the factory. The *Product Activation Key* is required to re-configure the *Management Network Service* during the *First Entry Configuration.* 

# **Comprehensive Restore to Factory Defaults Procedure**

### **To perform a Comprehensive Restore to Factory Defaults:**

Restoring the *RMX* to *Factory Defaults* consists of the following procedures:

- **A Backup Configuration Files**
	- These files will be used to restore the system in Procedure **C**.
- **B Restore to Factory Defaults**
	- Restart the system with a *USB* device containing a file named *RestoreToFactoryDefault.txt* and a *lan.cfg* file plugged into the *USB* port.
- **C Optional. Restore the System Configuration From the Backup** 
	- Apply the backup file created in procedure **A**.
	- Restart the *RMX*.

(If the *RMX* is unresponsive after these procedures a further restart may be necessary.)

### **Procedure A: Backup Configuration Files**

The *Software Management* menu is used to backup and restore the RMX's configuration files and to download MCU software.

### **To backup configuration files:**

**1** On the *RMX* menu, click **Administration > Software Management > Backup Configuration**.

The *Backup Configuration* dialog box opens.

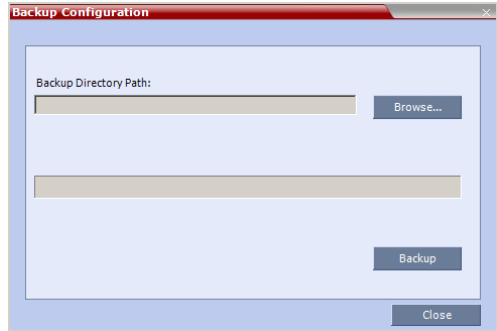

**2 Browse** to the *Backup Directory Path* and then click **Backup**.

### **Procedure B: Restore to Factory Defaults**

### **To perform a Comprehensive Restore to Factory Default perform the following steps:**

- **1** Insert a *USB* device containing a file named *RestoreToFactoryDefault.txt* and a *lan.cfg* file into the *USB* port of the RMX. For more information on creating a lan.cfg file see the *RMX 1500/2000/4000 Getting Started Guide*, "*Modifying the Factory Default Management Network Settings on the USB Key"* on page **2-6**.
- **2** Power the RMX Off.
- **3** Power the RMX On.
- **4** Proceed from Step 2 of "*Procedure 1: First-time Power-up"* on page **2-19**, continuing to the end of Chapter 2 of the *RMX 1500/2000/4000 Getting Started Guide*.
- **5** Optional. Restore the system using *[Procedure C: Restore the System Configuration From the](#page-161-0)  [Backup](#page-161-0)* below.

### <span id="page-161-0"></span>**Procedure C: Restore the System Configuration From the Backup**

### **To restore configuration files:**

- **1** On the *RMX* menu, click **Administration > Software Management > Restore Configuration**.
- **2** Browse to the *Restore Directory Path* where the backed up configuration files are stored.
- **3** Click the **Restore** button.
- **4** When the **Restore** is complete, restart the *RMX*. *RMX* system settings, with the exception of *User* data, are restored.
- **5** Restore *User* data by repeating **Step 1** to **Step 3** of this procedure.

# **Emergency CRL (Certificate Revocation List) Update**

Administrators maintaining *RMX* systems are required to perform an update of the *CRLs* used on the systems within the validity period of the current *CRLs*.

Should the current *CRLs* expire; the system will not allow administrators to login and perform administrative tasks using the *RMX Web Client* or *RMX Manager*.

The *Emergency CRL Update* procedure disables client certificate validation enabling an administrator to access the system and install an updated *CRL* file without having to perform a full system rebuild.

# **Emergency CRL Update Procedure**

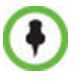

This procedure must only be performed on a secured network as the system must disable the client certificate validation process resulting in management traffic being sent over the network without the use of *SSL* encryption.

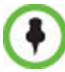

The *RMX* must be powered on before starting this procedure.

The *Emergency CRL Update* procedure consists of the following steps:

- **1** Download and save the updated *CRL* files from the CA Server.
- **2** Disable *Secured Communications Mode*.
- **3** Open the *Certification Repository*.
- **4** Update the *CRL* files.
- **5** Update the *Repository*.
- **6** Re-connect to the *RMX*.
- **7** Re-enable *Secured Communications Mode*.

### **Step 1: Download and save the updated CRL files from the CA Server.**

These files are saved on the workstation.

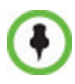

The *RMX* supports the use of *PEM* and *DER* formats.

Take note of the format you download as you will need to make a selection later in this process when uploading the new *CRL* files.

#### **Step 2: Disable Secure Communications mode**

**a** Connect a *USB* keyboard or mouse to the *USB* port of *RMX*.

The *USB* port locations for *RMX 1500/2000/4000* are shown in "*USB Ports on RMX 2000/4000"* on page **J-1**.

**b** Power the *RMX* **Off** and then **On** using the power switch and allow the *RMX* to complete its startup.

System restart can take 5 - 10 minutes, depending on the *RMX*'s configuration.

Using the *RMX Manager*:

- **c** In the *MCUs* list, select the *RMX* to be updated.
- **d** In *MCU Properties*, change the *Port* number from **443** to **80**.
- **e** Click **OK**.
- **f** In the *MCUs* list, select the *RMX* to be updated.
- **g** Right-click in the *MCUs* list entry and select **Connect**.
- **h** Click **Accept** to accept the warning banner.
- **i** Enter an administrator *Username* and *Password*.
- **j** Click **OK**.

### **Step 3: Open the Certification Repository.**

On the *RMX* menu, click **Setup > RMX Secured Communication > Certification Repository**.

### **Step 4: Update the CRL files.**

In the *Certification Repository*:

- **a** Click the **CRL** tab.
- **b** Click **Add**.

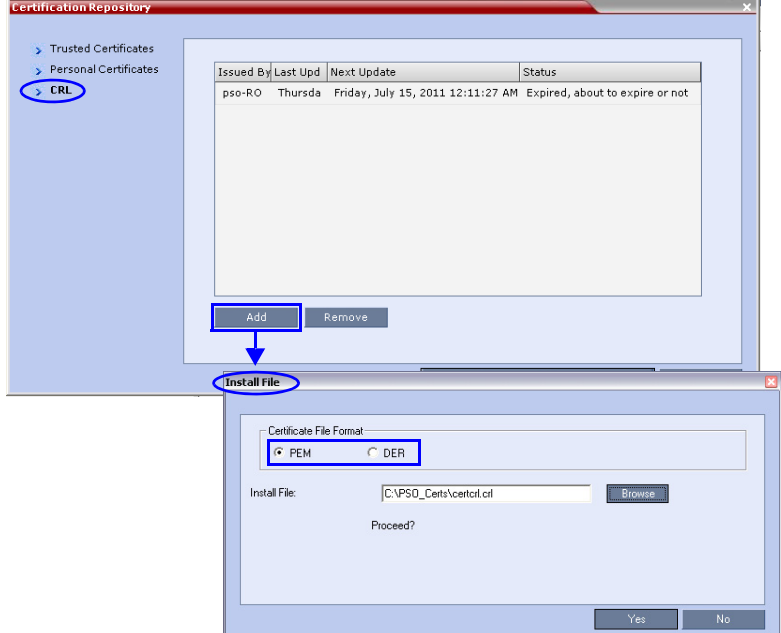

- **c** In the *Install File* dialog box, select the **DER** or **PEM** format depending on which file format was chosen in *Step 1* of this procedure.
- **d** Click the **Browse** button to navigate to the folder on the workstation where you saved the *CRL* files in *Step 1* of this procedure.
- **e** Select the *CRL* file that you want to upload.
- **f** Click **Yes** to proceed.

The system checks the *CRL* file and displays a message that the certificate was loaded successfully.

**g** Repeat Steps *d* through *f* until all of the required *CRL* files has been updated.

### **Step 5: Update the repository.**

When all the CRL files have been updated as described in *Step 4*:

**a** Click **Update Repository**.

A repository update confirmation message is displayed.

**b** Click **OK** to update the repository.

### **Step 6: Re-connect to the RMX.**

- **a** Remove the *USB* device that was connected in *Step 2a*.
- **b** Restart the *RMX*.
- **c** In the *RMX Management* pane, click the **Hardware Monitor** button. The *Hardware Monitor* pane is displayed.

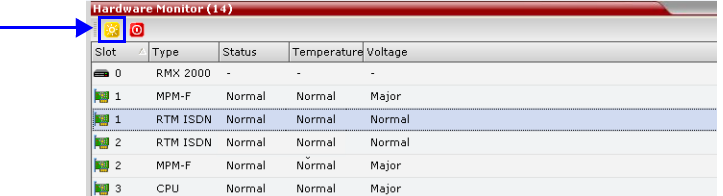

**d** Click the **Reset** button.

The *RMX* restarts. System restart can take 5 - 10 minutes, depending on the *RMX*'s configuration.

Using the *RMX Manager*:

- **e** In the *MCUs* list, select the *RMX* to be updated.
- **f** Right-click in the *MCUs* list entry and select **Connect**.
- **g** Click **Accept** to accept the warning banner.
- **h** Enter an administrator *Username* and *Password*.
- **i** Click **OK**.

#### **Step 7: Re-enable Secured Communications Mode.**

Using the *RMX Manager*:

- **a** In the *RMX Management* pane, click the **IP Network Services** button. (Depending on the *RMX Manager* configuration, you may have to click **Rarely Used** first.)
- **b** In the *IP Network Services* list pane, double-click **Management Network**.

The *Management Network Properties* dialog box is displayed.

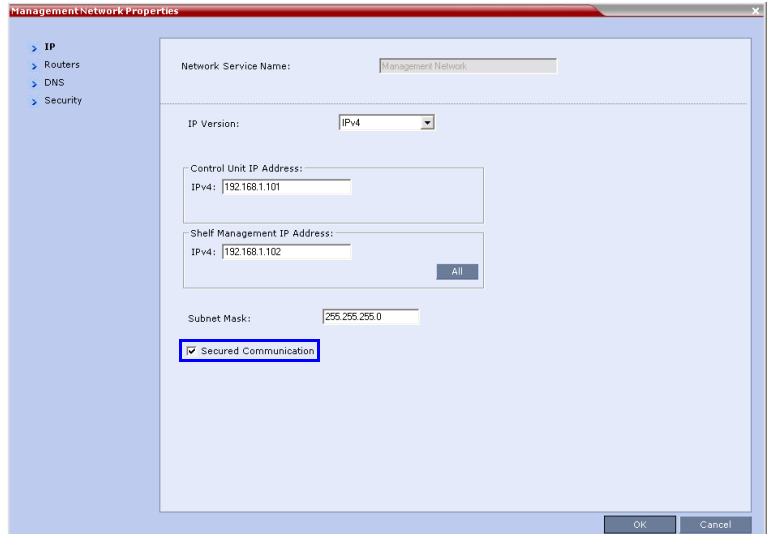

- **c** Select the *Secured Communication* check box.
- **d** Click **OK**.

A message informs you that your session will be disconnected and that you must re-connect the *RMX* using **https** in the browser *URL*.

**e** Click **OK**.

A system restart confirmation message is displayed.

**f** Click **Yes** to restart the *RMX*.

The *RMX* restarts. System restart can take 5 - 10 minutes, depending on the *RMX*'s configuration.

- **g** In the *MCUs* list, select the *RMX* to be updated.
- **h** In *MCU Properties*, change the *Port* number from **80** to **443**.
- **i** Click **OK**.

# **Corrections and Known Limitations**

# **Corrections Between Version 7.6 and Version 7.6.1**

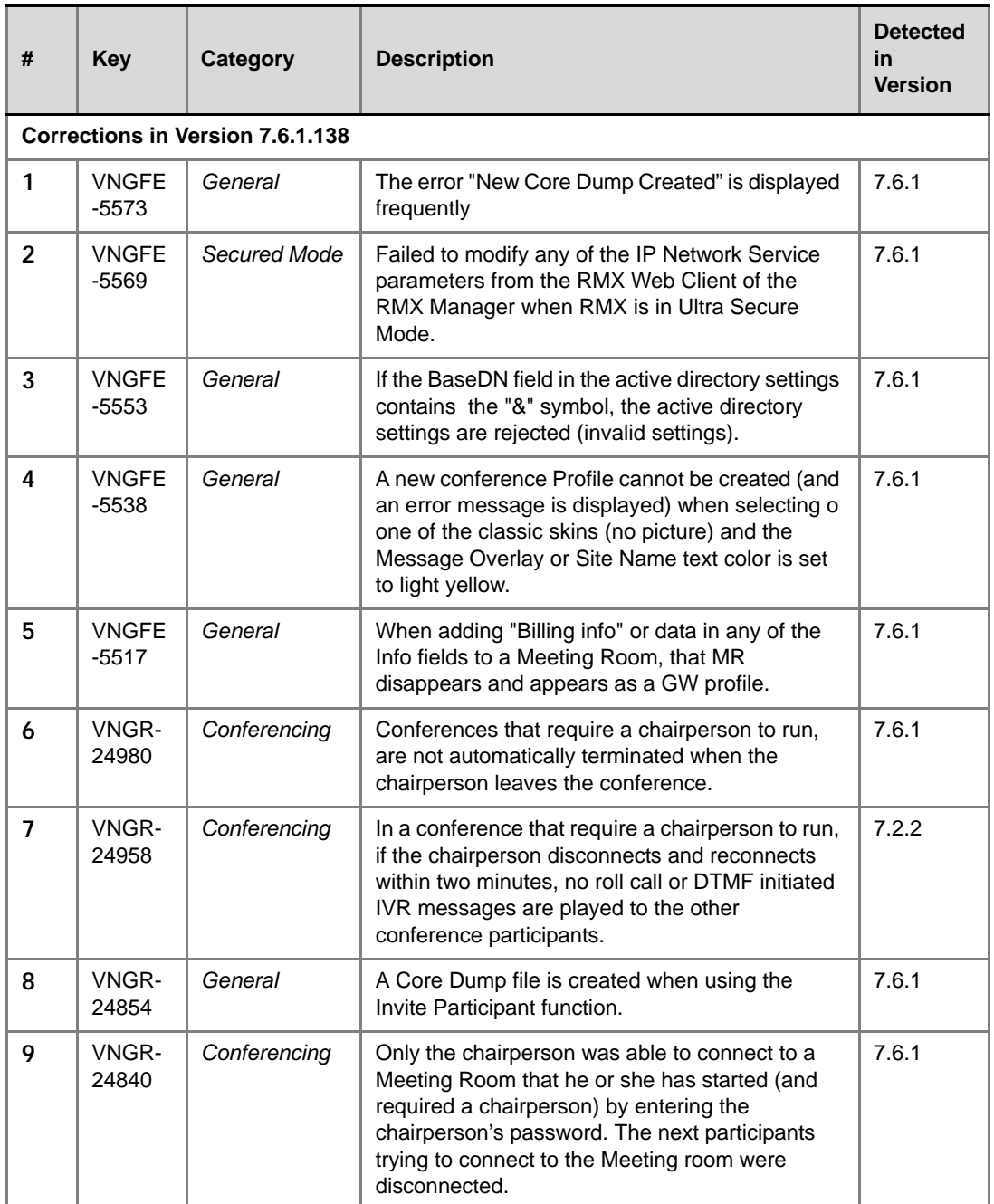

#### *Table 1-5 Corrections between Version 7.6 and Version 7.6.1*

| #  | <b>Key</b>     | <b>Category</b>                | <b>Description</b>                                                                                                    | <b>Detected</b><br>in<br><b>Version</b> |
|----|----------------|--------------------------------|----------------------------------------------------------------------------------------------------|-----------------------------------------|
| 10 | VNGR-<br>24832 | Conferencing                   | Predefined participants could not dial in to a<br>Meeting Room if their participant properties<br>contained any input in the "Website IP Address"<br>or "Info" fields.                                                           | 7.6.1                                   |
| 11 | VNGR-<br>24825 | Video                          | The error message "Value is out of rang" is<br>displayed when adding a predefined ISDN<br>participant set to use H.264 High Profile to a<br>conference.                                                                          | 7.6.0                                   |
| 12 | VNGR-<br>24801 | General                        | Conferences cannot be created on the RMX<br>when predefined participants added to the<br>conference contained any input in the "Website<br>IP Address" or "Info" fields.                                                         | 7.6.1                                   |
| 13 | VNGR-<br>24767 | Partners -<br><b>Microsoft</b> | When RMX Entry Queue is encrypted, Lync<br>phones are able to connect but the DTMF input<br>does not work. When connecting to the Entry<br>Queue with a Lync soft client, DTMF input works<br>correctly.                         | 7.6.1                                   |
| 14 | VNGR-<br>24763 | General                        | Failed to Login to the RMX using the Web Client<br>when using the Alternate Network on LAN 3.                                                                                                    | 7.6.1                                   |
| 15 | VNGR-<br>24725 | General                        | All the participants were disconnected from the<br>conference after the crash of a DSP on the<br>MPMX card.                                                                                                    | 7.6.0                                   |
| 16 | VNGR-<br>24689 | Content                        | In a conference with a link to RSS, H.263<br>Content cannot be displayed on HDX8006<br>endpoint, although the content is displayed<br>correctly on all other endpoints.                                                          | 7.2.2                                   |
| 17 | VNGR-<br>24689 | General                        | Meeting Rooms disappear from the Meeting<br>Rooms list after RMX reset.                                                                                                    | 7.6.0                                   |
| 18 | VNGR-<br>24636 | General                        | The Shutdown button in Hardware Monitor is<br>grayed out. The RMX system cannot be shut<br>down from the RMX Manager.                                                                                                    | 7.6.1                                   |
| 19 | VNGR-<br>24513 | Video                          | In a conference running at a line rate of 512<br>kbps, when one endpoint tried to send Live Video<br>Content it was disconnected from the<br>conference, and the other endpoints in the<br>conference experienced video freezes. | 7.6.0                                   |
| 20 | VNGR-<br>24403 | General                        | On RMX 1500, the fault "Process<br>idleSystemMonitoringProcess startup exceeded<br>allowed time" is added to the Faults list after<br>system reset.                                                                              | 7.6.1                                   |

*Table 1-5 Corrections between Version 7.6 and Version 7.6.1*

| #  | <b>Key</b>     | <b>Category</b>                         | <b>Description</b>                                                                                                    | <b>Detected</b><br>in<br><b>Version</b> |
|----|----------------|-----------------------------------------|----------------------------------------------------------------------------------------------------|-----------------------------------------|
| 21 | VNGR-<br>24356 | <b>IVR</b>                              | A new high resolution Video Welcome slide<br>cannot be added to the Entry Queue IVR<br>Service, or when added, it will not be displayed.                                                    | 7.6.1                                   |
| 22 | VNGR-<br>24184 | Video                                   | A green vertical bar is displayed at end of the site<br>name text if background transparency of Site<br>Names is set to 100% in the Conference Profile.                                     | 7.6.1                                   |
| 23 | VNGR-<br>24088 | General                                 | On RMX 1500, the alarm "Incorrect Ethernet<br>Settings - McuMngr - Ethernet Settings<br>configuration failed" is displayed, although the<br>RMX works correctly.                            | 7.6.1                                   |
|    |                | <b>Corrections in Version 7.6.1.136</b> |                                                                                                    |                                         |
| 24 | VNGR-<br>23938 | General                                 | In the Hardware Monitor - LAN List, all the LAN<br>ports appear Inactive, when they are in fact<br>Active.                                                                                  | V7.6.1                                  |
| 25 | VNGR-<br>23937 | General                                 | In the Hardware Monitor - LAN List, all the LAN<br>ports appear Inactive, when they are in fact<br>Active.                                                                                  | V7.6.1                                  |
| 26 | VNGR-<br>23867 | General                                 | Inaccurate display of statistical information for<br>Video in/Video out and Audio in/Audio Out in the<br>Participant Properties - Channel information<br>dialog box.                        | V7.6                                    |
| 27 | VNGR-<br>23400 | General                                 | Calling the RMX during the startup process may<br>result in call failure.                                                                                                    | V7.6.1                                  |
| 28 | VNGR-<br>23093 | <b>Diagnostics</b>                      | Occasionally, RMX 1500 remains in startup when<br>switching to Diagnostics mode.                                                                                                    | V7.6                                    |
| 29 | VNGR-<br>22999 | Interoperability                        | In DMA Supercluster RMX fails to register to<br>alternate gatekeeper node when primary<br>gatekeeper node is available.                                                                     | V7.6                                    |
| 30 | VNGR-<br>22799 | General                                 | After initiating a Network Traffic Capture from the<br>Administration/Tools menu and pressing Start,<br>the Network Traffic Capture does not initialize<br>and the File(s) are not created. | V7.6                                    |
| 31 | VNGR-<br>22707 | Partners -<br><b>Microsoft</b>          | Sometimes Lync clients are unable to connect to<br>th conference video when dialing-in to a CP<br>conference set to a line rate of 768Kbps and a<br>resolution of 720p.                     | V7.6                                    |
| 32 | VNGR-<br>22692 | Partners -<br>Microsoft                 | The Presence status of Meeting Rooms is not<br>shown in the Lync clients after upgrading from<br>version 7.2.2 to 7.6.                                                                      | V7.6                                    |
| 33 | VNGR-<br>22666 | Hardware                                | The RTM IP 1500 RDY Led should flash during<br>startup and then remain ON.                                                                                                    | V7.6                                    |

*Table 1-5 Corrections between Version 7.6 and Version 7.6.1*

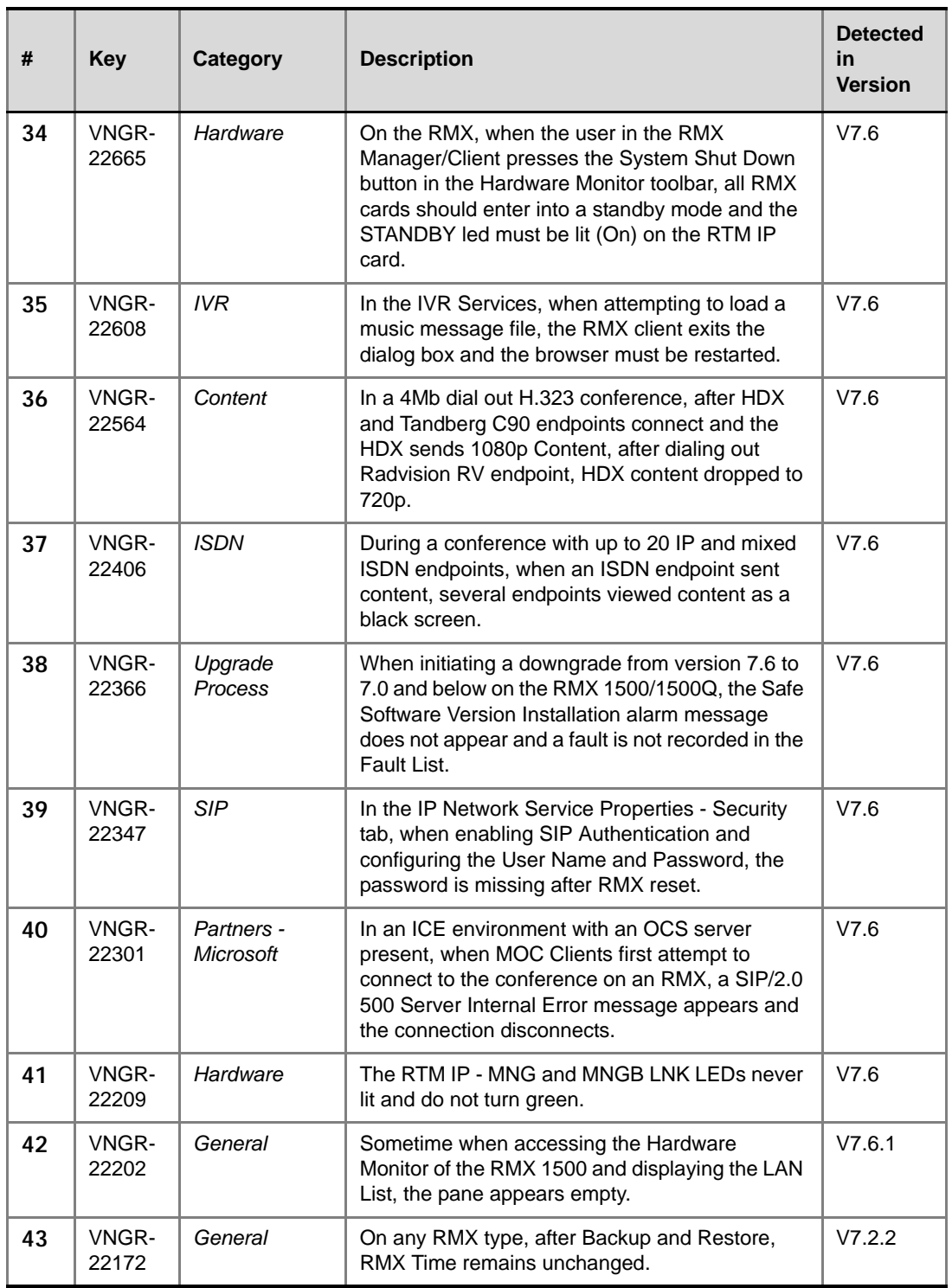

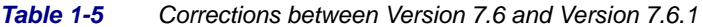

| #  | <b>Key</b>     | <b>Category</b>         | <b>Description</b>                                                                                                    | <b>Detected</b><br>in<br><b>Version</b> |
|----|----------------|-------------------------|----------------------------------------------------------------------------------------------------|-----------------------------------------|
| 44 | VNGR-<br>22127 | General                 | After initiating the Information Collector from the<br>Administration/Tools menu and pressing the<br>Collect Information, if closing the window before<br>completing the process the download file is not<br>created in the specified path.                                                                                                    | V7.2.2                                  |
| 45 | VNGR-<br>22110 | <b>SIP</b>              | In the IP Network Service Properties - Security<br>tab, when enabling SIP Authentication and<br>configuring the User Name and Password, the<br>password is missing after RMX reset.                                                                                                    | V7.6                                    |
| 46 | VNGR-<br>21911 | Partners -<br>Microsoft | In an ICE environment, a Lync 2010 Client dial-in<br>connects and then disconnects after a few<br>seconds on an RMX 4000 after a few calls were<br>made to the RMX.                                                                                                    | V7.6                                    |
| 47 | VNGR-<br>21886 | General                 | When accessing the Hardware Monitor of the<br>RMX 1500 and selecting the MPMx-D card, the<br>MPMX card displays a "Normal" Status although<br>it has no units, and an assert message appears.                                                                                                    | V7.6                                    |
| 48 | VNGR-<br>21624 | Video                   | During a 512 Kbps conference with the video<br>protocol set to H.264 at 30 fps, the RMX sends<br>CIF video resolution at 15 fps to a QDX endpoint<br>after an HDX 9004 endpoint connects to the<br>conference.                                                                                                    | V7.6                                    |
| 49 | VNGR-<br>21504 | General                 | On an RMX with version 7.6 and MPM+80,<br>MPM+40 installed, after removing one of the<br>cards the Hardware Monitor updated correctly,<br>however port usage and the resource report<br>settings were not updated accordingly and an<br>active alarm was not issued.                                                                                                    | V7.6                                    |
| 50 | VNGR-<br>21148 | <b>RMX Manager</b>      | After changing the Daylight Savings / Daylight<br>Standard Time, the start times & end times of<br>Re-occurring reservations are shifted by one<br>hour in the RMX scheduler. When manually<br>changing the GMT offset value or clicking<br>"Retrieve Client Time" there are no changes in<br>the time settings of standard reservations or<br>re-occurring reservations. | V7.2, V7.1                              |
| 51 | VNGR-<br>21109 | General                 | System Reset is required when changing the<br>Gatekeeper configuration in the default IP<br>Network Service while there are no ongoing<br>conferences.                                                                                                    | V4.7.2                                  |
| 52 | VNGR-<br>20887 | <b>RMX Manager</b>      | The Participant Properties - Channel Status tab,<br>list the Jitter buffer size as a negative number<br>which is incorrect.                                                                                                    | V7.1                                    |

*Table 1-5 Corrections between Version 7.6 and Version 7.6.1*

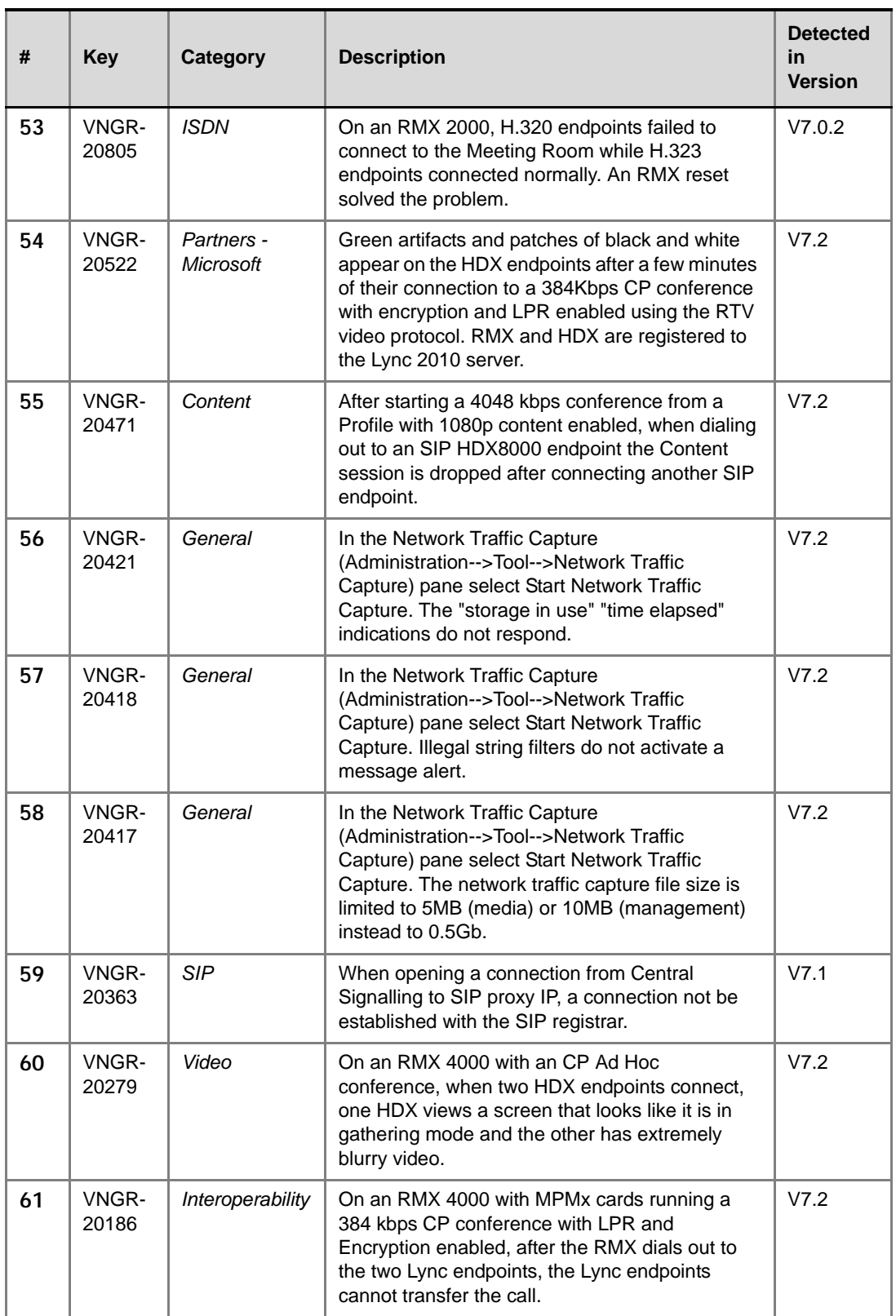

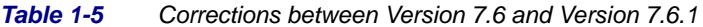

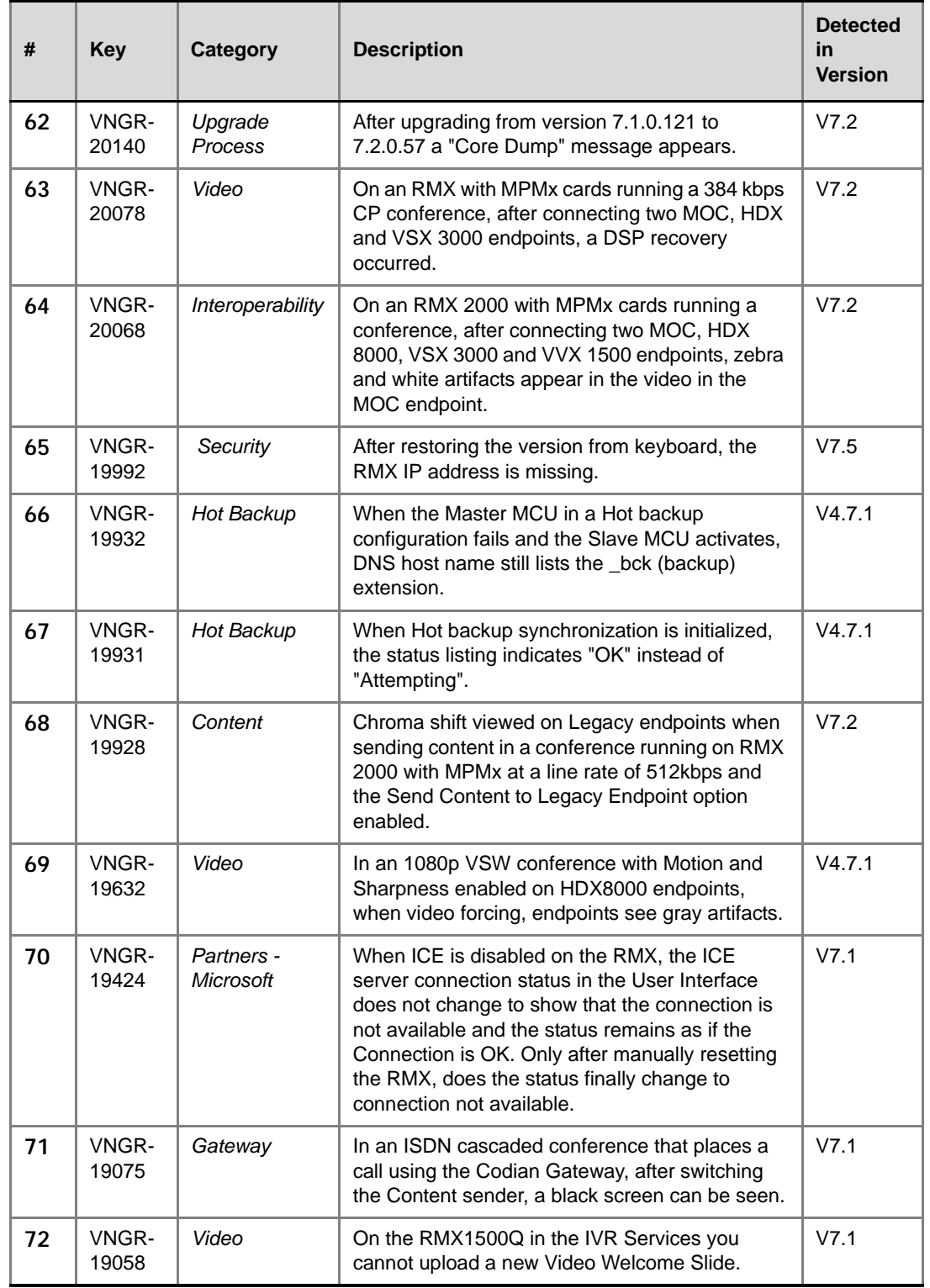

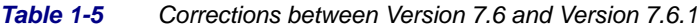

| #  | <b>Key</b>     | <b>Category</b>  | <b>Description</b>                                                                                                    | <b>Detected</b><br>in<br><b>Version</b> |
|----|----------------|------------------|----------------------------------------------------------------------------------------------------|-----------------------------------------|
| 73 | VNGR-<br>19045 | Content          | In a mixed H.323, SIP, ISDN, PSTN conference<br>with 20 HDX, VSX, Tandberg, LifeSize and<br>CMAD endpoints, when an ISDN endpoint stops<br>and re-sends Content endpoints view a black<br>screen.                                        | V7.1                                    |
| 74 | VNGR-<br>18947 | CMA              | In a 832 kbps H.323 conference registered with<br>the CMA, when connecting CUPC, CMA-D and<br>HDX endpoints the video is bad.                                                                                                    | V7.1                                    |
| 75 | VNGR-<br>18740 | Hot Backup       | When the Master MCU in a Hot backup<br>configuration fails, an error occurs.                                                                                                    | V4.7                                    |
| 76 | VNGR-<br>18317 | Hot Backup       | When Hot Backup is disabled and then<br>re-enabled in the Master, the status "Attempting"<br>appears for a long time.                                                                                                    | V4.7                                    |
| 77 | VNGR-<br>18186 | Cascading        | During an ISDN Cascaded conference when<br>connecting an IP HDX endpoints with 16:9<br>screen formats, the video changes to 4:3 format<br>instead of 16:9.                                                                               | V7.1                                    |
| 78 | VNGR-<br>17796 | Video            | A thin gray line is present at the bottom of the<br>cells when connecting TPX and RPX endpoints<br>to a conference running on RMX 2000/4000 with<br>MPMx cards at a line rate of 3MB or higher and<br>video quality is set to sharpness. | V7.0.2                                  |
| 79 | VNGR-<br>17791 | General          | DTMF Tones (Click&View) are heard by all<br>conference participants in a conference running<br>on RMX 2000 with MPMx.                                                                                                    | V7.0.2                                  |
| 80 | VNGR-<br>17589 | Interoperability | RadVision Scopia XT1000 is connected with a<br>problem to a conference running on RMX 2000<br>with MPMx at a line rate of 4MB and LPR and<br>Encryption enabled after viewing the IVR<br>Welcome slide.                                  | V7.0.2                                  |
| 81 | VNGR-<br>17484 | Video            | Periodic video freezes on H.323 endpoints when<br>connected to a CP conference running on RMX<br>1500 at a line rate of 4096kbps and AES and<br>LPR options enabled.                                                                     | V7.0.2                                  |
| 82 | VNGR-<br>17456 | IVR              | On an RMX running a 768 kbps conference with<br>multiple H.323 HDX8000 endpoints, after<br>connecting SIP H.263 endpoint the IVR Slide<br>does not appear.                                                                               | V7.2                                    |
| 83 | VNGR-<br>17092 | Video            | In a 384 kbps Meeting Room with LPR, Auto<br>Brightness and Video Clarity enabled, when<br>dial-in VSX and HDX endpoints connect, the<br>default Welcome Slide is blacked out.                                                           | V7.0                                    |

*Table 1-5 Corrections between Version 7.6 and Version 7.6.1*

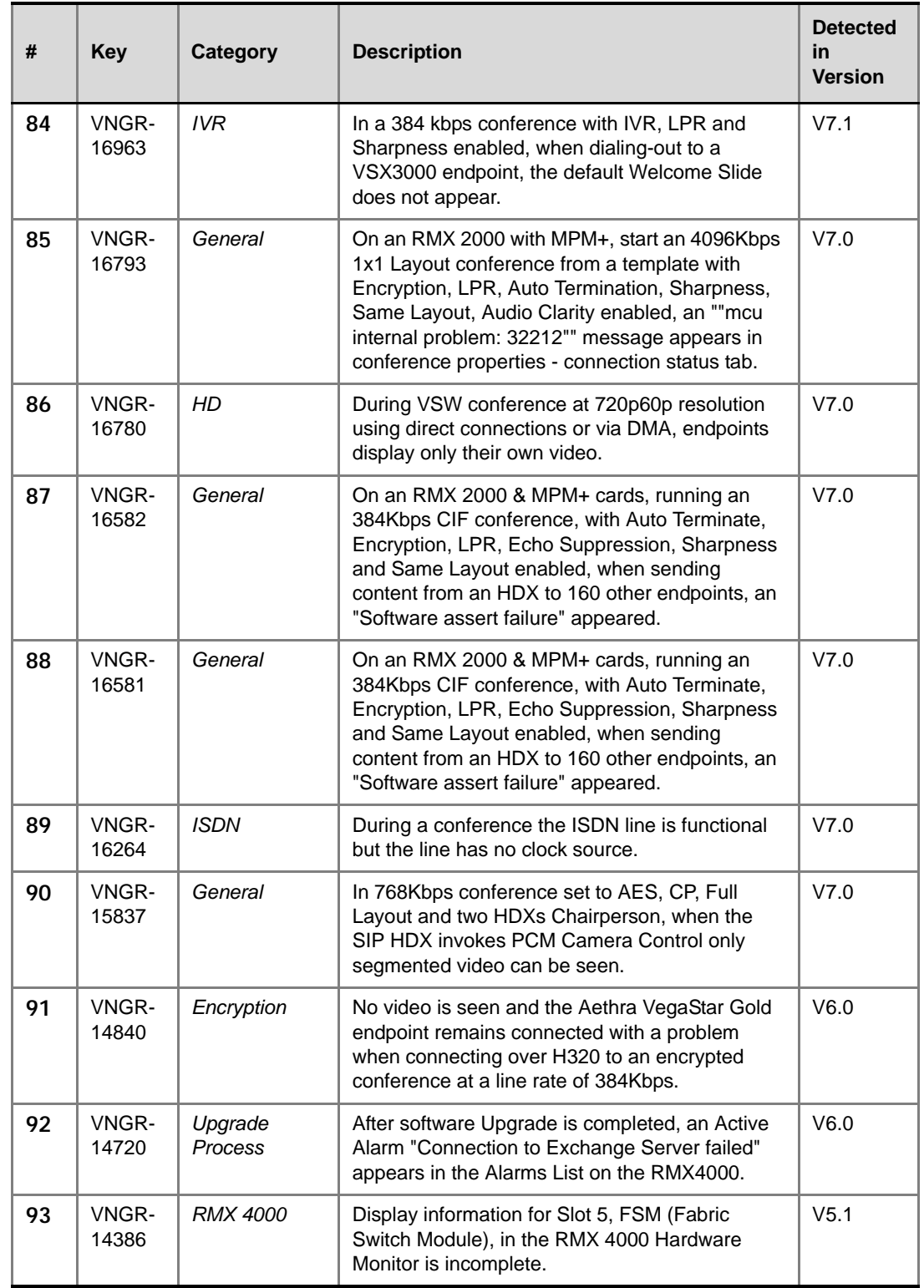

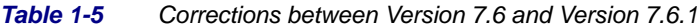

| #  | Key            | Category         | <b>Description</b>                                                                                                    | <b>Detected</b><br>in<br><b>Version</b> |
|----|----------------|------------------|----------------------------------------------------------------------------------------------------|-----------------------------------------|
| 94 | VNGR-<br>10989 | Interoperability | In a ISDN dial-in conference with a line rate of<br>384 Kbps, Tandberg MXP ISDN endpoints<br>cannot view content.                    | V4.1                                    |
| 95 | VNGR-<br>10054 | IV <sub>R</sub>  | Customized CIF slide is not displayed on the<br>HDX screen when connecting to a 1080p High<br>Definition Video Switching conference. | V4.0.1                                  |

*Table 1-5 Corrections between Version 7.6 and Version 7.6.1*

# **Corrections Between Version 7.2.2 and Version 7.6**

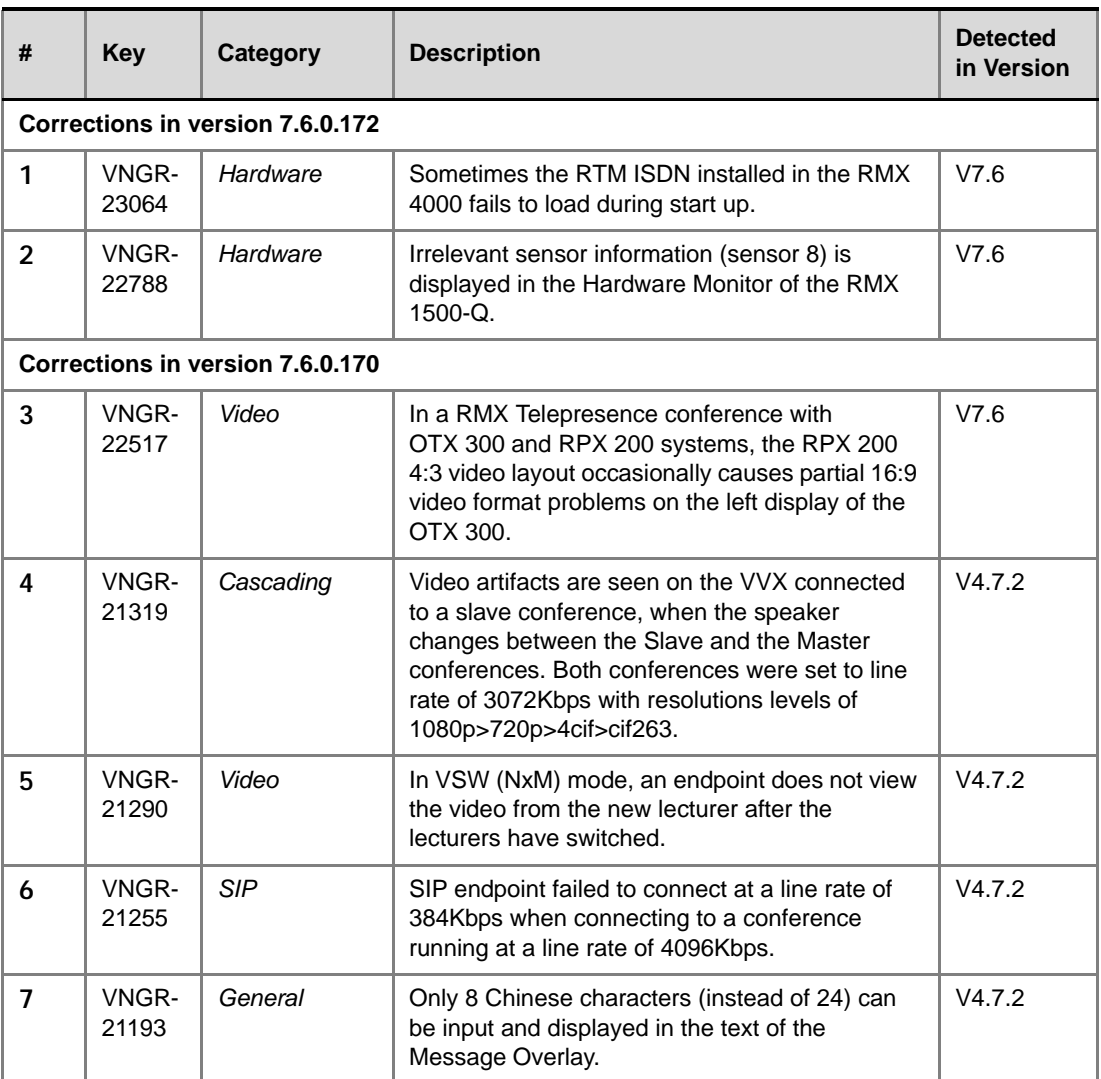

*Table 1-6 Corrections Between Version 7.2.2 and Version 7.6*

| #  | <b>Key</b>     | <b>Category</b>    | <b>Description</b>                                                                                                    | <b>Detected</b><br>in Version |
|----|----------------|--------------------|----------------------------------------------------------------------------------------------------|-------------------------------|
| 8  | VNGR-<br>21182 | Upgrade<br>Process | On an RMX4000 with V7.2.0.70 and MPM+<br>cards V7.2.0.70, After standard Restore Factory<br>Defaults there was no connection with switch.<br>Hard reset solved the problem.                                                  | V4.7.2                        |
| 9  | VNGR-<br>21157 | General            | RMX 2000 unexpectedly rebooted while using<br>the information collector to retrieve log files                                                                                                    | V6.0.2                        |
| 10 | VNGR-<br>21138 | Diagnostics        | When selecting the MPM, CNTL and RTM IP for<br>Advanced Mode Diagnostics, some of the tests<br>do not run on the cards. RMX restart or selecting<br>Basic Mode Diagnostics solves the problem.                               | V7.2.1                        |
| 11 | VNGR-<br>21113 | <b>SIP</b>         | Conferencing entity routing name must include<br>lower case characters or numbers to enable<br>dialing from SIP endpoints to conferences and<br>Meeting Rooms in Microsoft environment.                                      | V7.2.1                        |
| 12 | VNGR-<br>21104 | <b>RMX Manager</b> | When using an API to define participants in a<br>conference, after conference start the<br>participants appear as chairpersons.                                                                                              | V7.2.2                        |
| 13 | VNGR-<br>21101 | General            | RTM ISDN Voltage alerts is added to Event log<br>during startup and indicate 0 voltage on current<br>status although ISDN is working properly<br>indicates 0 voltage on current status although<br>ISDN is working properly. | V7.2.1                        |
| 14 | VNGR-<br>21098 | Video              | On an RMX 1500 with version 7.0.2 installed,<br>during a conference with CP Layout, outlines,<br>silhouettes and shadows from another<br>conference/participant could be seen.                                               | V7.0.2                        |
| 15 | VNGR-<br>21066 | <b>RMX Manager</b> | After activating the RMX shutdown button in the<br>RMX hardware monitor pane, the RMX turned<br>ON after 39 minutes.                                                                                                    | V7.2, V7.1                    |
| 16 | VNGR-<br>21061 | General            | In a conference with over 400 participants, when<br>the chairperson joins, the other participants hear<br>no audio.                                                                                                    | V7.2.1                        |
| 17 | VNGR-<br>21049 | <b>RMX Manager</b> | On the RMX Manager an internal error; 65012<br>appears, cause unknown.                                                                                                    | V7.1                          |
| 18 | VNGR-<br>21017 | IP                 | On an RMX 2000 with two MPM+20 cards, when<br>running an H.323 512Kbps conference, VSX<br>9.0.61 and HDX 2.6 endpoints disconnected<br>after 30 seconds.                                                                     | V7.1                          |
| 19 | VNGR-<br>20988 | <b>RMX Manager</b> | During an Ongoing Meeting Room on the RMX,<br>a media card alert appears and the local and<br>remote endpoints view blue video.                                                                                              | V7.1                          |
| 20 | VNGR-<br>20961 | General            | The Information Collector does not always<br>download all the log files as requested.                                                                                                    | V7.0.2C                       |

*Table 1-6 Corrections Between Version 7.2.2 and Version 7.6*

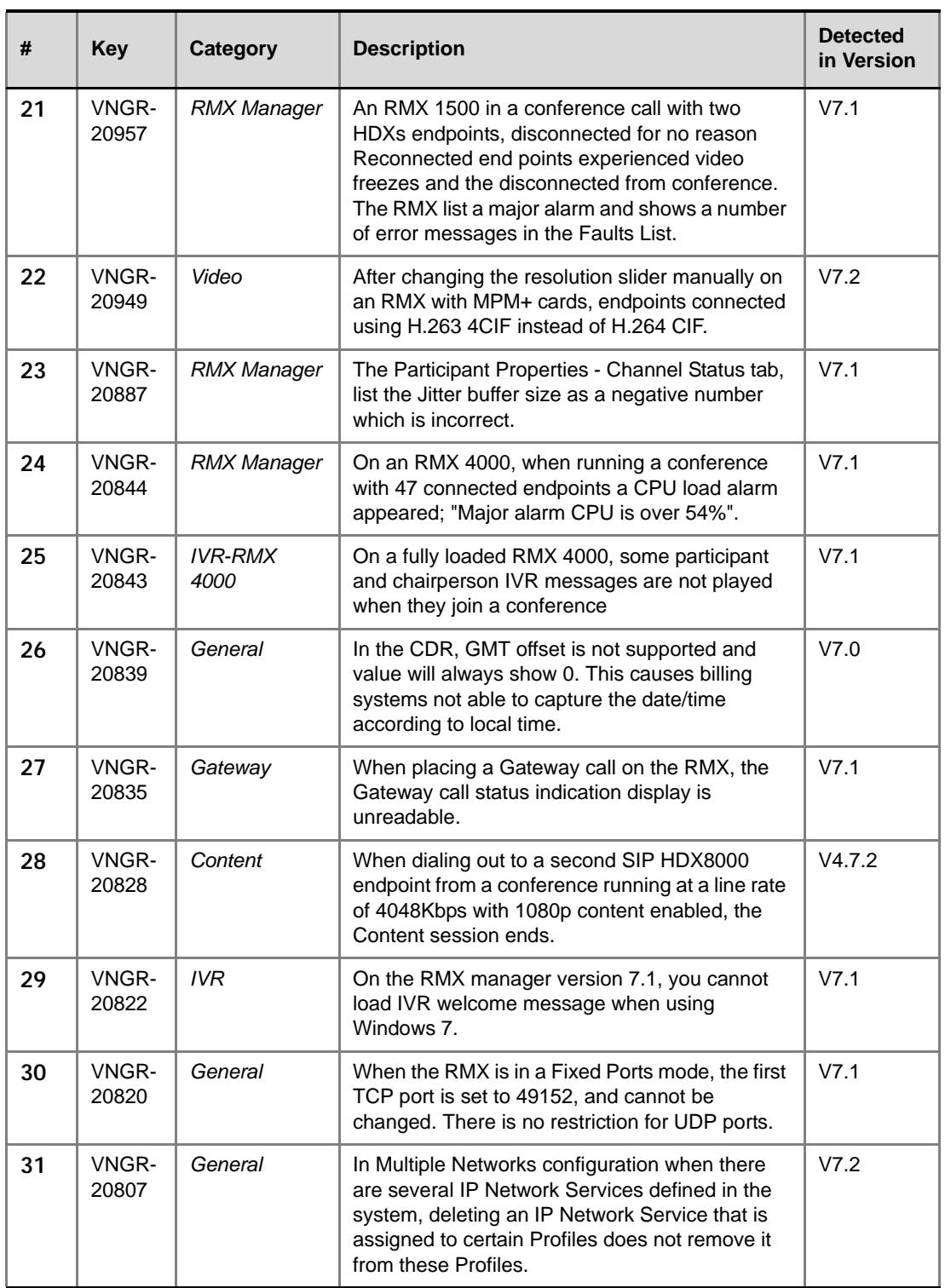

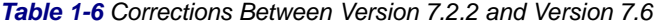

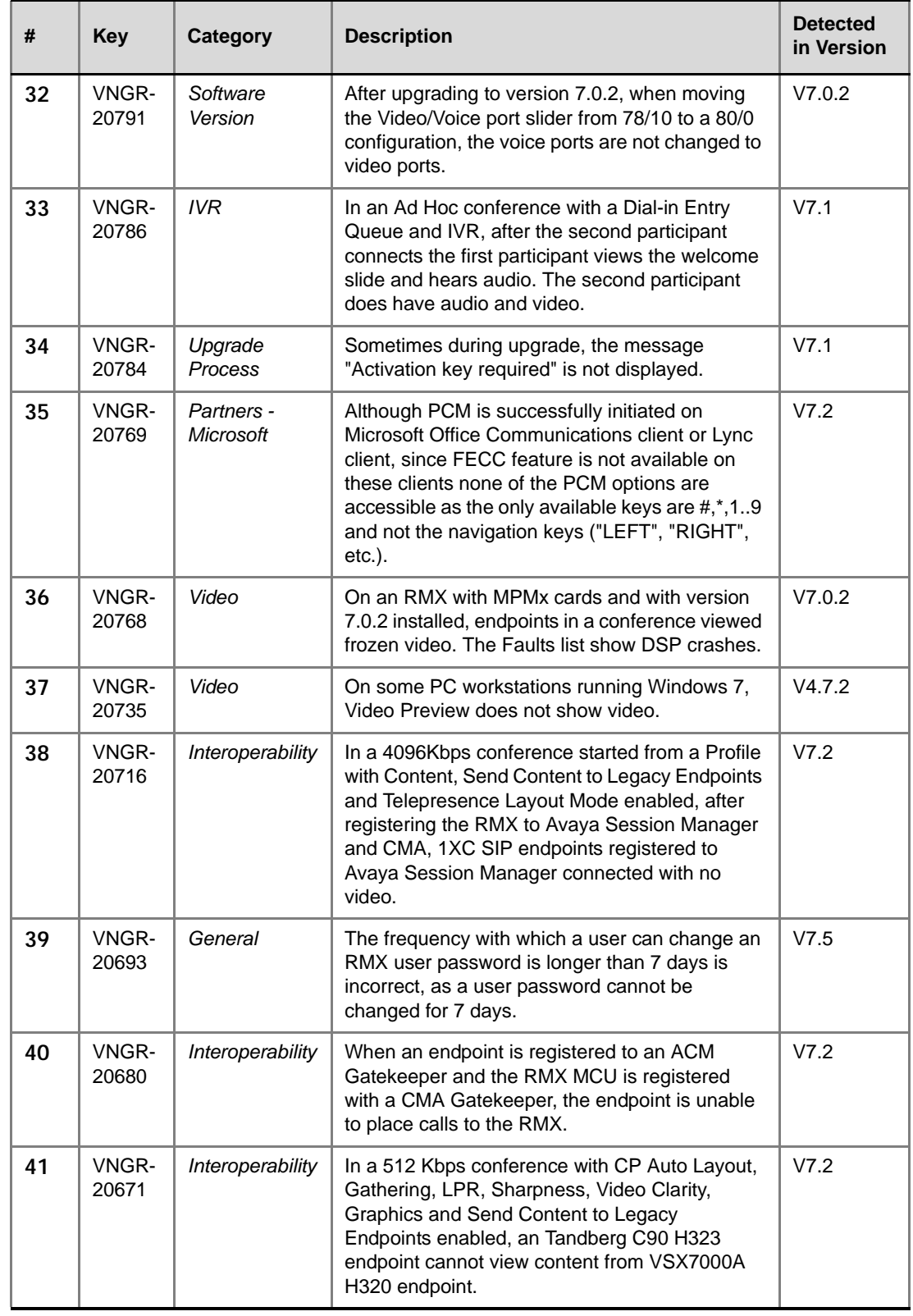

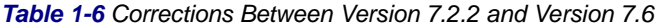

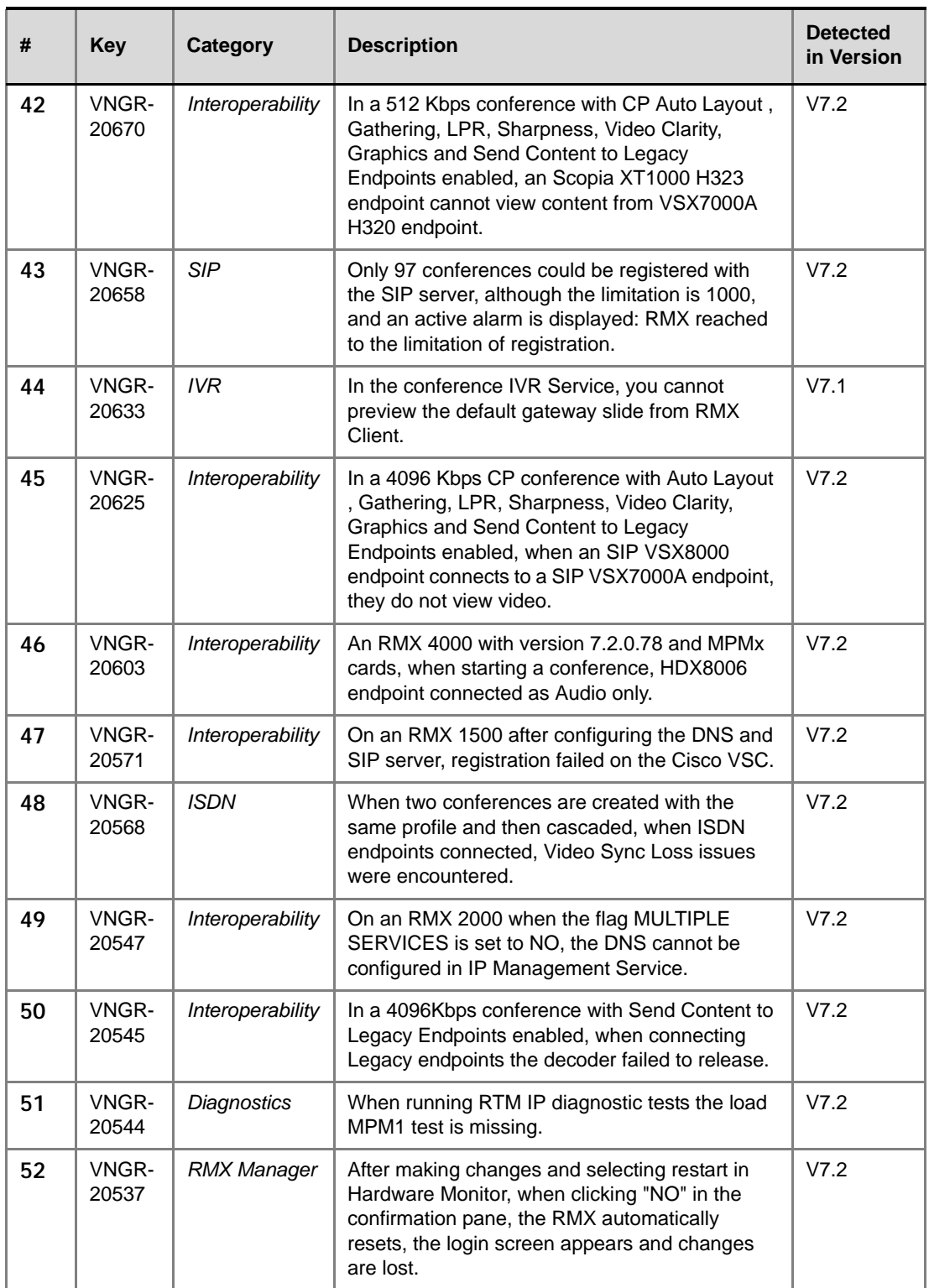

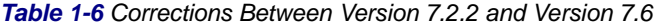
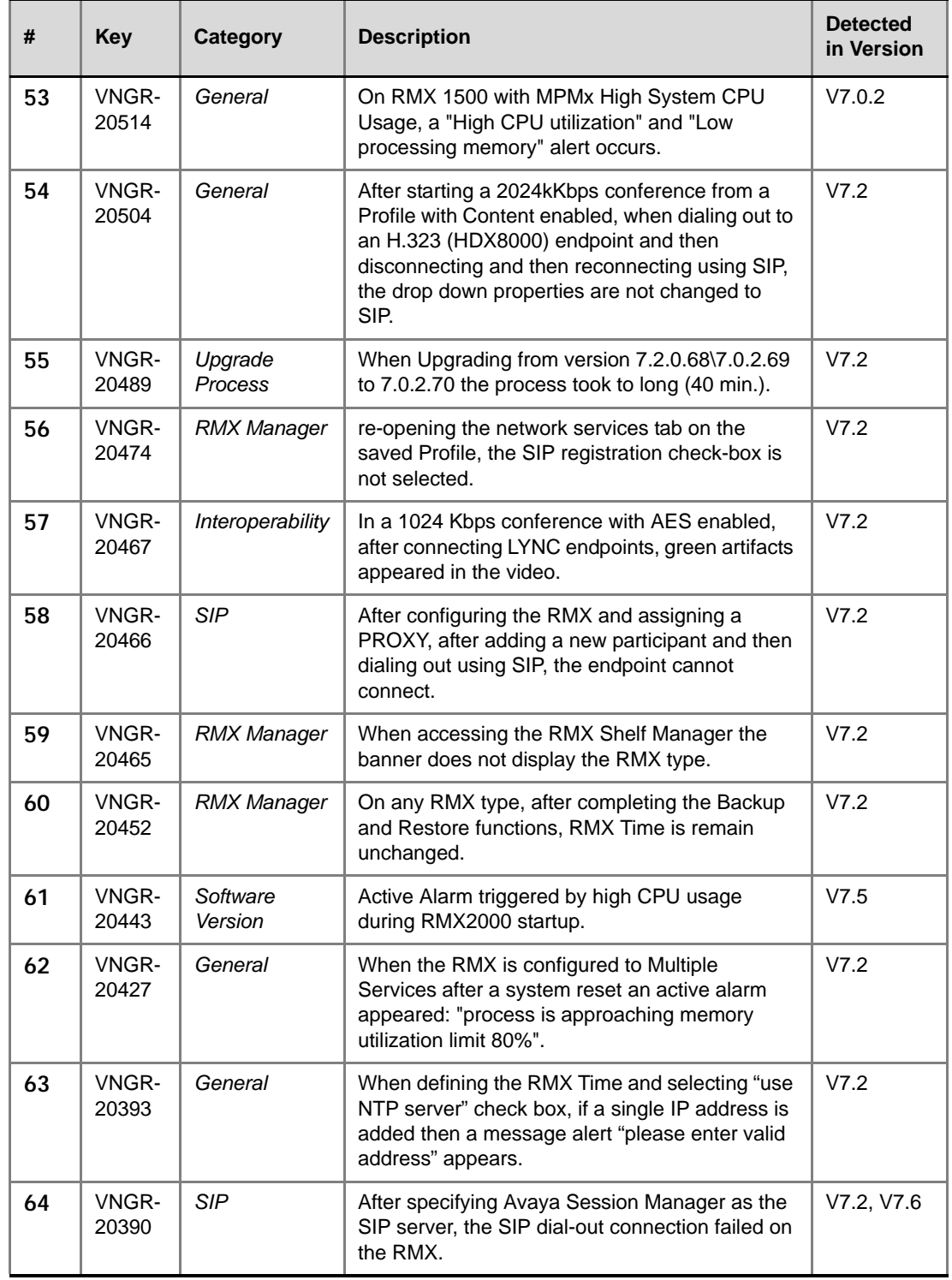

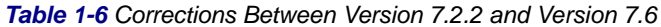

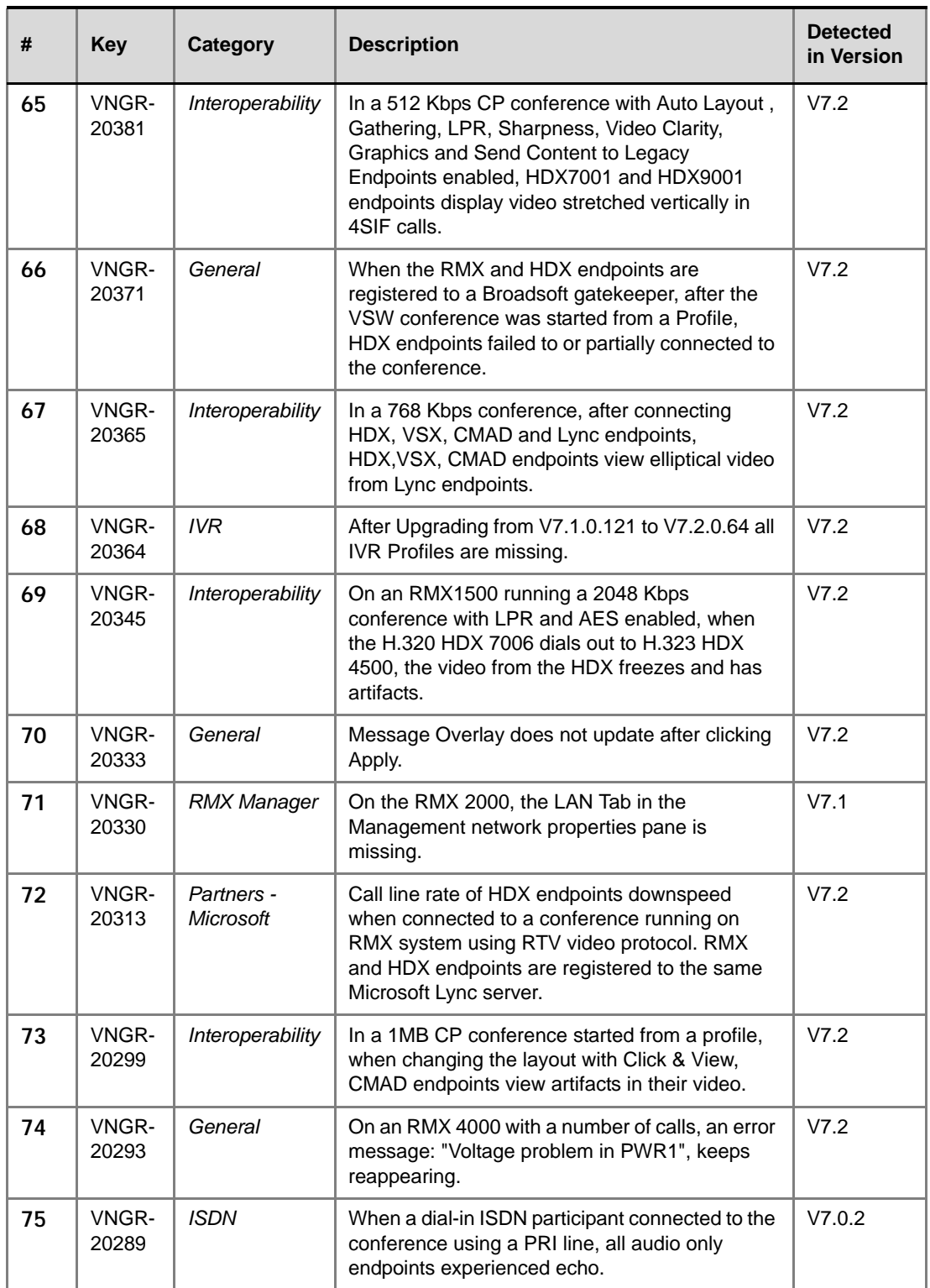

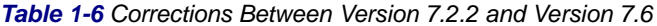

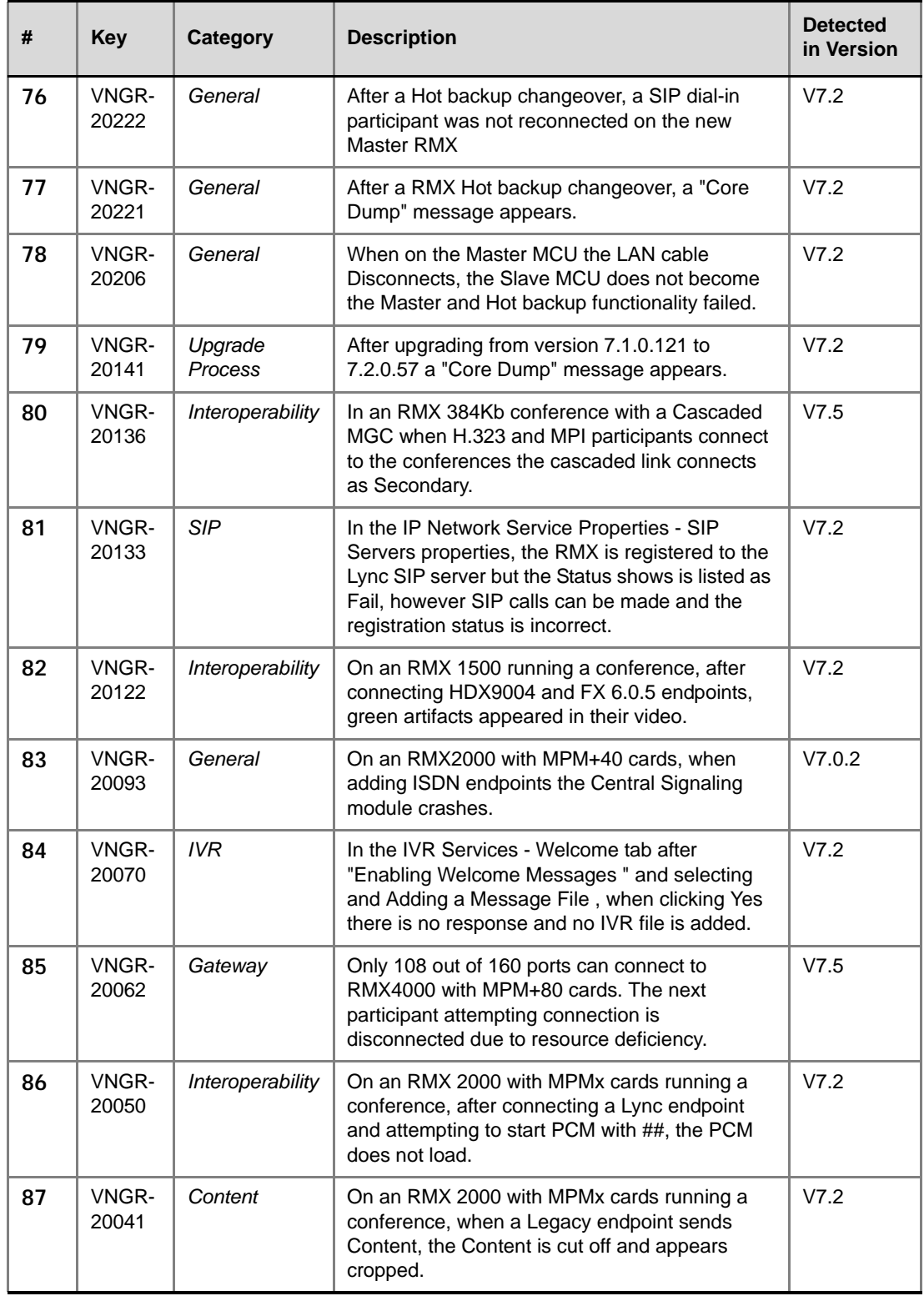

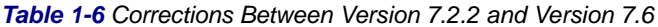

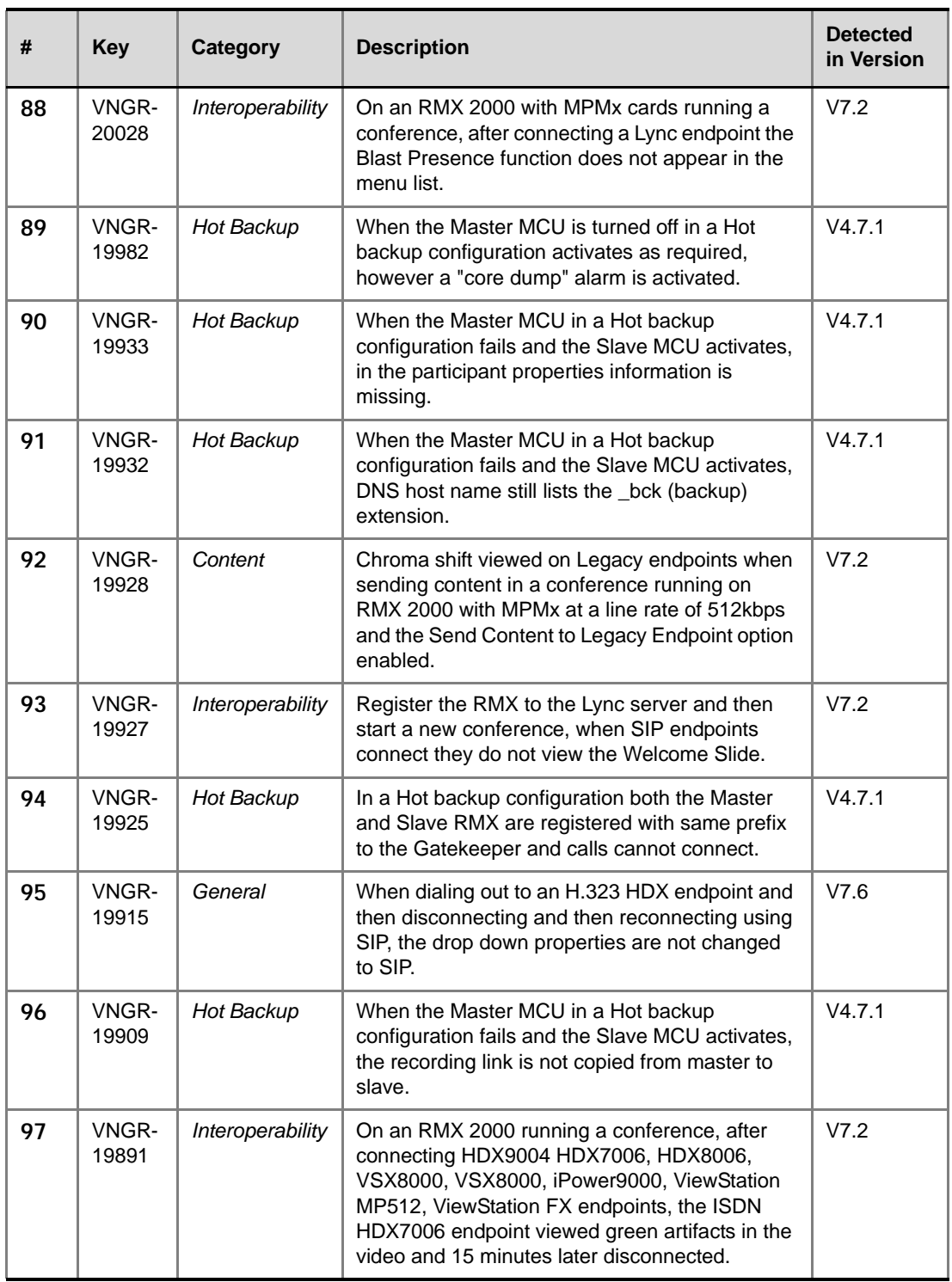

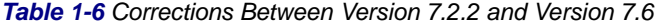

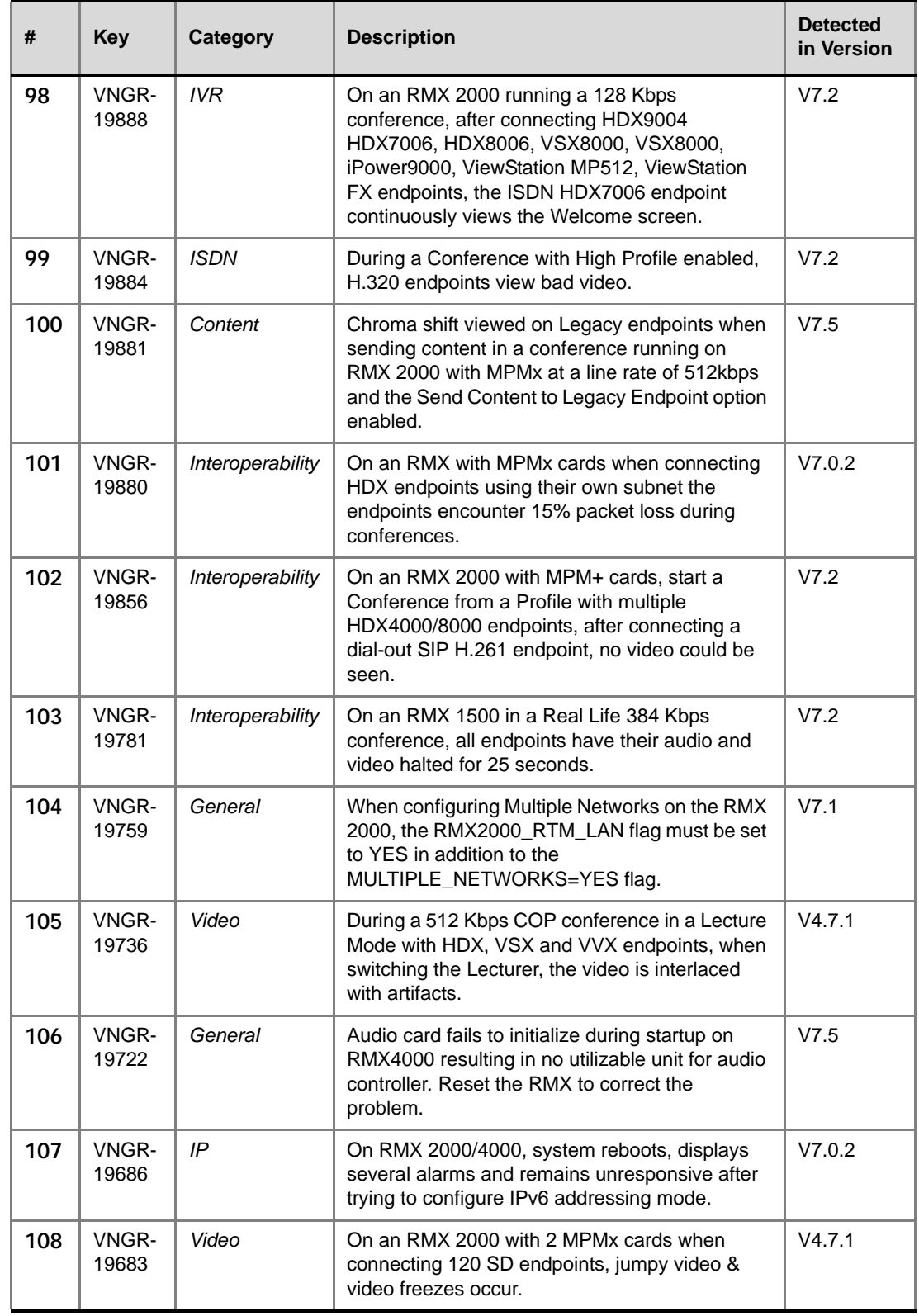

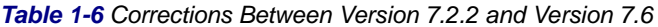

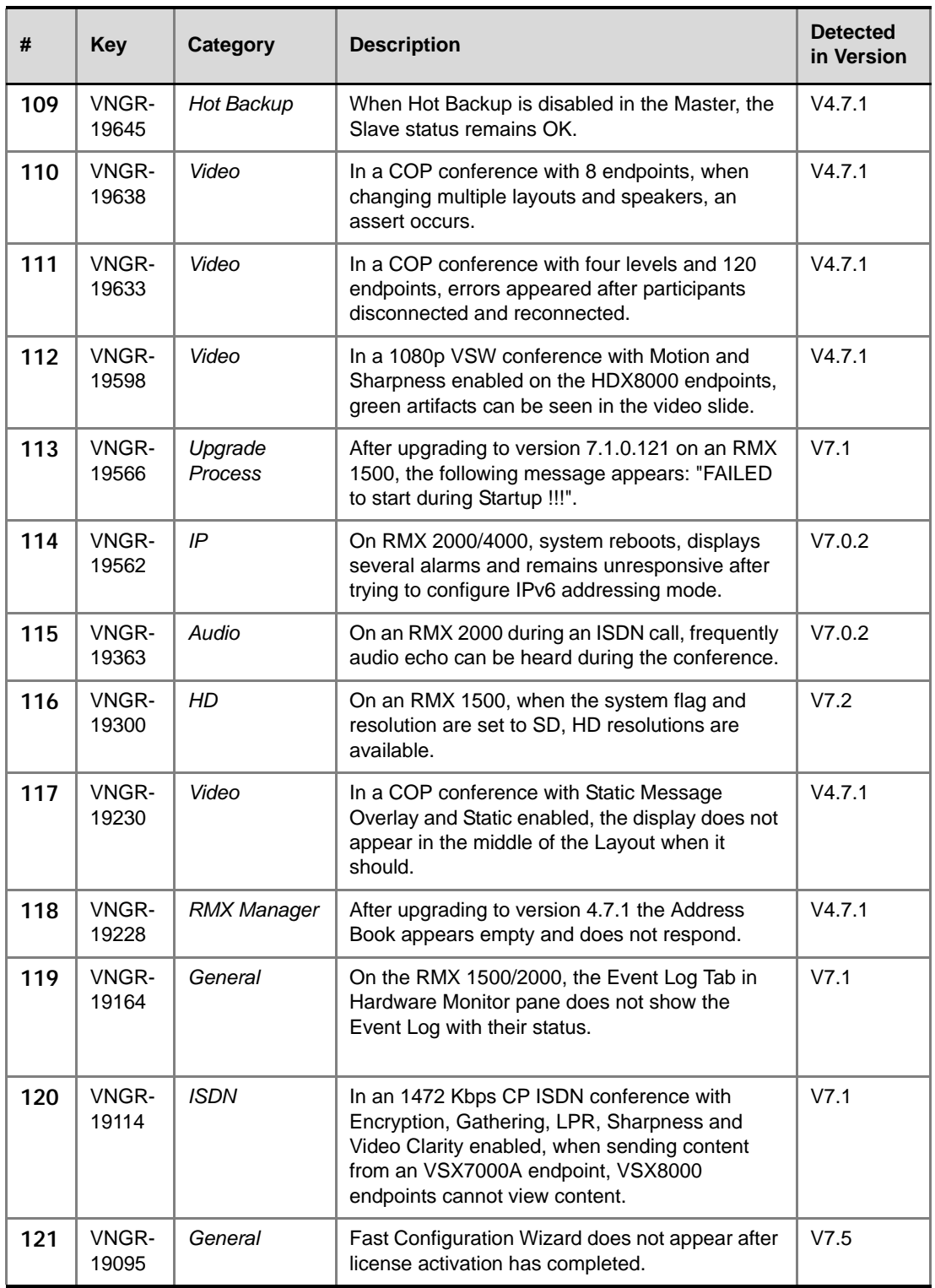

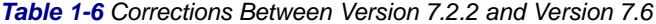

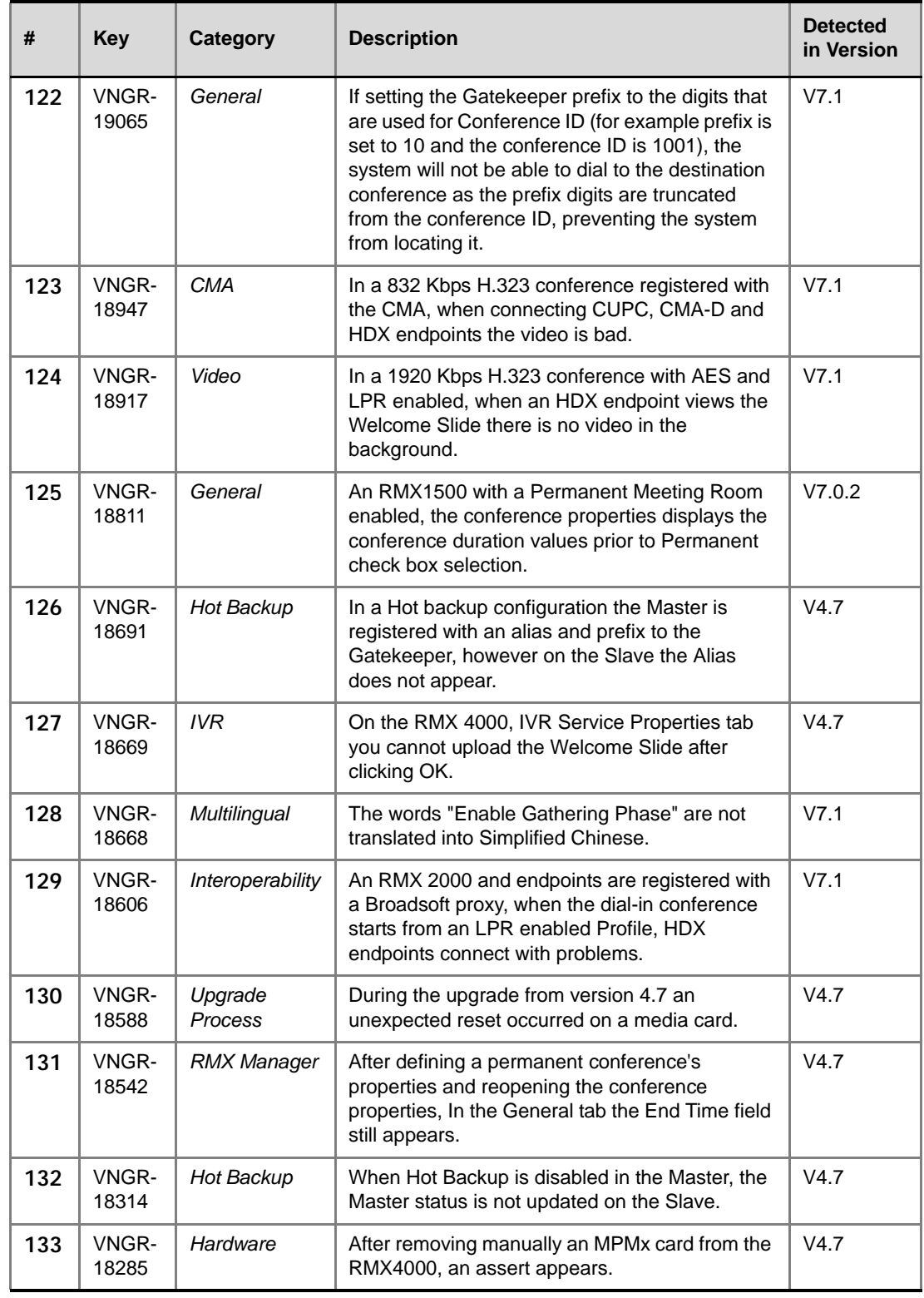

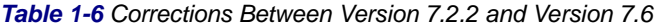

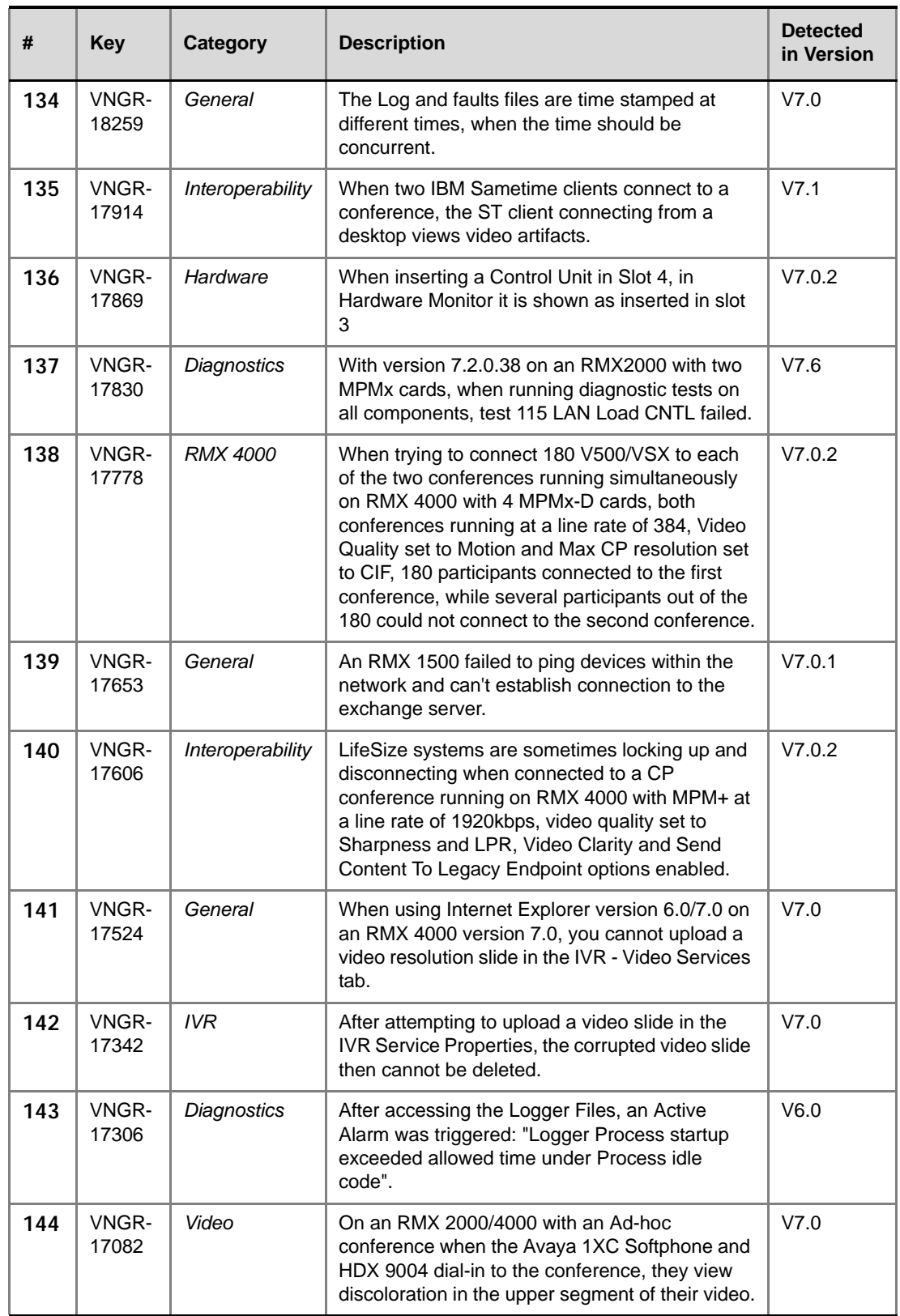

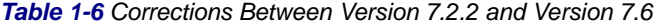

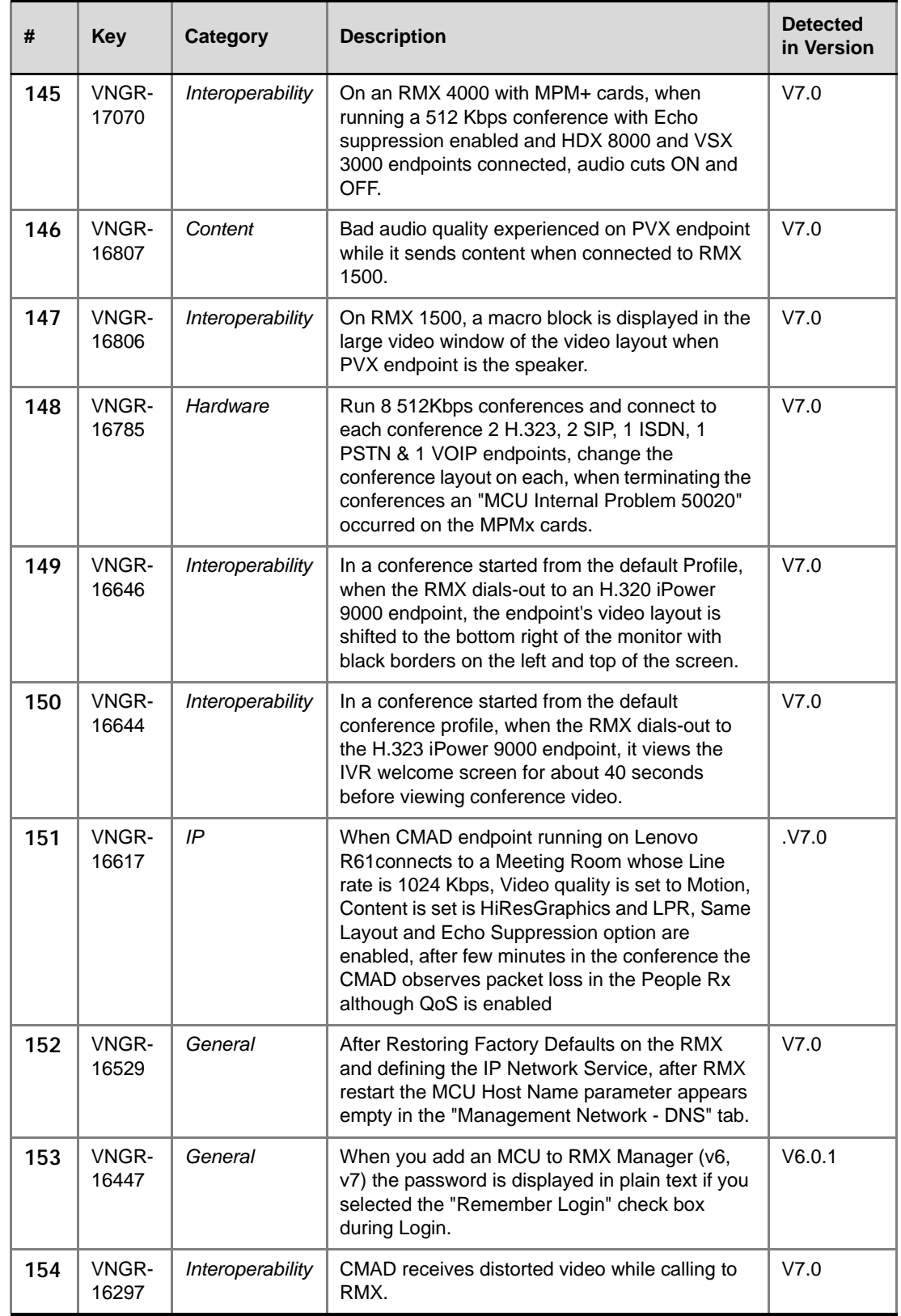

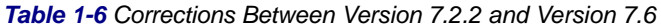

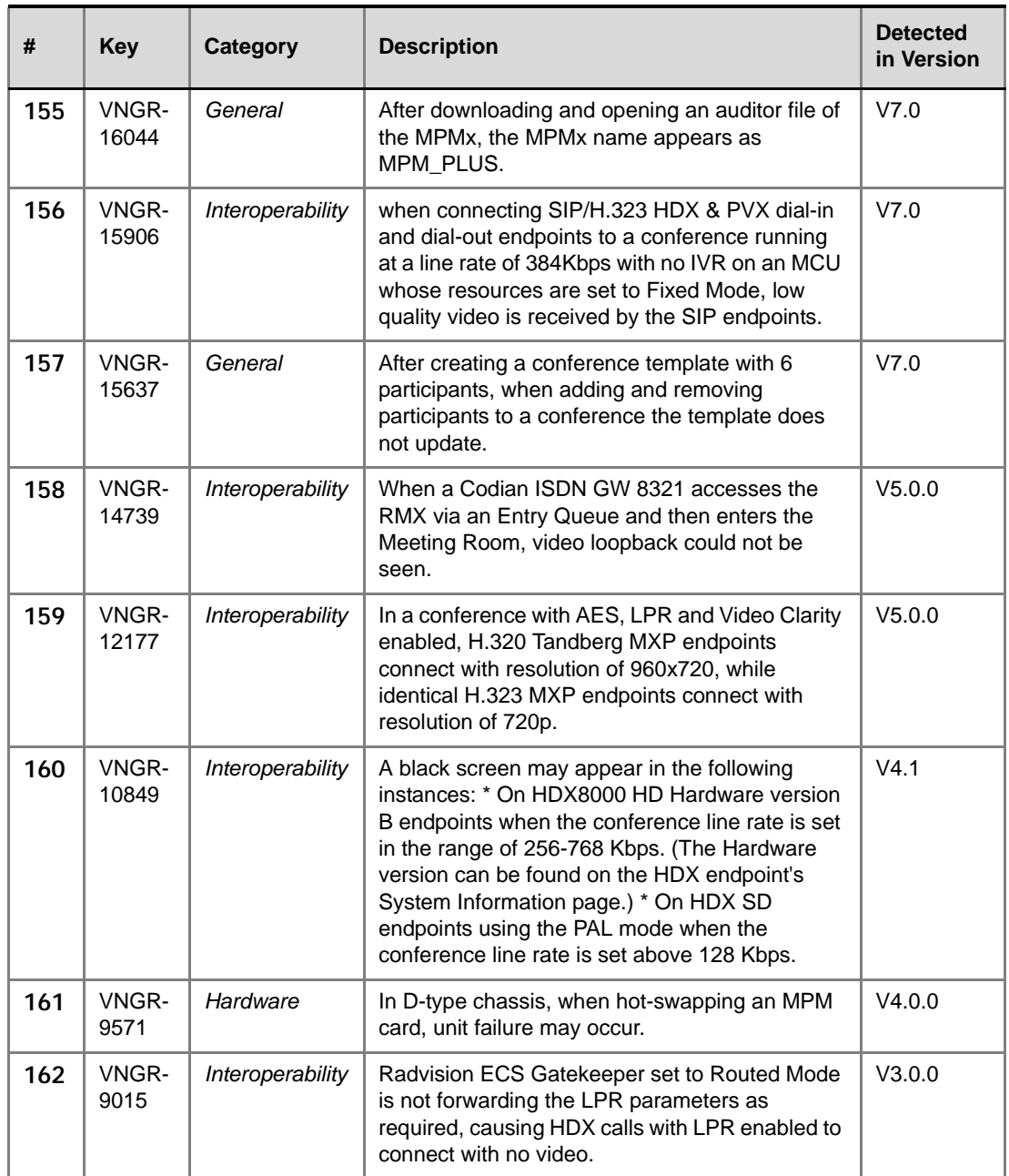

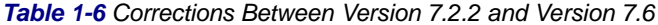

# **Version 7.6.1 System Limitations**

| #                       | <b>Key</b>     | Category         | <b>Description</b>                                                                                                    | <b>Detected</b><br>in Version | Workaround                                                                                                    |
|-------------------------|----------------|------------------|----------------------------------------------------------------------------------------------------|-------------------------------|----------------------------------------------------------------------------------------------------|
| $\mathbf{1}$            | VNGR-<br>24433 | Hardware         | In the Hardware Monitor when the RMX 1500<br>fan speed is at 16000RPM and the operating<br>temperature is a low 5C, the fans statuses are<br>in Major.                                                                                                    | V7.6.1                        |                                                                                                    |
| $\overline{2}$          | VNGR-<br>24432 | Hardware         | When the temperature on the CPU of the CNTL<br>unit reaches major or critical, the fans do not<br>respond and the card resets to prevent<br>overheating.                                                                                                    | V7.6.1                        |                                                                                                    |
| 3                       | VNGR-<br>24249 | Interoperability | A conference passcode created on the DMA<br>system may not conform to the passcode rules<br>enforced by the MCU hosting the conference,<br>causing calls to fail. For example, the maximum<br>number of permitted repeated characters in<br>password is different on the DMA and RMX. | V7.6                          | Make sure that the<br>passcodes created<br>on the DMA system<br>meet the<br>requirements of the<br>MCUs that the<br>system uses. |
| $\overline{\mathbf{4}}$ | VNGR-<br>24209 | General          | The ACT LED on the FSM (Fabric Switch<br>module) is ON when there is IP packet activity,<br>however when the conference terminate, the<br>ACT LED may remain active (ON) if the card is<br>used for other packet traffic such as run other<br>conferences.                            | V7.6.1                        | Reset the RMX from<br>the Hardware<br>Monitor.                                                                                   |
| 5                       | VNGR-<br>24199 | Video            | In a conference set to Auto Layout and 6<br>connected endpoints, the automatically<br>selected layout was 2x2 instead of 5+1<br>resulting with an endpoint missing from the<br>layout.                                                                                                | V7.6.1                        |                                                                                                    |
| 6                       | VNGR-<br>24182 | Diagnostics      | When the RMX is in a Diagnostic mode, in the<br>Hardware Monitor, Loop Tests fail on the ISDN<br>card.                                                                                                    | V7.6.1                        |                                                                                                    |
| $\overline{7}$          | VNGR-<br>24132 | Interoperability | In a conference set to Motion, MOC and Lync<br>clients connect in VGA video instead of HD<br>720p.                                                                                                    | V7.6.1                        |                                                                                                    |
| 8                       | VNGR-<br>24090 | General          | After upgrading to version 7.6.1, the RMX Time<br>dialog box lists the NTP Server statuses as<br>Fail. As a workaround, in the RMX Time dialog<br>box select Retrieve Client Time and click OK.                                                                                       | V7.6.1                        |                                                                                                    |
| 9                       | VNGR-<br>24072 | Interoperability | On an RMX 1500, calls from a Cisco SIP phone<br>to VRM fail when routed over an H.323 CUCM<br>trunk to DMA (pre-release 4.0.2).                                                                                                    | V7.6                          |                                                                                                    |

*Table 1-7 Known Limitations Version 7.6.1*

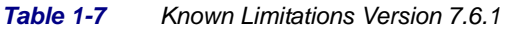

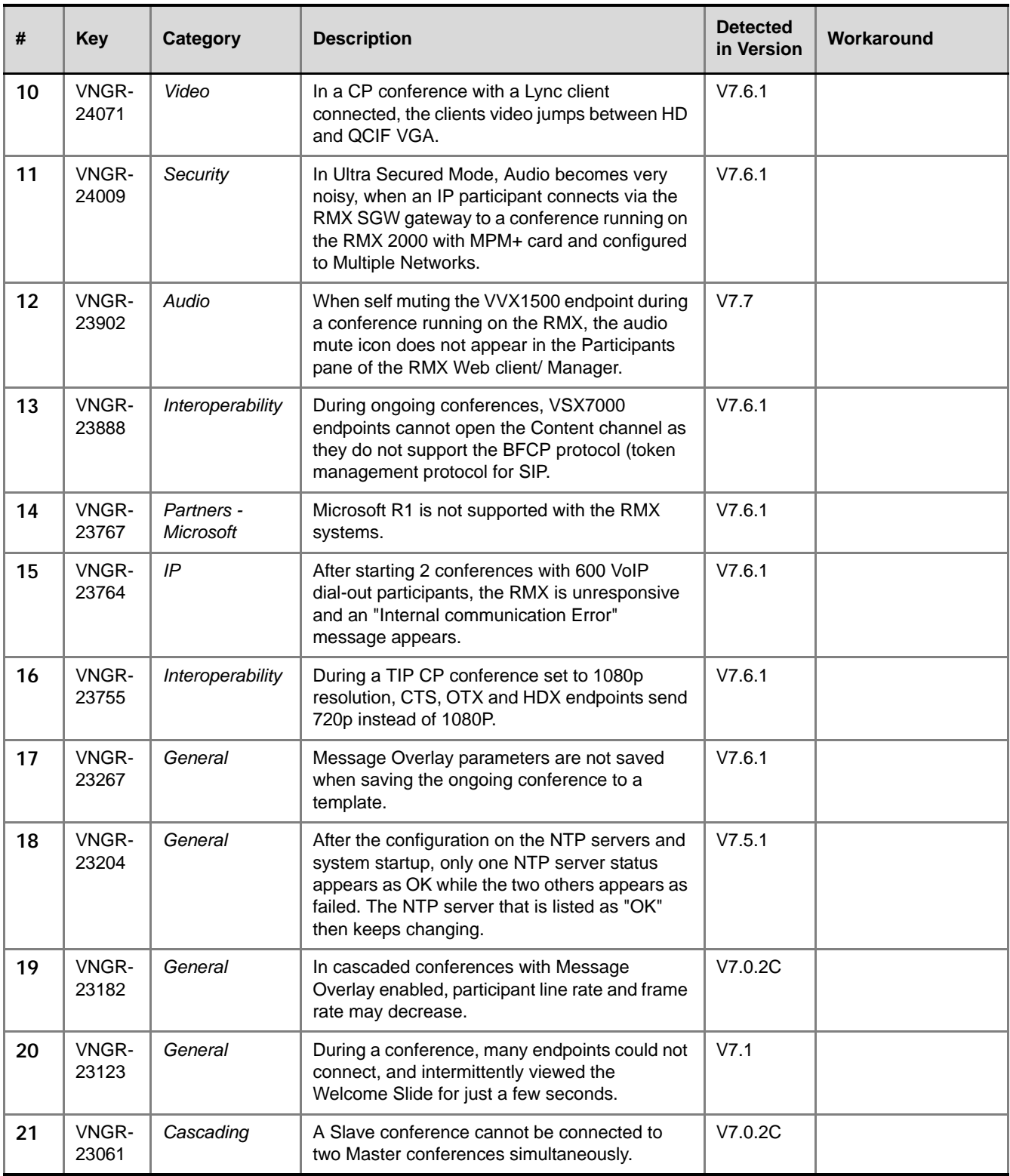

| #  | <b>Key</b>     | <b>Category</b>                | <b>Description</b>                                                                                                    | <b>Detected</b><br>in Version | Workaround |
|----|----------------|--------------------------------|----------------------------------------------------------------------------------------------------|-------------------------------|------------|
| 22 | VNGR-<br>23060 | Cascading                      | A Cascading Link is "connected with problem"<br>when connected to a confernce with no other<br>endpoint connected to it and there is no video<br>source to display. Connection is restored to<br>normal ("connected") once an endpoint<br>connects to that conference. | V7.0.2C                       |            |
| 23 | VNGR-<br>22893 | General                        | HDX endpoints may randomly connect to a<br>conference set to 1080p resolution and<br>Sharpness video quality at a frame rate lower<br>than 30 fps when called by RMX 1500 using<br>blast dial-out.                                                                     | V7.2.2                        |            |
| 24 | VNGR-<br>22840 | Interoperability               | Siemens endpoints cannot connect to<br>conference with TIP Compatibility enabled<br>when running on an RMX configured with<br>Multiple Network Services.                                                                                                    | V7.6                          |            |
| 25 | VNGR-<br>22830 | General                        | When configuring the RMX with Multiple<br>Network Services and defining the DNS for<br>each Network Service, after RMX reset the<br>Lync client cannot connect to the RMX as it<br>cannot resolve the RMX address using the<br>configured DNS.                         | V7.6                          |            |
| 26 | VNGR-<br>22828 | Partners -<br><b>Microsoft</b> | The aspect ratio of the video display on the<br>Lync client running on a MAC workstation is<br>always 4:3 and does not change according to<br>the actual screen aspect ration (16:9), after<br>changing the Video layout from a big screen to<br>a smaller screen.     | V7.6                          |            |
| 27 | VNGR-<br>22824 | Partners -<br><b>Microsoft</b> | After upgrading from version 7.2.2 to 7.6, the<br>Faults List of the RMX registered to a Lync<br>server occasionally reports DSP crashes.                                                                                                    | V7.6                          |            |
| 28 | VNGR-<br>22815 | Interoperability               | HDX endpoints are stuck at the IVR Welcome<br>slide with no audio when connecting to an<br>encrypted conference through the DMA over<br>TLS.                                                                                                    | V7.6                          |            |
| 29 | VNGR-<br>22801 | General                        | On an RMX with MPMx cards, when Message<br>Overlay is enabled in a conference, the frame<br>rate of the endpoints may drop due to<br>bandwidth consumption.                                                                                                    | V7.2.2                        |            |
| 30 | VNGR-<br>22796 | General                        | When the RMX is in a Diagnostic mode, in the<br>Hardware Monitor, Loop Tests fail on the ISDN<br>card.                                                                                                    | V7.6                          |            |
| 31 | VNGR-<br>22749 | General                        | On the RMX with an MPMx card, H263<br>4CIF(SD) endpoints are allocated as HD<br>resources, which can lead to insufficient<br>resources being allocated to a conference.                                                                                                | V7.2.2                        |            |

*Table 1-7 Known Limitations Version 7.6.1*

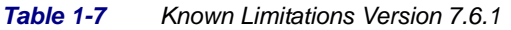

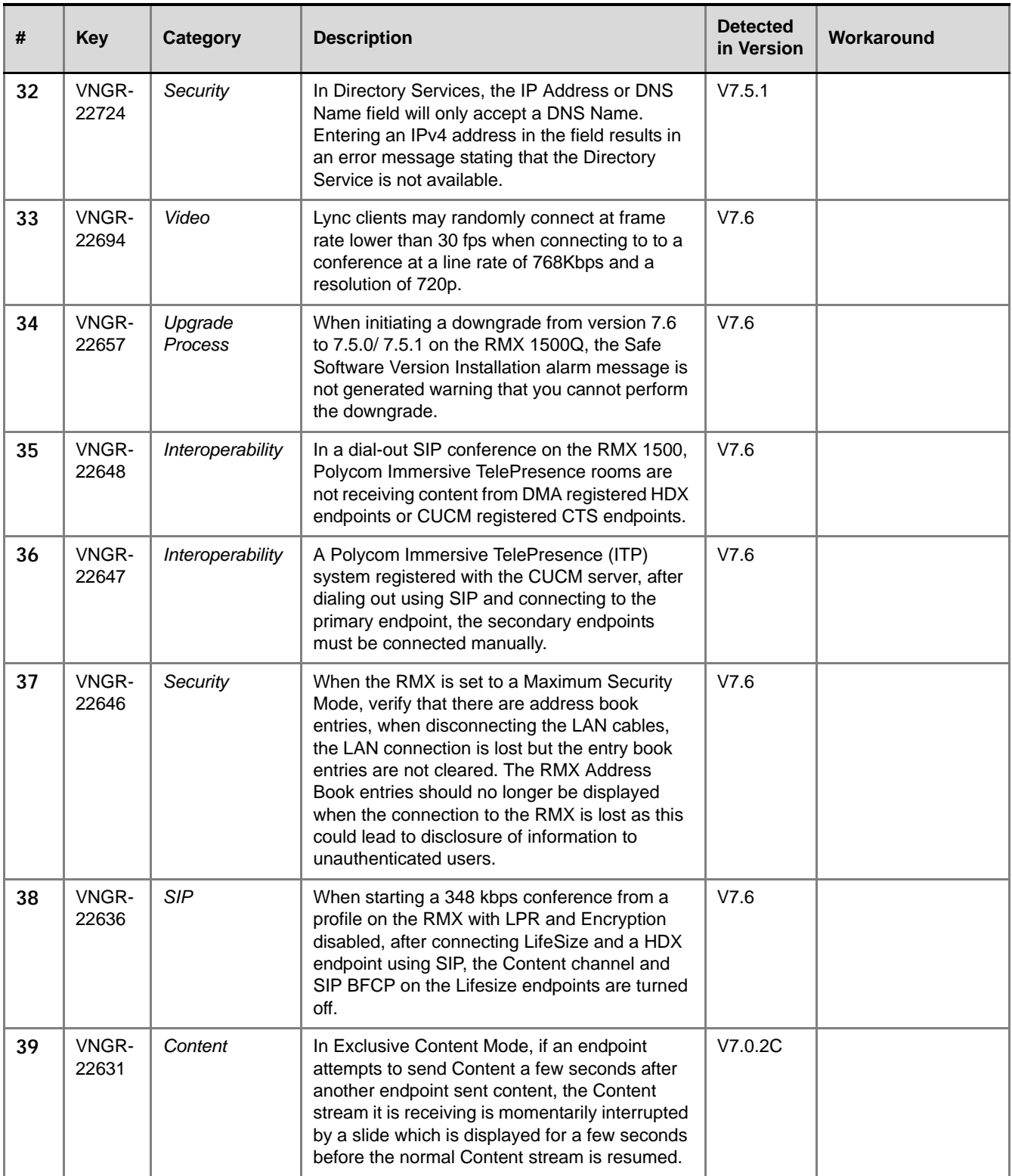

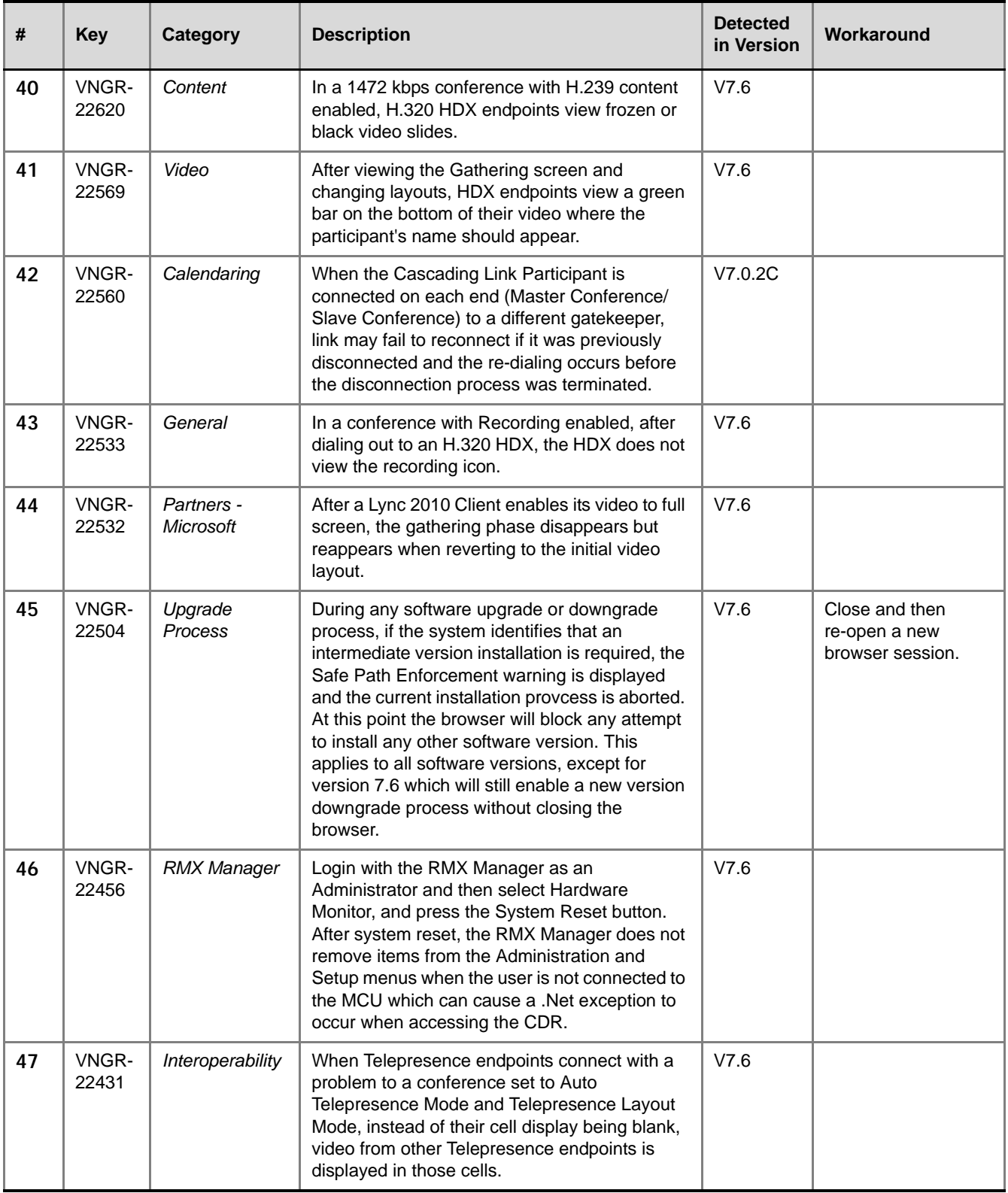

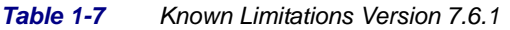

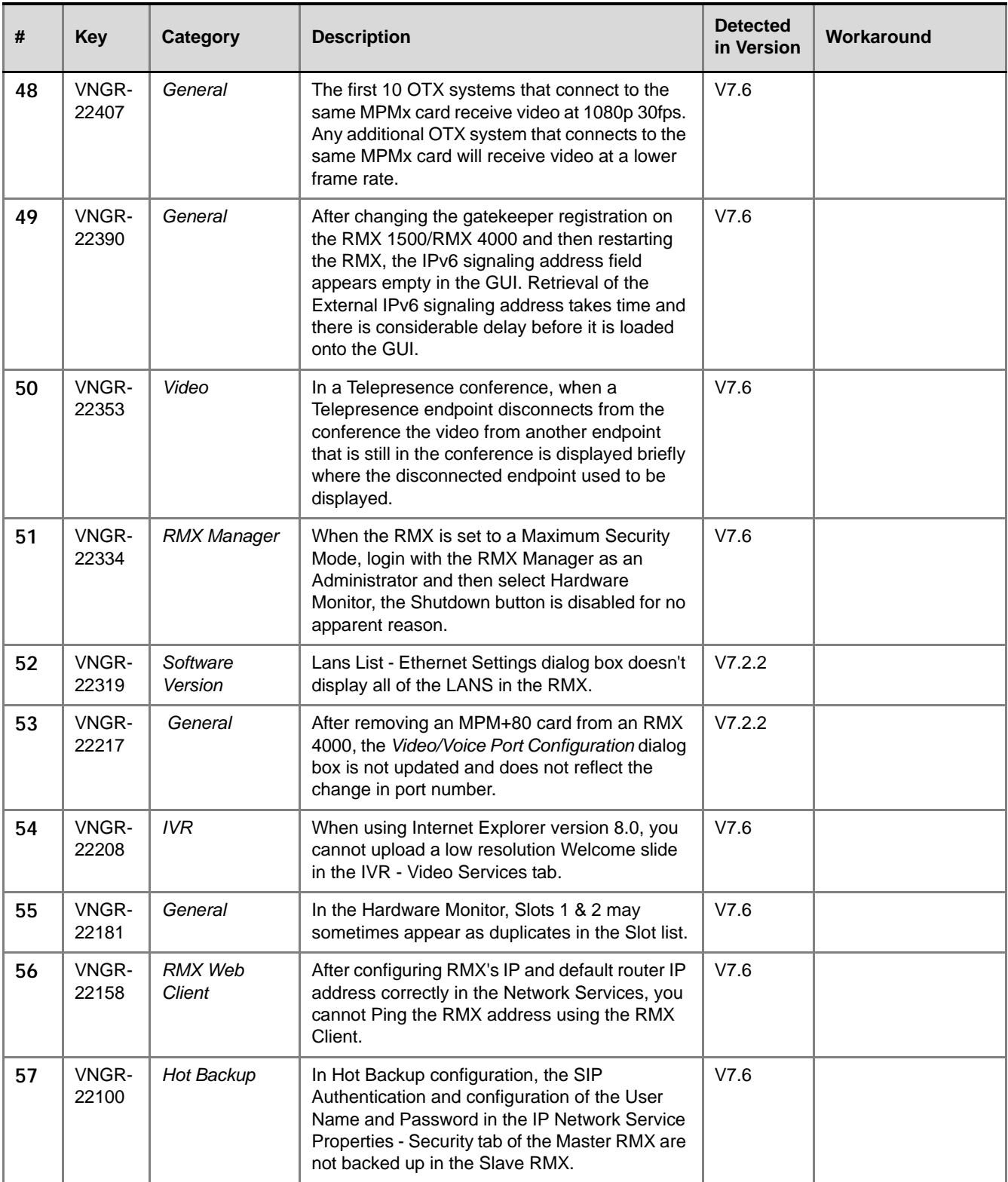

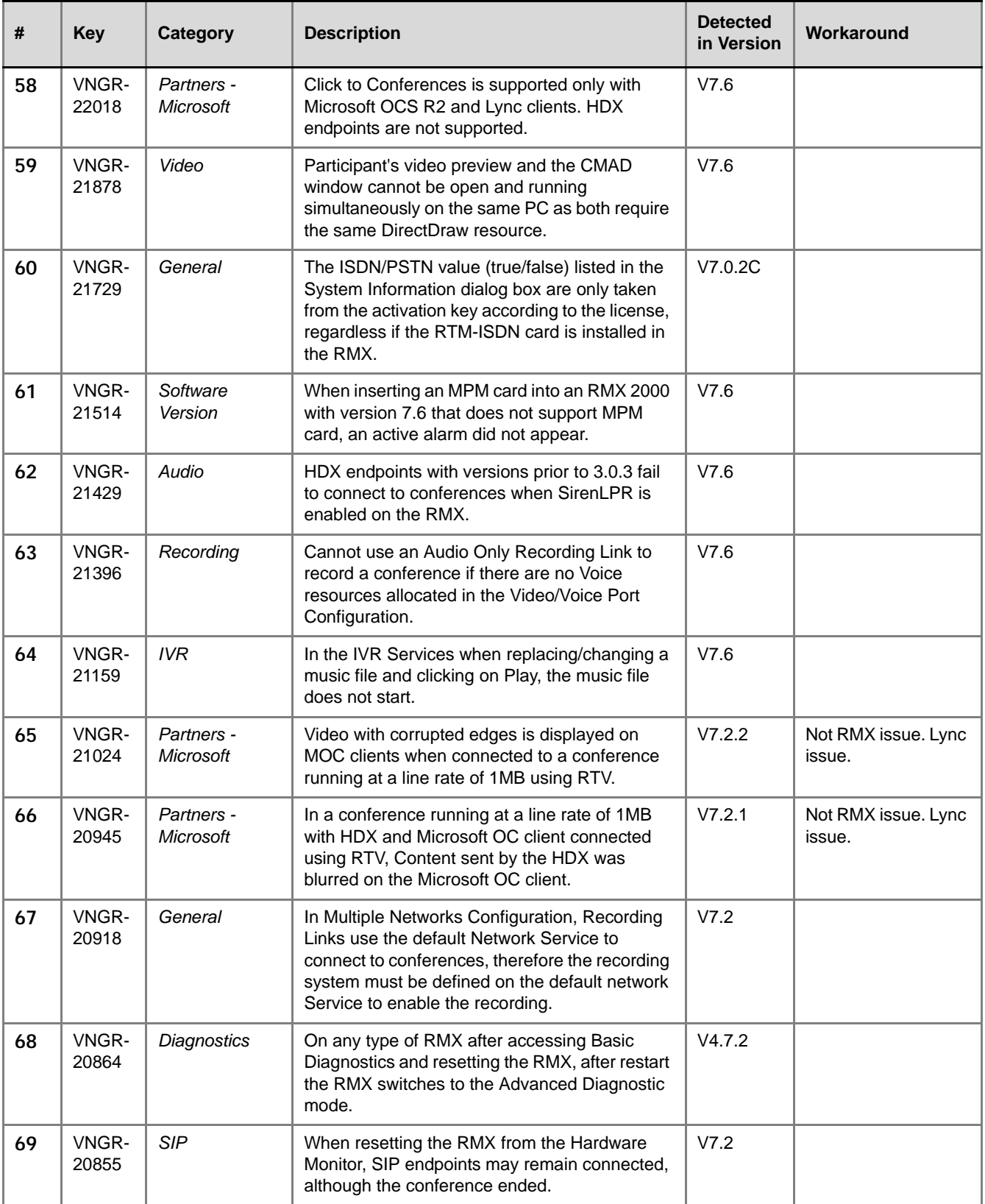

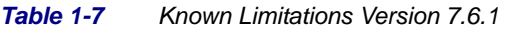

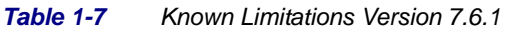

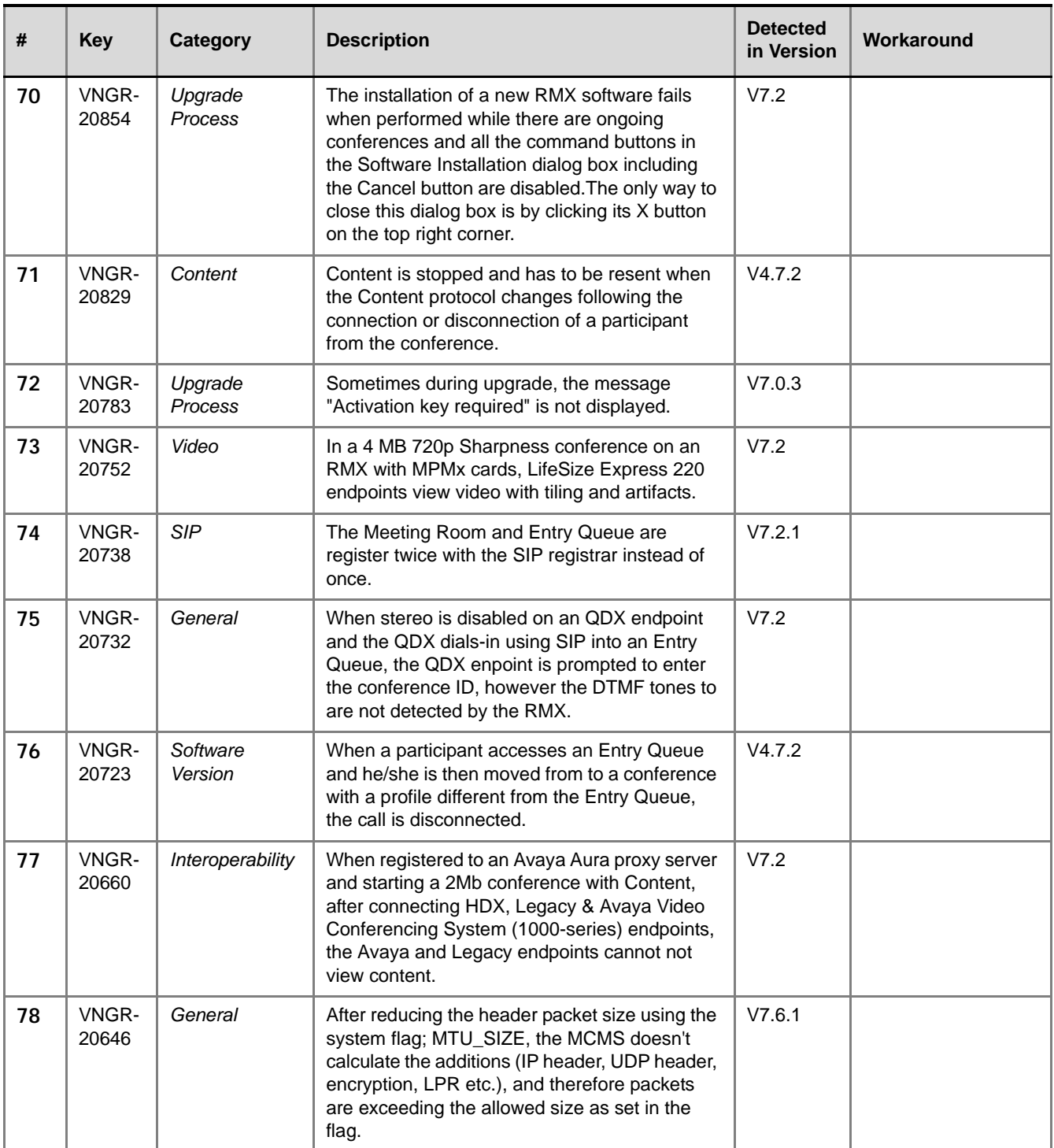

| #  | <b>Key</b>     | Category            | <b>Description</b>                                                                                                    | <b>Detected</b><br>in Version | Workaround                                           |
|----|----------------|---------------------|----------------------------------------------------------------------------------------------------|-------------------------------|------------------------------------------------------|
| 79 | VNGR-<br>20645 | General             | After reducing the header packet size using the<br>system flag; MTU_SIZE, the MCMS doesn't<br>calculate the additions (IP header, UDP header,<br>encryption, LPR etc.), and therefore packets<br>are exceeding the allowed size as set in the<br>flag. | V7.0.1                        |                                                      |
| 80 | VNGR-<br>20637 | IP                  | On an RMX 1500 with Multiple Services<br>enabled, when configuring the Network service<br>to support LYNC and OCS servers, the Linux<br>DNS configuration can support only a single<br>network.                                                        | V7.2                          |                                                      |
| 81 | VNGR-<br>20608 | Interoperability    | After registering the RMX 1500 to the VCS as<br>Generic server type and starting a conference,<br>when connecting MOC endpoints and sending<br>DTMF "**", Click & View does not load.                                                                  | V7.2                          |                                                      |
| 82 | VNGR-<br>20574 | Software<br>Version | After enabling multiple services on the RMX<br>and resetting the RMX system starts up with<br>the message "failed to read MCU time<br>configuration file. (file does not exists)" and an<br>active alarm appears.                                      | V7.2                          |                                                      |
| 83 | VNGR-<br>20572 | Interoperability    | On an RMX 1500, after configuring the SIP<br>server & domain, registration failed with the<br>Cisco VSC.                                                                                                    | V7.2                          |                                                      |
| 84 | VNGR-<br>20534 | Content             | In a 128Kbps conference with content started<br>from a Profile, when 20 ISDN endpoints<br>connected the video froze.                                                                                                    | V7.2                          |                                                      |
| 85 | VNGR-<br>20521 | <b>RMX Manager</b>  | On an RMX with Multiple Services enabled,<br>when configuring the Network service to<br>support LYNC server, after resetting the RMX<br>an active alarm "SIP secured communication<br>failed" appears.                                                 | V7.2                          |                                                      |
| 86 | VNGR-<br>20492 | <b>RMX Manager</b>  | Previously on the RMX Manager you could<br>Login and Logout in version 7.2 after viewing a<br>"browser env. error" message you need to<br>close all browsers sessions and re-login.                                                                    | V7.2                          |                                                      |
| 87 | VNGR-<br>20478 | <b>RMX Manager</b>  | Internet Explorer 8 crashed while loading the<br>RMX Manager.                                                                                                    | V7.2                          | Not an RMX issue -<br>an Internet Explorer<br>issue. |
| 88 | VNGR-<br>20434 | General             | When Hot Swapping MPM+/MPMx cards, Port<br>Usage and Resource reports do not display<br>correctly.                                                                                                    | V7.2                          |                                                      |

*Table 1-7 Known Limitations Version 7.6.1*

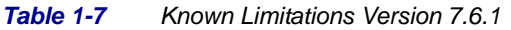

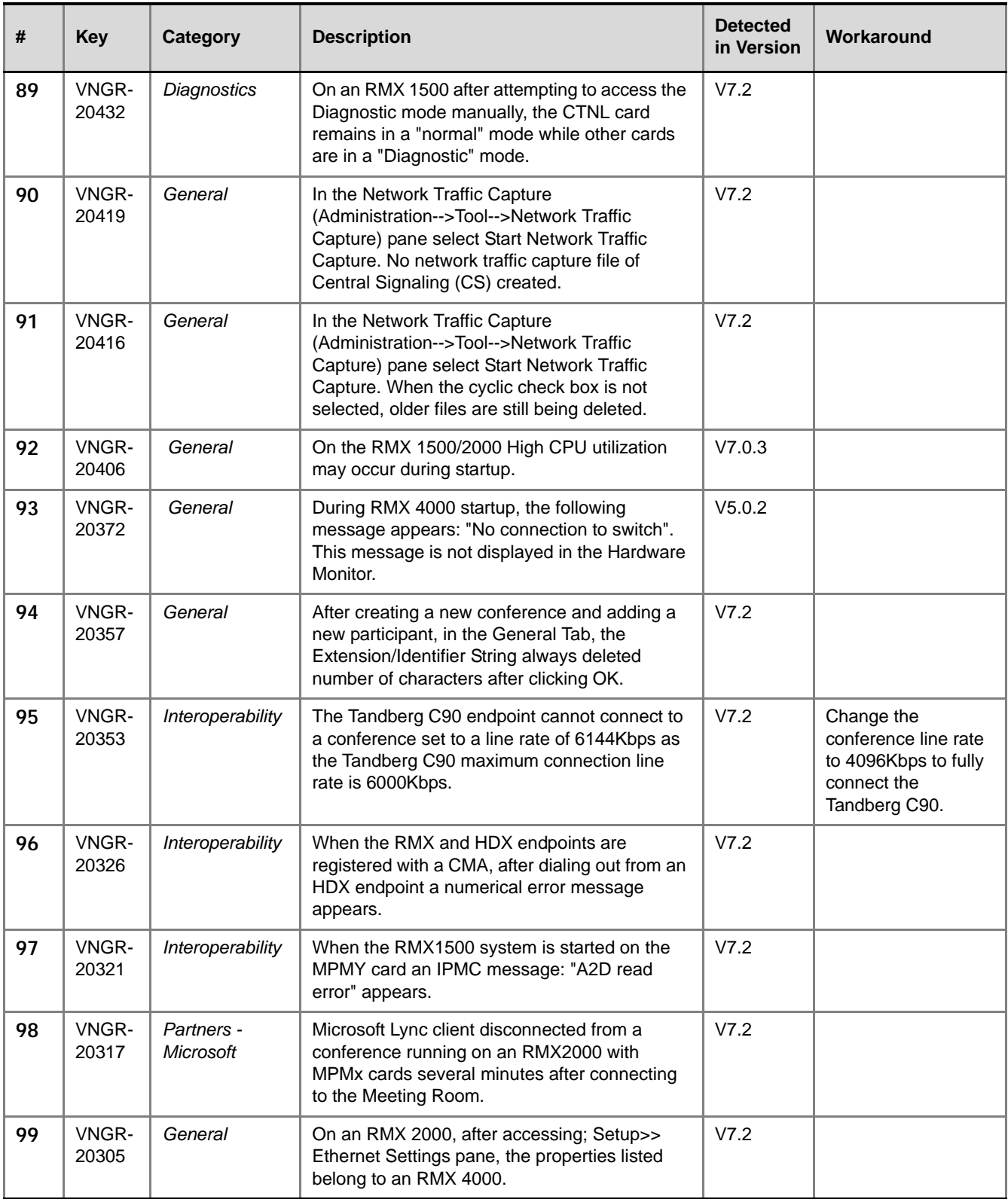

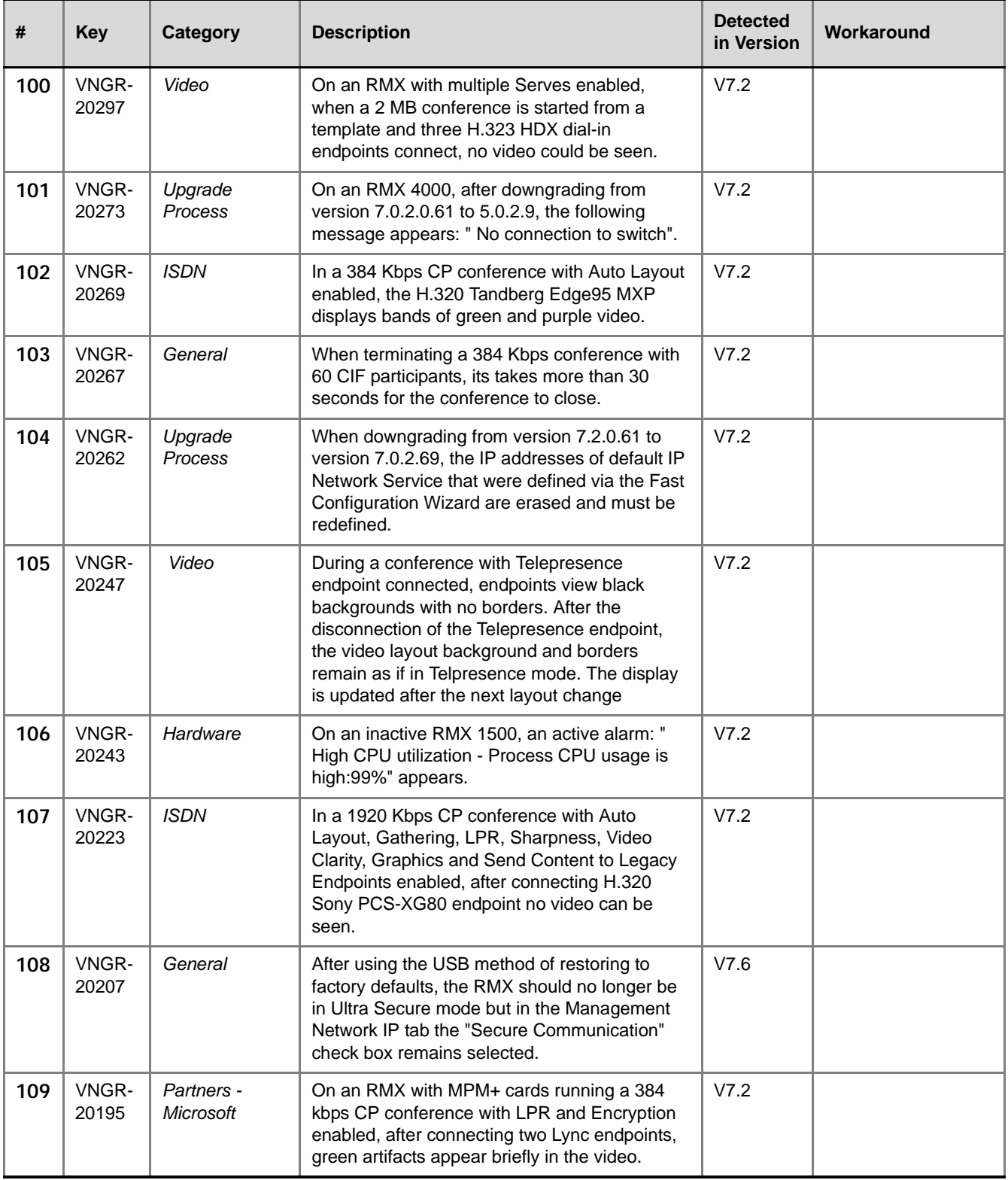

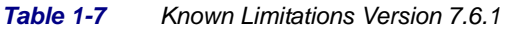

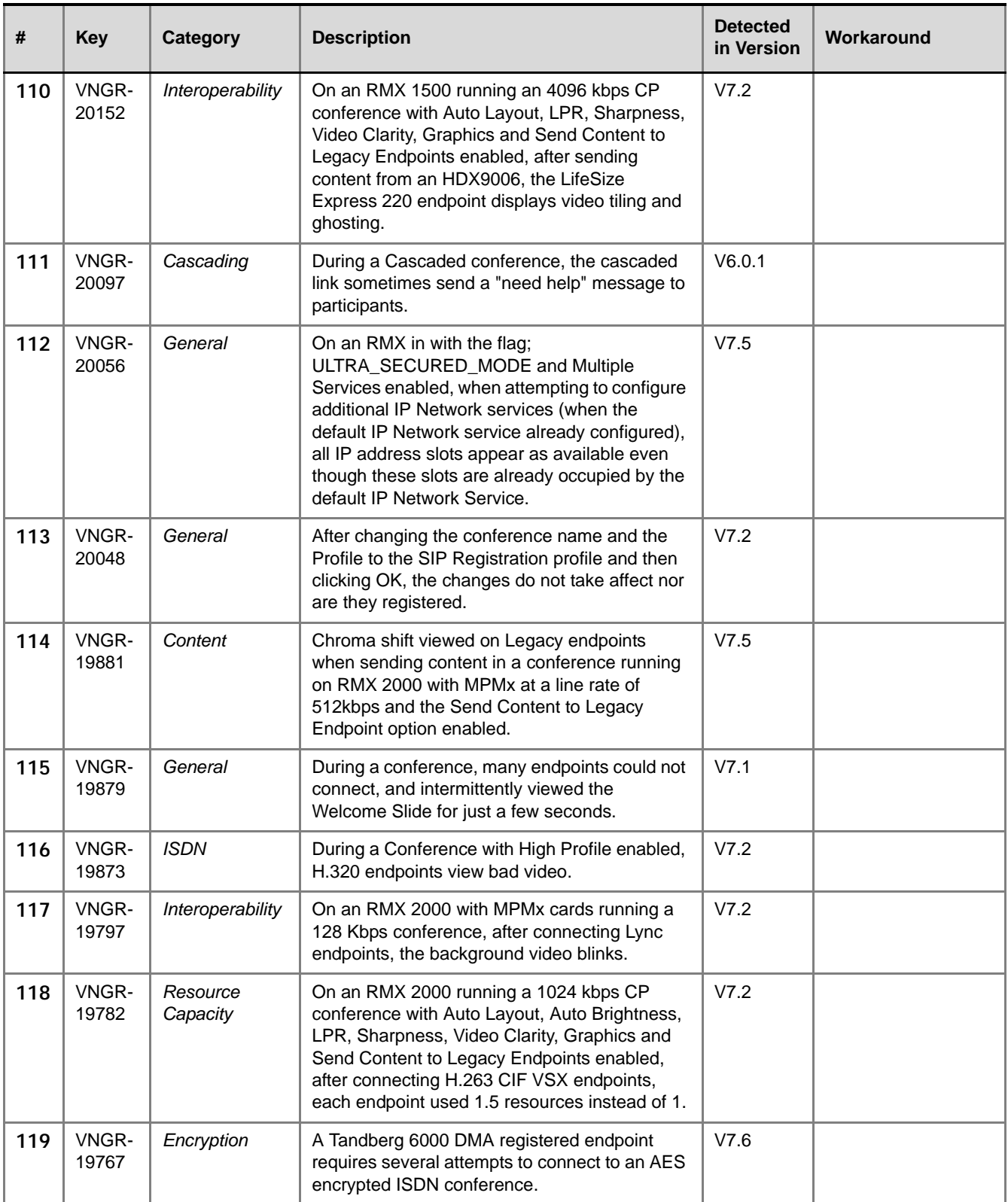

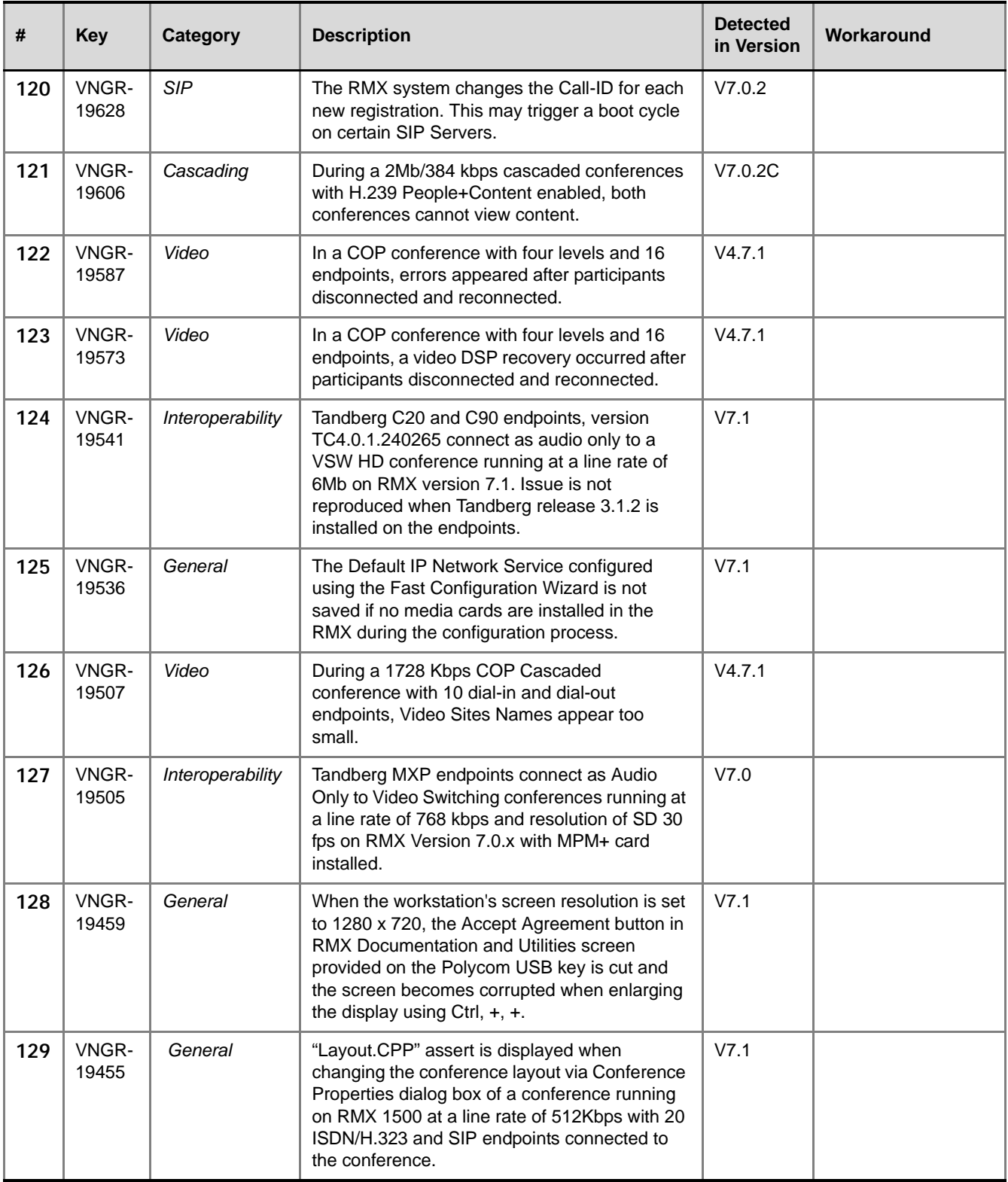

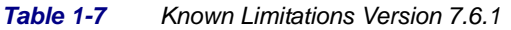

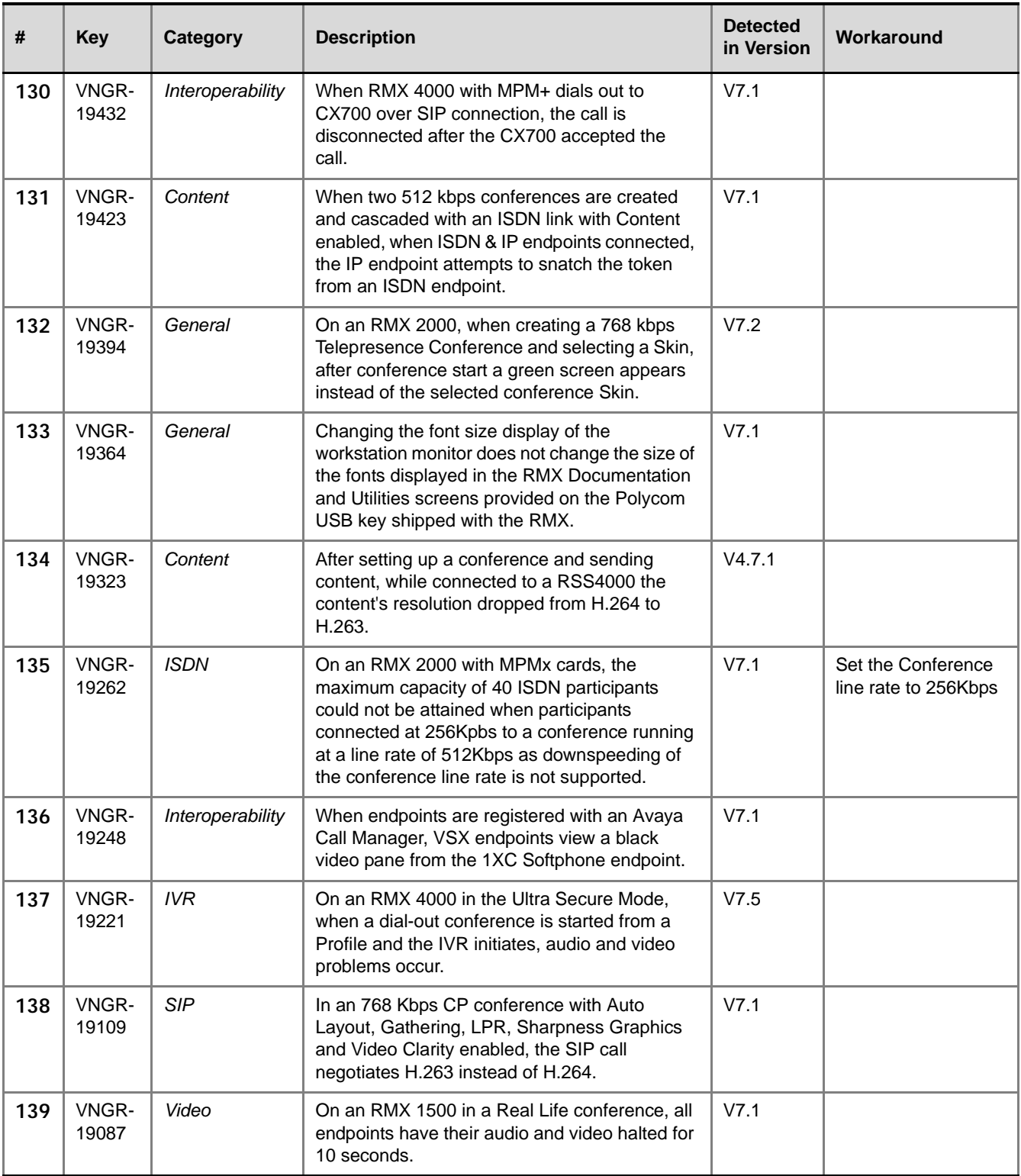

| #   | <b>Key</b>     | Category            | <b>Description</b>                                                                                                    | <b>Detected</b><br>in Version | Workaround |
|-----|----------------|---------------------|----------------------------------------------------------------------------------------------------|-------------------------------|------------|
| 140 | VNGR-<br>19085 | Content             | In a conference with mixed H.323 and ISDN<br>endpoints, when content switches between<br>participants, the ISDN participant can receive<br>the content token but cannot resend it. As a<br>result all participants view black screen for a<br>few seconds, and then the view returns to<br>normal video. | V7.1                          |            |
| 141 | VNGR-<br>19077 | Content             | In a ISDN cascaded conference that places a<br>call using the Codian Gateway, after sending<br>Content the call disconnects.                                                                                                    | V7.1                          |            |
| 142 | VNGR-<br>19076 | Gateway             | When an IP call is forwarded from the<br>RadVision Gateway to RMX over ISDN, bad<br>video can be seen.                                                                                                    | V7.1                          |            |
| 143 | VNGR-<br>19068 | H.323               | In an 512 Kbps SIP/H.323 VSW conference<br>with LPR, Sharpness, Graphic Auto Layout and<br>Video Clarity enabled, when sending content<br>from an HDX endpoint, VSX endpoints cannot<br>view content.                                                                                                    | V7.1                          |            |
| 144 | VNGR-<br>19038 | Software<br>Version | On an RMX 2000/4000 with Ultra Secure<br>Mode/ Secure Communication enabled, after a<br>system restart; the system date sometimes<br>reverts back to a previous date or incorrect<br>date.                                                                                                    | V7.5                          |            |
| 145 | VNGR-<br>19033 | Video               | In a 512 kbps H.323 conference with AES, LPR<br>and single layout enabled, when HDX one<br>endpoint uses PCM the other HDX endpoint's<br>video becomes blurred.                                                                                                    | V7.1                          |            |
| 146 | VNGR-<br>18990 | Video               | On an RMX 2000 with MPM+ cards and a 4Mb<br>conference with Motion enabled, 2 OTX-306, 1<br>RPX-400 endpoints, horizontal black lines<br>appear.                                                                                                    | V7.1                          |            |
| 147 | VNGR-<br>18985 | Content             | When Serial endpoint sends content, the H.323<br>endpoint views a black screen, when serial<br>endpoint stops content, content remains frozen<br>for 10-20 seconds and then endpoints view<br>frozen video.                                                                                              | V <sub>5.1</sub>              |            |
| 148 | VNGR-<br>18975 | <b>FECC</b>         | In an dial-in H.323 VSW conference, HDX SIP<br>endpoints cannot use FECC.                                                                                                    | V7.1                          |            |
| 149 | VNGR-<br>18943 | Interoperability    | In a 4096 kbps CP conference with Auto<br>Layout, LPR and Graphics enabled, when an<br>Sony XG80 endpoint sends content, HDX<br>endpoints do not see video.                                                                                                    | V7.1                          |            |

*Table 1-7 Known Limitations Version 7.6.1*

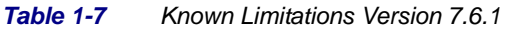

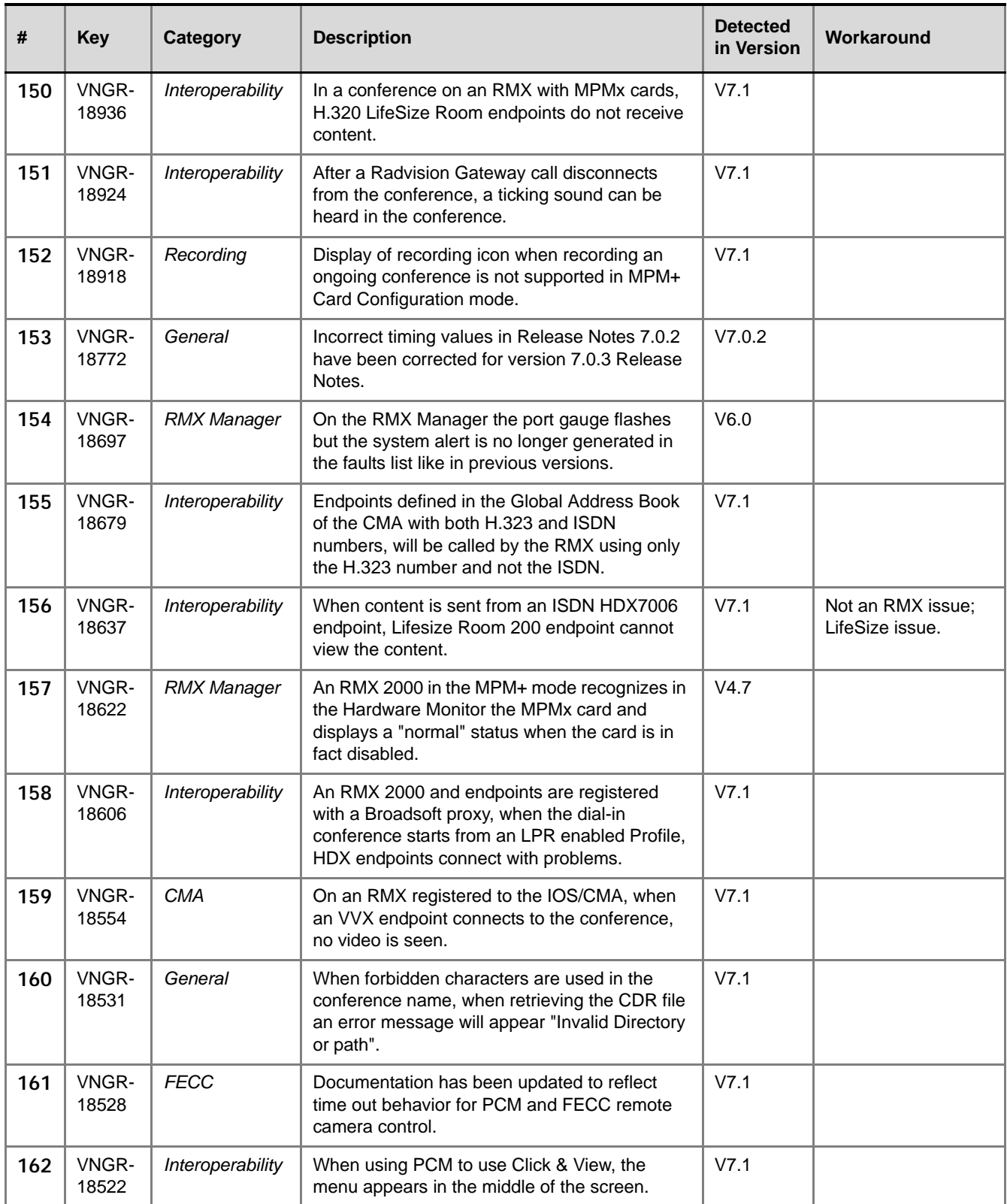

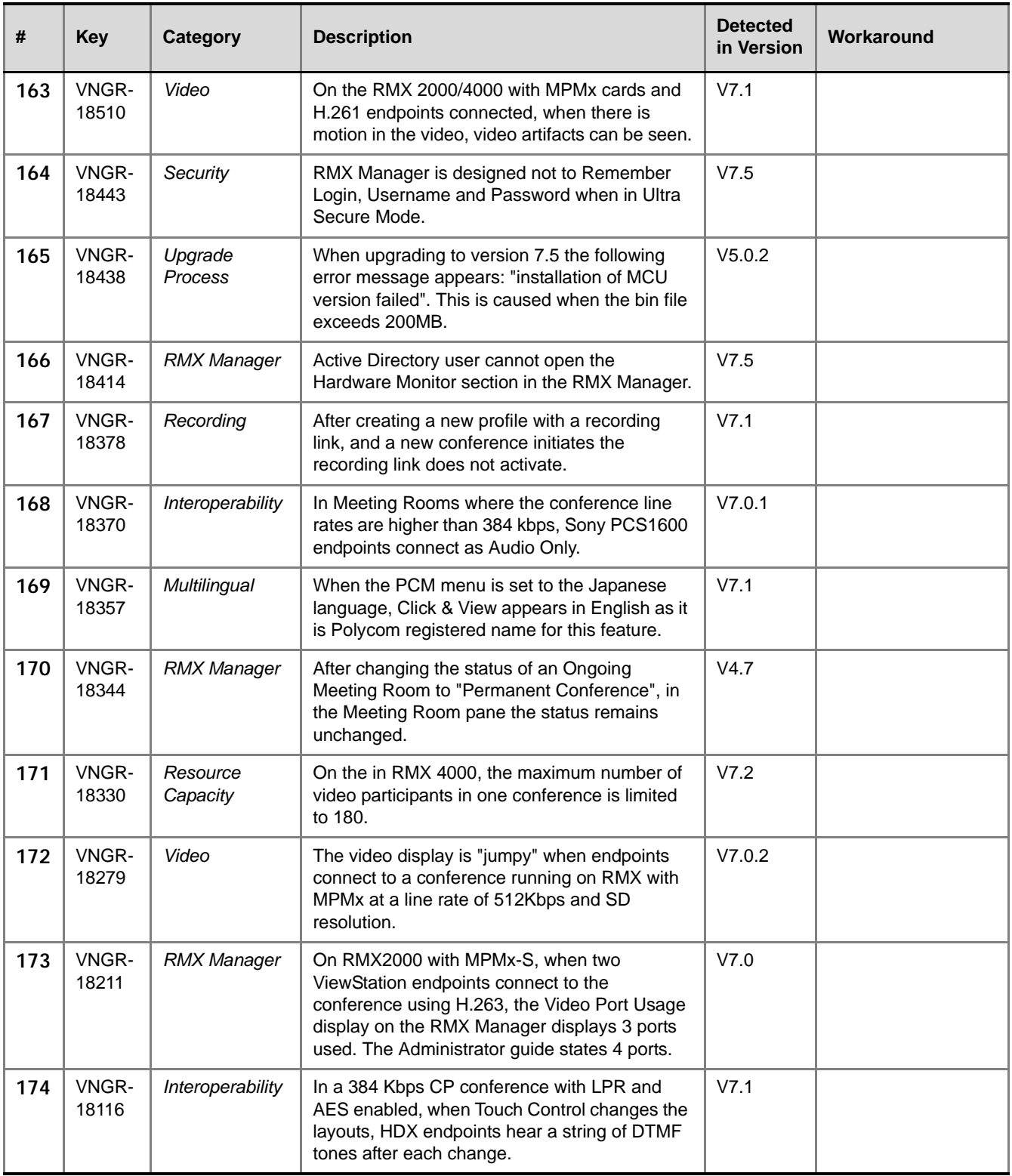

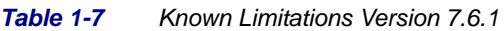

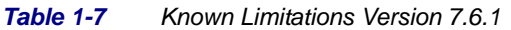

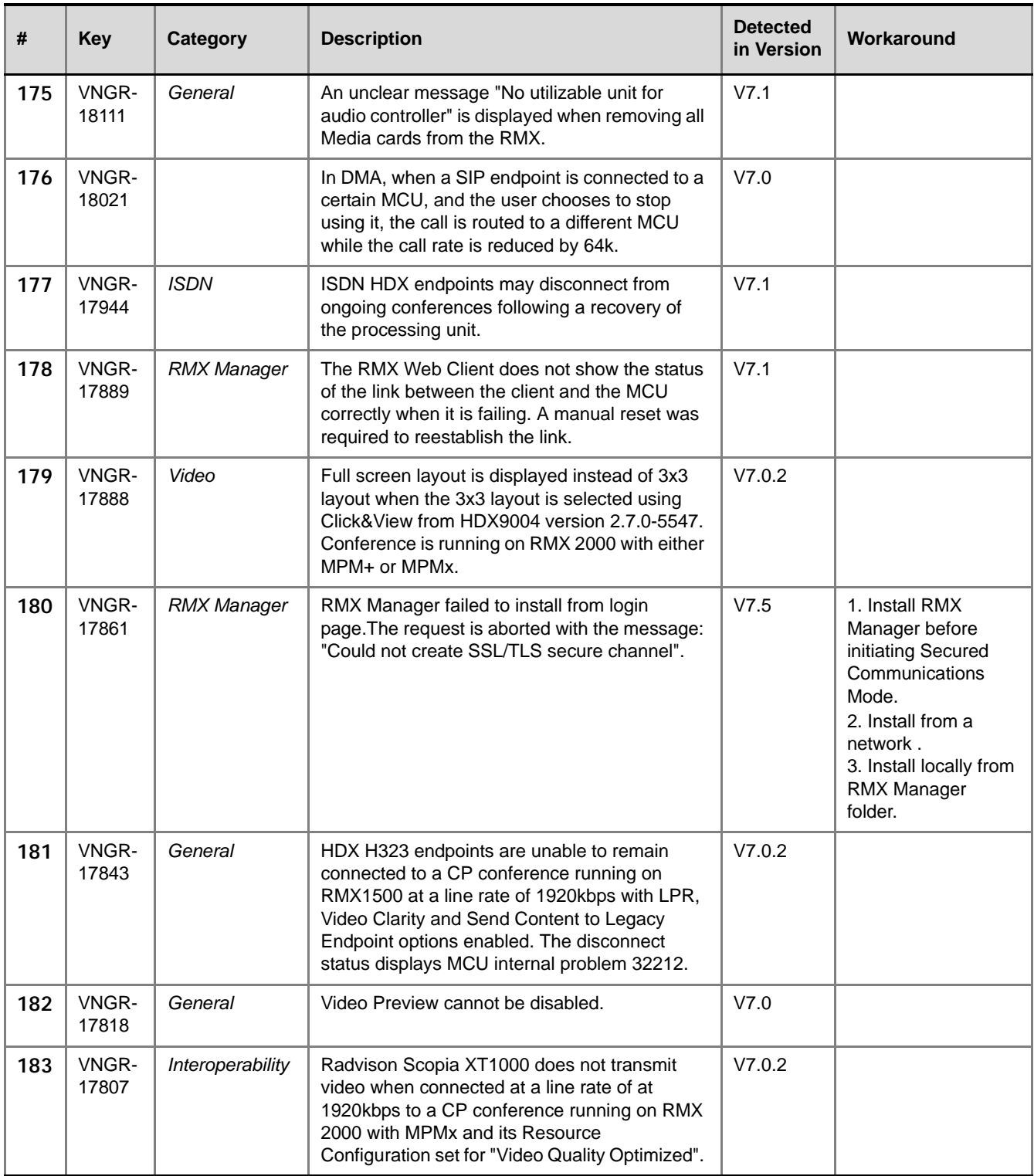

| #   | <b>Key</b>     | Category                | <b>Description</b>                                                                                                    | <b>Detected</b><br>in Version | Workaround                                                                                                    |
|-----|----------------|-------------------------|----------------------------------------------------------------------------------------------------|-------------------------------|----------------------------------------------------------------------------------------------------|
| 184 | VNGR-<br>17746 | Partners -<br>Microsoft | In an environment that includes the Microsoft<br>Lync server and RMX 4000 MPM+80 with ICE<br>enabled, when the Lync client escalates to<br>video after connecting as Audio Only to a<br>Meeting Room that is running at 384kbps, with<br>Encryption and LPR enabled, artifacts appears<br>at the start of the video. | V7.0.2                        | Not an RMX issue;<br>Microsoft Lync<br>Server issue.                                                           |
| 185 | VNGR-<br>17729 | Content                 | Video freeze was experienced by many<br>participants when content was sent from a PC<br>to 160 CIF participants connected to a<br>conference running on RMX 2000 with<br>MPM+80 at a line rate of 384kbps and LPR and<br>Encryption options enabled.                                                                 | V7.0.2                        |                                                                                                    |
| 186 | VNGR-<br>17724 | General                 | After Comprehensive Restore to Factory<br>Defaults, an active alarm displayed, indicating<br>voltage problem on MPM-f - card.                                                                                                    | V7.0.2                        |                                                                                                    |
| 187 | VNGR-<br>17689 | <b>ISDN</b>             | Blured (Predator) video is displayed on the<br>HDX endpoint that is in self view when a<br>movement occurs while the endpoint is<br>connected via ISDN to a conference running at<br>a line rate of 1472kbps, with encryption<br>enabled.                                                                            | V7.0.2                        |                                                                                                    |
| 188 | VNGR-<br>17668 | Interoperability        | Sony PCS-XG80 receives video at a resolution<br>of 432x240 instead of 720p when connected to<br>a CP conference ruuning on RMX 2000 with<br>MPM+ at a line rate of 1920kbps with LPR,<br>Video Clarity and Send Content to Legacy<br>Endpoint options enabled.                                                       | V7.0.2                        |                                                                                                    |
| 189 | VNGR-<br>17640 | Video                   | Video freeze occur when conncting the 74th HD<br>720p participants (out of 80) to a conference<br>running on RMX 4000 with 4 MPM+80 cards at<br>a line rate of 1MB, Video Quality set to<br>Sharpness and Video Clarity, encryption and<br>LPR options enabled.                                                      | V7.0.2                        |                                                                                                    |
| 190 | VNGR-<br>17616 | Audio                   | HDX H.323 endpoint receives G.722 audio<br>instead of Siren22 (as the SIP endpoints) when<br>connected to a conference running at a line rate<br>of 384kbps on RMX4000 with MPM+ and the<br>CS_ENABLE_EPC flag is set to YES.                                                                                        | V7.0.2                        | Not an RMX issue;<br>Endpoint issue<br>(VIDEO-88386).                                                          |
| 191 | VNGR-<br>17586 | <b>RMX Manager</b>      | Selecting to save the Alarms and Faults to a<br>text file when "Group by MCU" is selected in<br>RMX Manager results in an empty text file.                                                                                                    | V7.0.2                        | * Choose "Group by<br>MCU" again. This<br>time the text is saved<br>to the file.<br>* Save the file as<br>XML. |

*Table 1-7 Known Limitations Version 7.6.1*

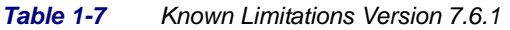

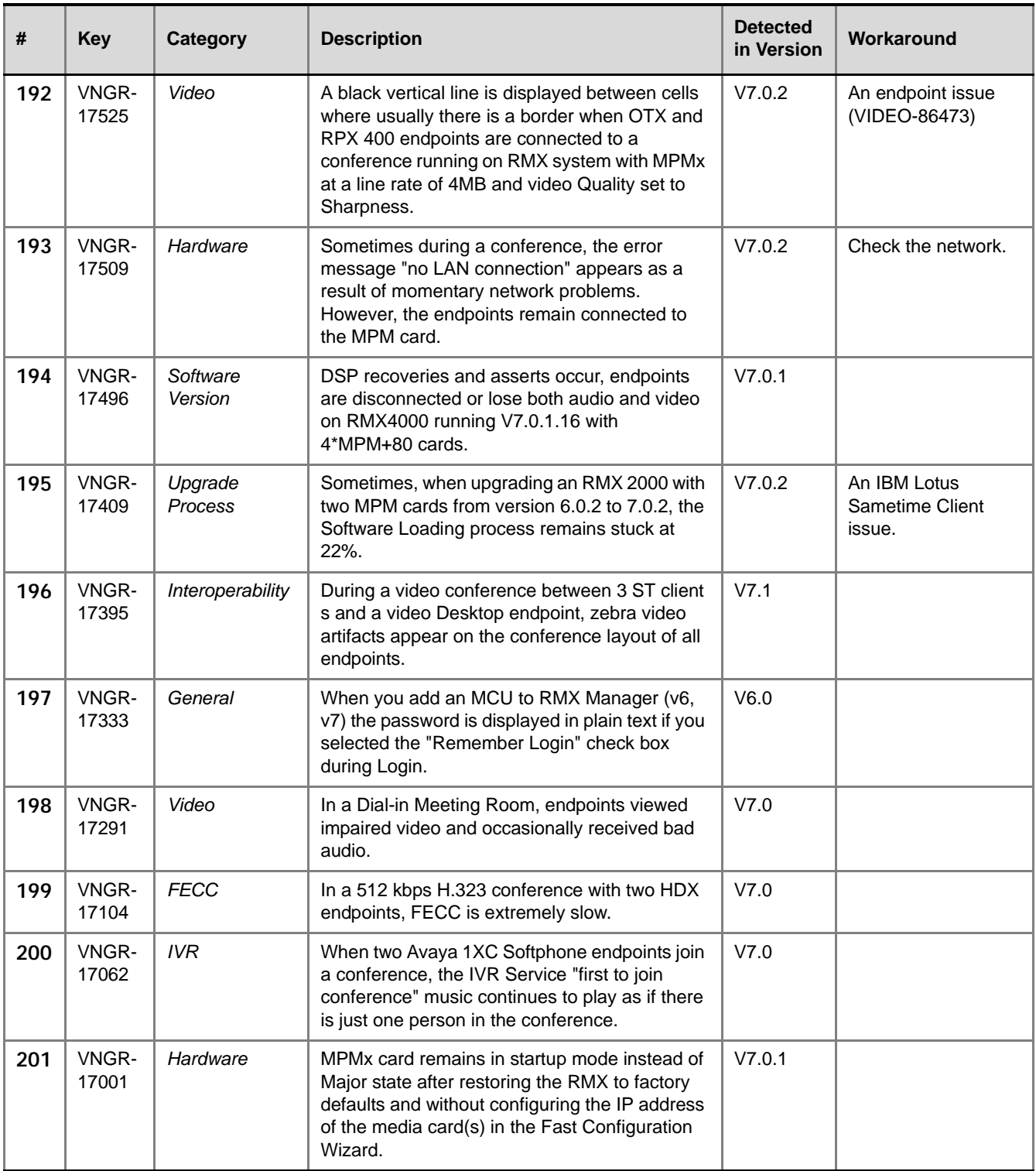

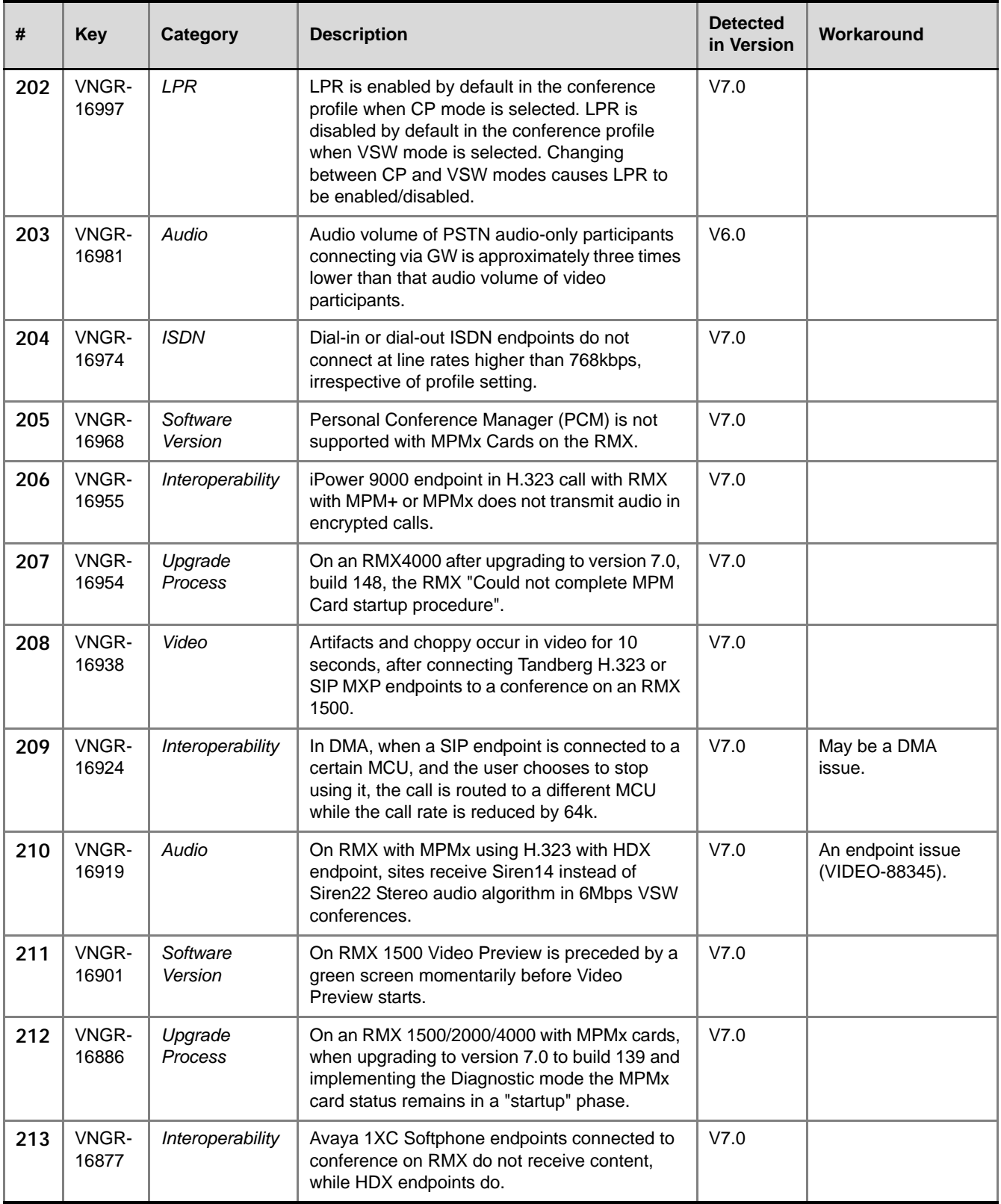

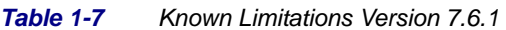

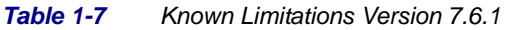

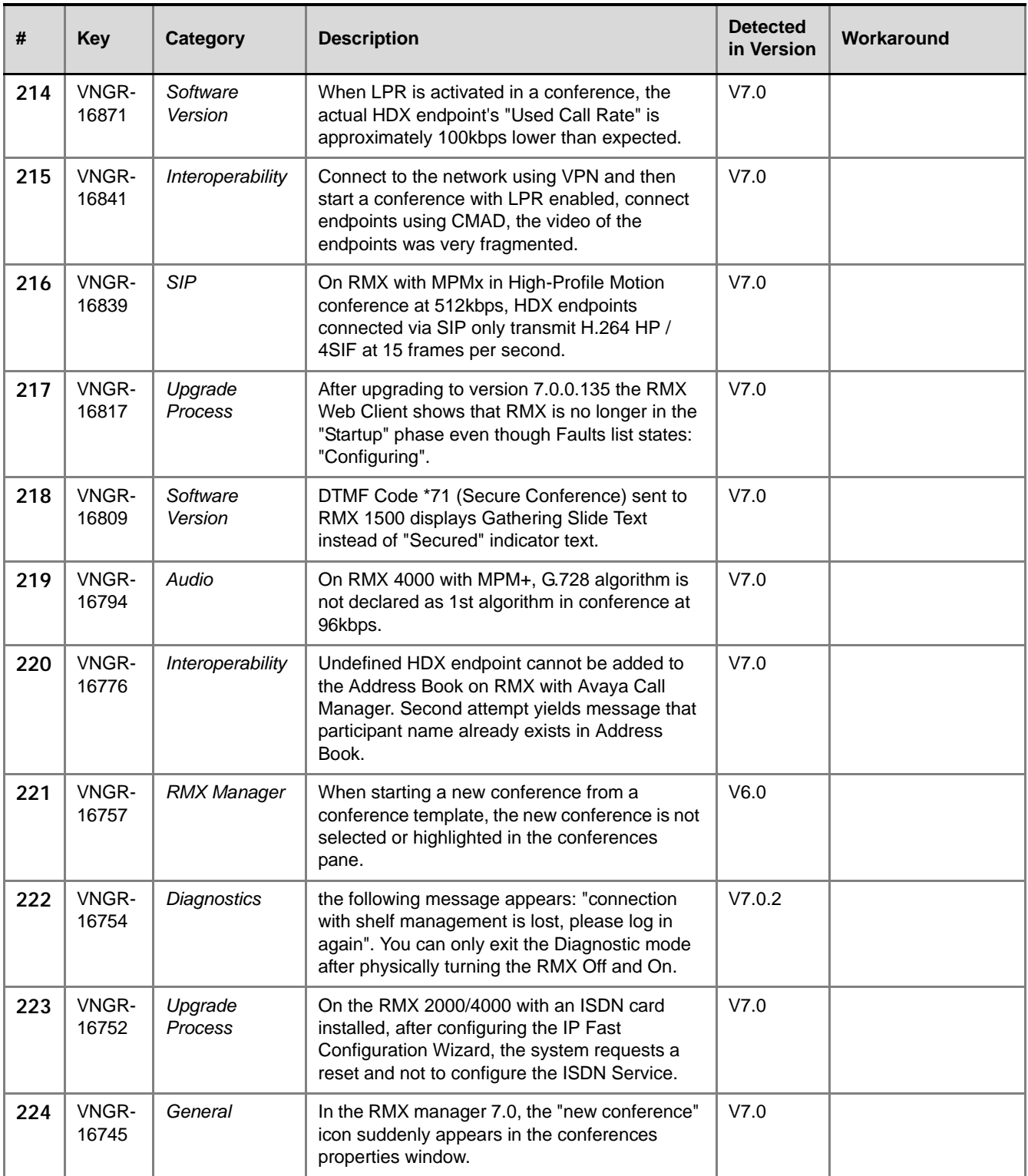

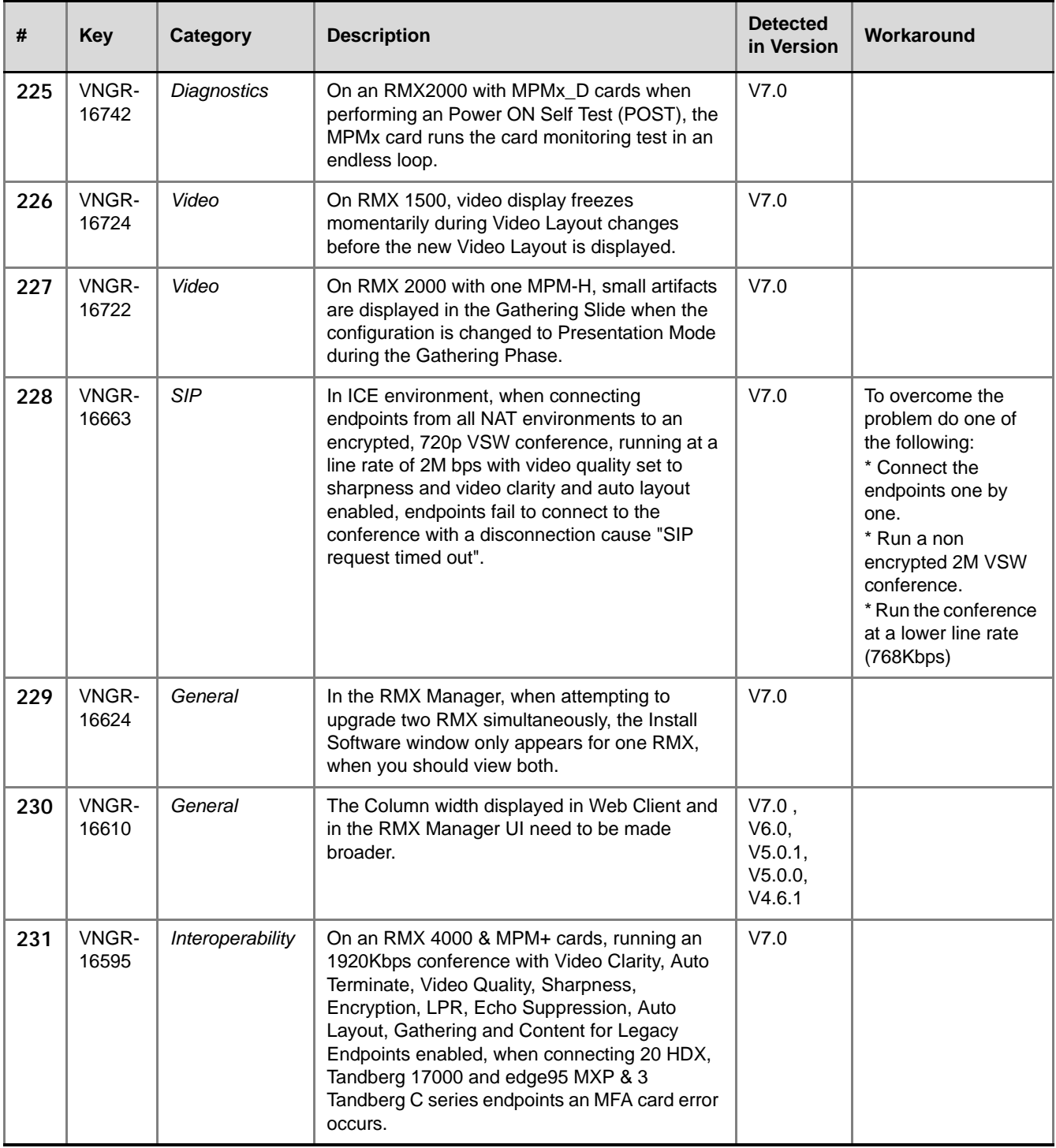

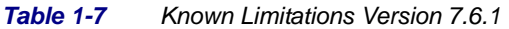

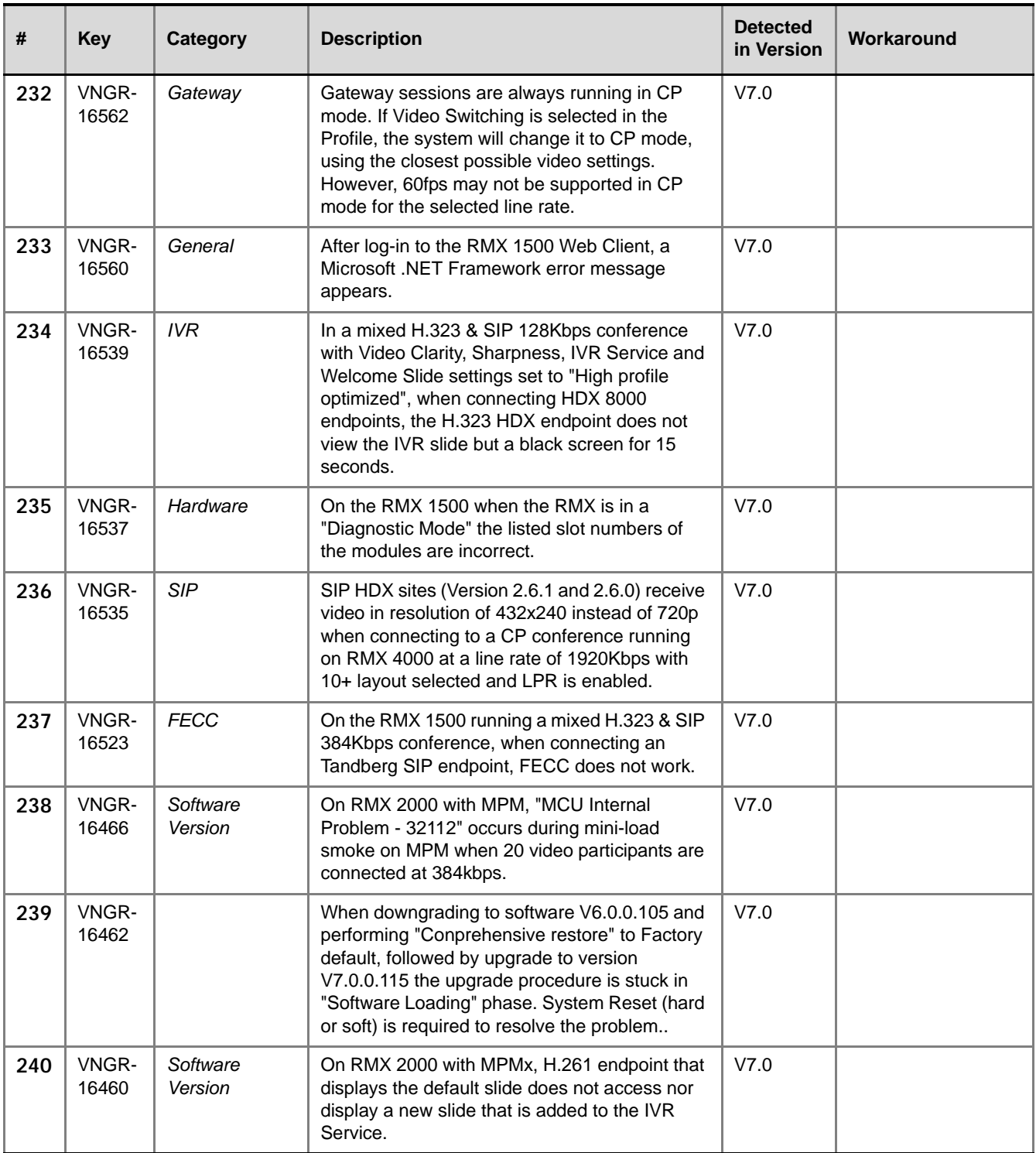

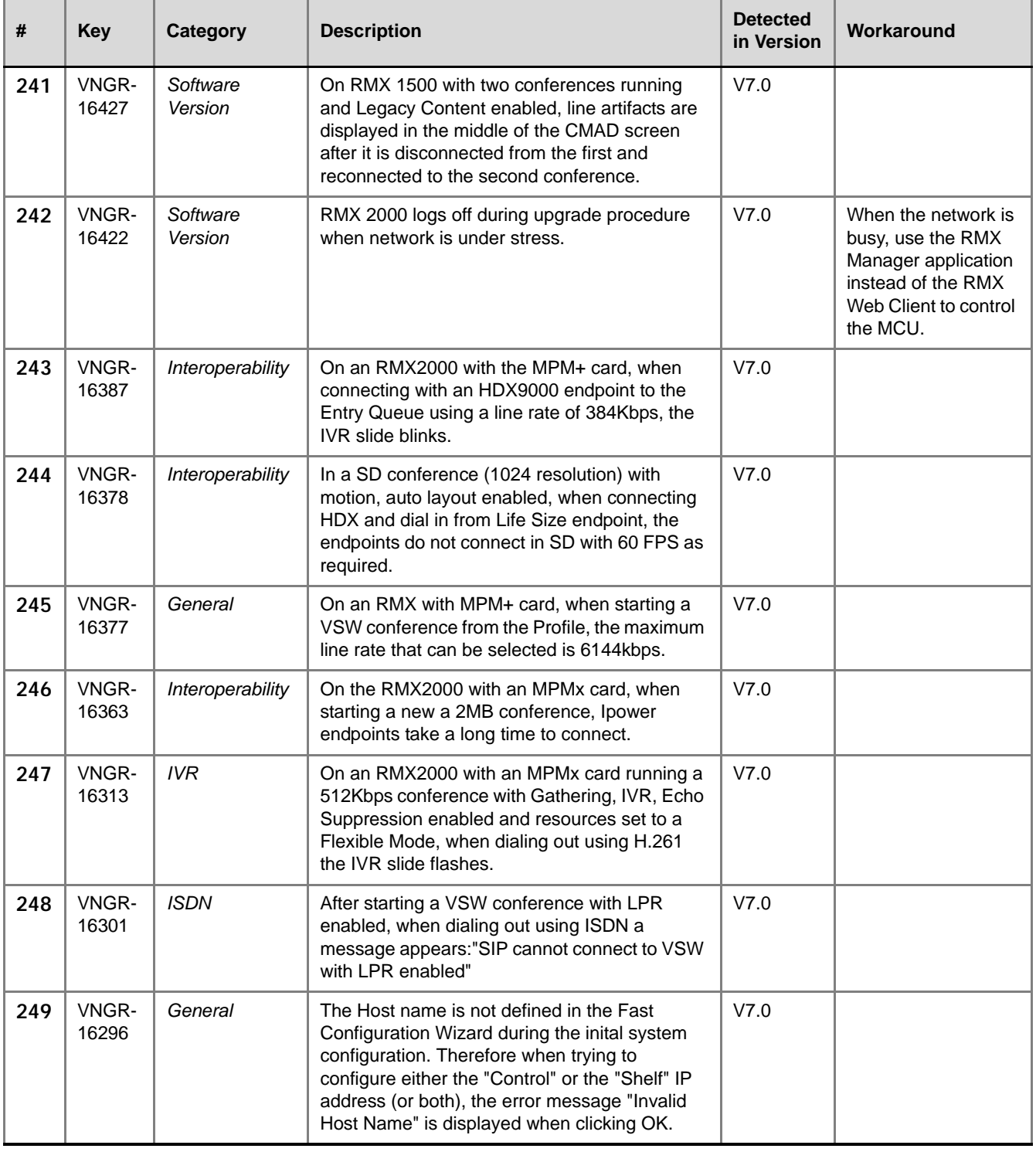

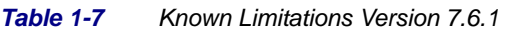

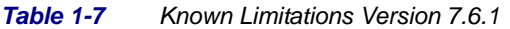

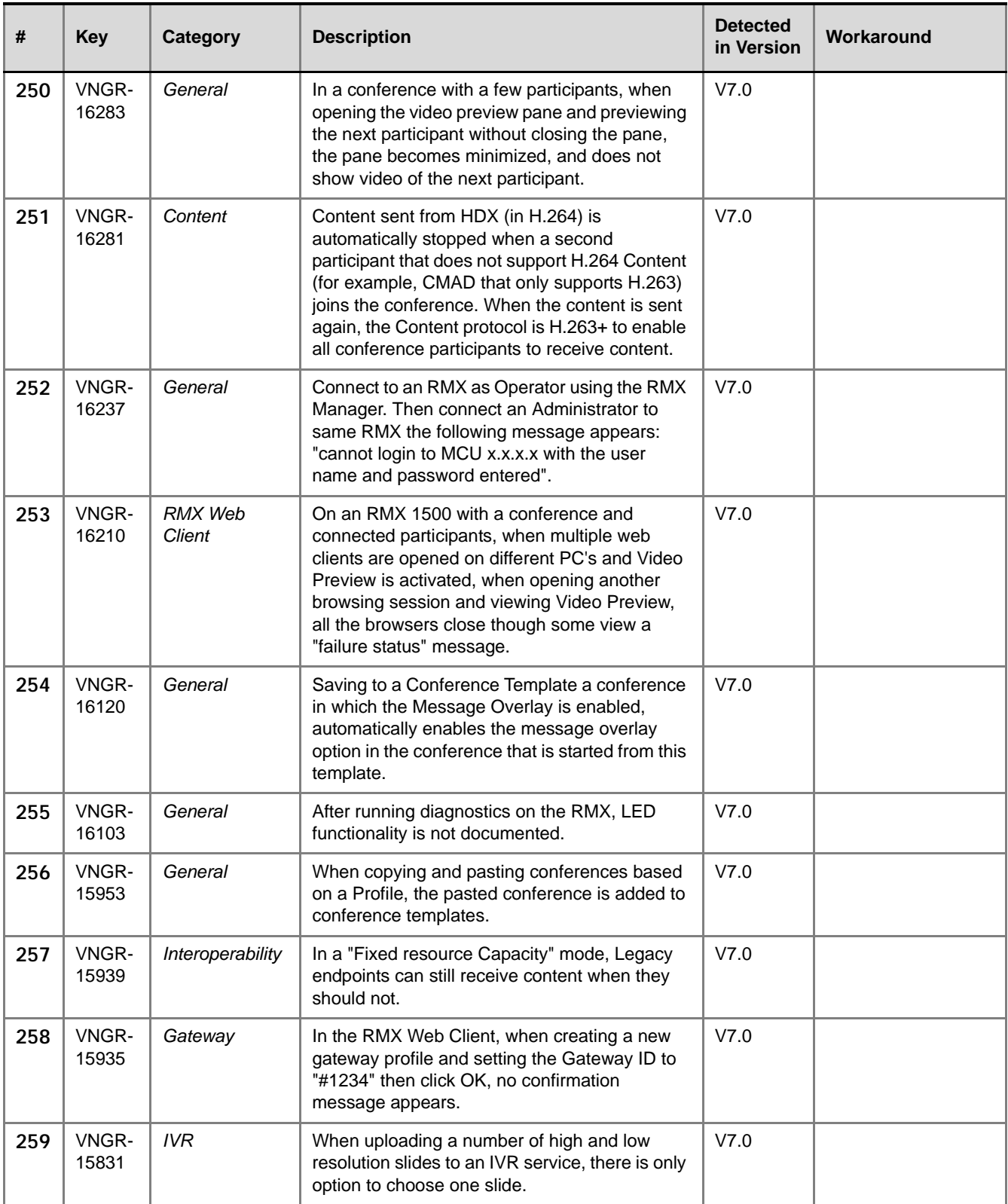
| #   | <b>Key</b>     | Category                       | <b>Description</b>                                                                                                    | <b>Detected</b><br>in Version | Workaround |
|-----|----------------|--------------------------------|----------------------------------------------------------------------------------------------------|-------------------------------|------------|
| 260 | VNGR-<br>15822 | Software<br>Version            | When PCM is activated in a Gathering-enabled<br>conference, the PCM menu is displayed on top<br>of the gathering slide instead of the display of<br>the Gathering Slide being terminated before the<br>PCM menu is displayed. | V7.0                          |            |
| 261 | VNGR-<br>15798 | Partners -<br><b>Microsoft</b> | In ICE environment, a green overlay is<br>displayed on top of one of the video layout in<br>the Gathering slide when a dial out MOC or<br>HDX endpoint connect to the conference.                                             | V7.0                          |            |
| 262 | VNGR-<br>15757 | Software<br>Version            | Initiating PCM when there is only one endpoint<br>connected to a conference that is receiving<br>music results in the music being interrupted.                                                                                | V7.0                          |            |
| 263 | VNGR-<br>15755 | General                        | During an active Telepresence conference,<br>when clicking the Video Settings tab, the<br>"Telepresence Mode enabled" check box<br>appears to indicate the status of the<br>Telepresence Mode.                                | V7.0                          |            |
| 264 | VNGR-<br>15737 | General                        | In the Resolution Configuration Slider, the<br>CIF30 slider is absent from the UI.                                                                                                    | V7.0                          |            |
| 265 | VNGR-<br>15724 | Software<br>Version            | On RMX with MPMx, when a skin without<br>background is selected, the Polycom skin<br>background is displayed. When a skin with a<br>background is selected, the speaker notation<br>color is incorrect.                       | V7.0                          |            |
| 266 | VNGR-<br>15719 | Interoperability               | Tandberg C20 endpoint stops receiving video<br>when the HDX8006 sends content during 6<br>mbps HD1080p encrypted conference.                                                                                                  | V <sub>5.1</sub>              |            |
| 267 | VNGR-<br>15718 | General                        | Incorrect disconnection cause after pulling LAN<br>cable from RMX. The endpoints reports that the<br>"call close normal".                                                                                                    | V7.0                          |            |
| 268 | VNGR-<br>15707 | <b>ISDN</b>                    | An RMX 4000 with a 384K H.320 conference<br>with Motion and AES enabled, when a<br>Tandberg 6000 MXP connects, the endpoint<br>encounters video freezes.                                                                      | V7.0                          |            |
| 269 | VNGR-<br>15706 | Video                          | Tandberg H.320 6000 MXP endpoint displays<br>video freezes throughout the duration of a<br>conference set to motion & encryption.                                                                                             | V <sub>5.1</sub>              |            |
| 270 | VNGR-<br>15704 | Content                        | Tandberg 6000 MXP H.320 endpoint receives<br>poor quality content from Tandberg Edge95<br>MXP H.323 endpoint during a 384 kbps, CP,<br>encrypted conference.                                                                  | V <sub>5.1</sub>              |            |
| 271 | VNGR-<br>15700 | Software<br>Version            | When PCM is initiated, site names are<br>displayed over the PCM menu.                                                                                                    | V7.0                          |            |

*Table 1-7 Known Limitations Version 7.6.1*

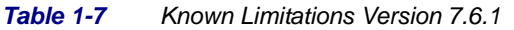

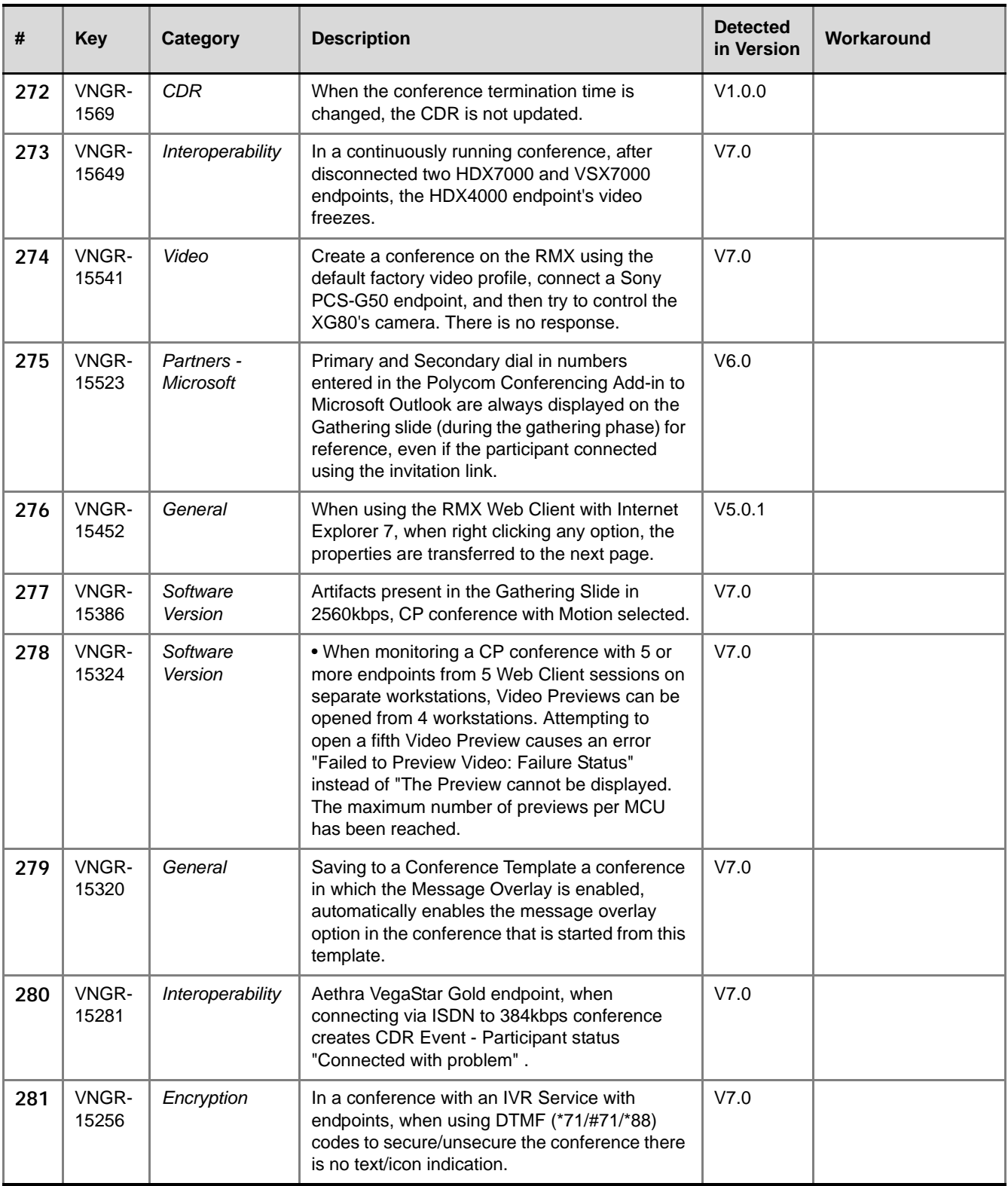

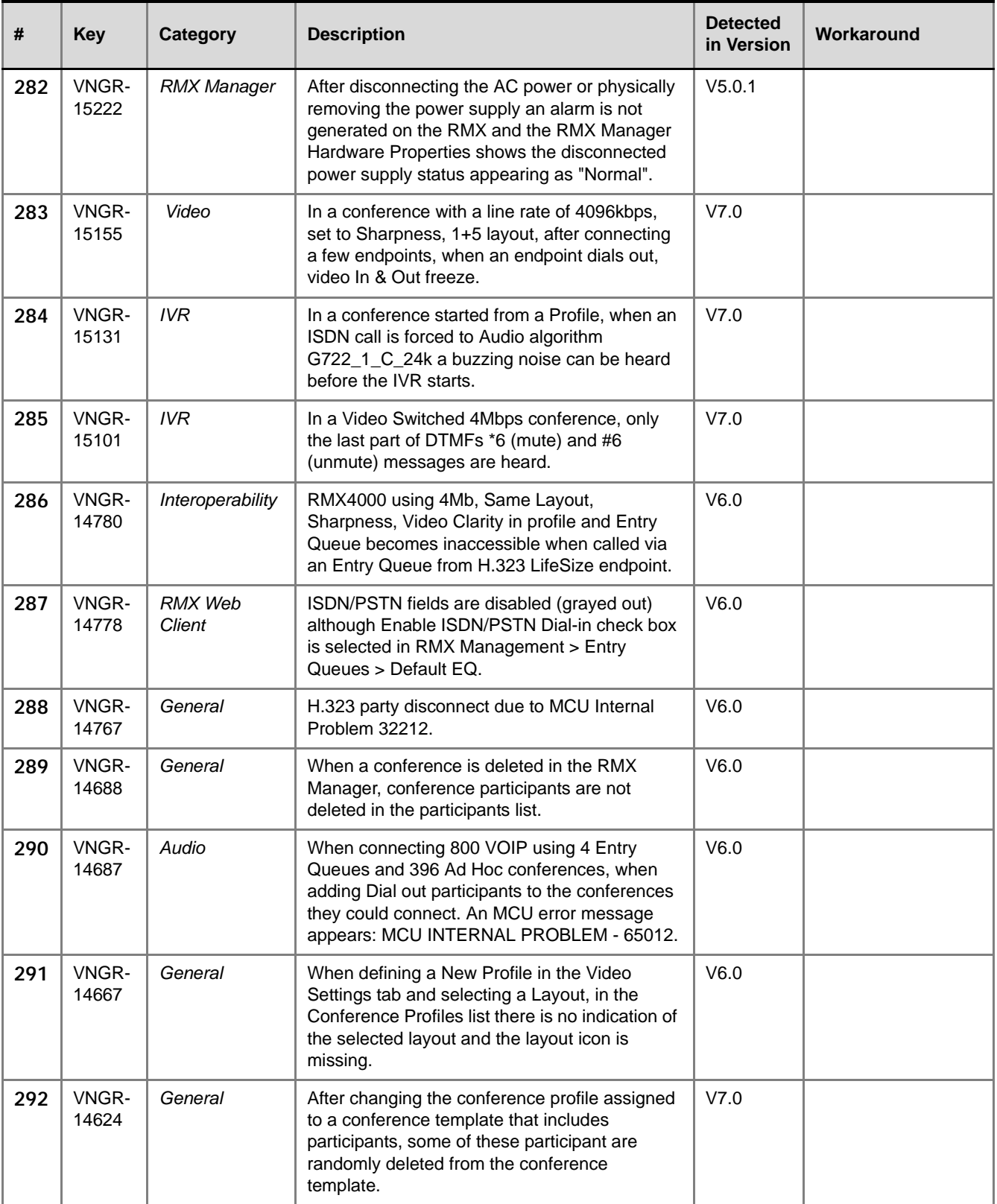

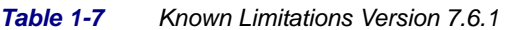

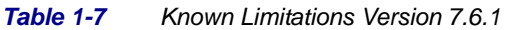

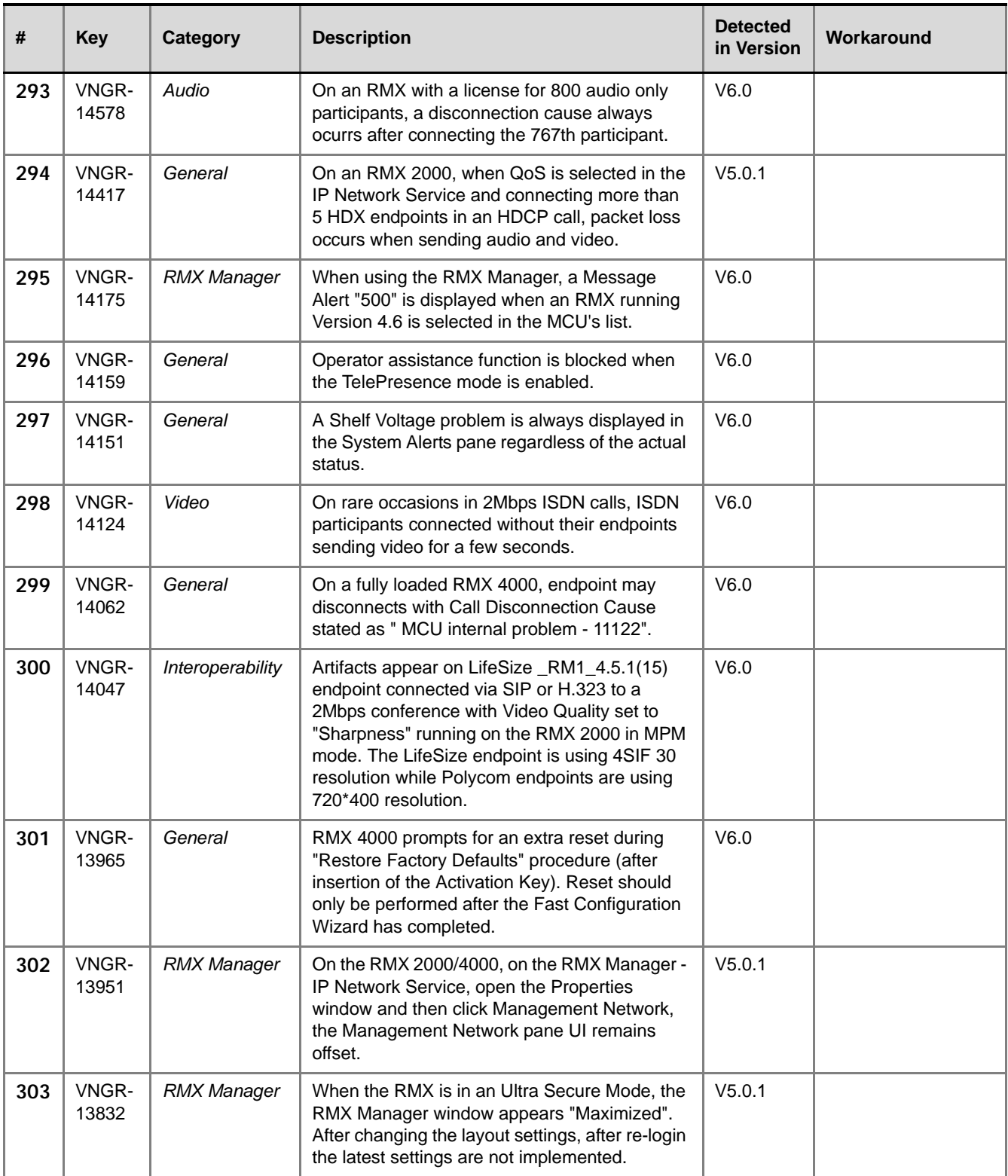

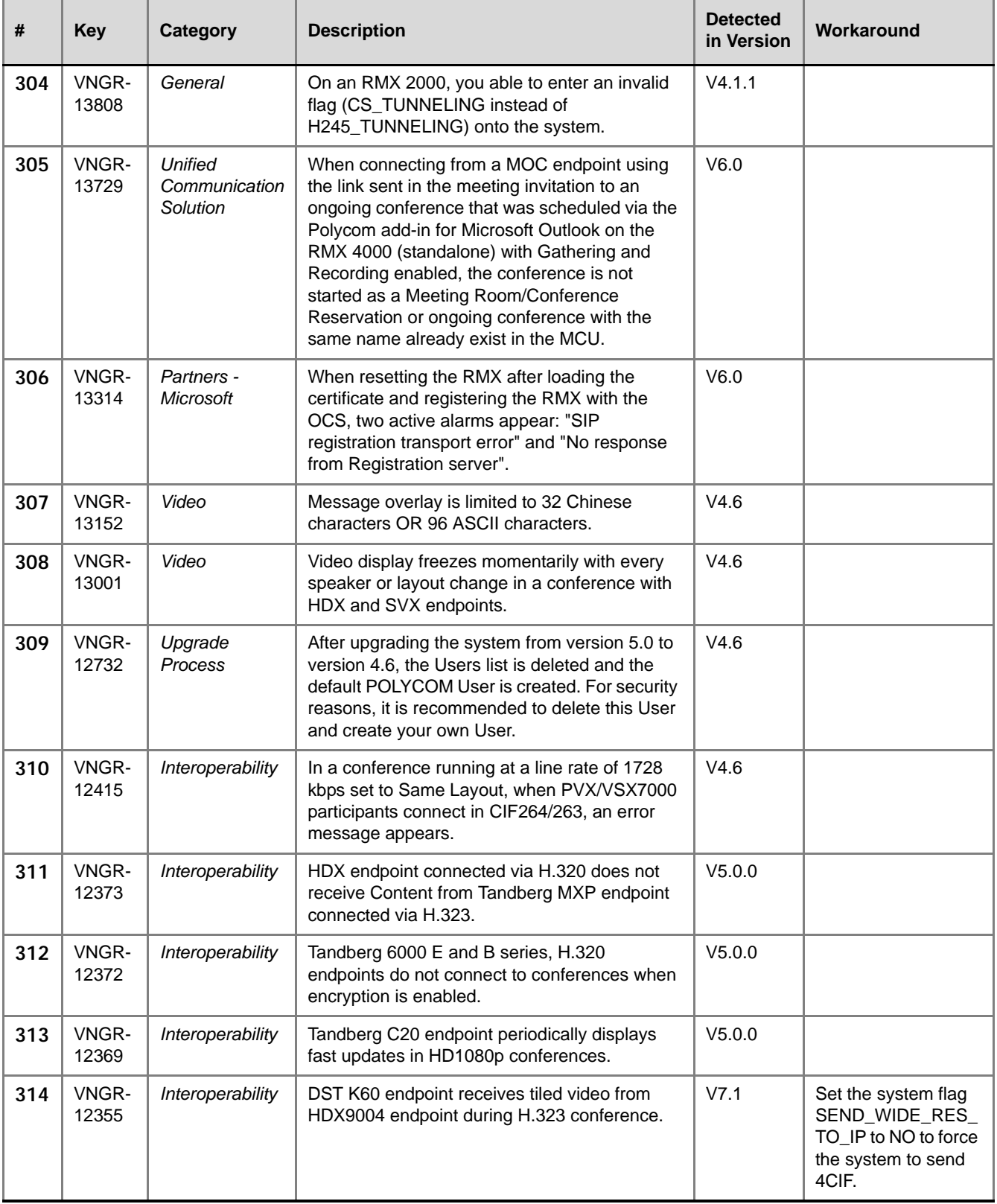

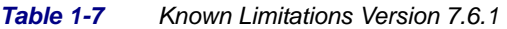

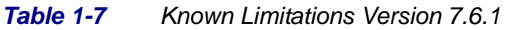

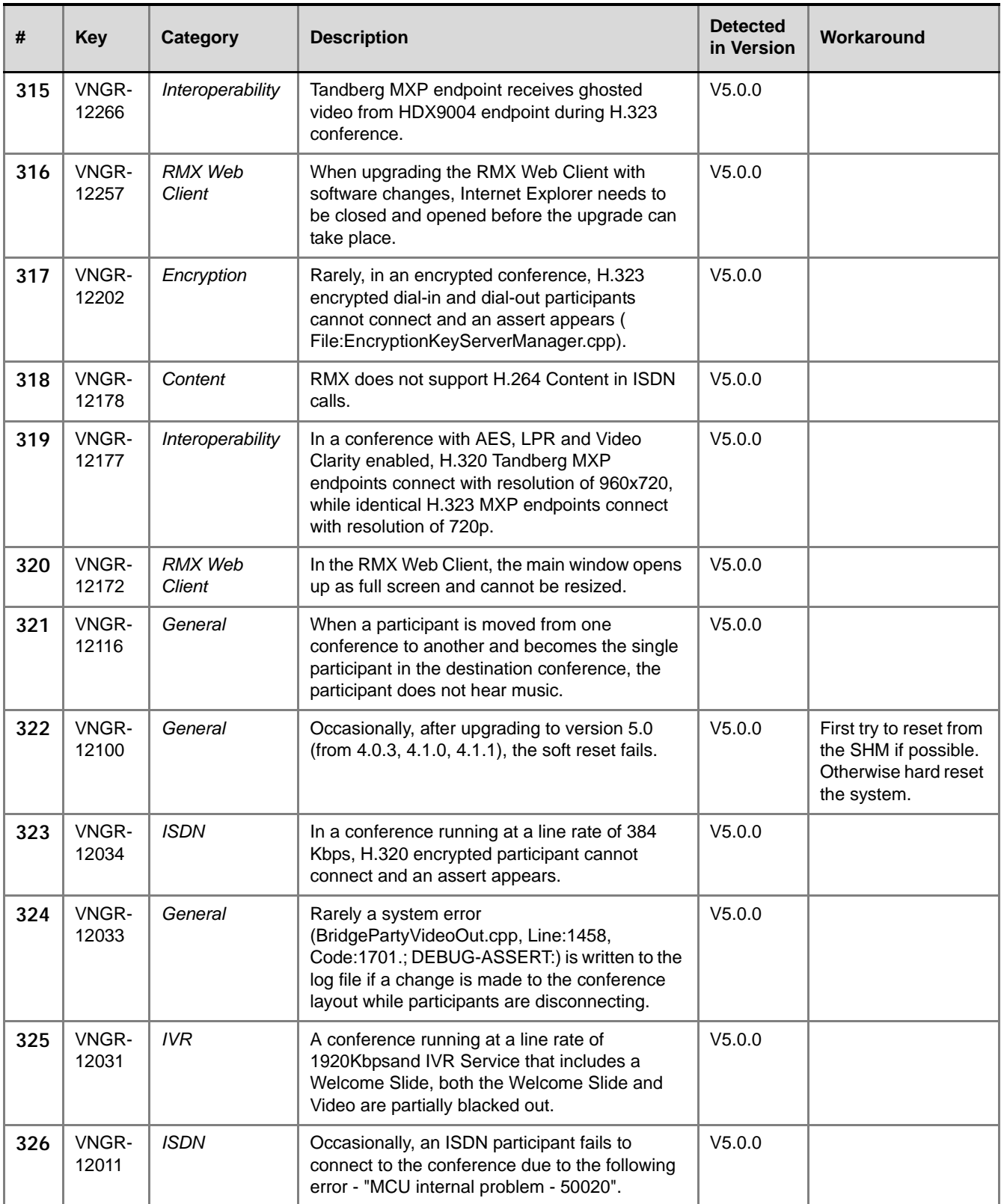

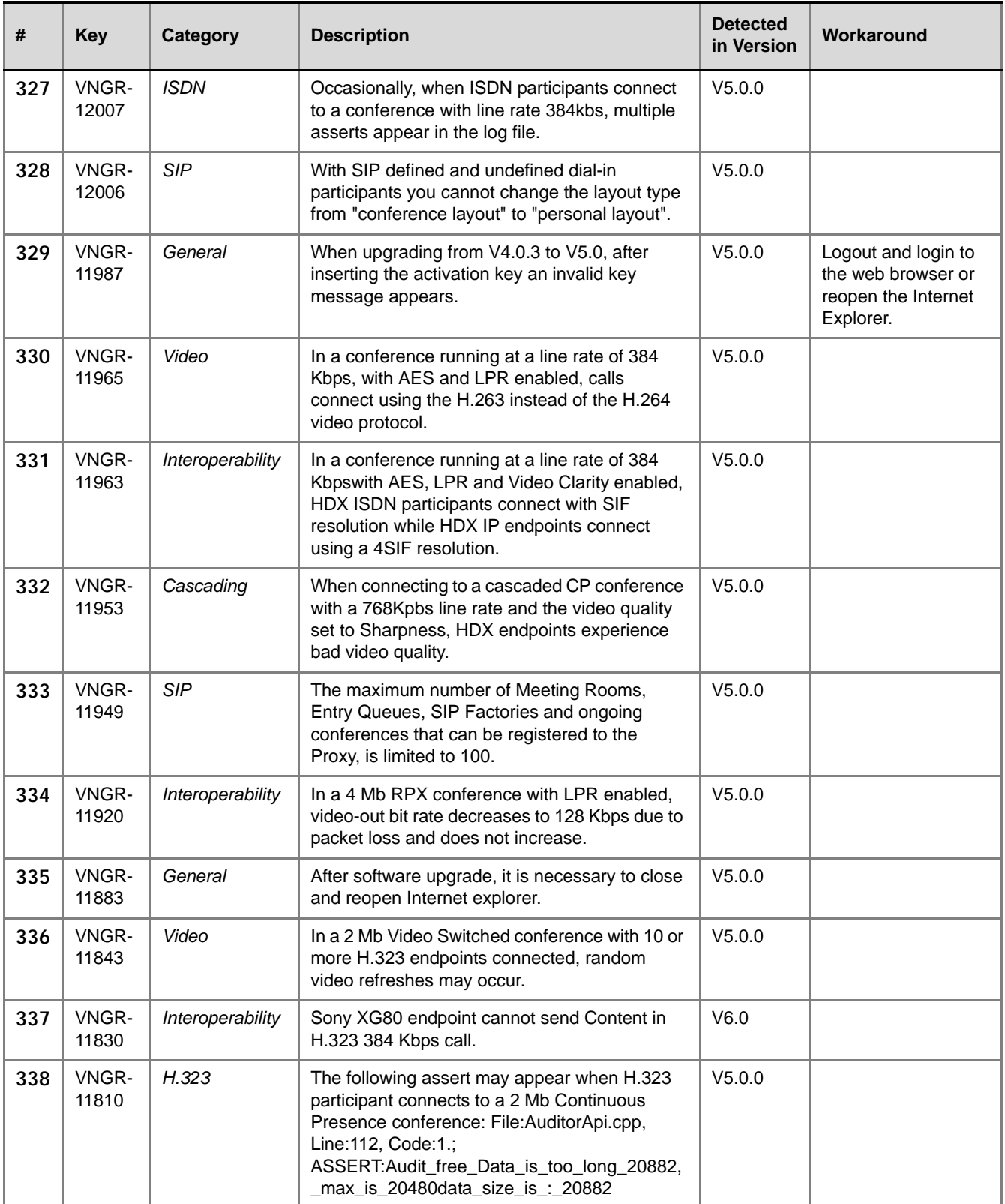

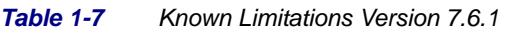

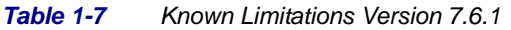

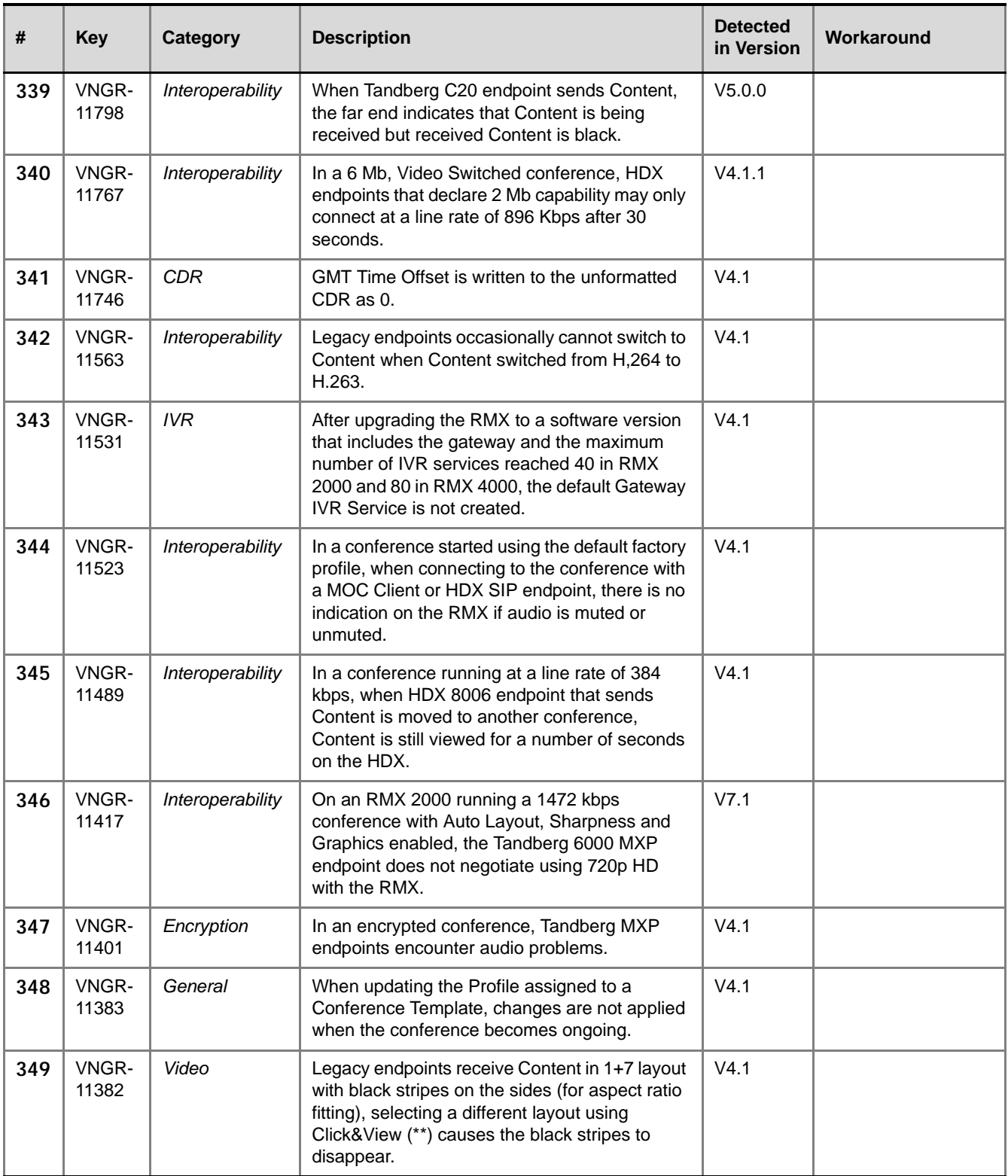

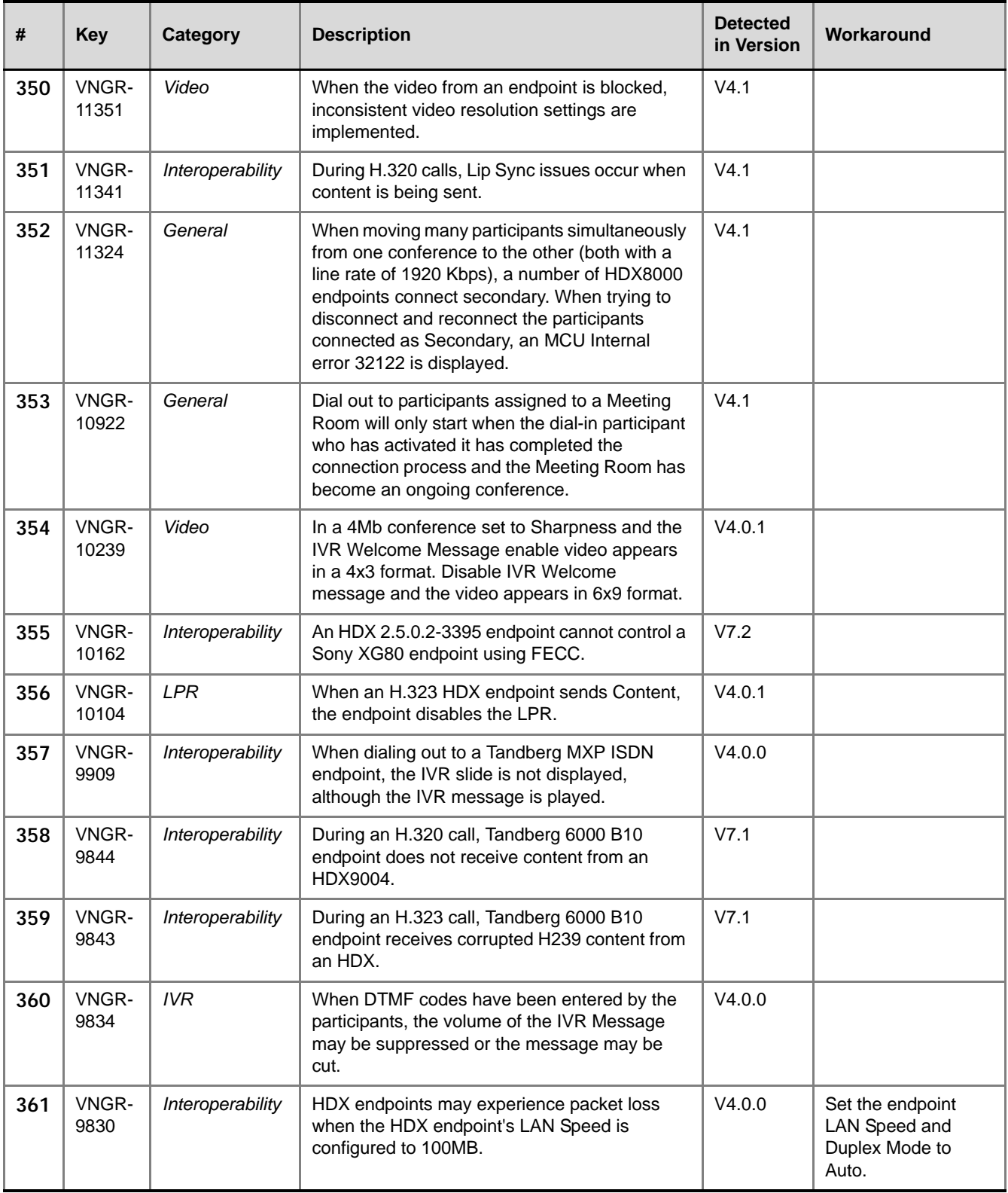

#### *Table 1-7 Known Limitations Version 7.6.1*

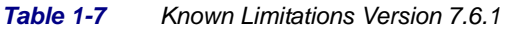

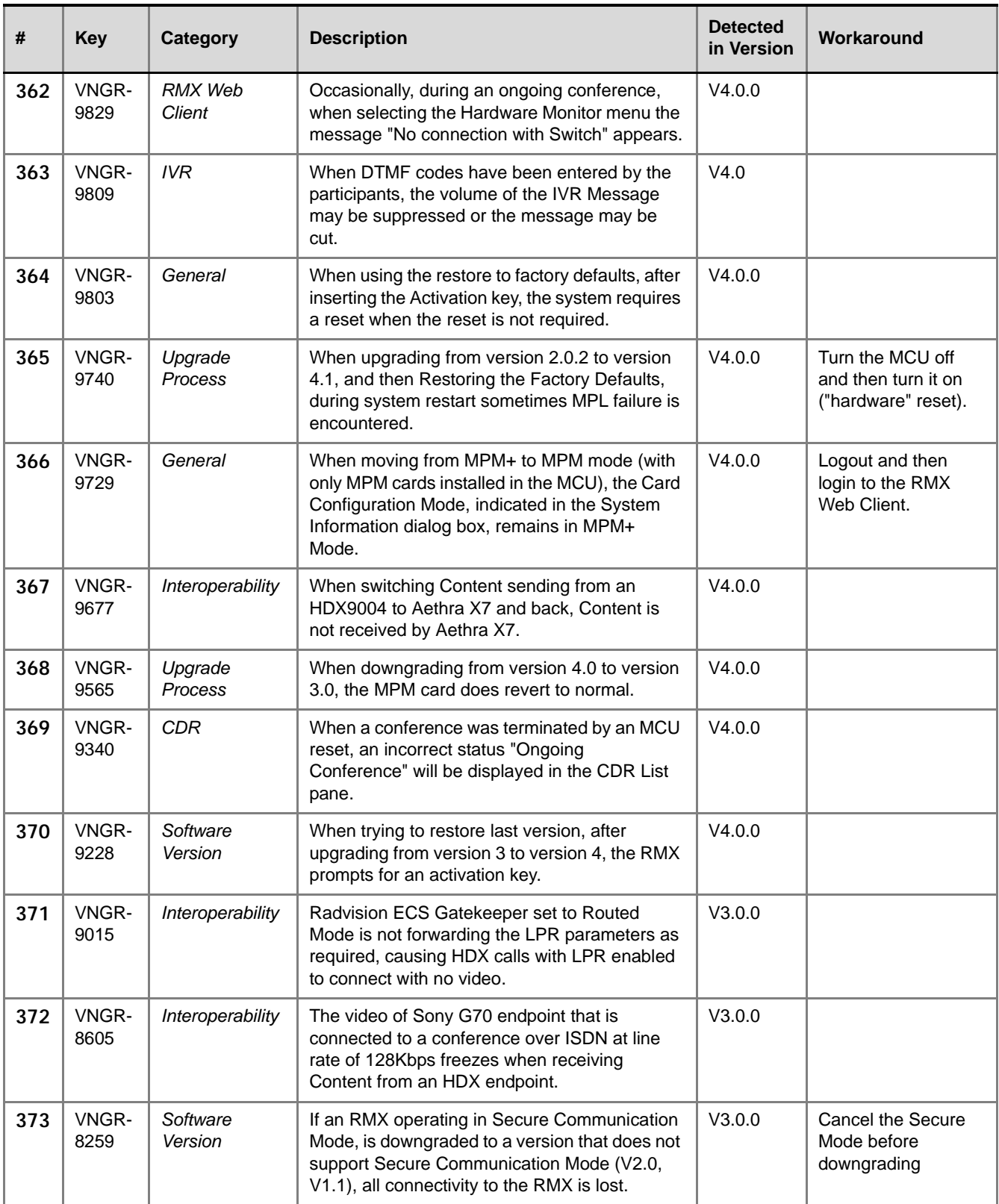

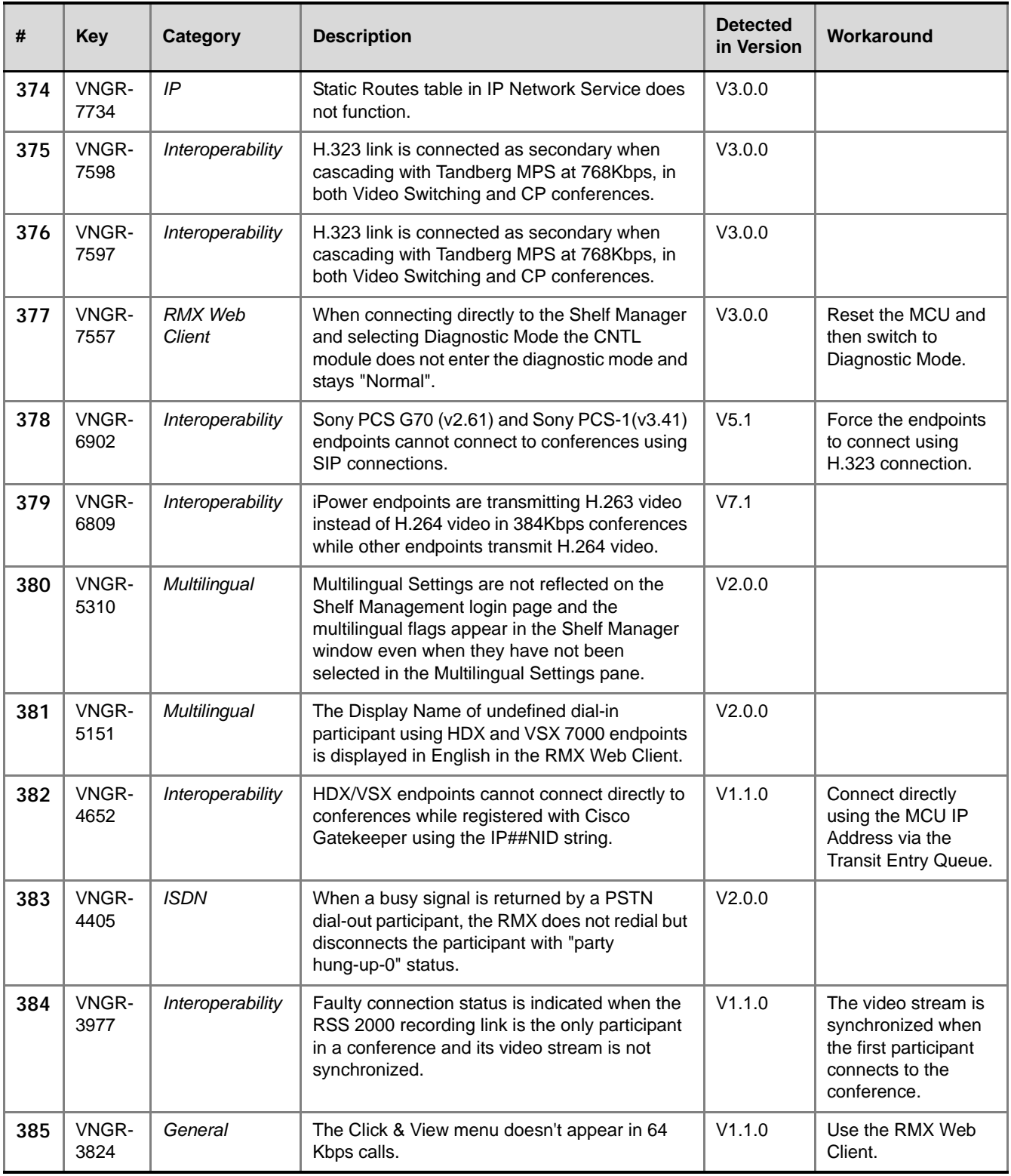

#### *Table 1-7 Known Limitations Version 7.6.1*

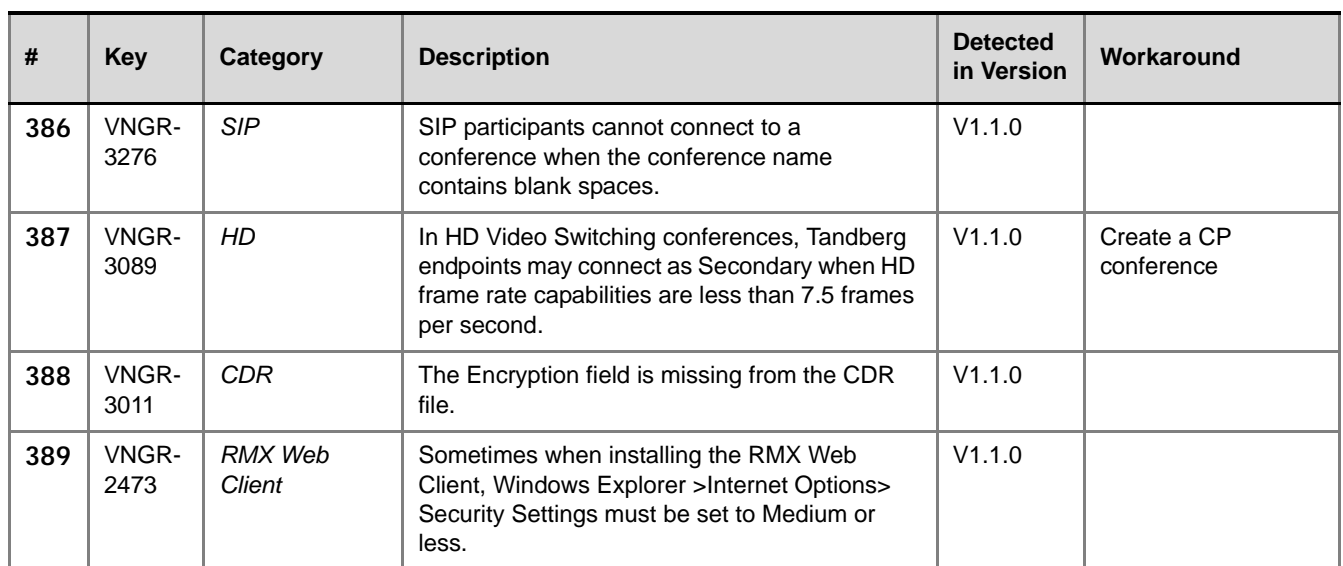

#### *Table 1-7 Known Limitations Version 7.6.1*

# **Troubleshooting Instructions**

## **RMX Web Client Installation - Troubleshooting Instructions**

**Close all the Internet Explorer sessions and perform the following procedure.**

#### **Procedure 1: Ending all Internet Explorer Sessions**

In some cases, although all the Internet Explorer sessions were closed, the system did not end one or several IE processes. These processes must be ended manually.

- **1** Start the **Task Manager** and click the **Processes** tab.
- **2** Select an **iexplore** process and click the **End Process** button.

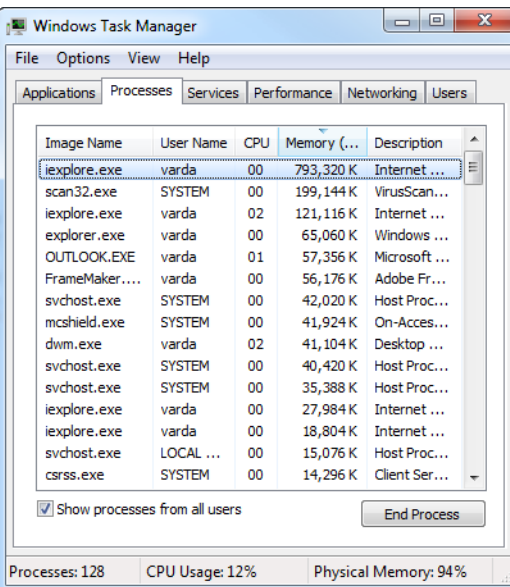

- **3** Repeat this process for all **iexplore** processes that are currently active.
- **4** Close the *Windows Task Manager* dialog box.
- **5** Open the Internet Explorer and connect to the RMX.

If the problem persists, continue with the next step.

### **Procedure 2: Deleting the Temporary Internet Files, RMX Cookie and RMX Object**

#### **To delete the Temporary files:**

- **1** In the *Internet Explorer*, click **Tools > Internet Options**. The *Internet Options* dialog box opens.
- **2** In the *Browsing history* pane, click the **Delete** button.

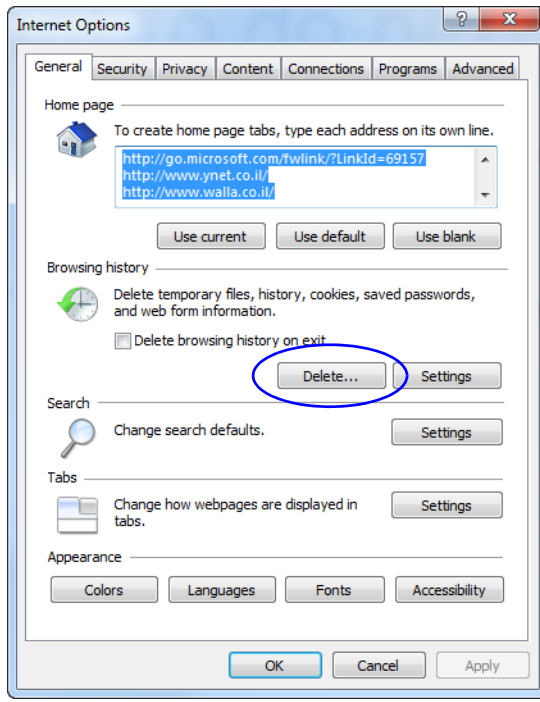

The *Delete Browsing History* dialog box opens.

**3** It is recommended to delete only the **Temporary Internet files**. By default, the **Cookies** option is also selected. Clear it if you do not want to clear the cookies from your computer.

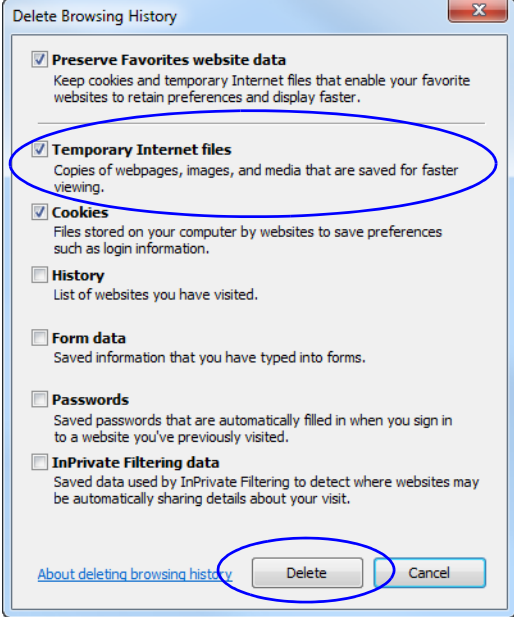

- **4** Click the **Delete** button.
- **5** When the process is complete, the system return to the *Internet Options* dialog box.

#### **To delete the RMX Cookie:**

**6** In the *Internet Options* dialog box - *Browsing History* pane, click the **Settings** button.

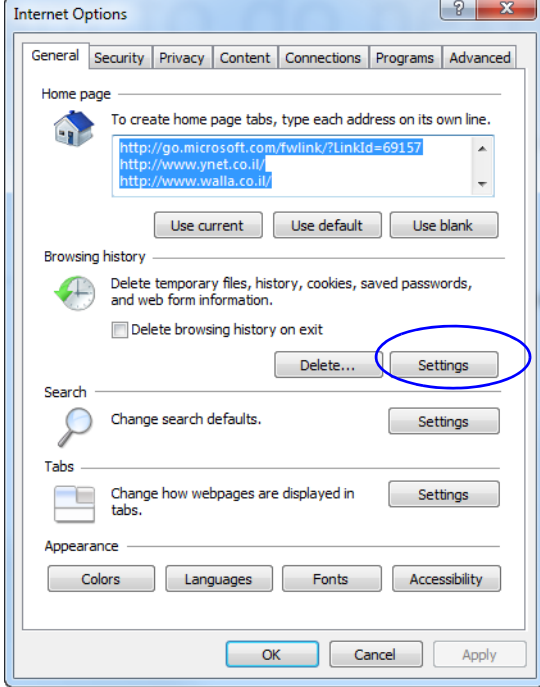

The *Temporary Internet Files and History Settings* dialog box opens.

#### **7** Click the **View files** button.

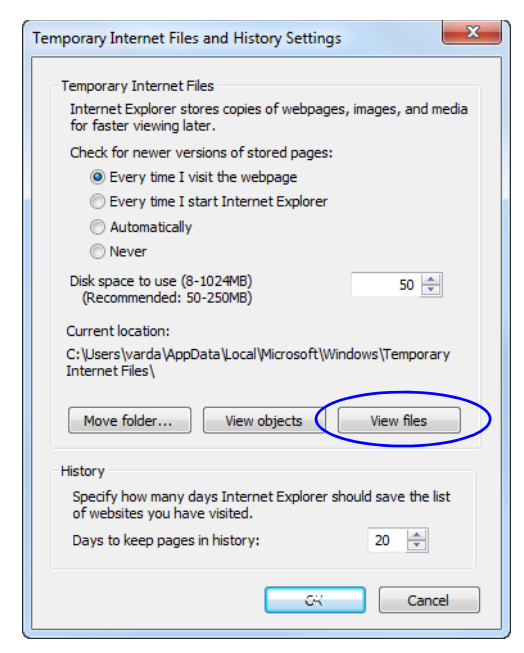

The Windows Explorer screen opens, listing Windows *Temporary Internet Files*.

**8** Browse to the RMX cookie.

The cookie is listed in the format: **cookie:user name@RMX IP address**. For example: cookie:valerie@172.22.189.110.

**9** Right-click the RMX cookie and click **Delete**.

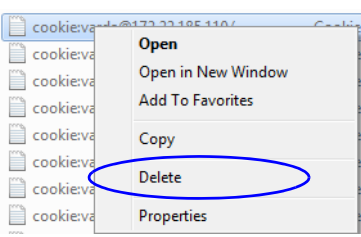

The system prompts for confirmation.

**10** Click **Yes**.

The cookie is deleted.

**11** Close the Windows Explorer screen.

#### **To delete the RMX ActiveX Object:**

**12** In the *Temporary Internet Files and History Settings* dialog box, click the **View objects**  button.

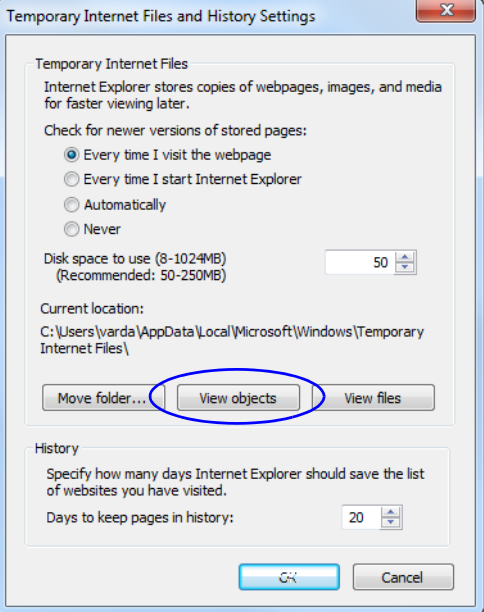

The Windows Explorer screen opens, listing the Windows *Downloaded Program Files*. **13** Right-click the **EMA.ClassLoader.dll** and then click **Delete**.

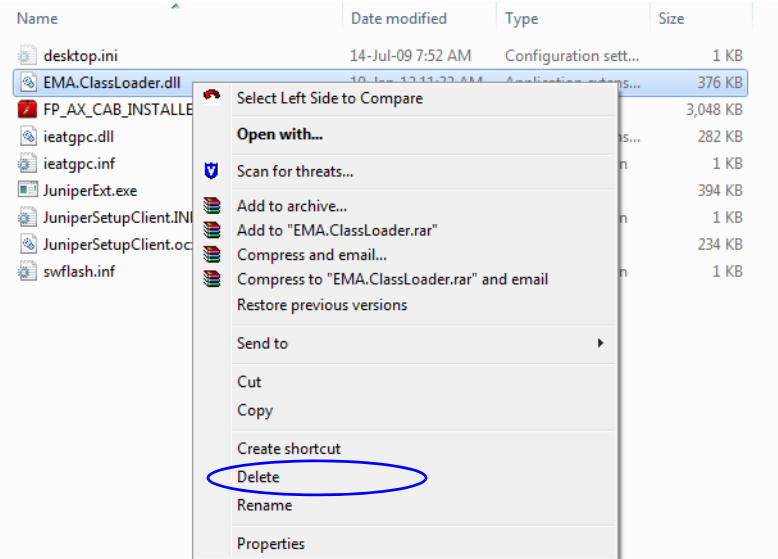

The system prompts for confirmation.

**14** Click **Yes**.

The RMX object is deleted.

- **15** Close the Windows Explorer screen.
- **16** In the *Temporary Internet Files and History Settings* dialog box, click **OK**.
- **17** In the *Internet Options* dialog box, click **OK** to close it.
- **18** Close the Internet Explorer session and reopen it.
- **19** Connect to the RMX system.

If the problem persists, continue with the next step.

#### **Procedure 3: Managing Add-ons Collisions**

In some cases, previously installed add-ons, such as anti virus programs can prevent the installation of a new add on. In some cases, disabling these add-ons is required in order to install the RMX Web Client.

#### **To disable an add-on:**

- **1** In the *Internet Explorer*, click **Tools > Manage Add-ons**. The *Manage Add-ons - Toolbars and Extensions* dialog box opens.
- **2** Scroll to the add-on to disable (for example, the anti virus add-on), right-click it and then click **Disable**.

Manage Add-ons  $-25$ View and manage your Internet Explorer add-ons Publisher - 2010 - Publisher - 2010<br>Adobe bystems, incorpo... Status<br>Enableu File date<br>ווא כסגי בב-God Load time<br>UJU S Add-on Types Name<br>Smartberect Class Version<br>20.1.1.00 Toolbars and Extensi Google Inc O Search Providers **Google Toolbar** 11-Jan-12 4:43 PM 7.2.2427.23... 0.01 s **Google Inc** Enabled **A**<br>Accelerators 11-Jan-12 4:43 PM Google Toolbar Helper Enabled 7.2.2427.23... 0.01 s Google Inc A InPrivate Filtering Google Toolbar Notifier BHO Google Inc Enabled 15-Jan-12 12:17 PM 5.7.7227.11... 0.06 s McAfee, Inc. McAt Disable **McAfee Fnabled** 25-Mar-1012:18 PM 3.0.0.0  $0.03<sub>5</sub>$ Columns Microsoft C XML DON Group By orporation Enabled 20-Nov-10 2:19 PM 8.110.7601... Windows Sort By  $\mathbf{r}$ Corporation Enabled 20-Nov-10 2:21 PM 12.0.7601.1... SharePoir Enabled 06-Mar-09 3:23 AM 12.0.6423.1... Copy orporation Show: Microsoft orporation Enabled 30-May-11 10:32 PM 4.0.60531.0 **More Information** Currently loaded add-ons  $\overline{\phantom{a}}$ NameCtrl Cras Corporation **Fnabled** 06-Mar-09 3:04 AM 12.0.6423.1... McAfee SiteAdvisor Toolbar McAfee, Inc. Version:  $3.0.0.0$ Type:<br>Search for this add-on via default search provider Toolbar File date: More informa  $\boxed{\quad \text{Disable} \quad}$ Find more toolbars and extensions...<br>Learn more about toolbars and exten Close

Alternatively, select the add-on and click the **Disable** button.

- **3** Click the **Close** button to close this dialog box.
- **4** Connect to the RMX system.